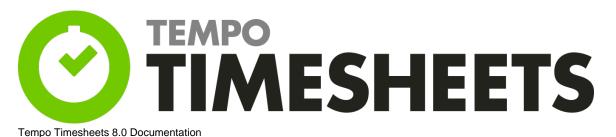

| in portine is 6.0 Documentation                   | _        |
|---------------------------------------------------|----------|
| 1. Archived pages                                 |          |
| 1.1 Proactive Actions before Upgrade              | <br>3    |
| 1.2 Tempo Installation and Upgrade Guide          | <br>3    |
| 1.2.1 Enable Tempo in Atlassian OnDemand          | <br>3    |
| 1.3 Getting Started with Timesheets               | <br>5    |
| 1.4 Tempo Timesheets User's Guide                 |          |
| 1.4.1 Log work dialog                             |          |
| 1.4.2 Issue Log Work dialog                       | <br>8    |
| 1.4.3 Viewing worklogs in JIRA issue view         |          |
| 1.4.4 Tempo Panel                                 | <br>12   |
| 1.4.5 Period worklogs                             |          |
| 1.4.6 Plan Time dialog                            | <br>14   |
| 1.4.7 Team utilization                            | <br>. 17 |
| 1.4.8 Budgeting and billing                       | <br>. 20 |
| 1.4.8.1 Budget                                    |          |
| 1.4.8.2 Revenue                                   |          |
| 1.4.8.3 Time and expenses                         | <br>28   |
| 1.4.8.4 Time and expenses report                  |          |
| 1.4.8.5 Viewing time and expenses report          |          |
| 1.4.8.6 Viewing unaccounted hours                 |          |
| 1.4.9 Overview of budgeting and billing           | <br>38   |
| 1.4.9.1 Diagram of budgeting and billing features |          |
| 1.5 Tempo Timesheets Administrator's Guide        | <br>40   |
| 1.5.1 Permissions used in Tempo Timesheets        | <br>. 41 |
| 1.5.2 Manage schemes                              | <br>41   |
| 1.5.2.1 Workload Schemes                          | <br>42   |
| 1.5.2.2 Holiday Schemes                           |          |
| 1.5.3 Manage teams                                |          |
| 1.5.3.1 Creating a team                           |          |
| 1.5.3.2 Configuring a team                        |          |
| 1.5.3.3 Tempo Teams                               |          |
| 1.5.4 Manage accounts                             |          |
| 1.5.4.1 Configuring an account                    | <br>. 40 |
|                                                   |          |
| 1.5.4.2 Customers                                 |          |
| 1.5.4.3 Categories                                |          |
|                                                   |          |
| 1.5.4.5 Price Tables                              |          |
| 1.5.4.6 Unaccounted Hours                         | <br>. 51 |
| 1.5.5 Configuring revenue and billing options     |          |
| 1.5.6 License details                             | <br>. 60 |
| 1.6 Tempo Timesheets Releases                     |          |
| 1.6.1 Tempo Timesheets 7.7 Release Notes          | <br>. 64 |
| 1.6.1.1 Tempo Timesheets 7.7 Upgrade Notes        | <br>. /5 |
| 1.6.2 Tempo 7.6 Release Notes                     |          |
| 1.6.2.1 Tempo 7.6.1 Release Notes                 |          |
| 1.6.2.2 Tempo 7.6.2 Release Notes                 |          |
| 1.6.2.3 Tempo 7.6.3 Release Notes                 |          |
| 1.6.3 Tempo 7.5 Release Notes                     |          |
| 1.6.3.1 Tempo 7.5.1 Release Notes                 |          |
| 1.6.3.1.1 Tempo 7.5.1.1 Release Notes             |          |
| 1.6.3.2 Tempo 7.5.2 Release Notes                 |          |
| 1.6.3.2.1 Tempo 7.5.2.1 Release Notes             |          |
| 1.6.3.2.2 Tempo 7.5.2.2 Release Notes             |          |
| 1.6.3.2.3 Tempo 7.5.2.3 Release Notes             | <br>88   |
| 1.6.3.3 Tempo 7.5.3 Release Notes                 |          |
| 1.6.3.4 Tempo 7.5.4 Release Notes                 | <br>89   |
| 1.6.3.4.1 Tempo 7.5.4.1 Release Notes             | <br>90   |
| 1.6.4 Tempo 7.4 Release Notes                     |          |
| 1.6.4.1 Tempo 7.4.1 Release Notes                 | <br>99   |
| 1.6.4.2 Tempo 7.4.2 Release Notes                 |          |
| 1.6.4.3 Tempo 7.4.3 Release Notes                 |          |
| 1.6.5 Tempo 7.3 Release Notes                     |          |

| 1.6.5.1 Tempo 7.3.1 Release Notes     |  |
|---------------------------------------|--|
| 1.6.5.2 Tempo 7.3.2 Release Notes     |  |
|                                       |  |
|                                       |  |
|                                       |  |
|                                       |  |
|                                       |  |
|                                       |  |
|                                       |  |
|                                       |  |
|                                       |  |
|                                       |  |
|                                       |  |
| 1.6.9 Tempo 6.5 Release Notes         |  |
|                                       |  |
|                                       |  |
| 1.6.10.1 Tempo 6.4.1 Release Notes    |  |
|                                       |  |
|                                       |  |
|                                       |  |
|                                       |  |
|                                       |  |
|                                       |  |
|                                       |  |
|                                       |  |
|                                       |  |
|                                       |  |
|                                       |  |
|                                       |  |
|                                       |  |
|                                       |  |
|                                       |  |
|                                       |  |
|                                       |  |
|                                       |  |
| 1.6.14.3 Tempo 6.0.3 Release Notes    |  |
|                                       |  |
|                                       |  |
|                                       |  |
|                                       |  |
|                                       |  |
|                                       |  |
|                                       |  |
|                                       |  |
| 1.6.18 Tempo 5.1 Release Notes        |  |
|                                       |  |
| •                                     |  |
|                                       |  |
|                                       |  |
| •                                     |  |
|                                       |  |
| ·                                     |  |
|                                       |  |
| •                                     |  |
|                                       |  |
|                                       |  |
| · · · · · · · · · · · · · · · · · · · |  |
| •                                     |  |
| •                                     |  |
| •                                     |  |
|                                       |  |
| · · · · · · · · · · · · · · · · · · · |  |
| •                                     |  |
| •                                     |  |
| 1.9 Tempo Administrator's Guide       |  |
| 1.10 Tempo User's Guide               |  |

# Archived pages

# Proactive Actions before Upgrade

Archived page. Please click here for current page.

# Important before you upgrade Tempo Timesheets from version 7.x.x to 8.x.x

- The installation of Tempo Timesheets takes longer than usual because of data migration so you might want to upgrade outside of office hours.
- Data might be lost if you downgrade to an earlier version after you upgrade Tempo Timesheets from version 7.x.x to version 8.x.x or later.

Before upgrading

to ...

# Upgrading to any version

Get information about how your instance is affected by an upgrade, by reading the relevant pages in this chapter.

Depending on the upgrade, user permissions might change, features might be removed, or extra upgrade administration tasks might be required.

If you skip one or more versions during the upgrade, make sure to also read the pages for all versions in between your old version and the upgrade version.

If no extra upgrade actions are required for a version, no page exists in this chapter for that version.

# Tempo Installation and Upgrade Guide

**Installation and Upgrade Guide** 

Required permission

JIRA Administrators

Procedures and reference information

# **Enable Tempo in Atlassian OnDemand**

Archived page. Please click here for current page.

Tempo Timesheets is bundled with JIRA Cloud environment and upgraded by Atlassian according to our delivery and their upgrade schedule

See our Tempo Timesheets Cloud Releases page for all information on the delivered Tempo Timesheets versions and Application Versions to view latest versions on JIRA Cloud.

**Subscribing to Tempo Timesheets** 

The text below is copied from the Subscribing to JIRA Add-ons page on Atlassian documentation space so please follow that page for all updates.

This page describes how administrators can supplement JIRA with purchased add-ons.

### On this page:

- About Add-on Subscriptions
- Viewing Available and Subscribed Add-ons
- Trying and Subscribing to an Add-on
- Canceling an Add-on Subscription

# **About Add-on Subscriptions**

While you can't install add-ons to a JIRA Cloud instance, you can extend JIRA by subscribing to add-ons. The Atlassian Marketplace makes a set of selected add-ons available to users in the cloud.

You can manage your add-on subscriptions from the add-on administration page in the instance.

The management tasks you can perform in the add-on administration page include:

- Find add-ons you can license in your add-on instance
- Start a trial and subscribe to an add-on
- · Deactivate an add-on

# Viewing Available and Subscribed Add-ons

To see what add-ons are available for your JIRA Cloud instance, go to the Manage Add-ons page. Add-ons that are available for your instance appear in the Action Required list with a **Free Trial** button.

The Action Required filter also shows add-ons that have subscriptions due to expire within 30 days or that have recently expired. Otherwise, you can find a subscribed add-on by selecting the user-installed filter option.

# Trying and Subscribing to an Add-on

In Atlassian Cloud terms, you buy an add-on by subscribing to it. An active add-on subscription activates the features of the add-on in your JIRA Cloud instance.

To try or subscribe to an add-on, click the Free Trial button next to the add-on in the Manage Add-ons page.

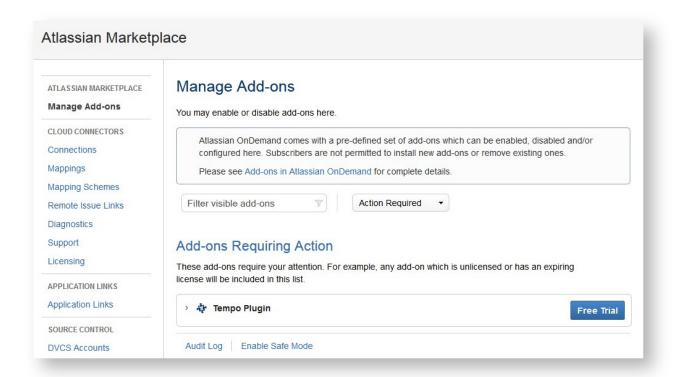

You click this button whether you're ready to subscribe or just want to try the add-on for now. If you do not terminate the trial within the trial period, a subscription for the add-on kicks in. Trials last for a month from the start of your next billing date. After starting a trial, you can stop it from the add-on administration page.

Although you can re-enable the trial within the original trial period, you cannot try it again beyond the original trial period. At that point, you will only be able to subscribe to the add-on from the Manage Add-ons page.

# **Canceling an Add-on Subscription**

You can terminate a subscription for an add-on by clicking the Unsubscribe button for the add-on in the Manage Add-ons page.

Canceling an add-on takes effect immediately and you will be not refunded.

Some add-ons may retain functionality even after the license period ends. If you'd like to completely stop an add-on from appearing in the interface, disable it as described in Disabling or Enabling a JIRA Add-on.

1 Please see the Atlassian OnDemand Adminstration page for more information

# Getting Started with Timesheets

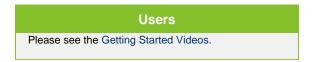

# Administrators Setting Up Tempo Timesheets server version 8.1.0 and later Setting Up Tempo Timesheets server version 8.0.x and earlier

# Tempo Timesheets User's Guide

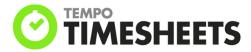

# **Using timesheets**

Using worklog calendar

**Worklogs** 

Using timesheet approval process

Time planning

**Using JIRA Agile** 

**Using Tempo gadgets** 

**Generating reports** 

Reports

# **Using Tempo Teams**

- Tempo team navigator
- Browsing a team

# **Using Tempo Accounts**

Tempo accounts navigator

# Managing revenue and billing

PDF version of documentation

User's Guide (PDF, 2 Aug 2016)

# Log work dialog

Archived page. Please click here for current page.

From any timesheet, you can log the work that you did for a JIRA issue by clicking Log Work.

# **Tutorial**

(Video without voiceover. Time: 1:47)

# **Procedure**

1. From any timesheet, in the upper-right corner, click Log Work.

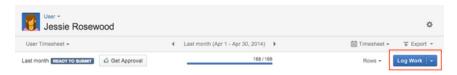

2. In the Log Work window, fill in the requested information.

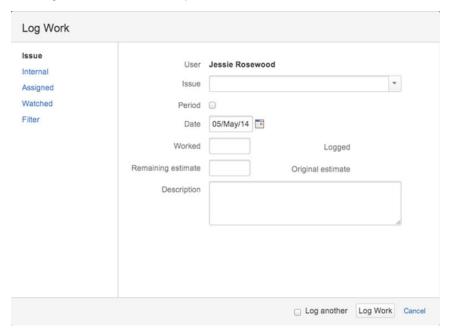

# Tips

| Field | Tip                                                                                                    |
|-------|----------------------------------------------------------------------------------------------------|
| User  | In the <b>User</b> field, you can select a different user if the following conditions are true:                                                                                                    |
|       | <ul> <li>You have Approve Timesheet permis sion.</li> <li>The option 'User with Approve Timesheet Permission can log work for team members' is enabled in the Tempo global configuration.</li> </ul> |
| Issue | In the left column, you can filter the issues that are available in the <b>Issue</b> field. You can select Internal, Assigned, Watched or Filter.                                                    |
|       | The left column is <i>not</i> displayed if you clicked <b>Log Work</b> from the <i>issue</i> timeshee t because the issue is already selected.                                                       |

| Remaining estimate | The remaining estimate depends on the setting 'Remaining estimate is optional' in the Tempo global configuration:  If that setting is selected, and the issue does not have an original estimate, the remaining estimate is not calculated.  If that setting is selected, and the issue has an original estimate, the remaining estimate is reduced by the time that is logged until the remaining estimate is 0, in which case you can increase the remaining estimate. The remaining estimate cannot be a negative number. |
|--------------------|----------------------------------------------------------------------------------------------------|
| Description        | A description is optional if the <b>Worklog</b> description is optional checkbox is selected in the Tempo global configuration .                                                                                                    |
| Extra fields       | The window might contain extra fields if Te mpo worklog attributes are configured.                                                                                                    |

- 3. If you plan to log more work immediately after you log this work, at the bottom of the window, select **Log another**.
- 4. Click Log Work.

# Issue Log Work dialog

Archived page. Please click here for current page.

The issue Log Work window is different from the Tempo Log Work window as the JIRA issue is pre-selected and the left sidebar is not displayed. This Log Work window is accessible from a timesheet cell and from the JIRA issue view.

# **Timesheet Cell**

Time can be logged on issues from a timesheet cell, given the issue is displayed in the timesheet, either because time has been logged on it before or because of a selected filter.

# **Tutorial**

(Video without voiceover. Time: 0:41)

This can be done in the User and Issue Timesheets. A Team Lead or a user with the Approve Timesheet permission can also log work directly on an issue in the Advanced Timesheet.

To log work from a timesheet cell, click on a day for the issue you want to log work on and a Log Work window with the issue pre-selected in the issue picker is opened.

Click on a cell for an issue in the timesheet to log work (click to enlarge)

- Timesheet CellJIRA Issue View
- In this chapter

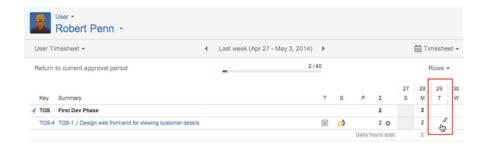

Issue Log Work window (click to enlarge)

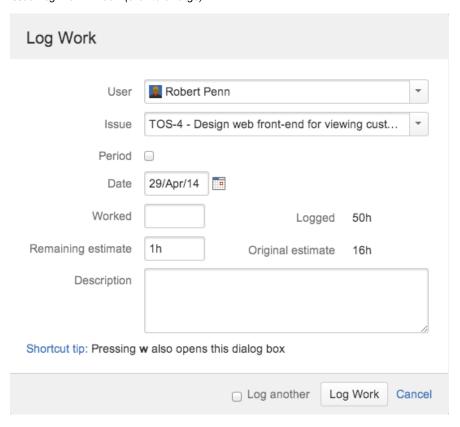

In this version of the window you only have to fill out **Worked** hours, **Remaining estimate** if required and give a brief **Description**.

If remaning estimate is required, the value is displayed in pretty format.

Remaining estimate in pretty format

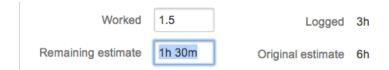

Already logged work can be edited in-line in the timesheet. The timesheet in-line window looks as in the screenshot below, where you simply click on the items you want to edit, given the period is open. You can also click the Log Work button in the in-line window to add a new worklog.

The timesheet in-line log work window (click to enlarge)

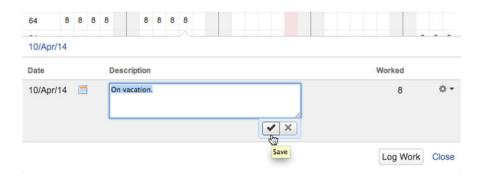

# **JIRA Issue View**

It is also possible to log work on a specific issue in it's JIRA Issue view, along with editing worklogs, given it is within an open period.

# **Tutorial**

(Video with voiceover. Time: 0:38)

The JIRA Issue view has a Tempo panel as in the screenshot below.

The JIRA Issue view with Tempo panel (click to enlarge)

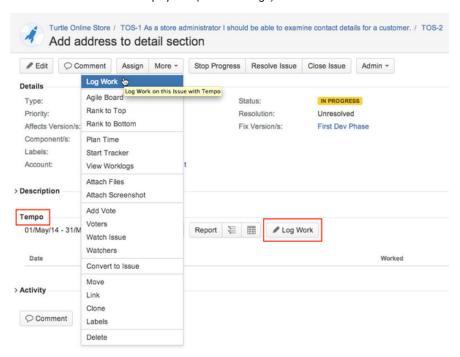

If the JIRA log work module is enabled, users can log work through it, from the **More** acti ons list. To avoid confusion and if you are using Tempo Timesheets with it's Log Work wi ndow and worklog validations, we recommend disabling the JIRA log work module.

# Viewing worklogs in JIRA issue view

Archived page. Please click here for current page.

Details of the work that you logged to an issue are displayed on the JIRA Issue screen. You can view other users' worklogs for the issue by displaying the issue report. Worklog totals are also displayed on the JIRA Issue screen.

# The Tempo section of the JIRA Issue screen

If you have Tempo Time-Tracking permission, the **Tempo** section is displayed on the JIRA Issue screen. Your worklogs for the selected period are listed, and you can navigate between periods. If you have View Worklog permission, you can view other user's worklogs by clicking one of the **Rep** 

**ort** icons: The left icon opens the report with worklogs sorted by user; the right icon ens the report as a sortable table.

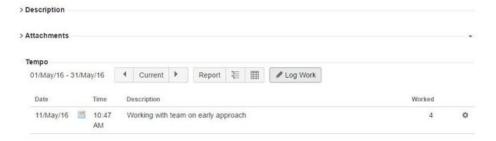

# The Time Tracking section

On the JIRA Issue screen, in the **Time Tracking** section, the **Logged** bar indicates the total time that was logged on the issue. You can log work on the issue by clicking the plus sign and filling in the information in the Log Work window.

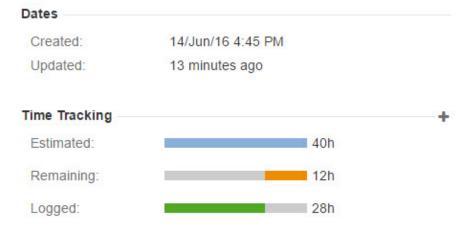

# The Collaborators section

The **Collaborators** section is displayed if the Planning options are enabled in the Tempo Global Configuration. You can plan time for work on the issue by clicking the plus sign and filling in the requested information in the Plan Time window.

# On this page

- The Tempo section of the JIRA Issue screen
- The Time Tracking section
- The Collaborators section
- Related topics

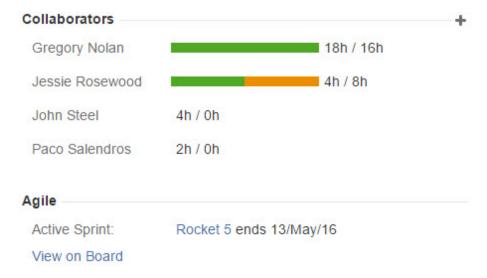

If you are a Tempo Project Manager, the section lists all users who logged work or planned time on the issue. If you don't have permission to view all worklogs and plans in the project, only your data is displayed.

# Related topics

- Tempo Project Manager Role
- · Planning in JIRA issue view

# **Tempo Panel**

Archived page. Please click here for current page.

Details of the work that you logged to an issue are displayed on the JIRA Issue screen. You can view other users' worklogs for the issue by displaying the issue report. Worklog totals are also displayed on the JIRA Issue screen.

# The Tempo section of the JIRA Issue screen

If you have Tempo Time-Tracking permission, the **Tempo** section is displayed on the JIRA Issue screen. Your worklogs for the selected period are listed, and you can navigate between periods. If you have View Worklog permission, you can view other user's worklogs by clicking one of the **Rep** 

**ort** icons: The left icon opens the report with worklogs sorted by user; the right icon ens the report as a sortable table.

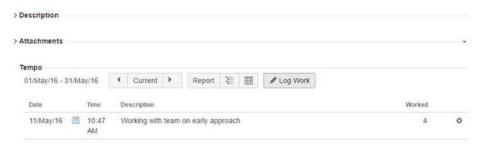

# The Time Tracking section

On the JIRA Issue screen, in the **Time Tracking** section, the **Logged** bar indicates the total time that was logged on the issue. You can log work on the issue by clicking the plus sign and filling in

# On this page

- The Tempo section of the JIRA Issue screen
- The Time Tracking section
- The Collaborators section
- Related topics

the information in the Log Work window.

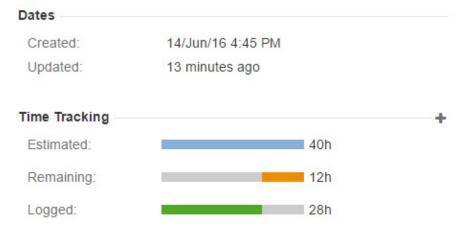

### The Collaborators section

The **Collaborators** section is displayed if the Planning options are enabled in the Tempo Global Configuration. You can plan time for work on the issue by clicking the plus sign and filling in the requested information in the Plan Time window.

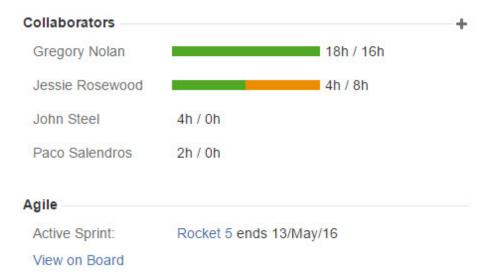

If you are a Tempo Project Manager, the section lists all users who logged work or planned time on the issue. If you don't have permission to view all worklogs and plans in the project, only your data is displayed.

# **Related topics**

- Tempo Project Manager Role
- Planning in JIRA issue view

# **Period worklogs**

Archived page. Please click here for current page.

**Procedure** 

To log work over a period of time, complete the following steps:

- 1. From any timesheet, in the upper-right corner, click Log Work.
- In the Log Work window, select the **Period** check box so that the **End date** field is displayed.

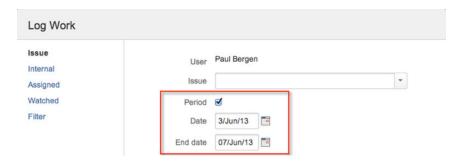

3. Fill in the requested information, and click Log Work.

Work is logged for the days that are included in the period, except for weekends and public holidays.

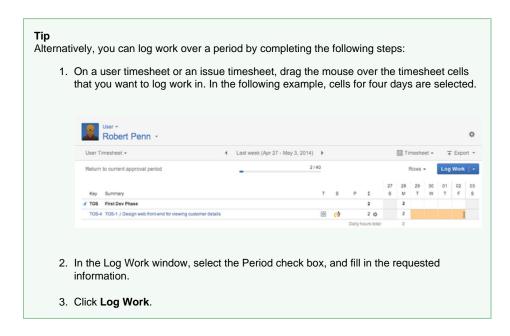

# Plan Time dialog

Archived page. Please click here for current page.

This page explains the **Plan Time** window for Time Planning. The window is opened by clicking the *Plan Time* button in the timesheet sub-header navigation or on any other screen where it is present.

The Plan Time button in the timesheet sub-header navigation (click to enlarge)

- Plan on Issue
- Issue Planning from Action list
- Other Options

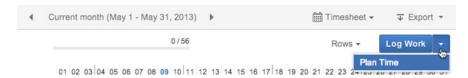

In this chapter

The Plan Time window has an orange header to differentiate it from the Log Work window. The left sidebar has default the options *Issue* and activities *Project*, *Version* and *Component*. If an Internal Activity has been configured the *Internal* tab becomes available.

# Plan on Issue

The first option for planning is Issue where you can plan time on a JIRA issue. The *User* field is a *User Picker* for users with Approve Timesheet permission using this plan time function.

The Plan Time window showing the Issue option in the side menu (click to enlarge)

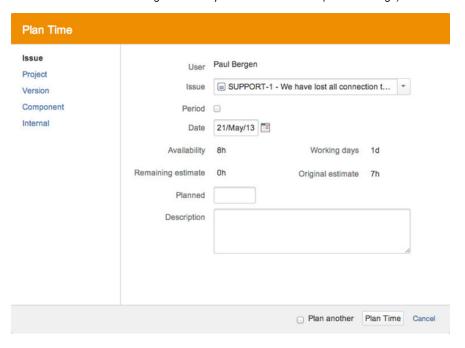

To plan time on an issue, follow the steps below:

- 1. Once you have opened the window, select the **Issue** option on the left sidebar.
  - The last option that was used, is selected by default.
- 2. Choose an issue from the drop-down in the Issue field (you can also start writing).
- 3. If you tick the **Period** box, an **End date** field for the time period is displayed.
- Select a new Date (and End date) if you are planning on another date than the current one.
  - Availability (Working days) is displayed below the date in the window. These numbers reflect the users workload schemes and holiday schemes, and if some plans have been done previously on her/him for the date.
- 5. Fill a number into the field **Planned** for the hours to be planned on the issue (if period is chosen, the field is called **Plan per day**).
  - Remaining estimate and Original estimate are displayed above for information purposes only, e.g. it doesn't make sense to plan more than the original estimate indicates.
- 6. Write a brief description in the **Description** field.
  - The description is optional and can therefore be omitted.
- 7. Click the **Plan Time** button if you are done planning or **Cancel** to close without saving. You can also continue to plan, by ticking the **Plan another** box before your click the **Plan Time** button, but this means that the window stays open to do a new plan time entry.

# **Issue Planning from Action list**

The plan time window can be opened from the User timesheet, by selecting the **Plan Time** option in the **Actions** list for an issue in the timesheet.

The Plan Time options in the Actions menu for the AKA-20 issue in the user timesheet

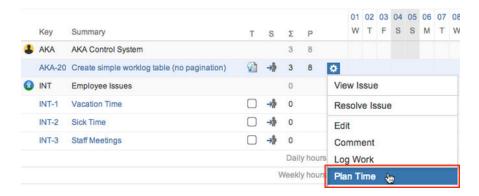

# **Other Options**

As mentioned above it is also possible to plan on activities or *Project, Version* and *Component*, and if an Internal Activity has been configured the *Internal* tab becomes available. The plan time window for these other options, does not display *Remaining estimate* and *Original estimate*, since they are associated with issues. The screenshots below show the difference for each option.

Planning time on Project (choose a project from the drop-down; click to enlarge)

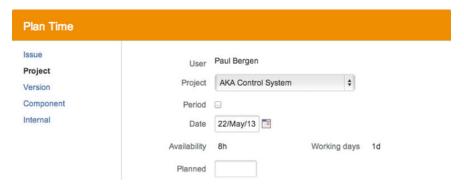

Planning time on Version (choose a project and a version of it from the drop-downs)

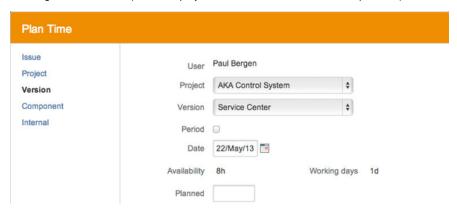

Planning time on Component (choose a project and a component of it from the drop-downs)

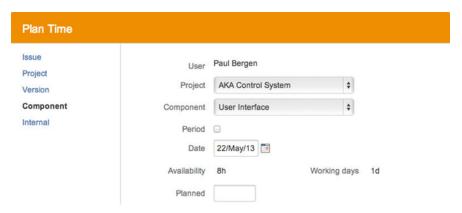

Planning time on Internal (choose a pre-defined activity from the drop-down)

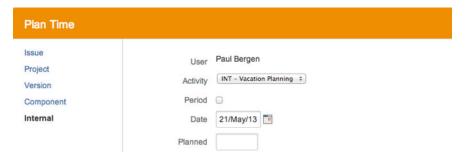

# **Team utilization**

Archived page. Please click here for current page.

For each team, you can view a *team utilization report*, which consists of a bar chart and table that show the number of logged hours by account type (billable, capitalized, internal, operational).

# Required permission

- Tempo Time-Tracking permission
- Browse Team permission for the team
- One of the following roles or permission types:

| Role or permission type                                 | Included in the report                                         |  |
|---------------------------------------------------------|----------------------------------------------------------------|--|
| Team lead, or Approve Timesheet permission for the team | Logged hours of each team member                               |  |
| Team member                                             | Your logged hours                                              |  |
| Tempo Project Managers role                             | Hours that team members logged to the projects that you manage |  |

No report is displayed for periods in which there are no logged hours to be displayed.

# **Tutorial**

Team utilization reporting

Viewing the team utilization report

### **Procedure**

To view the utilization report for a team, complete the following steps:

- 1. On the main menu bar, click **Tempo** > TEAMS **more**.
- 2. On the Teams page, click the name of the team.
- 3. On the individual team page, in the upper-right corner, click **Utilization**.

# Example of a team utilization table

The team utilization table is displayed below the bar chart on the Team Utilization page.

### Click to enlarge

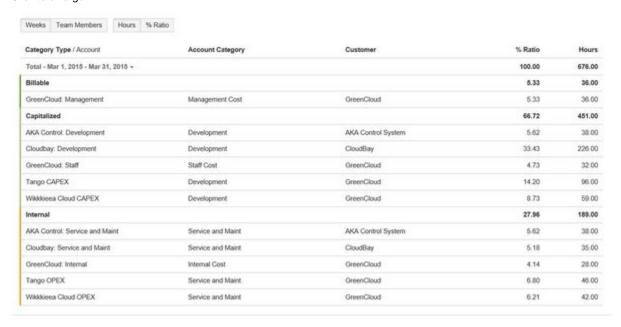

# Example of a team utilization bar chart

### Click to enlarge

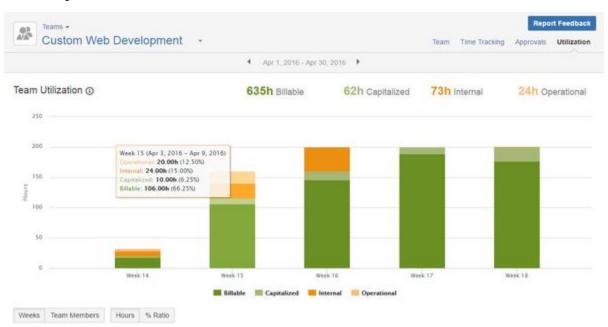

The totals at the top of the chart are rounded for readability.

### **Tips**

- · You can switch between weeks and team members on the horizontal axis by clicking the buttons under the chart.
- You can switch between hours and percentage of time on the vertical axis by clicking the buttons under the chart.
- You can view more detailed information about each bar by hovering over the chart, as shown on the example above.

# Displaying information for one bar

In the team utilization table, you can display information for a single bar of the chart by clicking the bar. You can reset the table to show all data from the chart by clicking the bar again.

Showing one week in table by clicking on bar in chart

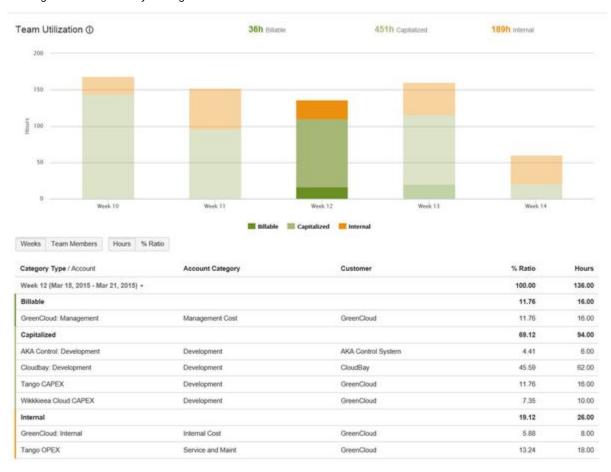

# Missing data

If the account, account category, customer, or account category type is not defined for issues, logged time is displayed in gray in the chart and table. You can add the missing information by resolving unaccounted hours.

Missing data is indicated in gray

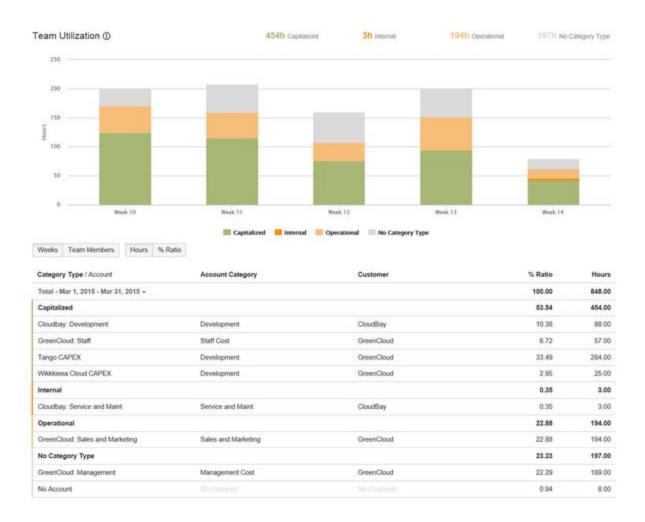

# **Related pages**

- · Categorizing accounts
- Configuring basic team information
- Resolving unaccounted hours

# **Budgeting and billing**

Archived page. Please click here for current page.

You can manage work for customers and accounts with Tempo Timesheets. For example, you can do the following tasks:

 Get an overview of the calculated revenue that your company makes, based on the hours that team members in different roles work on each account.

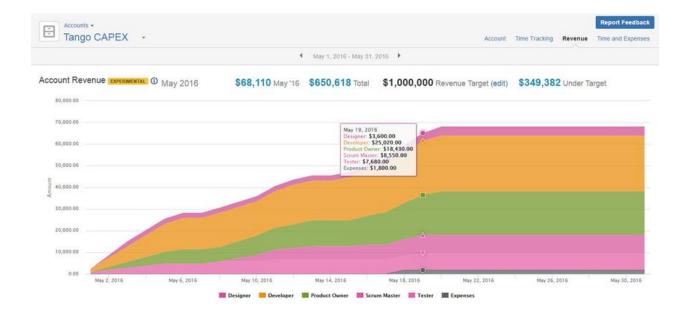

- · Set a revenue target for each account and monitor how close the calculated revenue is to the target.
- View a graph of logged hours by account type (billable, capitalized, internal, operational).

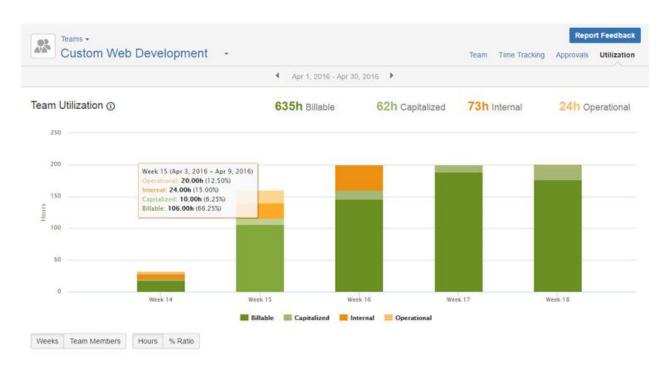

• Add expenses to JIRA issues, and view a Time and Expenses report.

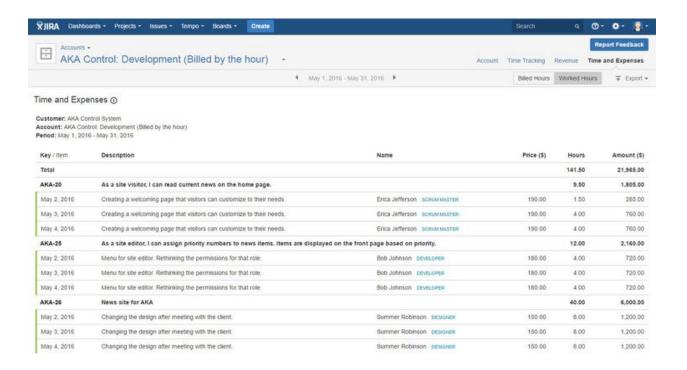

In this chapter

# Related pages

- Configuring and managing accounts
- Tempo accounts navigator
- Tempo team navigator
- Browsing a team
- Tempo accounts gadgets

# **Budget**

Archived page. Please click here for current page.

You can view an account revenue report, which consists of a table and graph that show the calculated account revenue for a month. You can set the total revenue target for the account, independent of time period, and monitor how much more revenue must be earned to reach the target.

**Tutorial** 

Revenue reporting

Viewing the account revenue report

# Required permission

One of the following permission types:

- Account Lead
- Tempo Account Manager
- Tempo Rate Manager
- Browse Customer Revenue

### **Procedure**

To view the revenue report for an account, complete the following steps:

- 1. On the top menu bar, click **Tempo** > ACCOUNTS **more**.
- 2. On the Accounts page, select the account.
- 3. On the individual account page, in the upper-right corner, click Revenue.

### Automatic calculation of revenue

Account revenue is automatically calculated based on the following parameters:

- The number of hours that are logged by team members on issues.
- The role of the team members.
- The price rates that correspond to the roles.
- The expenses that are logged by team members on issues.

The issues must be in projects that are linked to the account.

### Overview of the account revenue table

The account revenue table is below the graph on the Account Revenue page and lists revenue by team role, issue type, and expense category.

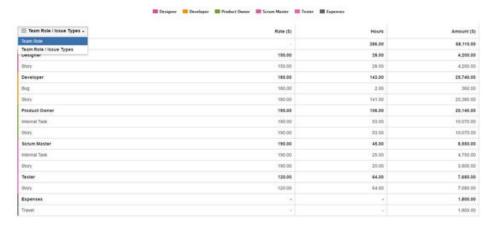

The four columns have the following meanings:

| Colum<br>n      | Team Role                                                                                         | Rate (\$/hour)                                                                                                    | Hours                      | Amount (\$)                                                                                                    |
|-----------------|---------------------------------------------------------------------------------------------------|----------------------------------------------------------------------------------------------------|----------------------------|----------------------------------------------------------------------------------------------------|
| Explan<br>ation | The team role of users who logged work.  Logged expenses are included at the bottom of the table. | The hourly price rate that corresponds to the team role. The price rates are defined for each role in a price table that is associated with the account. | The number of logged hours | For logged hours  The calculated revenue, which is the rate multiplied by the number of logged hours  For expenses  The amount of the expense |

- Tutorial
- Viewing the account revenue report
- Automatic calculation of revenue
- Overview of the account revenue table
- Displaying revenue by issue type and expense category
- Overview of the account revenue graph
- Changing the revenue target
- Related topics

| Tip | A user who is in two teams might have different roles in each team and therefore two hourly rates. By default, work on an issue is charged at the user's highest rate. You can set work to be charged at the user's rate for a particular team by selecting that team in the <b>Team</b> field of the issue. |  |  |
|-----|----------------------------------------------------------------------------------------------------|--|--|
|-----|----------------------------------------------------------------------------------------------------|--|--|

Displaying revenue by issue type and expense category

In the account revenue table, to display a breakdown of revenue by issue type and by expense category, complete the following steps:

- 1. In the first column, click the header, Team Role.
- 2. Select **Team Role / Issue Types** from the displayed list.

Overview of the account revenue graph

The account revenue graph displays revenue for different roles in different colors for one month.

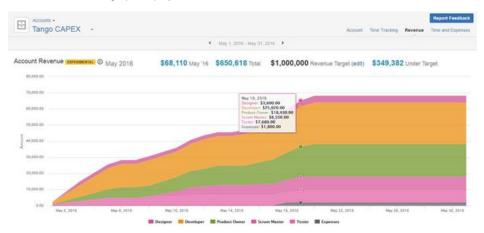

The example above shows calculated revenue for an account that is called 'Tango CAPEX' for the month of May 2016. Above the graph, the four figures have the following meanings:

| F \$68,110 Ma<br>i<br>g<br>u<br>r<br>e    | y '16 <b>\$650,618</b> To | \$1,000,000 Reve<br>Target             | sate \$349,382 Under Target |
|-------------------------------------------|---------------------------|----------------------------------------|-----------------------------|
| The revenue displayed mpp l a n a t i o n |                           | the account, independent of ti period. | between the previous        |

### Changing the revenue target

### Required permission

One on the following permission types:

- Tempo Account Manager
- Tempo Rate Manager

### Procedure

To change the revenue target for the account, complete the following steps:

- 1. Above the graph, beside Revenue Target, click edit.
- 2. Type the value of the new tarket.
- 3. Click the check mark.

# **Related topics**

- · Setting price rates
- Adding expenses to JIRA issues

### Revenue

Archived page. Please click here for current page.

You can view an account revenue report, which consists of a table and graph that show the calculated account revenue for a month. You can set the total revenue target for the account, independent of time period, and monitor how much more revenue must be earned to reach the target.

# **Tutorial**

Revenue reporting

Viewing the account revenue report

# Required permission

One of the following permission types:

- Account Lead
- Tempo Account Manager
- Tempo Rate Manager
- Browse Customer Revenue

# **Procedure**

To view the revenue report for an account, complete the following steps:

- 1. On the top menu bar, click **Tempo** > ACCOUNTS **more**.
- 2. On the Accounts page, select the account.
- 3. On the individual account page, in the upper-right corner, click Revenue.

### Automatic calculation of revenue

Account revenue is automatically calculated based on the following parameters:

The number of hours that are logged by team members on issues.

- Tutorial
- Viewing the account revenue report
- Automatic calculation of revenue
- Overview of the account revenue table
- Displaying revenue by issue type and expense category
- Overview of the account revenue graph
- Changing the revenue target
- Related topics

- The role of the team members.
- The price rates that correspond to the roles.
- The expenses that are logged by team members on issues.

The issues must be in projects that are linked to the account.

### Overview of the account revenue table

The account revenue table is below the graph on the Account Revenue page and lists revenue by team role, issue type, and expense category.

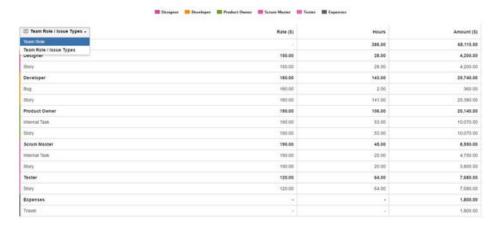

The four columns have the following meanings:

| Colum<br>n      | Team Role                                                                                         | Rate (\$/hour)                                                                                                    | Hours                      | Amount (\$)                                                                                                    |
|-----------------|---------------------------------------------------------------------------------------------------|----------------------------------------------------------------------------------------------------|----------------------------|----------------------------------------------------------------------------------------------------|
| Explan<br>ation | The team role of users who logged work.  Logged expenses are included at the bottom of the table. | The hourly price rate that corresponds to the team role. The price rates are defined for each role in a price table that is associated with the account.                                                                                                    | The number of logged hours | For logged hours  The calculated revenue, which is the rate multiplied by the number of logged hours  For expenses  The amount of the expense |
| Tip             |                                                                                                   | A user who is in two teams might have different roles in each team and therefore two hourly rates. By default, work on an issue is charged at the user's highest rate. You can set work to be charged at the user's rate for a particular team by selecting that team in the <b>Team</b> field of the issue. |                            |                                                                                                    |

Displaying revenue by issue type and expense category

In the account revenue table, to display a breakdown of revenue by issue type and by expense category, complete the following steps:

- 1. In the first column, click the header, Team Role.
- 2. Select Team Role / Issue Types from the displayed list.

# Overview of the account revenue graph

The account revenue graph displays revenue for different roles in different colors for one month.

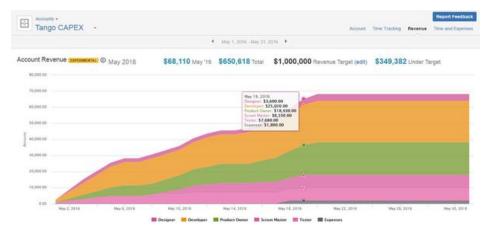

The example above shows calculated revenue for an account that is called 'Tango CAPEX' for the month of May 2016. Above the graph, the four figures have the following meanings:

| F i g u r e           | <b>\$68,110</b> May '16              | <b>\$650,618</b> Total                                                                                   | <b>\$1,000,000</b> Revenue Target                               | <b>\$349,382</b> Under Target                                                                            |
|-----------------------|--------------------------------------|----------------------------------------------------------------------------------------------------|-----------------------------------------------------------------|----------------------------------------------------------------------------------------------------|
| E x p l a n a t i o n | The revenue for the displayed month. | The accumulated revenue from the date that the account was created until the end of the displayed month. | The revenue target for the account, independent of time period. | The difference between the previous two figures.  This figure turns green if the revenue is over target. |

# Changing the revenue target

# Required permission

One on the following permission types:

- Tempo Account Manager
- Tempo Rate Manager

### Procedure

To change the revenue target for the account, complete the following steps:

- 1. Above the graph, beside Revenue Target, click edit.
- 2. Type the value of the new tarket.
- 3. Click the check mark .

# **Related topics**

- Setting price rates
- Adding expenses to JIRA issues

# Time and expenses

Archived page. Please click here for current page.

The time-and-expenses report shows hours and expenses that are logged to the account for any month, sorted by issue. The report includes calculated revenue, based on logged hours and on the rates that are defined in the price table that is used by the account.

### **Tutorial**

Reporting on work performed and expenses

Viewing the time and expenses report

### Required permission

One of the following permission types:

- Account Lead
- · Tempo Account Manager

### **Procedure**

- 1. On the top menu bar, click **Tempo** > ACCOUNTS more.
- 2. On the Accounts page, select the account.
- 3. On the individual account page, in the upper-right corner, click **Time and Expenses**.

# Users with multiple roles

A user who is a member of multiple teams might have different roles in each team and therefore different price rates. By default, work on an issue is charged at the user's highest rate. You can set work to be charged at the user's rate for a particular team by selecting that team in the **Team** field of the issue.

Time-and-expenses report - click to enlarge

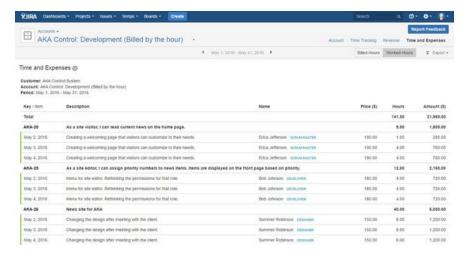

# Displaying billed or worked hours

You can configure Tempo Timesheets so that users can specify billed hours when they log work. Billed hours are hours that are billed to customers. The time-and-expenses report then displays the billed hours by default.

- Tutorial
- Viewing the time and expenses report
- Displaying billed or worked hours
- Exporting a report as a .pdf file or .xls file

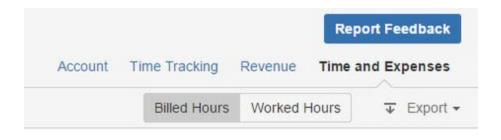

| Price (\$) | Hours  | Amount (\$) |
|------------|--------|-------------|
|            | 143.00 | 22,250.00   |
|            | 11.00  | 2,090.00    |
| 190.00     | 3.00   | 570.00      |

The list of billed hours can be exported and printed. You can display all logged hours by clicking **W** orked Hours.

# Related topic

- Setting price rates
- Approval Processes and Accounting

Exporting a report as a .pdf file or .xls file

You can export the time-and-expenses report as a .pdf file or a .xls file by completing the following steps:

- 1. In the upper-right corner of the report, click **Export**.
- 2. From the list, select **Print** (for a .pdf file) or **Export to Excel** (for a .xls file).

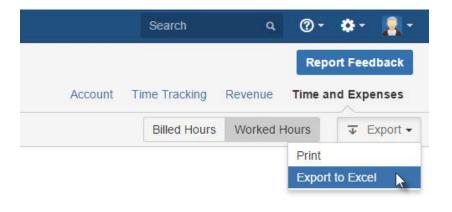

| Price (\$) | Hours  | Amount (\$) |
|------------|--------|-------------|
|            | 141.50 | 21,965.00   |

The .pdf file is a printout of the report. The .xls file contains the following sheets:

- 1. A Time and Expenses spreadsheet, which includes hours and expenses
- 2. A Time spreadsheet, which includes only logged hours
- 3. An Expenses spreadsheet, which includes only expenses

The Time spreadsheet contains all logged hours and the following details:

- Customer (key, name)
- Project (key, name)
- Account (key, name)
- Issue key (key)
- Issue summary (summary)
- Date (Atlassian date format, and breakdown into day, month, and year)
- Description
- Username
- Full name
- Role
- Hours
- Rate
- AmountCurrency

The Expenses spreadsheet contains all logged expenses and the following details:

- Customer (key, name)
- Project (key, name)
- Account (key, name)
- Issue key (key)
- Issue summary (summary)
- Date (Atlassian date format, and breakdown into day, month, and year)
- Description
- Username
- Full name
- Role
- Expense category
- Amount
- Currency

# Time and expenses report

Archived page. Please click here for current page.

The time-and-expenses report shows hours and expenses that are logged to the account for any month, sorted by issue. The report includes calculated revenue, based on logged hours and on the rates that are defined in the price table that is used by the account.

### **Tutorial**

Reporting on work performed and expenses

Viewing the time and expenses report

### Required permission

One of the following permission types:

- Account Lead
- Tempo Account Manager

### **Procedure**

- 1. On the top menu bar, click **Tempo** > ACCOUNTS **more**.
- 2. On the Accounts page, select the account.
- 3. On the individual account page, in the upper-right corner, click **Time and Expenses**.

### Users with multiple roles

A user who is a member of multiple teams might have different roles in each team and therefore different price rates. By default, work on an issue is charged at the user's highest rate. You can set work to be charged at the user's rate for a particular team by selecting that team in the **Team** field of the issue.

### Time-and-expenses report - click to enlarge

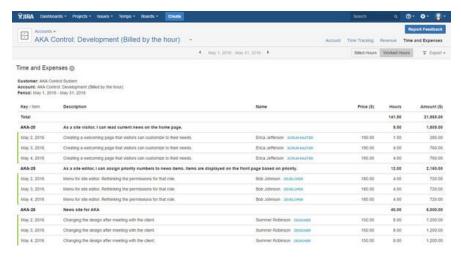

# Displaying billed or worked hours

You can configure Tempo Timesheets so that users can specify billed hours when they log work. Billed hours are hours that are billed to customers. The time-and-expenses report then displays the billed hours by default.

- Tutorial
- Viewing the time and expenses report
- Displaying billed or worked hours
- Exporting a report as a .pdf file or .xls file

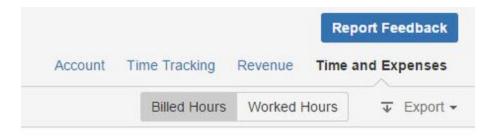

| Price (\$) | Hours  | Amount (\$) |
|------------|--------|-------------|
|            | 143.00 | 22,250.00   |
|            | 11.00  | 2,090.00    |
| 190.00     | 3.00   | 570.00      |

The list of billed hours can be exported and printed. You can display all logged hours by clicking **W** orked Hours.

# Related topic

- Setting price rates
- Approval Processes and Accounting

Exporting a report as a .pdf file or .xls file

You can export the time-and-expenses report as a .pdf file or a .xls file by completing the following steps:

- 1. In the upper-right corner of the report, click **Export**.
- 2. From the list, select **Print** (for a .pdf file) or **Export to Excel** (for a .xls file).

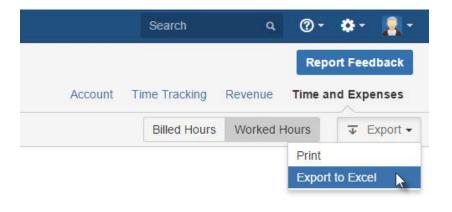

| Price (\$) | Hours  | Amount (\$) |
|------------|--------|-------------|
|            | 141.50 | 21,965.00   |

The .pdf file is a printout of the report. The .xls file contains the following sheets:

- 1. A Time and Expenses spreadsheet, which includes hours and expenses
- 2. A Time spreadsheet, which includes only logged hours
- 3. An Expenses spreadsheet, which includes only expenses

The Time spreadsheet contains all logged hours and the following details:

- Customer (key, name)
- Project (key, name)
- Account (key, name)
- Issue key (key)
- Issue summary (summary)
- Date (Atlassian date format, and breakdown into day, month, and year)
- Description
- Username
- Full name
- Role
- Hours
- Rate
- Amount
- Currency

The Expenses spreadsheet contains all logged expenses and the following details:

- Customer (key, name)
- Project (key, name)
- Account (key, name)
- Issue key (key)
- Issue summary (summary)
- Date (Atlassian date format, and breakdown into day, month, and year)
- Description
- Username
- Full name
- Role
- Expense category
- Amount
- Currency

# Viewing time and expenses report

Archived page. Please click here for current page.

The time-and-expenses report shows hours and expenses that are logged to the account for any month, sorted by issue. The report includes calculated revenue, based on logged hours and on the rates that are defined in the price table that is used by the account.

### **Tutorial**

Reporting on work performed and expenses

Viewing the time and expenses report

### Required permission

One of the following permission types:

- Account Lead
- Tempo Account Manager

### **Procedure**

- 1. On the top menu bar, click **Tempo** > ACCOUNTS **more**.
- 2. On the Accounts page, select the account.
- 3. On the individual account page, in the upper-right corner, click **Time and Expenses**.

### Users with multiple roles

A user who is a member of multiple teams might have different roles in each team and therefore different price rates. By default, work on an issue is charged at the user's highest rate. You can set work to be charged at the user's rate for a particular team by selecting that team in the **Team** field of the issue.

Time-and-expenses report - click to enlarge

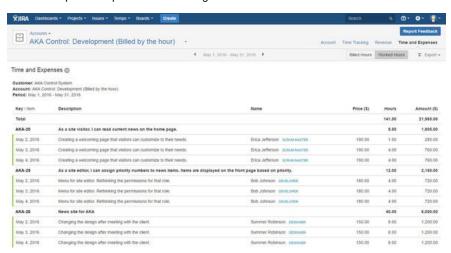

# Displaying billed or worked hours

You can configure Tempo Timesheets so that users can specify billed hours when they log work. Billed hours are hours that are billed to customers. The time-and-expenses report then displays the billed hours by default.

- Tutorial
- Viewing the time and expenses report
- Displaying billed or worked hours
- Exporting a report as a .pdf file or .xls file

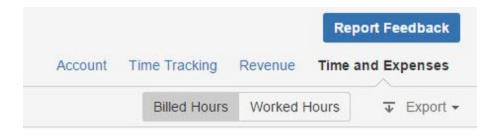

| Price (\$) | Hours  | Amount (\$) |
|------------|--------|-------------|
|            | 143.00 | 22,250.00   |
|            | 11.00  | 2,090.00    |
| 190.00     | 3.00   | 570.00      |

The list of billed hours can be exported and printed. You can display all logged hours by clicking **W** orked Hours.

# Related topic

- Setting price rates
- Approval Processes and Accounting

Exporting a report as a .pdf file or .xls file

You can export the time-and-expenses report as a .pdf file or a .xls file by completing the following steps:

- 1. In the upper-right corner of the report, click **Export**.
- 2. From the list, select **Print** (for a .pdf file) or **Export to Excel** (for a .xls file).

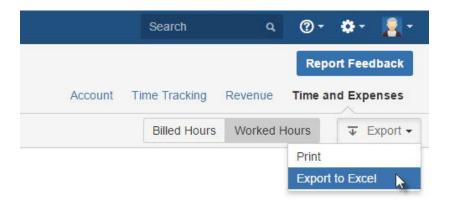

| Price (\$) | Hours  | Amount (\$) |
|------------|--------|-------------|
|            | 141.50 | 21,965.00   |

The .pdf file is a printout of the report. The .xls file contains the following sheets:

- 1. A Time and Expenses spreadsheet, which includes hours and expenses
- 2. A Time spreadsheet, which includes only logged hours
- 3. An Expenses spreadsheet, which includes only expenses

The Time spreadsheet contains all logged hours and the following details:

- · Customer (key, name)
- Project (key, name)
- Account (key, name)
- Issue key (key)
- Issue summary (summary)
- Date (Atlassian date format, and breakdown into day, month, and year)
- Description
- Username
- Full name
- Role
- Hours
- Rate
- AmountCurrency

The Expenses spreadsheet contains all logged expenses and the following details:

- Customer (key, name)
- Project (key, name)
- Account (key, name)
- Issue key (key)
- Issue summary (summary)
- Date (Atlassian date format, and breakdown into day, month, and year)
- Description
- Username
- Full name
- Role
- Expense category
- Amount
- Currency

# Viewing unaccounted hours

Archived page. Please click here for current page.

Logged hours that cannot be associated with an account category type (for example, the Billable type or the Capitalized type) are said to be unaccounted for. Unaccounted hours are not correctly reported in the Utilization report or in the Revenue report.

#### **Tutorial**

Unaccounted hours

#### Viewing unaccounted hours

#### Required permission

One of the following permission types:

- JIRA Administrators permission
- · Tempo Account Manager

#### Procedure

To view a list of unaccounted hours, complete the following steps:

1. On the top menu bar, click **Tempo** > ACCOUNTS **more**.

The following message about unaccounted hours might be displayed near the top of the page:

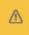

There are unaccounted hours to review. Review unaccounted hours.

If the above message is *not* displayed, all hours are accounted for.

2. If the above message is displayed, click Review unaccounted hours.

#### Tip

Alternatively, you can access the Unaccounted Hours page as follows: on the Accounts page, in the upper-right corner, click **Manage** > **Unaccounted Hours**.

A list of projects and issues is displayed. Work was logged on these issues, but one of the following situations is true for each issue:

- · The issue is not associated with an account.
- The issue is associated with an account, but the account is not linked to an
  account category.
- The issue is associated with an account, and the account is linked to an account category, but the account category is not linked to an account category type.

### **Accounting for hours**

On the Unaccounted Hours page, you can account for hours for each issue by selecting the appropriate account, account category, or account category type.

Unaccounted Hours - click to enlarge

### On this page

- Tutorial
- Viewing unaccounted hours
- Accounting for hours
- Related topics

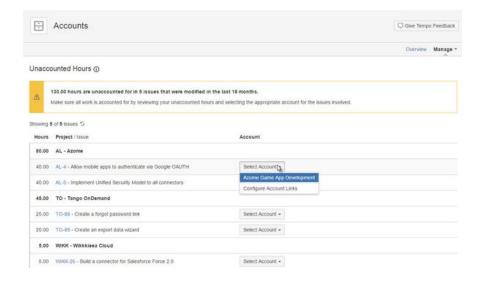

#### **Related topics**

- Viewing logged time by account type
- Viewing account revenue and target

## Overview of budgeting and billing

Archived page. Please click here for current page.

You can manage work for customers and accounts with Tempo Timesheets. For example, you can do the following tasks:

 Get an overview of the calculated revenue that your company makes, based on the hours that team members in different roles work on each account.

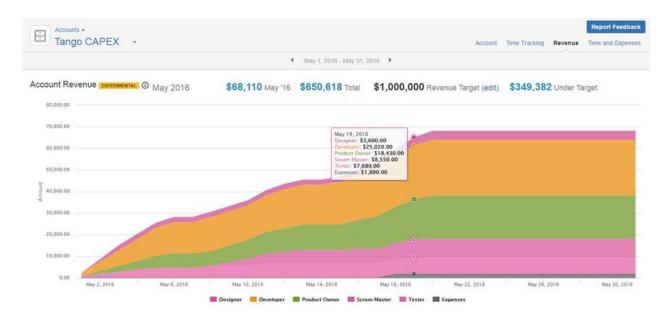

• Set a revenue target for each account and monitor how close the calculated revenue is to the target.

View a graph of logged hours by account type (billable, capitalized, internal, operational).

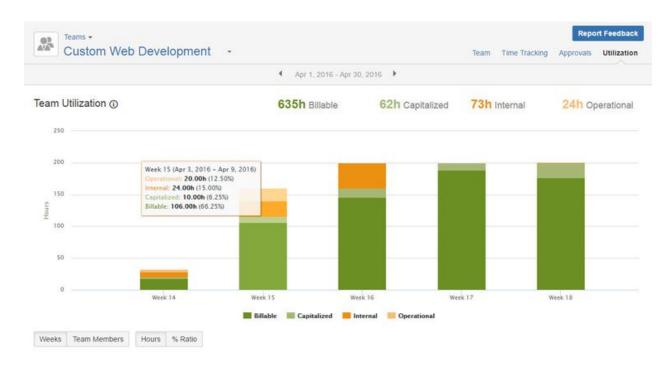

· Add expenses to JIRA issues, and view a Time and Expenses report.

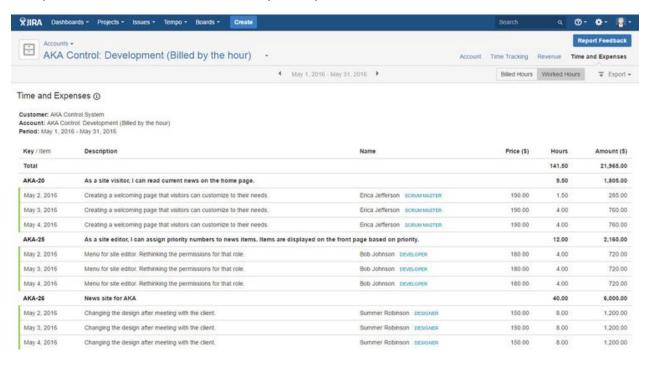

In this chapter

### **Related pages**

Configuring and managing accounts

- Tempo accounts navigator
- Tempo team navigator
- Browsing a team
- Tempo accounts gadgets

## Diagram of budgeting and billing features

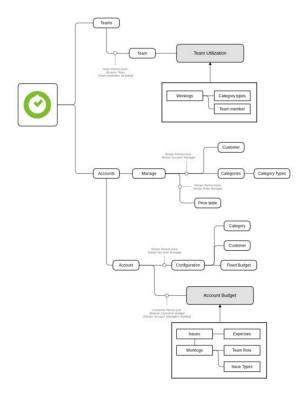

# Tempo Timesheets Administrator's Guide

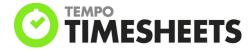

## **Administer Tempo Timesheets**

## **Administer Tempo Core**

- Creating a Workload Scheme
- Creating a Holiday Scheme

## **Administer Tempo Teams**

- Teams Permissions
- Creating teams

### **Administer Tempo Accounts**

- Accounts Permission
- · Creating accounts

#### PDF version of documentation

Administrator's Guide (PDF, 2 Aug 2016)

## **Permissions used in Tempo Timesheets**

Archived page. Please click here for current page.

Extract from **Tempo Core** (plug-in) version:

TEMPO

Global Configuration

Tempo Permissions

Internal Issues

Period

Worklog Attributes

Period Management

Account Manager
Worklog Validation

Scheduler

Access Control

PDF Configuration

Workload Schemes

Holiday Schemes

JIRA Administrators permission is used to access all the administrative functions available for Tempo products. The options that are displayed in the Tempo administration section depend on which Tempo products are installed.

Besides the JIRA Administrators permission, other permissions are defined for Tempo, as explained in this chapter.

Permissions used in Tempo
Timesheets

## Manage schemes

Schemes are managed in Tempo Core system plugin that is bundled with Tempo Timesheets

In this chapter

In this chapter

#### Workload schemes

Tempo creates one default Workload Scheme, which is based on the JIRA Time Tracking settings. If you have employees working in different schedules, you can create as many Workload Schemes that you need and move users from the default scheme to the appropriate scheme. You can change what Workload Scheme is default, but all new Tempo users will be added to the default scheme. Moving users between schemes can be done in the Workload Scheme administration page, or within each Team (Working Days in Team Configuration).

### Holiday schemes

In the Holiday Scheme you configure days off due to public holidays. Employees may have different public holidays due to geographic location or religion, and therefore you can create multiple Holiday Scheme an add users to the appropriate one. You will have to make one of your Holiday Scheme as default. All new Tempo users are added to the default Scheme.

#### **Workload Schemes**

Archived page. Please click here for current page.

Extract from **Tempo Core** (plug-in) version: 3.x.x

Employee work requirements depend on the definition of a working week. Employees that are geographically dispersed might have different working weeks. Also, some employees in your organization might work part-time. You can change the days and number of hours that comprise a working week.

Each type of working week is defined in a workload scheme.

Related topic

Specifying public holidays

### **Holiday Schemes**

Archived page. Please click here for current page.

Extract from **Tempo Core** (plug-in) version:

3.x.x

Employee work requirements depend on which days are public holidays. You can create different sets of public holidays for your company's employees who are based, for example, in different countries, states, or regions.

A holiday scheme is a set of public holidays. Holiday schemes do not contain information about personal vacation days.

Related topic

Defining a working week

### Manage teams

Archived page. Please click here for current page.

Extract from **Tempo Teams** (plug-in) versio n: 2.x.x

This page and its child pages explain what a user with Manage Teams permission can do, consisting of managing programs and teams, along with configuring each team.

## In this chapter

### Related pages

- Teams permissions
- Team Roles

### Manage teams overview

- A user needs to be configured through Tempo's administrative section, to get the Manage Teams permission.
- This permission gives access to manage/browse all teams, e.g. to create and configure teams, along with managing team programs.
- Having this permission, does not automatically include Approve Timesheets and Plan Time permissions - this user can though give her/himself these permissions.
- When creating or configuring a team, a **Team Lead** can be added, which is not really a
  permission, but rather a role that automatically gains permissions for each team.

### Creating a team

Archived page. Please click here for current page.

Extract from **Tempo Teams** (plug-in) versio n: 2.x.x

#### **Tutorial**

How to create teams and team roles

A team might consist of, for example, the people in one department of your company, or it might be a scrum team if you work in an agile software development environment.

Required permission

#### JIRA Administrators or Tempo Team Manager

#### **Procedure**

To create a team, complete the following steps:

- 1. On the main menu bar, click **Tempo** > TEAMS **more**.
- 2. On the Teams page, in the upper-right corner, click Create New Team.
- 3. In the Create Team window, fill in the information, and click Create Team.

The new team is automatically added to the list on the Teams page.

What to do next

Configure basic team information.

### Configuring a team

Archived page. Please click here for current page.

Extract from **Tempo Teams** (plug-in) versio

You can edit the following basic information about a team: team name, summary description, team lead, the program (or group of teams) to which the team belongs, and the team's mission.

Required permission

#### JIRA Administrators or Tempo Team Manager or Team Lead

**Tutorial** 

The following Tempo Planner video tutorial is valid also for other Tempo products.

#### **Procedure**

To configure basic team information, complete the following steps:

- 1. Go to the team configuration page (**Tempo** > TEAMS **more** > name of team > **Configuration**).
- 2. In the Configure Team area, you can edit the team name, summary description, team lead, associated program, and mission.

**Tips** 

- Only users with Tempo Team Manager or JIRA Administrators permission can change the team lead.
- For information about programs, see the related topic in this chapter.
- 3. Click Update.

What to do next

Configure team membership

Related topic

For Tempo Planner: Grouping teams together, as a program

### **Tempo Teams**

Archived page. Please click here for current page.

Extract from **Tempo Teams** (plug-in) versio n: 2.x.x

This page and its child pages explain what a user with Manage Teams permission can do, consisting of managing programs and teams, along with configuring each team.

In this chapter

Manage teams overview

· A user needs to be configured through Tempo's administrative section, to get the Manage

Teams permission.

- This permission gives access to manage/browse all teams, e.g. to create and configure teams, along with managing team programs.
- Having this permission, does not automatically include Approve Timesheets and Plan Time permissions - this user can though give her/himself these permissions.
- When creating or configuring a team, a **Team Lead** can be added, which is not really a
  permission, but rather a role that automatically gains permissions for each team.

### **Related pages**

- Teams permissions
- Team Roles

### Manage accounts

Archived page. Please click here for current page.

#### **Tutorial**

Account management with Tempo Accounts

Extract from **Tempo Accounts** (plug-in) ver sion: 2.x.x

This page and its child pages, explain creation and management of accounts. The following is an overview, explaining how manually created accounts and imported accounts are handled simultaneously and how update affects existing accounts.

All account attributes can be updated, except the account Key. If the project link in an import file is **not** found on your JIRA instance, the account is not imported. This is reported in the message given at the final step of the import.

1 This entry in an import file can be corrected if appropriate and then imported again.

The possible account statuses are: **Open**, **Closed** or **Archived**. The table below describes how these statues are acquired and when the status is not affected by import.

Table: Explaining account statues and when it is not affected by import

| Status   | Description                                                                                                    |
|----------|----------------------------------------------------------------------------------------------------|
| OPEN     | This is the default status for newly created or i mported accounts. The status can also be set by manual configuration, given the account has previously had another status.                                                                                                    |
| CLOSED   | Accounts can only get this status by manual configuration.                                                                                                    |
| ARCHIVED | This status is used for the following import cases:  • An existing account (created manually or by import) is <b>not</b> in an import file and has <b>no</b> project link (and is not global).  • Existing imported accounts, that are <b>not</b> in the next version of the import file.  Accounts can also be <i>Archived</i> manually. |

In this chapter

#### Unaffected

For existing accounts, the status is unaffected in the following import cases:

- An existing account (created manually or by import) that is in an import file, but has no project link (and is not global).
- For the case of imported and then manually edited accounts, where linked projects are affected, the status stays the same as before. If the first import has project links A and B, then project link C is added manually and in a new import the only project links are D and E. This means that after the import, the project links are going to be C, D and E, or only the imported links are updated, not the manually added ones.

## A few notes:

- Only Open accounts will show up in JIRA issues and/or the Log Work dialog, depending on configuration.
- Tempo Timesheets reports can be created including Closed accounts, but not Archived a ccounts.
- The only way to look up Archived accounts, is by searching for them in the Accounts Navigator or select the Archived option in it's sidebar.

### Configuring an account

Archived page. Please click here for current page.

Extract from **Tempo Accounts** (plug-in) ver sion: 2.x.x

This page explains how previously created accounts, either manually or imported, can be configured afterwards. The configurations that are available for each account, are **Configure** and **L inks**. Given that the user has already chosen an account, click on the **Configuration** tab for the account, to access these functions - see the first screenshot below.

### Configuring an account

Click on the Configure link in the left sidebar, to open the screen to configure the account.

The Configure Account screen (click to enlarge)

### On this page

- Configuring an account
- Linking account to JIRA projects
- Adding a monthly budget to an account
- Configuring price table

#### In this chapter

#### Related pages

- Accounts
   Custom Field
- Accounts JQL Functions

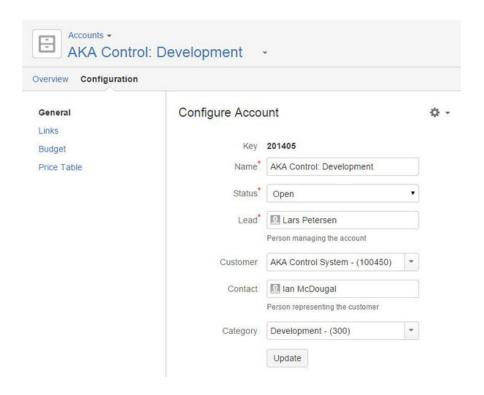

The attributes available to configure an account, are the same as when Creating an account, except the Account Status can be updated additionally.

The available values for the Account Status are, *Open, Closed* or *Archived*. The default value for a newly created account is *Open*.

Click the Save button when finished editing the account or the Cancel link to opt out.

### Linking account to JIRA projects

JIRA Projects can be linked to the account. This needs to be done for accounts, so they become useful entities in other Tempo products. In other words, by linking projects to the account and with the Accounts Custom Field set for your needs, the account becomes a select option, either in JIRA issues or the Log Work dialog. Click on the *Links* link in the left sidebar, to open the screen to link projects to the account.

Configuring Account Links (click to enlarge)

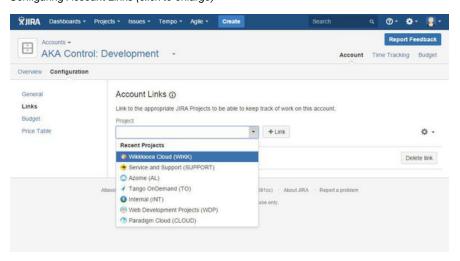

Click on the *Add projects to account* field to open a drop-down to link a project to the account. By selecting a project, it is added to a list of project(s) below the field.

#### Related topic

Linking accounts to projects

Adding a monthly budget to an account

Monthly Budget is used in Tempo Timesheets and displayed in the in Tempo Monthly Budget Burn-up Chart gadget.

Tempo Accounts Budget configuration page

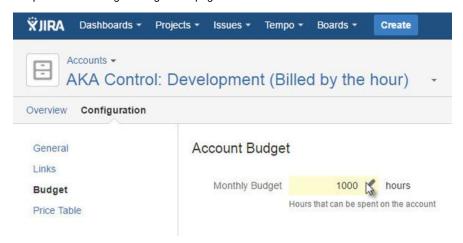

### Configuring price table

In Tempo Timesheets 8, a discount on the Price Table can be defined for an account in the **Accou nt Price Table** for each account.

Tempo Account Price Table

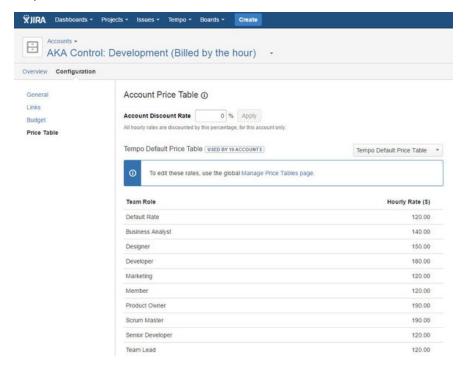

#### **Customers**

Archived page. Please click here for current page.

#### **Tutorial**

#### Customer overview

Extract from **Tempo Accounts** (plug-in) ver sion: 2.x.x

Customers can be selected or created when the account is created or managed from the Tempo Accounts Navigator.

Accessing Customers in Tempo Accounts Navigator

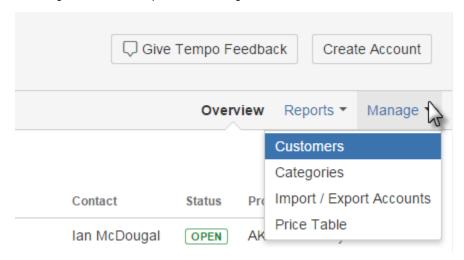

This opens the Customer screen as in the screenshots below. To add a Customer, type in a unique *Key* and *Name* for it and click the *Add* button at the end of the line.

Adding a new customer for accounts (click to enlarge)

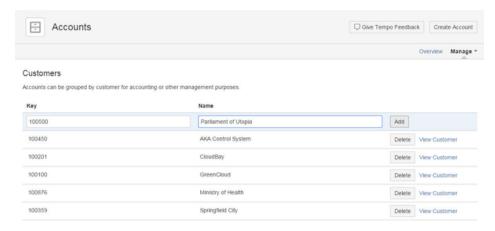

All Customers in the system are listed alphabetically by *Name*. You can view the Customer Overview page by clicking the *View Customer* link. The Configuration option is only used in Tempo Books.

Overview page for the AKA Control System customer

In this chapter

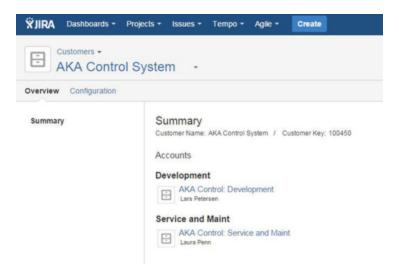

To delete a Customer, click on the **Delete** button for the selected customer to open the Delete Customer dialog. If the customer is linked to an account a message is displayed and you can't delete until the customer has been removed from the account.

Confirmation dialog for an active customer

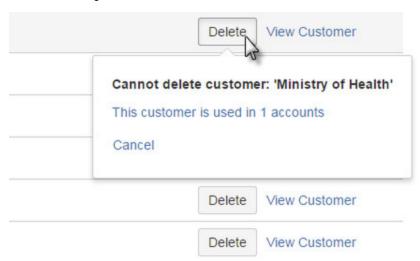

To confirm the deletion, click on the **Delete** button in the message window or the **Cancel** link to opt out.

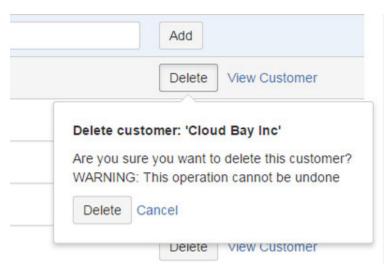

### **Categories**

Archived page. Please click here for current page.

Extract from **Tempo Accounts** (plug-in) ver sion: 2.x.x

You can create categories to group accounts by type of logged hour, together with, for example, service provided: "Billable hours - Website improvements"; or department: "Internal hours - Marketing."

In this chapter

You can select or create a category when you create an account, or you can manage categories from the Tempo Accounts Navigator.

Accessing categories in the Tempo Accounts Navigator

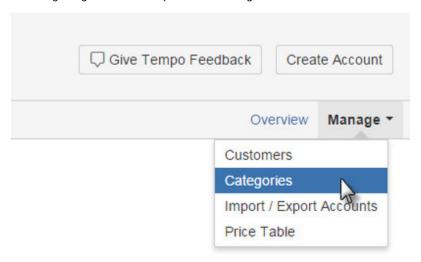

#### Adding categories

To add a category, on the Manage Categories page, type in a unique key, name, and type, and click **Add**. (See the field descriptions below.)

Adding a new customer for accounts (click to enlarge)

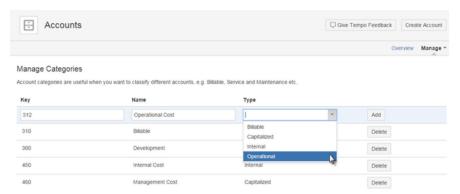

#### **Fields**

### Key

You can assign keys to categories, to match, for example, the codes of external billing systems.

### Name

All categories in the system are listed alphabetically by name.

#### Type

The information in the **Type** field is used in the Team Utilization report. Select one type of logged hour (billable, capitalized, internal, or operational) for each category. The type is applied to all logged hours in all accounts of the category. The following table shows some typical uses of the different types:

| Туре        | Description                                                                                                    |
|-------------|----------------------------------------------------------------------------------------------------|
| Billable    | <ul> <li>Logged hours that are billed to<br/>a customer; for example, for<br/>consultancy work for a<br/>customer</li> <li>Logged hours that are billed<br/>internally; for example, an<br/>internal service department<br/>might bill other departments</li> </ul> |
| Capitalized | Logged hours that add capital to the business and are not billed; for example, hours that are invested in product development.                                                                                                    |
| Internal    | Hours that are logged to ongoing tasks within the company that are not billed and do not directly add value to the business; for example, time spent attending staff meetings, going on vacation, or being on sick leave.                                           |
| Operations  | Logged hours related to day-to-day operation of the business; for example, time spent on marketing activities, internal systems, or customer support (other than billable support).                                                                                 |

### **Deleting categories**

You cannot delete categories that are linked to accounts; first, you must remove the category from the accounts.

### **Expense categories**

Archived page. Please click here for current page.

#### Adding an expense category

Expense categories are managed for sorting expenses displayed in the account's revenue report. For a better control of which categories are available for adding expense, Expense categories are configured in the Manage Categories.

Manage Categories - click to enlarge

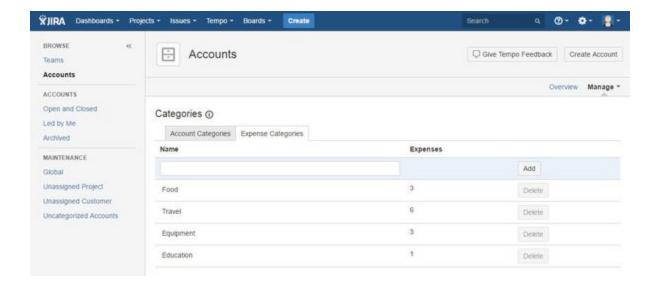

#### Required permission

One of the following permission types:

- · JIRA Administrators permission
- Tempo Account Manager

#### **Procedure**

To add an expense category, complete the following steps:

- 1. On the top menu bar, click **Tempo** > ACCOUNTS **more**.
- 2. On the Accounts page in the upper-right corner, select Manage > Categories.
- 3. On the Categories page, click the Expense Categories tab to view all Expense Categories listed.
- 4. Add a Key, Name and select the Type of the category.
- 5. Click the Add button

#### **Procedure**

To edit an expense category, complete the following steps:

- 1. On the top menu bar, click **Tempo** > ACCOUNTS **more**.
- 2. On the Accounts page in the upper-right corner, select **Manage > Categories**.
- 3. On the Categories page, click the field you want to edit.
- 4. Click the Update button

### Related topics

- Viewing account revenue and target
- Adding expenses to JIRA issues

Deleting an expense category

If no expense is logged to a category, the category can be deleted but an option to delete a category is displayed for each expense category.

#### **Procedure**

To delete an expense category, complete the following steps:

- 1. On the top menu bar, click **Tempo** > ACCOUNTS **more**.
- 2. On the Accounts page in the upper-right corner, select Manage > Categories.
- 3. On the Categories page, click the Delete button for the expense category you want to delete.
- 4. In the delete confirmation window, click the Delete button.

#### **Price Tables**

Archived page. Please click here for current page.

### Required permission

Tempo Rate Manager permission

**Tutorial** 

Custom price tables

#### **Price Tables**

**Price Tables** are used when an account is associated with JIRA issues. The rates defined in price tables are used to calculate revenue in the account revenue report and the time-and-expenses report, for each account. The time-and-expenses report shows revenue for all hours logged. The calculations for revenue are as follows:

 Calculated Revenue for account = Sum (Logged work on JIRA issue \* price rate defined for role).

To edit price rates, open the Manage menu in the top right corner of the Accounts Navigator and select Price Tables.

Selecting Price Tables option from the Manage menu

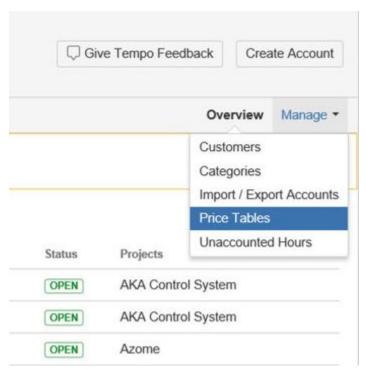

Selecting the Price Tables option opens the Price Tables screen as in the screenshot below.

The manage Price Tables main screen

#### On this page:

- Required permission
- Tutorial
- Price Tables
- Multiple Price Tables
- Delete Price Table

### In this chapter:

Account price table

#### Related pages:

- Viewing accounts and teams
- Viewing account revenue and target
- Viewing logged time by account type
- Viewing the time and expenses report

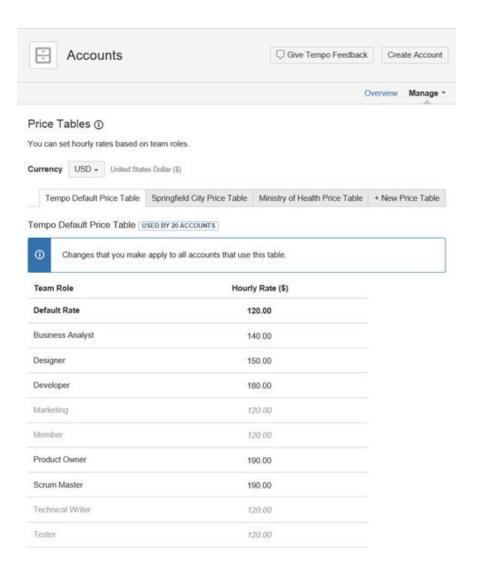

The rate can be changed for each role in the list. The default rate will be used for team members without roles.

The price currency is chosen from a drop down above the price tables. Changes in currency will apply to all price tables.

#### Users with multiple roles

A user who is a member of multiple teams might have different roles in each team and therefore different price rates. By default, work on an issue is charged at the user's highest rate. You can set work to be charged at the user's rate for a particular team by selecting that team in the **Team** field of the issue.

#### **Multiple Price Tables**

Multiple price tables enable account managers to use different prices for different accounts. A new price table can be created by clicking on the **+New Price Table** tab. This will open a window prompting for a new name.

Create a New Price Table - click to enlarge

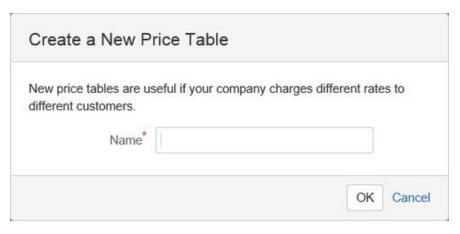

A lozange next to the price table header will show how many accounts are using the table.

The new table will inherit rates and roles of the *Tempo Default Price Table*. Changes in the new table's rates will apply to the new table only.

The price tables can be connected to an account by selecting them in the Account price table.

#### **Delete Price Table**

An option to delete a price table can be found at the bottom of the table.

Delete Price Table - click to enlarge

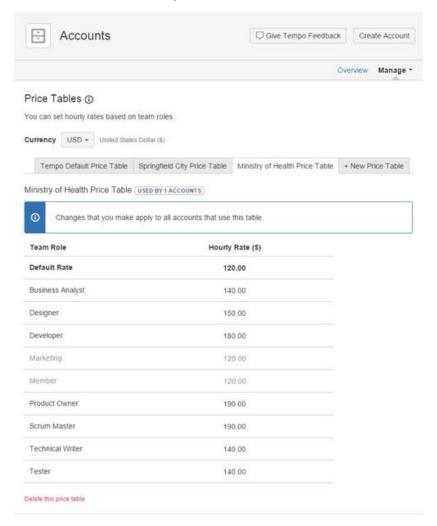

- 1 It is not possible to delete the Tempo Default Price Table
- If other accounts are using the price table to be deleted, they will be connected to the default account

#### **Unaccounted Hours**

Archived page. Please click here for current page.

Logged hours that cannot be associated with an account category type (for example, the Billable type or the Capitalized type) are said to be unaccounted for. Unaccounted hours are not correctly reported in the Utilization report or in the Revenue report.

#### **Tutorial**

Unaccounted hours

Viewing unaccounted hours

#### Required permission

One of the following permission types:

- JIRA Administrators permission
- Tempo Account Manager

#### Procedure

To view a list of unaccounted hours, complete the following steps:

1. On the top menu bar, click **Tempo** > ACCOUNTS **more**.

The following message about unaccounted hours might be displayed near the top of the page:

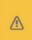

There are unaccounted hours to review. Review unaccounted hours.

If the above message is *not* displayed, all hours are accounted for.

2. If the above message is displayed, click Review unaccounted hours.

#### Tip

Alternatively, you can access the Unaccounted Hours page as follows: on the Accounts page, in the upper-right corner, click **Manage** > **Unaccounted Hours**.

A list of projects and issues is displayed. Work was logged on these issues, but one of the following situations is true for each issue:

- The issue is not associated with an account.
- The issue is associated with an account, but the account is not linked to an account category.
- The issue is associated with an account, and the account is linked to an account category, but the account category is not linked to an account category type.

### On this page

- Tutorial
- Viewing unaccounted hours
- Accounting for hours
- Related topics

#### **Accounting for hours**

On the Unaccounted Hours page, you can account for hours for each issue by selecting the appropriate account, account category, or account category type.

#### Unaccounted Hours - click to enlarge

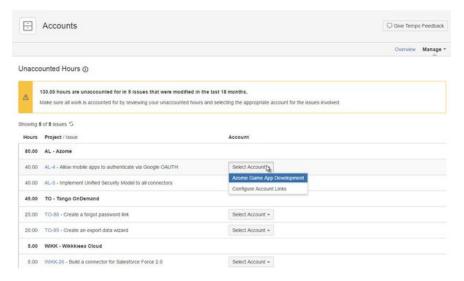

### **Related topics**

- · Viewing logged time by account type
- Viewing account revenue and target

## Configuring revenue and billing options

Archived page. Please click here for current page.

You can manage work for customers and accounts with Tempo Timesheets. For example, you can do the following tasks:

 Get an overview of the calculated revenue that your company makes, based on the hours that team members in different roles work on each account.

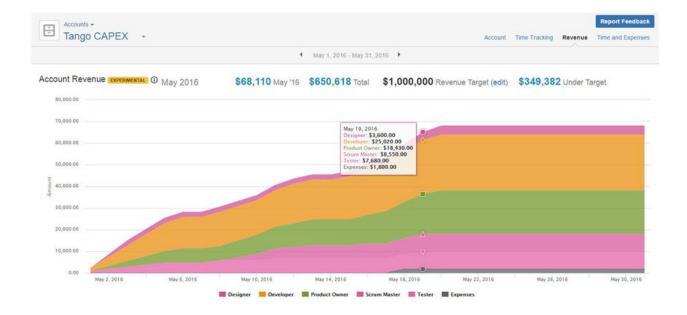

- · Set a revenue target for each account and monitor how close the calculated revenue is to the target.
- View a graph of logged hours by account type (billable, capitalized, internal, operational).

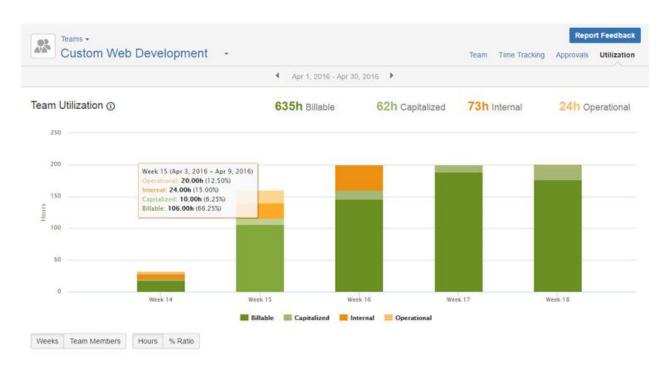

• Add expenses to JIRA issues, and view a Time and Expenses report.

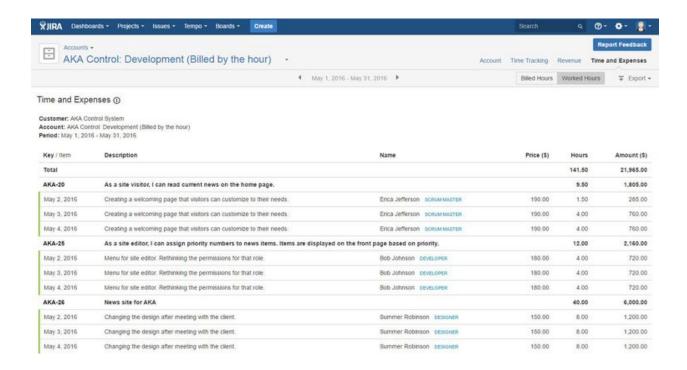

In this chapter

### **Related pages**

- Configuring and managing accounts
- · Tempo accounts navigator
- Tempo team navigator
- Browsing a team
- Tempo accounts gadgets

#### License details

Archived page. Please click here for current page.

All Tempo licenses are managed by Atlassian. Please contact Atlassian if you are experiencing problems with your license.

You can get an overview of the status of your Tempo Timesheets license and version details of all installed Tempo products.

### Required permission

One of the following permission types:

- JIRA Administrators
- Tempo Administrator

#### **Procedure**

To view Tempo license and version details, complete the following steps:

- 1. Do one of the following tasks:
  - If you are a JIRA Administrator, on the top menu bar, click the **Administration** cogwheel > **Add-ons**.
  - If you are a Tempo Administrator, on the top menu bar, click **Tempo > Administration**.
- 2. In the left column, in the Tempo section, click License Details.

| icerise Details                                |                                                                                                    |  |  |  |  |
|------------------------------------------------|----------------------------------------------------------------------------------------------------|--|--|--|--|
|                                                | License Details                                                                                                    |  |  |  |  |
| his page shows your current Te                 | mpo licensing information.                                                                                                    |  |  |  |  |
|                                                |                                                                                                    |  |  |  |  |
|                                                |                                                                                                    |  |  |  |  |
| empo Timesheets - 7.16.5                       |                                                                                                    |  |  |  |  |
| Licensed to:                                   | Tempo                                                                                                    |  |  |  |  |
| Licensed to.                                   | тепіро                                                                                                    |  |  |  |  |
| D. D. I. I                                     |                                                                                                    |  |  |  |  |
| Date Purchased:                                | 13/Apr/16                                                                                                    |  |  |  |  |
| 59.71 Si(A)                                    | 13/Apr/16  COMMERCIAL                                                                                                    |  |  |  |  |
| 50 P                                           | AL SECURITIES OF THE CONTROL OF THE CONTROL OF THE |  |  |  |  |
| License Type: Support Entitlement Number (SEN) | COMMERCIAL (Support and updates available until 12/Apr/17)                                                                                                    |  |  |  |  |
| License Type:                                  | COMMERCIAL (Support and updates available until 12/Apr/17)                                                                                                    |  |  |  |  |

### ▼ Plugin Version Details

- · Tempo Timesheets 7.16.5 ENABLED
- Tempo Planner 3.3.1 ENABLED
- · Tempo Folio 10.3.1 ENABLED
- · Tempo Books 1.3.2 ENABLED
- System Plugin: Tempo Planning API 3.2.1 ENABLED
- System Plugin: Tempo Accounts 1.8.2 ENABLED
- · System Plugin: Tempo Teams 2.7.1 ENABLED
- System Plugin: Tempo Core 2.6.7 ENABLED

JIRA Administrators can also enter or view a license key. For instructions, see the following Atlassian topic: Viewing installed add-ons.

# Tempo Timesheets Releases

Archived page. Please click here for current page.

### Latest Tempo Timesheets versions for JIRA 6.4.12 to JIRA 7.3.x

- Tempo Timesheets 8.2 Release Notes
  - Tempo Timesheets 8.2.1 Release Notes
  - Tempo Timesheets 8.2.2 Release Notes
  - Tempo Timesheets 8.2.3 Release Notes
  - Tempo Timesheets 8.2.4 Release Notes
  - Tempo Timesheets 8.2.5 Release Notes

### Tempo on JIRA Cloud and Release Change Logs

We deliver new versions of Tempo Timesheets for JIRA Cloud upgrade according to a schedule we have from Atlassian. For every delivery we create a page in our wiki listing all changes since last delivered version. We also create an upgrade request in the Atlassian JIRA project.

The delivered versions are tested by Atlassian against next JIRA Cloud version and upgraded according to Atlassian upgrade schedule.

📵 You can watch the Atlassian What's New page for all upgrade notes and this page for the table upgrade..

Below you can see the latest Tempo Timesheets delivery on JIRA Cloud.

| Timesheets                     | Cloud Delivery /<br>Release date                                             | Issue                     | Status   | Notes                                                                                                    |
|--------------------------------|------------------------------------------------------------------------------|---------------------------|----------|----------------------------------------------------------------------------------------------------|
| Tempo<br>Timesheets<br>7.20.24 | Released on Cloud<br>on February 14<br>2017                                  | N/A                       | RELEASED | Contain migration task only that will run when instance is migrated to the new Cloud                                     |
| Tempo<br>Timesheets<br>7.20.18 | Delivered 8<br>December 2016<br>Released on Cloud<br>on January 3<br>2017    | ACJIRA-1147<br>Restricted | RELEASED | Some permission changes are included in this version.                                                                    |
| Tempo<br>Timesheets<br>7.20.15 | Delivered 2<br>September 2016<br>Released on Cloud<br>on November 28<br>2016 | ACJIRA-1028<br>Restricted | RELEASED | New Tempo Timesheets for JIRA Cloud documentation space is now public and will be updated for all new future deliveries. |

See Tempo Timesheets Cloud Releases page for all Tempo deliveries to Atlassian for Tempo upgrade requests.

#### **Previous Releases**

Expand/Collapse

This is a list of all 'Tempo Release Notes'

You can download the documentation from the Tempo x.x releases as the first online documentation was in Tempo 6.4.

- Tempo Timesheets 8.2 Release Notes
  - Tempo Timesheets 8.2.1 Release Notes
  - Tempo Timesheets 8.2.2 Release Notes
  - Tempo Timesheets 8.2.3 Release Notes
  - Tempo Timesheets 8.2.4 Release Notes
  - Tempo Timesheets 8.2.5 Release Notes
- Tempo Timesheets 8.1 Release Notes
  - Tempo Timesheets 8.1.1 Release Notes
  - Tempo Timesheets 8.1.2 Release Notes
  - Tempo Timesheets 8.1.3 Release Notes
- Tempo Timesheets 8.0 Release Notes
  - Tempo Timesheets 8.0.0.1 Release Notes
  - Tempo Timesheets 8.0.0.2 Release Notes
  - Tempo Timesheets 8.0.1 Release Notes
    - Tempo Timesheets 8.0.1.1 Release Notes
    - Tempo Timesheets 8.0.1.2 Release Notes
    - Tempo Timesheets 8.0.1.3 Release Notes

- Tempo Timesheets 8.0.2 Release Notes
- Tempo Timesheets 8.0.3 Release Notes
- Tempo Timesheets 8.0.4 Release Notes
- Tempo Timesheets 7.16 Release Notes
  - Tempo Timesheets 7.16.1 Release Notes
    - Tempo Timesheets 7.16.1.1 Release Notes
    - Tempo Timesheets 7.16.1.2 Release Notes
  - Tempo Timesheets 7.16.2 Release Notes
  - Tempo Timesheets 7.16.3 Release Notes
  - Tempo Timesheets 7.16.4 Release Notes
  - Tempo Timesheets 7.16.5 Release Notes
- Tempo Timesheets 7.15 Release Notes
- Tempo Timesheets 7.14 Release Notes
  - Tempo Timesheets 7.14.1 Release Notes
  - Tempo Timesheets 7.14.1.1 Release Notes
- Tempo Timesheets 7.13 Release Notes
  - Tempo Timesheets 7.13.1 Release Notes
  - Tempo Timesheets 7.13.2 Release Notes
- Tempo Timesheets 7.12 Release Notes
  - Tempo Timesheets 7.12.1 Release Notes
  - Tempo Timesheets 7.12.2 Release Notes
- Tempo Timesheets 7.11 Release Notes
  - Tempo Timesheets 7.11.0.1 Release Notes
  - Tempo Timesheets 7.11.1 Release Notes
    - Tempo Timesheets 7.11.1.1 Release Notes
  - Tempo Timesheets 7.11.2 Release Notes
    - Tempo Timesheets 7.11.2.1 Release Notes
- Tempo Timesheets 7.10 Release Notes
  - Tempo Timesheets 7.10.0.1 Release Notes
  - Tempo Timesheets 7.10.1 Release Notes
  - Tempo Timesheets 7.10.2 Release Notes
  - Tempo Timesheets 7.10.3 Release Notes
    - Tempo Timesheets 7.10.3.1 Release Notes
- Tempo Timesheets 7.9 Release Notes
  - Tempo Timesheets 7.9.1 Release Notes
    - Tempo Timesheets 7.9.1.1 Release Notes
    - Tempo Timesheets 7.9.1.2 Release Notes
    - Tempo Timesheets 7.9.1.3 Release Notes
  - Tempo Timesheets 7.9.2 Release Notes
- Tempo Timesheets 7.8 Release Notes
  - Tempo Timesheets 7.8.1 Release Notes
    - Tempo Timesheets 7.8.1.1 Release Notes
    - Tempo Timesheets 7.8.1.2 Release Notes
    - Tempo Timesheets 7.8.1.3 Release Notes
  - Tempo Timesheets 7.8.2 Release Notes
    - Tempo Timesheets 7.8.3 Release Notes
- Tempo Timesheets 7.7 Release Notes
  - Tempo 7.7.1 Release Notes
  - Tempo 7.7.2 Release Notes
  - Tempo Timesheets 7.7.1.2 Release Notes
  - Tempo Timesheets 7.7.1.4 Release Notes
- Tempo 7.6 Release Notes
  - Tempo 7.6.1 Release Notes
  - Tempo 7.6.2 Release Notes
  - Tempo 7.6.3 Release Notes
- Tempo 7.5 Release Notes
  - Tempo 7.5.1 Release Notes
    - Tempo 7.5.1.1 Release Notes
  - Tempo 7.5.2 Release Notes
    - Tempo 7.5.2.1 Release Notes
    - Tempo 7.5.2.2 Release Notes
    - Tempo 7.5.2.3 Release Notes
  - Tempo 7.5.3 Release Notes
  - Tempo 7.5.4 Release Notes
  - Tempo 7.5.4.1 Release Notes
- Tempo 7.4 Release Notes
  - Tempo 7.4.1 Release Notes
  - Tempo 7.4.2 Release Notes
  - Tempo 7.4.3 Release Notes
- Tempo 7.3 Release Notes
  - Tempo 7.3.1 Release Notes
  - Tempo 7.3.2 Release Notes

- Tempo 7.3.3 Release Notes
- Tempo 7.2 Release Notes
  - Tempo 7.2.1 Release Notes
  - Tempo 7.2.2 Release Notes
  - Tempo 7.2.3 Release Notes
  - Tempo 7.2.4 Release Notes
- Tempo 7.1 Release Notes
  - Tempo 7.1.1 Release Notes
- Tempo 7.0 Release Notes
  - Tempo 7.0.2 Release Notes
  - Tempo 7.0.3 Release Notes
- Tempo 6.5 Release Notes
  - Tempo 6.5.1 Release Notes
- Tempo 6.4 Release Notes
  - 6.4 Release NotesTempo 6.4.1 Release Notes
  - Tempo 6.4.2 Release Notes
  - Tempo 6.4.3 Release Notes
  - Tempo 6.4.4 Release Notes
- Tempo 6.3 Release Notes
  - Tempo 6.3.1 Release Notes
  - Tempo 6.3.2 Release Notes
- Tempo 6.2 Release Notes
  - Tempo 6.2.1 Release Notes
  - Tempo 6.2.2 Release Notes
  - Tempo 6.2.3 Release Notes
  - Tempo 6.2.4 Release Notes
  - Tempo 6.2.5 Release Notes
  - Tempo 6.2.6 Release Notes
  - Tempo 6.2.7 Release Notes
- Tempo 6.1 Release Notes
  - Tempo 6.1.1 Release Notes
- Tempo 6.0 Release Notes
  - Tempo 6.0.1 Release Notes
  - Tempo 6.0.2 Release Notes
  - Tempo 6.0.3 Release Notes
- Tempo 5.4 Release Notes
  - Tempo 5.4.1 Release Notes
  - Tempo 5.4.2 Release Notes
- Tempo 5.3 Release Notes
  - Tempo 5.3.1 Release Notes
  - Tempo 5.3.2 Release Notes
  - Tempo 5.3.3 Release Notes
- Tempo 5.2 Release Notes
- Tempo 5.1 Release Notes
  - Tempo 5.1.1 Release Notes
- Tempo 5.0 Release Notes
- Tempo 4.5 Release Notes
  - Tempo 4.5.2 Release Notes
- Tempo 4.4 Release Notes
- Tempo 4.3 Release Notes
- Tempo 4.2 Release Notes
- Tempo 4.1 Release Notes
- Tempo 4.0 Release Notes
  - Tempo 4.0.1 Release Notes
- Tempo 2.8 Release Notes
- Tempo 2.7 Release Notes
- Tempo 2.6 Release Notes
- Tempo 2.5 Release Notes
- Tempo 2.4 Release Notes
- Tempo 2.3 Release Notes
   Tempo 2.3 Release Notes
- Tempo 2.2 Release Notes
- Tempo 2.1 Release Notes
   Tempo Timesheets x.x Release Notes Template

### **Tempo Timesheets 7.7 Release Notes**

#### 30. August 2013

Tempo Timesheets 7.7.0.2 was released today with a fix for the following:

- Calculation for minutes wrong in worklogs created by users with language set to locales that use comma (,) as a decimal separator.
- Error in weekly User Timesheet Approval introduced in the new Date Navigation

#### 28. August 2013

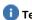

Tempo Timesheets 7.7.0.1 was released today with a fix for a java script error in User Timesheet affecting JIRA 5.2.x users only

#### 27. August 2013

Tempo is proud to release Tempo Timesheets 7.7, which includes major usability improvements, including an improved user interface, multiple filter selection in user timesheet, new date navigation and a brand new way to view your team's worklogs with Agile Timesheets.

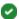

🧹 New customers can purchase a license for JIRA download or JIRA OnDemand through the Atlassian Marketplace.

#### Upgrading to Tempo 7.7 is free for all customers with an active Tempo license.

If you are using JIRA on-premises you can upgrade Tempo via the JIRA Universal Plugin Manager (UPM). Please read the Tempo Timesheets Upgrade Notes before upgrading.

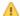

Due to the UI improvements Tempo Timesheets 7.7 is only compatible with JIRA 5.2.x and higher.

If you are using Tempo Timesheet on your JIRA OnDemand instance, please watch the Tempo Timesheets OnDemand Releases page for updates and note that the Script worklog attribute is not supported in JIRA OnDemand from this version.

Please go to Tempo Timesheets Releases to view the latest version of Tempo Timesheets.

## Highlights of this release:

- New Tempo Timesheets Look and Feel
- New Date Navigation
- Timesheets Navigation and Pickers
- Timesheet View Options
- Multiple Filter Selection in User Timesheet Filter view
- New User Picker for Team Leaders
- New Navigation Picker
- Agile Timesheet
- Log Work and Plan Time Actions
- Scheduler Reminders
- Help Menu and Tempo dialog improvements
- · New Features, Improvements, and Fixes

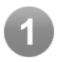

#### New Tempo Timesheets Look and Feel

Tempo Timesheets 7.7 introduces a new look and feel that follows the Atlassian Design Guidelines.

With the changes to the Timesheet user interface, we wanted to create a more functional and efficient interface for our users. We removed information duplication, and reorganized the controls based on their function and scope.

Screenshot: The new Tempo Timesheets look and feel (click to enlarge)

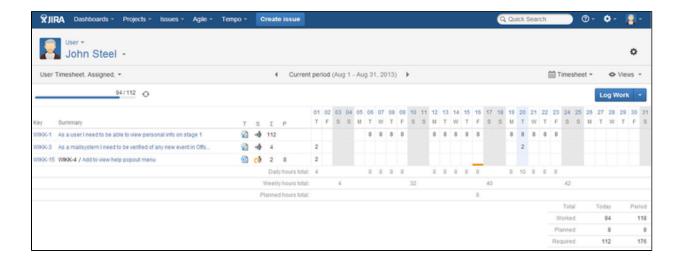

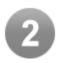

#### **New Date Navigation**

The new Date Navigation is focused on serving both our casual users and our power users. Users can easily page between the current period, next month or last month, or fine-tune their search with the ability to move from different time frames with varying time lengths. See the Date Navigation documentation for more details.

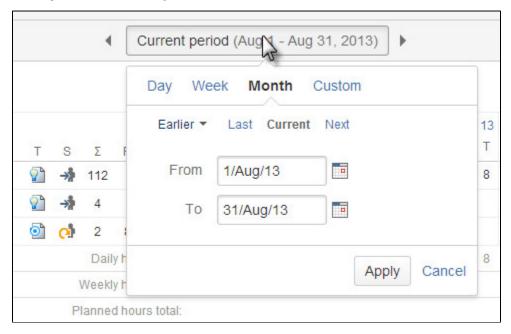

With this new navigation users can select the view to display in Timesheets and Reports in fixed periods, such as 7 days or 2 weeks.

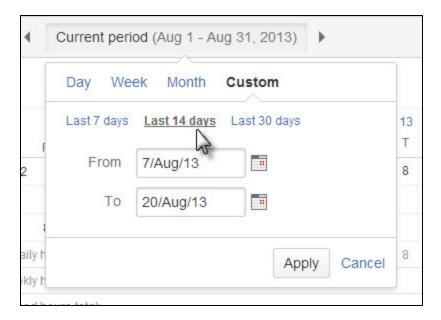

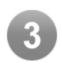

### **Timesheets Navigation and Pickers**

The new design of the Tempo Timesheets Navigation is displayed on the screenshot below. The navigation is displayed on the top level and the pickers for the selected navigation items are displayed below.

Screenshot: User is selected in the Timesheet navigation and the User Picker is displayed below.

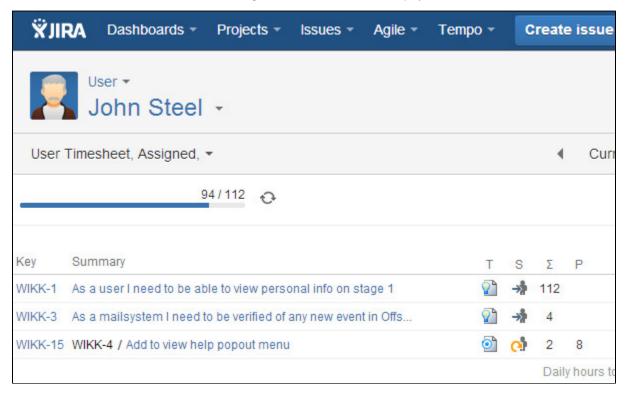

You can click on the name as well as the triangle icon to open the list.

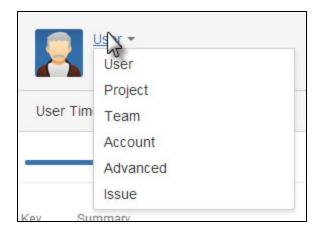

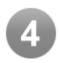

### **Timesheet View Options**

The Timesheet View Options has been moved to the right, where users can select between four different view options for their Timesheets.

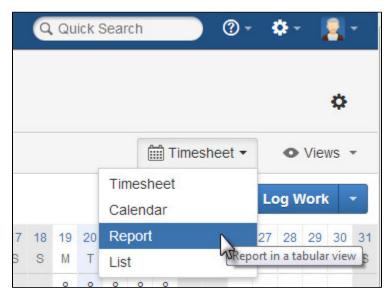

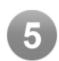

#### Multiple Filter Selection in User Timesheet Filter view

Timesheet can now be displayed with one or many filters for further exploration. You can select if you want your User Timesheet to be displayed in addition to the selected JIRA filters.

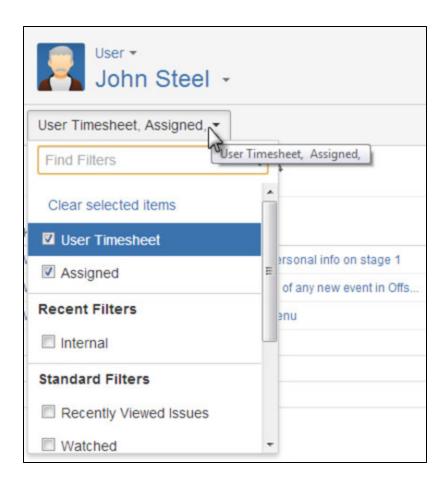

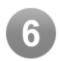

### New User Picker for Team Leaders

We have added a new User Picker for team leaders so they can quickly search for a user and look up their timesheet.

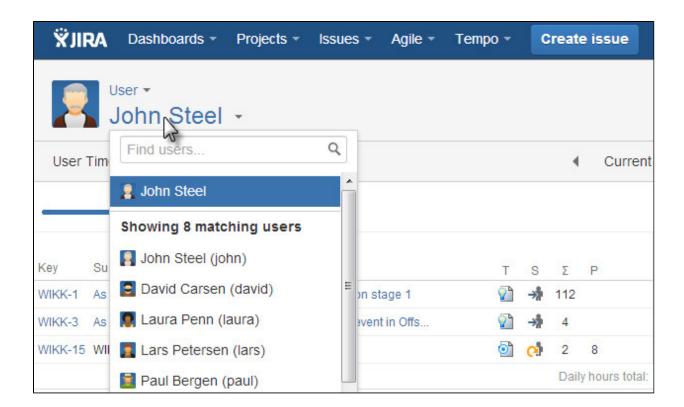

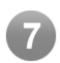

#### **New Navigation Picker**

In addition to the new User Picker, the location of the other pickers from the Tempo navigation have changed, including Project, Team, Account, Advanced and Issue. They are now all located in the header, but the activity select box has been added to the Project picker as shown on the screenshot below.

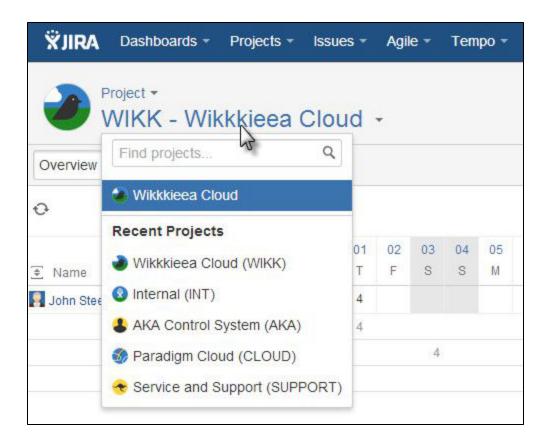

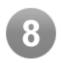

#### Agile Timesheet

Users with GreenHopper installed can select the Agile (LABS) option to see all of their worklogs associated with their Agile boards and sprints. This is currently a Tempo Labs feature, so please send us improvement suggestions by using the Feedback button included at the top of the timesheet. More detailed information can be viewed on the Agile Timesheet documentation page.

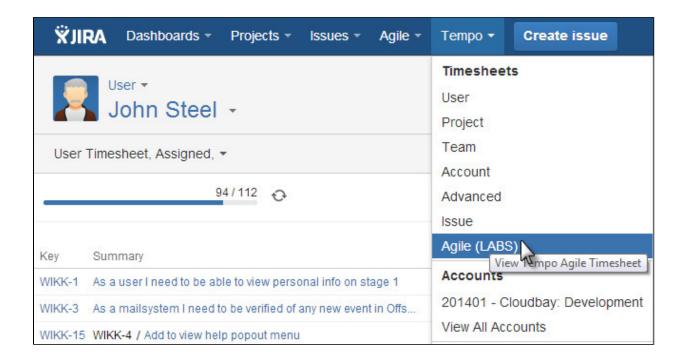

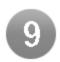

### Log Work and Plan Time Actions

The Tempo log work button has been moved and highlighted as this is a prime user function in Tempo Timesheets.

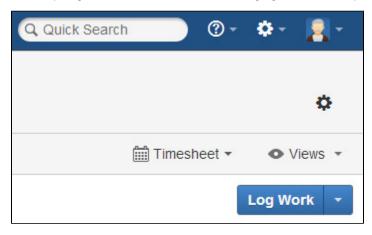

If you have Tempo's planning capabilities enabled, an option has been added to open the Plan Time dialog by selecting the Plan Time option from the Log Work list.

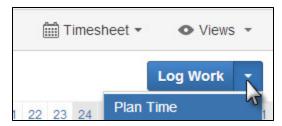

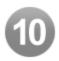

#### Scheduler Reminders

The Tempo Scheduler now has the option to send out reminder emails without closing the current period. Please see the Configuring Tempo Scheduler documentation page for more detailed information.

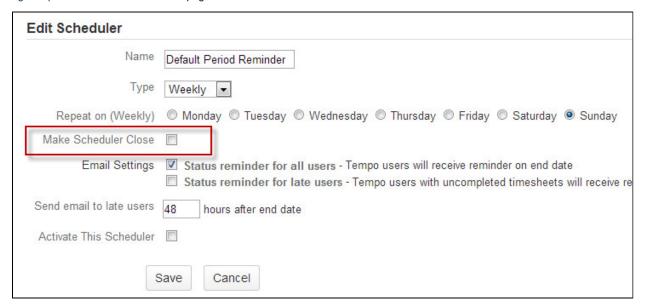

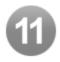

### Help Menu and Tempo dialog improvements

Tempo Help link is now included in the JIRA Top Navigation help section. Tempo Help opens our FAQ page where you can search our FAQ section and navigate to our Documentation and Support pages.

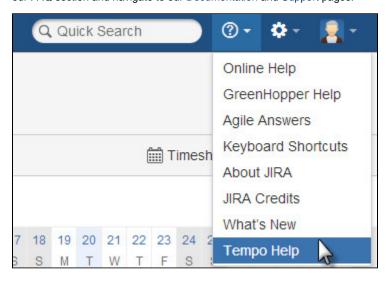

See the About Tempo dialog for detailed information about these improvements.

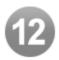

### New Features, Improvements, and Fixes

#### **New Features**

- Multiple Filter Selection in User Timesheet Filter view.
- New Date Validation to display Timesheets and Reports
- · Agile Timesheet in Timesheets Labs for GreenHopper users.
- Scheduler now has the option to send out reminder emails without closing the period
- Issue key query supported in Tempo servlet API

### Improvements

- Layout improvements according to the Atlassian Design Guidelines.
- Issue event ISSUE\_WORKLOG\_UPDATED is fired and attribute update added to Issue History when Tempo Worklog Attribute is updated.
- Improve and simplify License messages across the product. Simplify Help links.
- Add worklog date and duration to Confirm Delete Worklog Dialog.
- Add plan duration (per day) to Confirm Delete Plan Dialog.
- Improve rounding of worklog hours, when entered in the "x.xx"-format.
- Help Menu and Tempo dialog improvements.
- Improved "Timesheet is closed for registration" validation messages.
- Length of the Team dropdown box increased for a better display of long team names.

#### **Fixes**

- Original Estimate Indicator in tabular reports missing when not viewing Planned hours.
- Fix worklog layout in Agile Issue-view.
- Fix ManageTeams view for users that have had their userNames changed.
- Fixed mixed case username bug in inline window worklog actions Affects JIRA 5 only.
- Workflow sprite image shows more than one icon in Team Timesheet fixed.
- Layout problems in JIRA 6 using Spanish or French translations.
- Unable to change fixed holiday duration after another holiday duration update Bug fixed
- Tracker fails to stop if running on an issue that has been moved since tracker was started.
- Added errormessages to form on error, better logging, fixed REST url for approval actions.
- Fixed issue search parameters for JIRA 6.0.5.

# Updates and fixes in this release

| Key       | Summary                                                                                                    |
|-----------|----------------------------------------------------------------------------------------------------|
| JTMPO-863 | Huge memory consumption in Timesheets->Issue                                                                |
| JTMPO-572 | Timesheet closed for registration (wrong)                                                                   |
| JTMPO-627 | Have 'from' and 'to' dates visible in all Timesheets/Reports                                                |
| JTMPO-663 | Provide ability to send out emails via notification, but not close time period                              |
| JTMPO-689 | Flex dates gives incorrect link "View timesheet" for persons in Project timesheet                           |
| JTMPO-822 | Unable to change fixed holiday duration after another holiday duration update                               |
| JTMPO-866 | french translation for the timesheet approval process                                                       |
| JTMPO-877 | Users unable to edit worklogs                                                                               |
| JTMPO-884 | The SCRIPT worklog attribute type intentionally allows execution of remote js scripts in the timesheet view |
| JTMPO-905 | Quit logging from com.tempoplugin.license.JiraLicenseService                                                |
| JTMPO-917 | Undefined users                                                                                             |
| TT-5      | 'T' Log Time Shortcut No longer works in JIRA 6                                                             |
| TT-17     | Tempo changes numeric values in background ! (e.g. "worked" and "billed hours")                             |

| TT-23  | Open filter timesheet directly from filter page                                                                     |
|--------|----------------------------------------------------------------------------------------------------|
| TT-27  | Updating Tempo worklog attributes does not result in worklog updated event                                          |
| TT-43  | Layout problem in Time Log in Agile view                                                                            |
| TT-44  | Invalid issue after move                                                                                            |
| TT-57  | Manager unable to approve time                                                                                      |
| TT-59  | Add support for issue key query in servlet API                                                                      |
| TT-201 | Lack of visual cues (vertical border lines, different appearance for weekend days ) makes it hard to use Tempo grid |
|        |                                                                                                    |

20 issues

View all 30 issues .

# **Tempo Timesheets 7.7 Upgrade Notes**

# **Tempo Timesheets 7.7 Upgrade Notes**

Please note if you are upgrading JIRA you need to verify that your version of Tempo Timesheet is compatible with your JIRA version.

If you have upgraded your JIRA with an unsupported Tempo Timesheets version please do the following:

- 1. Uninstall Tempo Timesheets and Tempo System plugins if installed
- 2. Restart your JIRA server
- 3. Install a compatible Tempo Timesheets version to your JIRA server

## Upgrading from Tempo Timesheets versions 7.0.x, 7.1.x, 7.2.x, 7.3.x, 7.4.x, 7.5.x or 7.6.x

Please follow the upgrade instructions in the Tempo Installation and Upgrade Guide, plus note the following.

# If upgrading from versions between 6.0 to 6.5.1.3

First upgrade to Tempo 7.4 and then to Tempo 7.7

#### If upgrading from versions between 4.0 to 5.3.3.1

First upgrade to Tempo 6.5, then to Tempo 7.4 and then to Tempo 7.7  $\,$ 

### If upgrading versions older than Tempo 4.0

First upgrade to Tempo 5.3, then to Tempo 6.5, then to 7.4 and then to Tempo 7.7

# **Tempo 7.6 Release Notes**

### 8. May 2013

Tempo 7.6.0.1 was released today fixing a critical bug affecting Oracle users only

### 7. May 2013

#### Summary:

Tempo is proud to announce the release of Tempo 7.6, which is now available for JIRA download on the Atlassian Marketplace.\* This release includes some great new features, including our international Holiday Schemes, which enables companies with distributed teams working around the globe to distinguish different holiday schedules for their employees, due to cultural or geographical differences. Along with Tempo's new Workload Schemes, which were included in our Tempo 7.5 release, these Holiday Schemes enable organizations to truly customize their

employee timesheets and reports based on their required workloads. Our Real-time Time Tracker has also been improved, so users can now pause their time, along with other usability improvements. Tempo 7.6 offers improvements in its reporting capabilities, adding even greater flexibility and data options to report against.

Upgrading to Tempo 7.6 is free for all customers with an active Tempo license. New customers can purchase a license for JIRA download or JIRA OnDemand through the Atlassian Marketplace. Monthly and annual subscription pricing is available for Tempo OnDemand.

\*Please note that Tempo 7.6 will be available for OnDemand in the upcoming weeks.

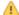

1. Tempo 7.6 is compatible with JIRA 5.0.x to 6.0 rc1

Highlights of this release:

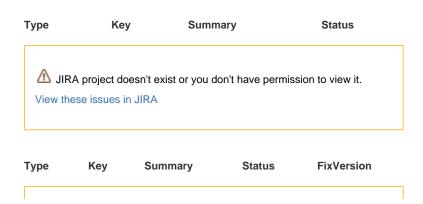

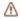

JIRA project doesn't exist or you don't have permission to view it.

View these issues in JIRA

Download Tempo 7.6 from the Plugin Exchange or upgrade with the Universal Plugin Manager.

# **Tempo 7.6.1 Release Notes**

May 26. 2013

The Tempo team announces the release of **Tempo 7.6.1**.

This release contains the following:

### Improvements

- JIRA 6.0 compatibility improvements
- Updated httpClient to 4.2.4 to fix ssl error on JIRA onDemand
- Polish translations updated

#### **Fixes**

- · Tempo Tracker not working in Agile and Issue action list bug fixed
- Fixed Grace period upgrade task for users upgrading from Tempo 6.5
- · Refresh in Filter Timesheet and Report displays User Timesheet bug fixed
- JIRA server error fixed when opening the user action list in Tempo Project Timesheet for a non Tempo user
- Team leader can not approve own timesheet bug fixed.

| Т | Key       | Summary                                                                                                    | Status   |
|---|-----------|----------------------------------------------------------------------------------------------------|----------|
|   | JTMPO-785 | Users unable to see their filters without "Browse Users" global permission                                 | RESOLVED |
|   | TT-1      | Tracker not functioning through timesheet                                                                  | CLOSED   |
|   | JTMPO-553 | Planing Icons move somewhere around                                                                        | CLOSED   |
|   | JTMPO-772 | Tempo tracker gone from Greenhopper board view (Plan/Work) pages                                           | RESOLVED |
|   | JTMPO-773 | Exception in timesheet when user was deleted                                                               | RESOLVED |
|   | JTMPO-776 | Tracker not working in the Issue Action list in Agile                                                      | RESOLVED |
|   | TT-3      | The Available Area in Planned Time by Team gadget does not cover the entire period                         | RESOLVED |
|   | TT-4      | JIRA activity tabs will overlay Tempo tracker bar                                                          | RESOLVED |
|   | TT-7      | Estimated & Remaining on Tempo Project view do not match data in ticket as long as no time has been booked | RESOLVED |
|   | TT-18     | Unable to select reviewer when trying to get timesheet approval; And unable to approve timesheets          | RESOLVED |
|   |           |                                                                                                    |          |

### 10 issues

Upgrading to Tempo 7.6.1 is free for all customers with an active Tempo license.

Upgrade Tempo in JIRA Universal Plugin Manager and check the Release Notes for Tempo 7.6 for more information on the new features.

# Tempo 7.6.2 Release Notes

May 28. 2013

The Tempo team announces the release of Tempo 7.6.2.

This release contains the following:

#### **Fixes**

- Fix conflict with Greenhopper 6.2.1 which was preventing the Tempo Tracker bar from displaying at the bottom of the Plan/Work rapid-boards.
- Fix bug: User timesheet is in some cases displayed empty if team leader selects another user in timesheet user-picker

• User Time Zone not used in Date to far into future check

| Т | Key       | Summary                                                     | Status   |
|---|-----------|-------------------------------------------------------------|----------|
|   | JTMPO-810 | User timesheet view is empty since update to 7.6.1          | RESOLVED |
|   | TT-9      | Can't approve my own timesheet                              | RESOLVED |
|   | TT-11     | Tempo Tracker Bar not displayed in Agile Plan and Work mode | RESOLVED |
|   | TT-14     | User Time Zone not used in Date to far into future check    | RESOLVED |

#### 4 issues

Upgrading to Tempo 7.6.2 is free for all customers with an active Tempo license.

Upgrade Tempo in JIRA Universal Plugin Manager and check the Release Notes for Tempo 7.6 for more information on the new features.

# Tempo 7.6.3 Release Notes

July 3. 2013

The Tempo team announces the release of **Tempo 7.6.3**.

This release contains the following:

#### Improvements

- German translations updated
- New upgrade task in Teams plugin to fix failed Teams migrate from XML to AO
- Introduced "w" shortcut to log work on selected Issue where the "t" shortcut key conflicts with JIRA (Issue Navigator and Agile)

#### **Fixes**

- · Fixed mixed case and special characters username bug in inline window worklog actions.
- Log work by filter only searches in the first 20 issues
- User timesheet gadget total rounding error fixed
- Account as Worklog attribute not editable if only 1 account is assigned to a project
- User timesheet view is empty if user is selected directly from the top navigation
- Dynamic dropdown with a customfield in the URL breaks the cache
- Plan over a period for an Issue is not displayed correctly in the Collaborators field

| Т | Key       | Summary                                                                                                    | Status   |
|---|-----------|----------------------------------------------------------------------------------------------------|----------|
|   | JTMPO-708 | Tempo Teams are gone after update                                                                                        | RESOLVED |
|   | JTMPO-808 | Plan time 'p' shortcut collides with Atlassian previous activity shortcut                                                | RESOLVED |
|   | JTMPO-839 | User cannot delete his own work log in Tempo                                                                             | RESOLVED |
|   | JTMPO-846 | Wrong time in "collaborators" after upgrade                                                                              | RESOLVED |
|   | TT-35     | Shared filter shows different issue results for different users with same permissions when logging work with filter view | RESOLVED |
|   | JTMPO-568 | Translation DE / AT                                                                                                    | CLOSED   |
|   | JTMPO-812 | Tempo User Timesheet is empty until refresh                                                                              | RESOLVED |
|   | JTMPO-836 | Cannot correct Accoutn in report mode "invalid worklog screen"                                                           | RESOLVED |
|   | JTMPO-838 | Edit worklog menu not visible in Chrome and IE                                                                           | RESOLVED |
|   | JTMPO-847 | Faulty Rounding in Temo Timesheet (Dashboard Gadget)                                                                     | RESOLVED |
|   | JTMPO-858 | Pre-select issue in work log dialog missing from issue navigator detail view                                             | RESOLVED |
|   | JTMPO-860 | Unable to open actions menu                                                                                              | RESOLVED |
|   | JTMPO-870 | Some users are unable to delete their work log                                                                           | CLOSED   |
|   | JTMPO-909 | Options don't appear                                                                                                    | CLOSED   |

| TT-24 | Worklog Attributes in reports are creating too many requests to external systems | RESOLVED |
|-------|----------------------------------------------------------------------------------|----------|
| TT-28 | Users with username on the format company\user gets an error on Log Work         | RESOLVED |
| TT-30 | users don't have advanced work log functions after JIRA 6.0.1 upgrade            | RESOLVED |
| TT-32 | Floating point problem in User Timesheet Widget                                  | RESOLVED |
| TT-34 | Error when just clicking Team from Tempo                                         | RESOLVED |
| TT-38 | 500 Internal Server Error when switching between periods                         | RESOLVED |
|       |                                                                                  |          |

#### 20 issues

Upgrading to Tempo 7.6.3 is free for all customers with an active Tempo license.

Upgrade Tempo in JIRA Universal Plugin Manager and check the Release Notes for Tempo 7.6 for more information on the new features.

# **Tempo 7.5 Release Notes**

# 13. February 2013

#### Summary:

Tempo is proud to announce the release of Tempo 7.5, which is now available for JIRA download on the Atlassian Marketplace. This release includes some great new features and performance improvements, including scalability and flexibility options for enterprise organizations, as well as those working with distributed teams worldwide.

Upgrading to Tempo 7.5 is free for all customers with an active Tempo license. New customers can purchase a license for JIRA download through the Atlassian Marketplace. Tempo OnDemand can be purchased here (please note that Tempo 7.5 will be available for OnDemand in the upcoming weeks).

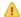

Tempo 7.5 is compatible with JIRA 5.0.x and 5.2.x

Please go to Tempo Timesheets Releases to view the latest version of Tempo Timesheets.

### Highlights of this release:

- Workload Schemes
- Tempo Permissions
- Team Management
- Tempo Report Table View
- User Picker in Tempo Log Work and Plan Time Dialogs
- Assigned Issues in Tempo Log Work Dialog
- Tempo Issue Picker
- · Last selected tab in Tempo Log Work dialog is opened by default
- Current User option in Tempo User Timesheet Gadget
- In-line editing improvements
- Worklog Tab added to GreenHopper Issue Quick View for Boards
- New Features, Improvements, and Fixes

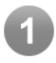

## Workload Schemes

Different Workload Schemes can be configured to handle different types of work requirements for Tempo users. For each scheme, required hours are configured for every day of the week.

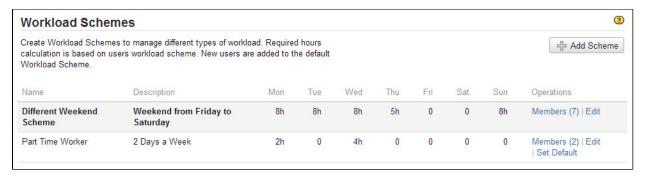

The Workload Scheme is using Tempo Core system plugin. See the Defining a working week documentation page for more detailed information.

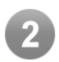

# **Tempo Permissions**

Permission to handle Tempo's administrative options, which may change frequently, can now be maintained by non-JIRA administrators. This gives access only to a **subset** of the administrative tabs in Tempo, as shown in the screenshot below.

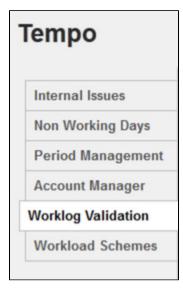

The Tempo Permissions is using Tempo Core system plugin. See the Tempo permissions documentation page for more detailed information.

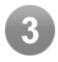

### Team Management

In order to manage teams, a Tempo user needs to be given the Tempo Team Manager permission by a JIRA Administrator. The user gets a new option to the Tempo drop-down menu in the top navigation bar.

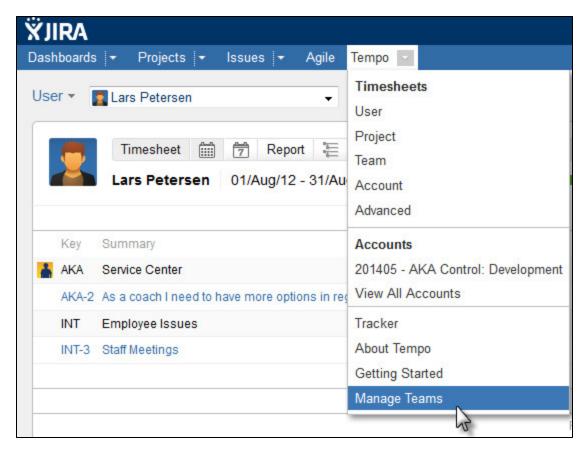

Team administrators can add members to a Tempo Team by selecting JIRA users and groups.

The Team Management is using Tempo Teams system plugin. See the Manage Teams documentation page for more detailed information.

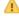

Team Gadgets need to be configured again due to database changes.

02/Aug/12 morking on the controller

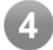

#### Tempo Report Table View

Screenshot: Tempo Report Table view (click to enlarge)

The Table View for Tempo reports has been re-designed and improved. Now, you can add to the view the same columns as are available in the Tabular View. You can also choose not to display the 'Created', 'Updated' and 'Status' columns. All of the fields are editable, and the Total Sums are also displayed.

ŸJIRA Dashboards | ▼ Projects | ▼ Issues | ▼ Agile | ▼ Tempo | ▼ User ▼ Paul Bergen . 0 Timesheet 🛗 📆 Report 듣 🎹 ◀ Day Week Period 🕶 🕨 🗷 Log Work 💠 Plan Time Printable Paul Bergen 01/Aug/12 - 31/Aug/12 Export to Excel T ⊕ Key Date Description Worked Updated ✓ Worked CLOUD-20 CLOUD-9 / 22/Aug/12 Review 14/Aug/12 15:14 Enable DDR3 Billed ☐ External WIKK-6 / Update view 14/Aug/12 17:21 WIKK-11 01/Aug/12 Morking on the controller PB ▼ Type and controller ✓ Created to include (accessability module) ✓ Updated Status

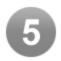

### User Picker in Tempo Log Work and Plan Time Dialogs

If "admin can log work for others" is enabled in the Tempo global configuration, a user picker is displayed at the top of the Log Work dialog. The picker is also displayed in the Tempo Plan Time dialog if the planning feature is enabled. The default value is current user.

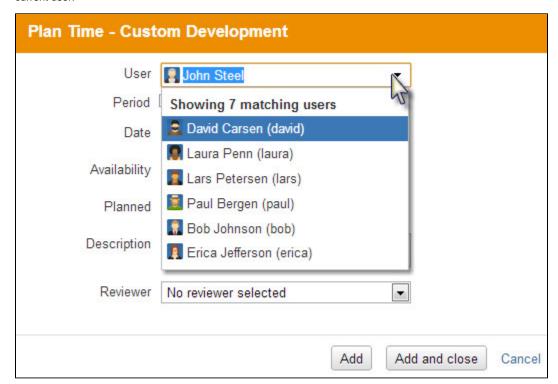

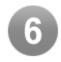

# Assigned Issues in Tempo Log Work Dialog

The Assigned option is now available in the Tempo Log Work dialog, where a user can select from unresolved assigned issues.

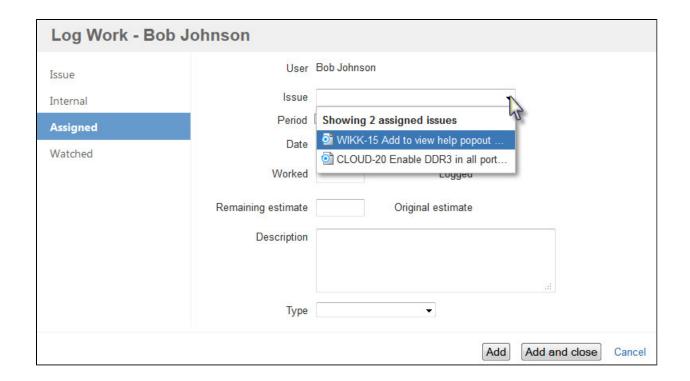

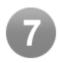

# Tempo Issue Picker

The Tempo issue picker has been replaced by a new and improved issue picker. You can search for issues by writing a search string in the field, or select an issue in your Recent Issues history by clicking the triangle icon on the right of the field.

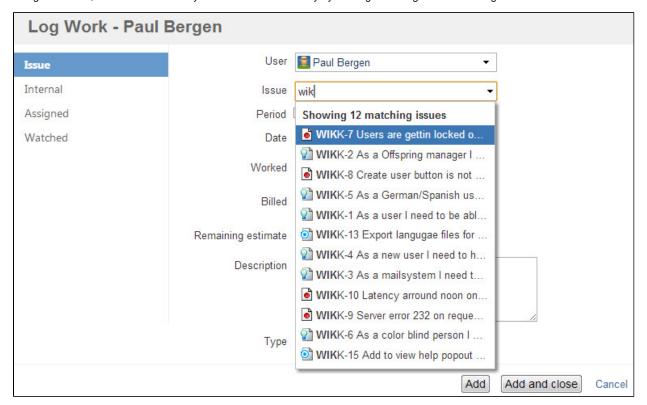

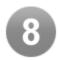

### Last selected tab in Tempo Log Work dialog is opened by default

The previous dialog tab that John used is Internal, and it is selected now when he opens the Log Work dialog.

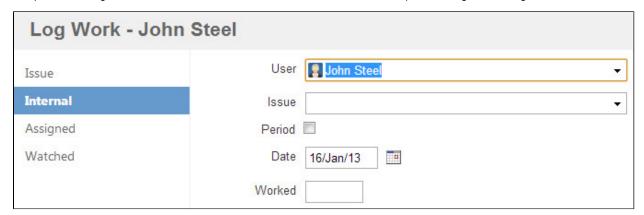

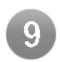

# Current User option in Tempo User Timesheet Gadget

Tempo Team leaders can now select Current User in the User Timesheet gadget to add to a shared dashboard.

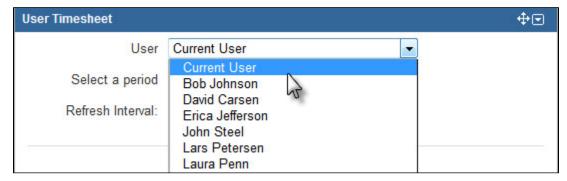

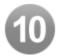

#### In-line editing improvements

All inline editing in Tempo now maintains the same 'Look and Feel' as in JIRA. The edit icon has also been added to the view for worklog attributes.

Screenshot: Tempo Report Tabular view (click to enlarge)

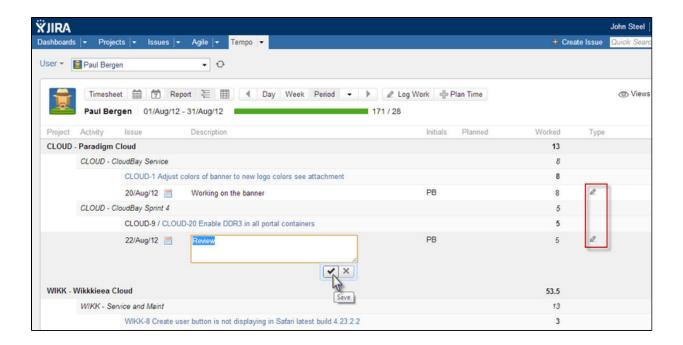

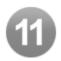

# Worklog Tab added to GreenHopper Issue Quick View for Boards

GreenHopper users can select a worklog tab in the Issue Quick view. This is documented in the Worklog Tab page.

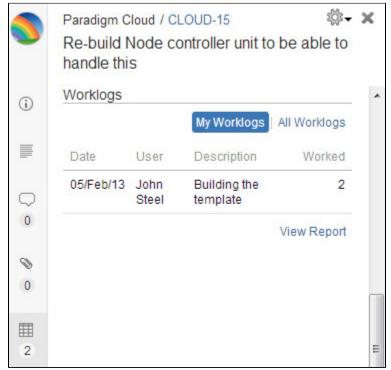

12

#### New Features, Improvements, and Fixes

#### **New Features**

- Different working hours for each day of the week JTMPO-13, JTMPO-411, Idea and User Voice tickets.
- Tempo permissions granted by JIRA administrator JTMPO-428 and in our User Voice
- New Team Management permission for non JIRA admin to mange teams in Tempo Requested in our User Voice.
- Restrict Required Hours to Managers Only JTMPO-453
- Assigned to me tab added to the Tempo Log Work dialog JTMPO-521.
- Last tab used in Tempo Log Work dialog is remembered next time Requested in our User Voice.
- Tempo Table View report editable and columns can be configured JTMPO-304 and User Voice.
- User Picker added to the Log Work and Plan Time dialogs Requested in our User Voice.
- Parent issue data added to the Tempo API Requested in our User Voice
- Workflow Tab added to GreenHopper Issue Quick View for Boards Introduced in Tempo 7.4.3
- Simplified Chinese translation added, thanks to our Beijing partner, Unlimax.

#### Improvements

- · Performance in report view and other views that include a horde of issues has improved a lot Requested in our User
- Look and Feel of inline editing is now same as in JIRA JTMPO-278.
- Improved Tempo Issue Picker for Log Work and Plan Time dialogs JTMPO-42 and in our User Voice.
- New Internal Issues and Activity dialogs in Tempo configuration.
- Current User can be selected in Tempo User Timesheet gadget JTMPO-537 and in our User Voice.
- Total hours sum displayed in Table View report.
- Issue Key added to the Issue Report Requested in our User Voice.
- Add Timesheet Approval status and Planning Colours to the Printable view Requested in our User Voice.
- Upgraded old MovelssueEventListener and moved config to Admin Configuration settings
- French translation updated, provided by ....

#### **Fixes**

- Focus lost in Log Work dialog after Add Reported in our User Voice
- Header in the Tempo Timesheet renders incorrect JTMPO-422 and in our User Voice.
- User with Tempo Project Role can now see worklogs of other users in issue report Reported in our User Voice.
- Return HTTP status 401 when user without permission tries to access Servlet API (instead of status 200) Reported in our User Voice.
- Tempo tracker was preventing session timeouts for users not using the feature Reported in our User Voice.
- Remaining estimate does not change if a single date is changed in Log Work dialog.
- The stalker moves to center of page when the user scrolls using a MAC Reported in our User Voice.
- Improved compatibility with Structure Plugin JTMPO-529

Download Tempo 7.5 from the Plugin Exchange or upgrade with the Universal Plugin Manager.

# **Tempo 7.5.1 Release Notes**

February 19. 2013

The Tempo team announces the release of **Tempo 7.5.1**.

This release contains the following:

### Improvements

JIRA 6.0 EAP compatibility

# Updates and fixes in this release

Type Key Summary **Status** 

IRA project doesn't exist or you don't have permission to view it.

View these issues in JIRA

Upgrading to Tempo 7.5.1 is free for all customers with an active Tempo license.

Upgrade Tempo in JIRA Universal Plugin Manager and check the Release Notes for Tempo 7.5 for more information on the new features.

### Tempo 7.5.1.1 Release Notes

#### February 22. 2013

The Tempo team announces the release of Tempo 7.5.1.1

This release contains the following:

#### Updates and fixes in this release

Upgrading to Tempo 7.5.1.1 is free for all customers with an active Tempo license.

Upgrade Tempo in JIRA Universal Plugin Manager and check the Release Notes for Tempo 7.5 for more information on the new features.

## **Tempo 7.5.2 Release Notes**

#### March 5, 2013

The Tempo team announces the release of Tempo 7.5.2

This release contains the following:

#### Improvements

• Improvements on checking permissions on whether worklogs are editable.

#### Fixes

- Account import via external service now uses server proxy settings Reported in our User Voice.
- Focus lost in Issue Log Work dialog after Add Reported in our User Voice.
- · Billed, Planned columns in Tempo printable view both for worklog and normal view now working properly Reported in our User Voice.
- Project search field not displayed correctly in IE8 Reported in our User Voice.
- Fix year out of range bug when selecting user timesheet with flexible dates Reported in our User Voice and Answers.

Upgrading to Tempo 7.5.2 is free for all customers with an active Tempo license.

Upgrade Tempo in JIRA Universal Plugin Manager and check the Release Notes for Tempo 7.5 for more information on the new features.

# Tempo 7.5.2.1 Release Notes

#### March 6, 2013

The Tempo team announces the release of Tempo 7.5.2.1

In addition to Tempo 7.5.2 that we released yesterday we need to release the following fixes.

- NPE in Tempo Scheduler bug introduced in Tempo 7.5.2
- Remaining estimate calculation skipped in Tempo Log Work dialog used in the JIRA Issue View
- JIRA 6.0-m7 compatibility bug in Tempo Permissions in Administration

#### March 5. 2013

The Tempo team announces the release of Tempo 7.5.2

This release contains the following:

#### Improvements

· Improvements on checking permissions on whether worklogs are editable.

#### **Fixes**

- · Account import via external service now uses server proxy settings Reported in our User Voice.
- Focus lost in Issue Log Work dialog after Add Reported in our User Voice.
- · Billed, Planned columns in Tempo printable view both for worklog and normal view now working properly Reported in our User Voice.
- Project search field not displayed correctly in IE8 Reported in our User Voice.
- Fix year out of range bug when selecting user timesheet with flexible dates Reported in our User Voice and Answers.

Upgrading to Tempo 7.5.2 is free for all customers with an active Tempo license.

Upgrade Tempo in JIRA Universal Plugin Manager and check the Release Notes for Tempo 7.5 for more information on the new features.

# Tempo 7.5.2.2 Release Notes

### March 25. 2013

The Tempo team announces the release of Tempo 7.5.2.2

This version has been delivered to Atlassian for OnDemand upgrade only.

### **Fixes**

# Tempo 7.5.2.3 Release Notes

#### April 4. 2013

The Tempo team announces the release of **Tempo 7.5.2.3** 

This version has been delivered to Atlassian for OnDemand upgrade only.

#### **Fixes**

 View these issues in JIRA

# **Tempo 7.5.3 Release Notes**

#### March 13, 2013

The Tempo team announces the release of Tempo 7.5.3

This release contains the following:

#### Improvements

· Improvements in Timesheet/Reports navigation. Changes in pickers immediately triggers page load.

#### Fixes

- Fix problem with Underscore.js in Greenhopper for JIRA versions 5.0-5.1.
- Fix NPE in Total Hours gadget.

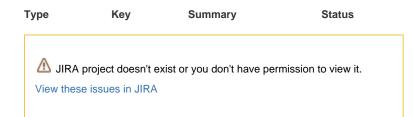

Upgrading to Tempo 7.5.3 is free for all customers with an active Tempo license.

Upgrade Tempo in JIRA Universal Plugin Manager and check the Release Notes for Tempo 7.5 for more information on the new features.

### Tempo 7.5.4 Release Notes

#### April 11. 2013

The Tempo team announces the release of Tempo 7.5.4

This release contains the following:

#### Improvements

- Improved performance for large reports.
- Hide Log Work button on not-editable issues, unless the option to log work on them is enabled.

#### **Fixes**

- Plan Workflow email text template missing Reported in Answers.
- Fix rounding for Required in User Timesheet Progress og Team Hours gadgets.
- · Fix bug where team leaders could no longer edit worklog attributes for team members without "Admin can log work" setting enabled.
- · Fix bug, where team leader appeared to be able to log work even though the scheduler had closed.
- Tempo gadgets removed from the "Charts" category.
- Tempo Gadgets removed from system dashboards for used not log-in screens.
- Fix rounding bug when creating default workload scheme in instances with hours per day i.e. 7h 30m

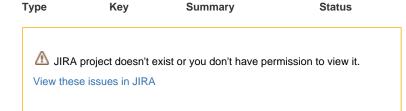

Upgrading to Tempo 7.5.4 is free for all customers with an active Tempo license.

Upgrade Tempo in JIRA Universal Plugin Manager and check the Release Notes for Tempo 7.5 for more information on the new features.

### Tempo 7.5.4.1 Release Notes

### April 18. 2013

The Tempo team announces the release of Tempo 7.5.4.1

This release contains the following:

#### **Fixes**

- Bug fixed in Plan Time dialog affecting on instances with Team leader can log work for team members disabled.
- Tempo admin navigation in JIRA 6.
- User name removed from Log Work and Plan Time dialog headers as it was not consistant with selected user in the user picker.
- Team Timesheet not showing the correct team availability planning bar fixed

Type Key Summary **Status** 

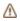

JIRA project doesn't exist or you don't have permission to view it.

View these issues in JIRA

Upgrading to Tempo 7.5.4.1 is free for all customers with an active Tempo license.

Upgrade Tempo in JIRA Universal Plugin Manager and check the Release Notes for Tempo 7.5 for more information on the new features.

# **Tempo 7.4 Release Notes**

31. October 2012 - An error in the Tempo log work dialog fixed and released in Tempo 7.4.0.1

#### 30. October 2012

#### Summary:

Tempo is proud to announce the release of Tempo 7.4, which is now available on the Atlassian Marketplace. This release includes a number of new features, improvements, and fixes, including new enterprise features, such as an enhanced timesheet approvals process and planning approval process.

Upgrading to Tempo 7.4 is free for all customers with an active Tempo license. New customers can purchase a license through the Atlassian Marketplace.

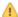

Tempo 7.4 is compatible with JIRA 5.0.x - 5.2.x

Please go to Tempo Timesheets Releases to view the latest version of Tempo Timesheets.

# Highlights of this release:

- Workflow Notification for the User Timesheet Approval Process
- Planning Approval Process
- Printable View in Tempo Timesheets and Reports
- Calendar added to the Tempo Day View
- Expand and Collapse all users in Team Timesheet
- · Watched Issues added to the Tempo Log Work Dialog
- · Select Sub-task option in Tempo Log Work Dialog
- Select All Accounts Option added to Tempo Account Timesheet and Report
- Tempo can be selected as My JIRA Homepage
- Tempo Accounts moved to Tempo List
- New Display in Tempo Calendar View
- Improved Tempo Log Work Dialog
- New Issue Picker for Watched Issues
- New Features, Improvements, and Fixes

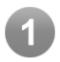

### Workflow Notification for the User Timesheet Approval Process

Users can enable mail notification from the Timesheet workflow action in Tempo's User settings. The default setting is 'Email me.' When a Timsheet is submitted, rejected, or approved, a user can add a comment for the action that will be included in the Tempo Activity Stream.

Users will receive email notifications when their timesheet is rejected or approved if the feature is not disabled in their User Preferences.

Supervisors will receive an email when a timesheet is submitted for their approval.

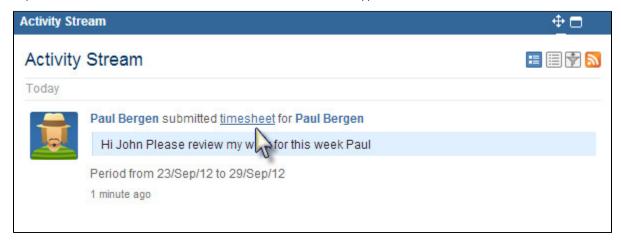

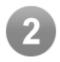

### **Planning Approval Process**

Planning Approval Process has been added as a new Labs feature.

If enabled, users can request a plan for approval, and their supervisor can approve or reject their proposed plan. Users can add comments on workflow actions.

Notification emails will be sent to users and supervisors if enabled, and the workflow actions will we pushed to users' activity streams.

1 This is a Tempo Labs feature. As of now, there is no change to calculations (sums) for planned hours in the timesheet according to their planned statuses (i.e., Pending Review, Rejected, etc.).

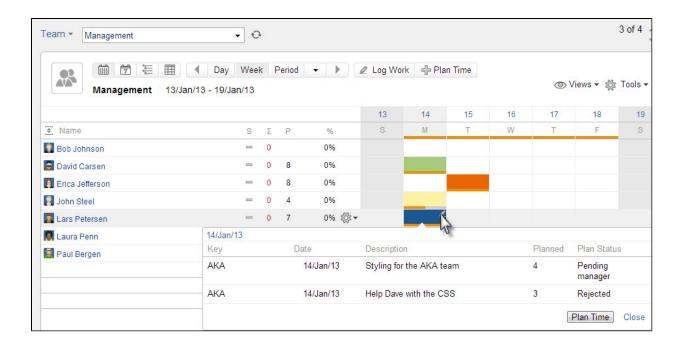

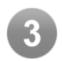

# Printable View in Tempo Timesheets and Reports

Tempo's views now support a printable view that can be used to generate a printer-friendly page of the timesheets, reports, and calendars.

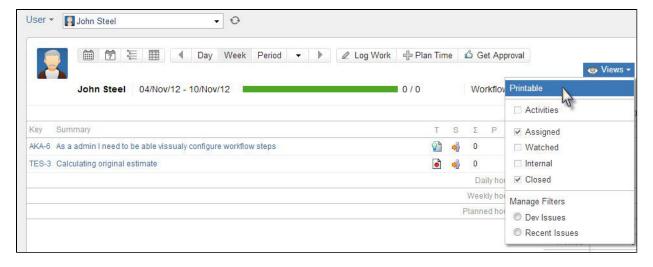

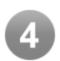

### Calendar added to the Tempo Day View

A calendar picker has now been added to the Tempo Day View. Users can choose a specific date and see all issues designated for that selected day. A clickable date was also added to the inline dialog when logged work on a specific issue is clicked on. When a user clicks on the date, it will take them to that date and show every issue associated with that date.

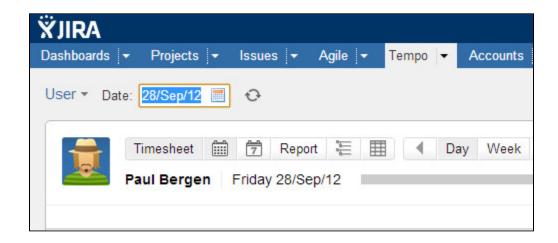

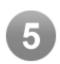

# Expand and Collapse all users in Team Timesheet

There is now a toggle button viewable in the Project, Team, and Advanced timesheets, which, when clicked, expands all of the projects that team members are currently working on.

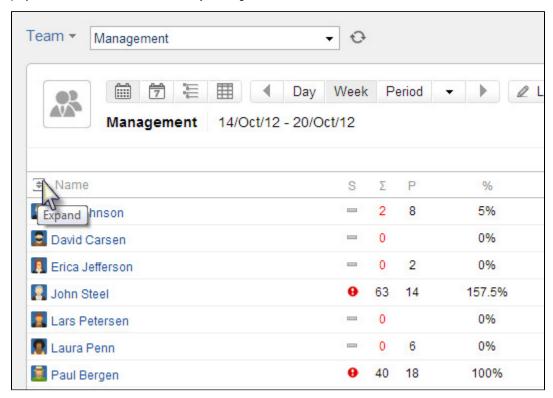

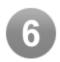

Watched Issues added to the Tempo Log Work Dialog

Users can now search for watched issues in their Tempo Log Work dialog. If the selected issue has a sub-task, another field is displayed which also shows these sub-tasks.

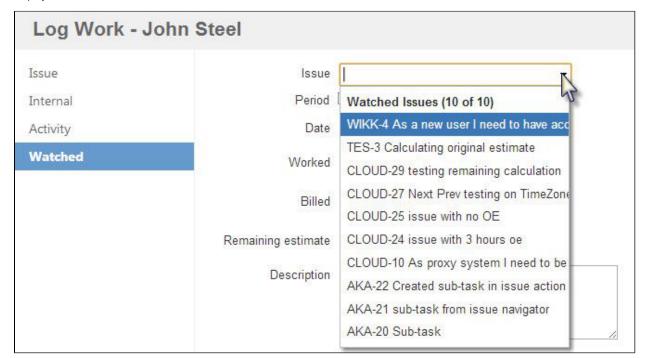

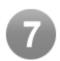

### Select Sub-task option in Tempo Log Work Dialog

The sub-task field is displayed if the selected issue has any sub-tasks, as shown in the screenshot below. If a sub-task is selected, the indicator is displayed in the sub-task line to give the user a better overview of the issue used to log work on.

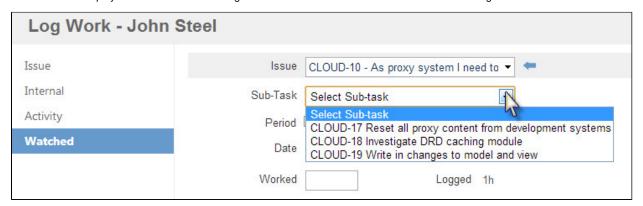

A new issue picker has been introduced to the 'Watched' feature for user acceptance testing, so any feedback is highly appreciated.

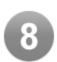

# Select All Accounts Option added to Tempo Account Timesheet and Report

An option called "All Accounts" has been added to the Account drop down menu. This option enables the user to choose all accounts that have data in the chosen time period.

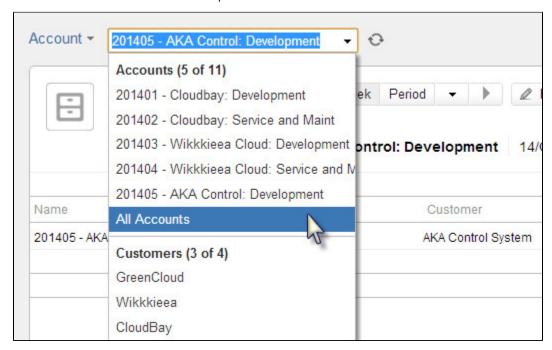

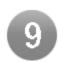

### Tempo can be selected as My JIRA Homepage

Tempo can now be the default page when logging into JIRA. My JIRA Home feature was released in JIRA 5.1.

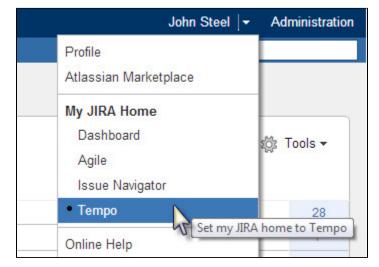

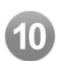

### Tempo Accounts moved to Tempo List

Tempo's Accounts section has moved within the Tempo dropdown menu. Labels for **Timesheets** and **Accounts** have been added.

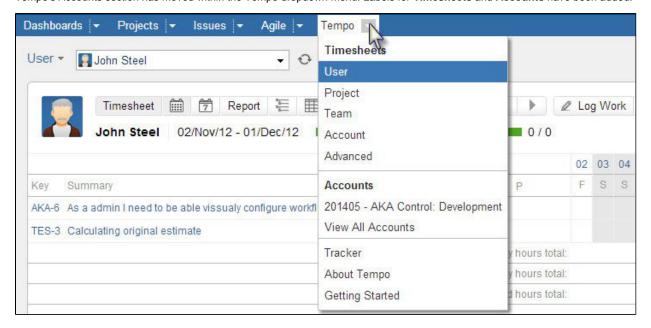

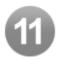

# New Display in Tempo Calendar View

Users names are now displayed in the Tempo Calendar view for **Teams** and **Projects**. The Issue summary is displayed as a tool tip when hovering over the issue key.

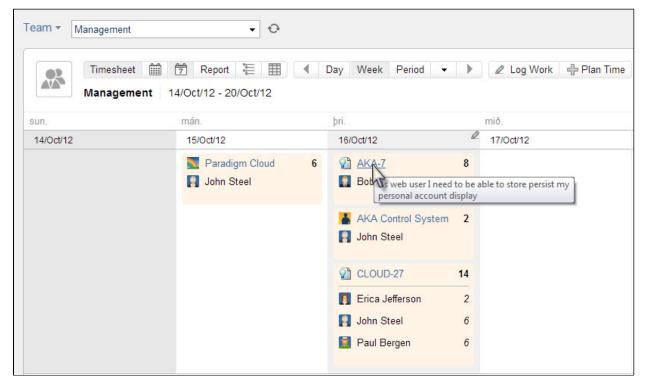

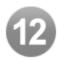

# Improved Tempo Log Work Dialog

The Remaining estimate, Original estimate, and Logged time are now displayed in pretty time format. If the Billed feature is enabled in the Global Configuration, the Billed field is now located below the Worked field.

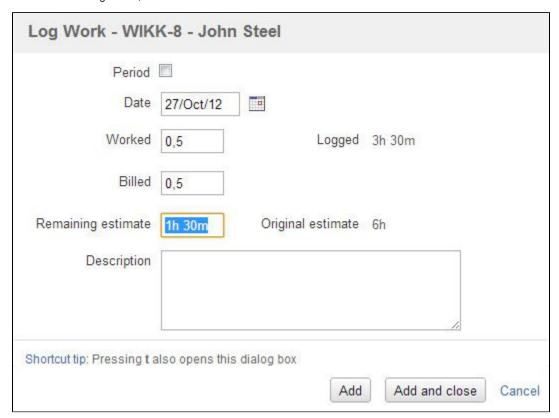

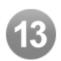

# New Issue Picker for Watched Issues

The new issue picker is used to search Watched Issues in the Tempo Log Work dialog. Our plan is to replace the current issue searcher in a future version.

The new issue picker is introduced in the 'Watched' feature in this version for user acceptance testing, so any feedback is highly appreciated.

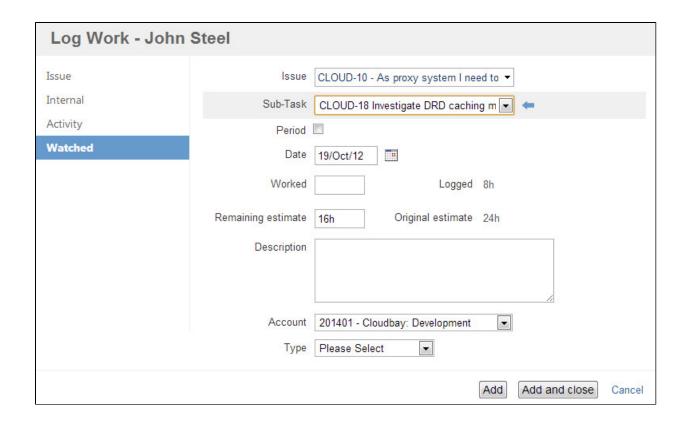

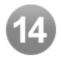

#### New Features, Improvements, and Fixes

#### **New Features**

- Workflow Notification for Timesheet Approval Process JTMPO-79, JTMPO-143, JTMPO-429 and User Voice.
- Printable view added to Tempo Reports and Timesheet JTMPO-218, JTMPO-461 and User Voice.
- As a user, I would like to submit a plan for approval to a reviewer JTMPO-32, Atlassian Answers and User Voice.
- Calendar added to the Tempo day view so the user can select another day quickly
- Additional "Global" Selection Criteria for Accounts JTMPO-437 and User Voice.
- As a Team manager I would like to expand all team members in timesheet with one button Requested in our User Voice.
- As a team manager, I would like to see names of users in the calendar view Requested in our User Voice.
- As a user, I want be able to search for an issue then select subtask to log work on. New user picker introduced in Watched
  issues feature.
- As a JIRA User I want to make Tempo my JIRA Home Screen.
- Add Tempo to Issue XML view JTMPO-462 and User Voice.

#### Improvements

- Tempo API Security Token configured in Access Control is now mandatory.
- All Accounts option added to the Account Timeshhet and Report.
- · Period selection directly in the timesheet improved.
- Improved time display in Tempo Log Work Dialog.
- Improved Getting Started page in Tempo.
- Tempo Tracker is no longer a labs feature.

## Fixes

- A subset of issue actions appear when selecting the action gear icon within tempo JTMPO-280
- Inline editing dialog close on calendar click Reported in our User Voice.
- Create subtask from timesheet view does not work JTMPO-369.
- Header in the Tempo Timesheet renders incorrect JTMPO-422 and User Voice.
- Errors when user are trying to edit, move, split, delete worklogs for closed issues Reported in our User Voice.
- Incorrect behaviour of 'Remaining estimate' field in log work dialog JTMPO-452.

- Inline Editing dialog includes unrelated plans.
- Wrong time display in Total hours gadget if data includes many categories with the same name Reported in our User Voice.
- Fixed url in Account Table view in Total Hours Gadget JTMPO-467.
- · Holiday color missing in some cells in Timesheet view.
- Tempo work-log popup when you click the plus on "time tracking" in issue view JTMPO-469 and User Voice.
- Fixed an error in the issue history created when time was logged on an issue with no original estimate JTMPO-482 .
- In issue view, press . and select Start Tracker doesn't close the Operations dialog Reported in our User Voice.
- Too many decimal letters in Team timesheet Gadget bug fixed.

### Upgrade to this version with the Universal Plugin Manager.

### **Tempo 7.4.1 Release Notes**

#### November 8th 2012

The Tempo team announces the release of **Tempo 7.4.1**.

This release contains the following fixes:

#### **Fixes**

- The Real-time Time Tracker was not responding in all cases, and has now been fixed Reported in our User Voice.
- Worklog Attributes Scripts were not working outside of Tempo (not for instance from Dashboard, or Greenhopper) Reported in our User Voice.
- Using the Date-Picker did not reset the filter or change the refresh icon red Reported in our User Voice.
- Going to the Printable view in the Day view did not use the last filter applied Reported in our User Voice.
- Green tick displayed if an email address was included in the log work description Reported in our User Voice.

#### Improvements

• Russian translation updates, provided by our Russian partner, Teamlead.

#### **New Features**

- Norwegian translations added, thanks to our awesome customer, ReSight.
- Japanese translation added, thanks to our Japanese partner, Ricksoft.

Upgrading to Tempo 7.4.1 is free for all customers with an active Tempo license.

Upgrade Tempo in JIRA Universal Plugin Manager and check the Release Notes for Tempo 7.4 for more information on the new features.

### **Tempo 7.4.2 Release Notes**

## November 26th 2012

The Tempo team announces the release of Tempo 7.4.2.

This release contains the following fixes and improvements:

#### **Fixes**

- User Preferences Timesheet Actions: "Do not email me" does not work JTMPO-503.
- Fix NPE in Day View in Timesheets when selecting very old date (10 years in the past) Reported in our User Voice.
- Fix NPE in PDF Account export if account list includes an account with unassigned Category or Customer.
- Fixed date range validation for extreme days (-260 years, +8000 years). MS SQL.
- Fixed error in Tempo Planned time by Team gadget when availability exceeded Reported in our User Voice.
- Colour picker in Tempo Project Configuration didn't handle hex values with leading zeros Reported in our User Voice.

### Improvements

- Polish translation updates, provided by our Polish partner, CompuTec.
- Tracker now survives page refreshes even though it is not tracking Requested in our User Voice.
- Watch Panel in Log Work dialog is not visible if JIRA users are not allowed to watch issues.
- Internal tab is not visible in Tempo Log Work dialog if the user hasn't got permission to log work against any internal issues.

Upgrading to Tempo 7.4.2 is free for all customers with an active Tempo license.

Upgrade Tempo in JIRA Universal Plugin Manager and check the Release Notes for Tempo 7.4 for more information on the new features.

## **Tempo 7.4.3 Release Notes**

### **January 21st 2013**

Tempo 7.4.3.1 released for onDemand including a performance fix in the issue view on latest onDemand version.

#### December 16th 2012

The Tempo team announces the release of **Tempo 7.4.3**. This release includes even deeper integration with GreenHopper, enabling Agile teams to do their day-to-day time-tracking without ever leaving their rapid boards. This release contains the following features and fixes:

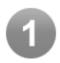

#### Workflow Tab added to GreenHopper Issue Quick View for Boards

GreenHopper users can select a worklog tab in the Issue Quick view. This is documented in the Worklog Tab page.

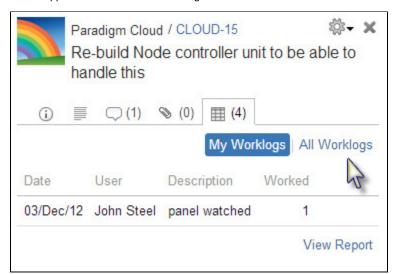

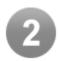

#### User Picker in Issue Log Work Dialog

Tempo admins that can log work for other users in their 'Team' can do this in the issue log work dialog by searching for a user in the new user picker.

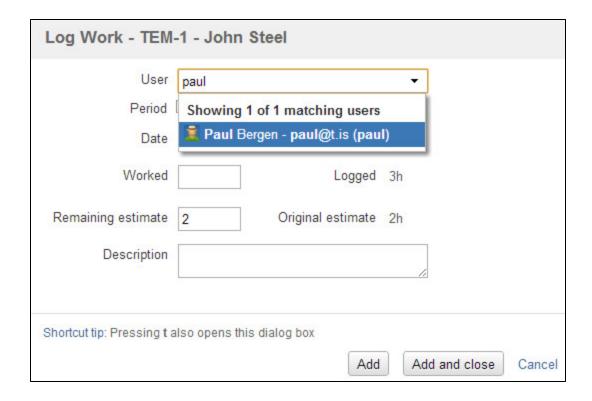

#### **Fixes**

- When Tempo is "disabled" it breaks the add worklog "+" button on the view issue page JTMPO-515.
- Fixed an error when logging work on closed issues JTMPO-516
- CSS confilict with HiQo plugin Reported in our User Voice.
- Reject, Approve activity in Plan Approval Process not displayed on users dashboard.
- External hours rounded incorrectly in Tempo reports Reported in our User Voice.

Upgrading to Tempo 7.4.3 is free for all customers with an active Tempo license.

Upgrade Tempo in JIRA Universal Plugin Manager and check the Release Notes for Tempo 7.4 for more information on the new features.

# **Tempo 7.3 Release Notes**

# 10. September 2012

### Summary:

Tempo is proud to announce the release of Tempo 7.3, which is now available on the Atlassian Marketplace. This release includes some great new features and 8 new gadgets.

Upgrading to Tempo 7.3 is free for all customers with an active Tempo license. New customers can purchase a license through the Atlassian Marketplace.

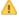

Tempo 7.3 is only compatible with JIRA 5.0.x and 5.1.x

Please go to Tempo Timesheets Releases to view the latest version of Tempo Timesheets.

#### Highlights of this release:

- Account Hours by Customer Gadget
- Account Custom Budget Burn-up Chart Gadget
- Account Monthly Budget Burn-up Chart Gadget
- Total Hours Gadget
- Planned Time by Team Gadget
- Team Timesheet Gadget

- User Timesheet Charts Gadget
- User Timesheet Gadget
- Project Custom Colours for Planning
- Red Bar Displayed for Over allocated Resources
- Tempo Getting Started
- JQL Function for Internal Issues
- Worklog Attribute of type Number
- New Features, Improvements, and Fixes

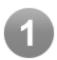

### Account Hours by Customer Gadget

The 'Account Hours by Customer' gadget displays worked hours in a chosen period for each Account for a selected Customer, and is viewable as a pie chart, column chart, or table. This new gadget is a great addition for managers and executives to track, plan, and allocate their resources.

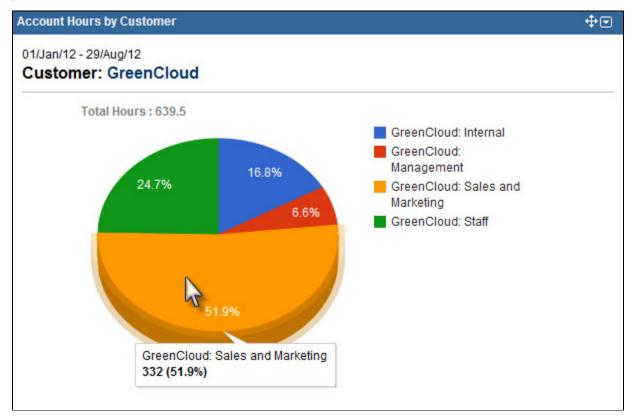

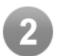

# Account Custom Budget Burn-up Chart Gadget

The 'Account Custom Budget Burn-up Chart' gadget displays the progress of hours worked by an Account and allows the user to insert a custom budget and also choose a custom period. The gadget provides great flexibility in how the user can visualize data for a given account.

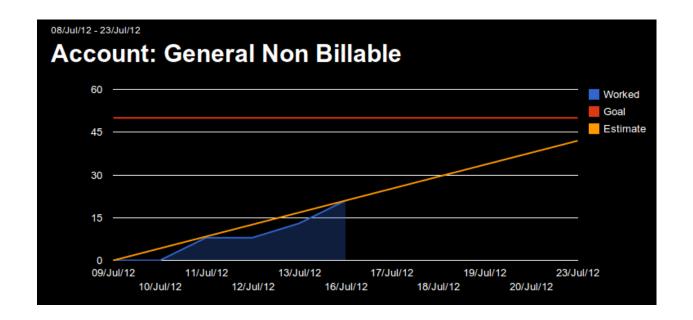

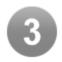

### Account Monthly Budget Burn-up Chart Gadget

The 'Account Monthly Budget Burn-up Chart' gadget displays progress of worked hours by an Account and its monthly budget. The chart also includes an estimation line that shows a forecast of how the progress will be later in the period and when the budget is reached.

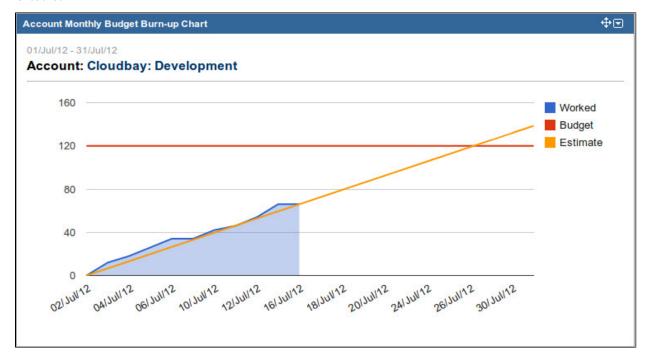

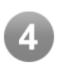

# **Total Hours Gadget**

The 'Total Hours' gadget displays worked and/or billed hours for all accounts, customers and categories, and is viewable as a column chart, pie chart, or table. The 'Total Hours' gadget is great for executives to track overall worked and/or billed time.

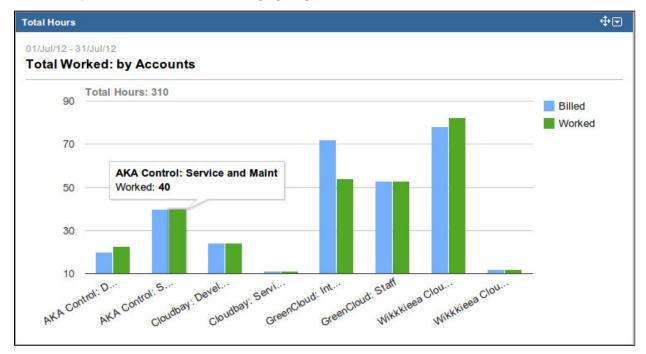

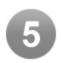

# Planned Time by Team Gadget

The 'Planned Time by Team' gadget displays planned and unplanned time in the future for each team, and is viewable as an area chart, pie chart, column chart, or table. This gadget is great for team leaders and executives to track overall planned time from current date.

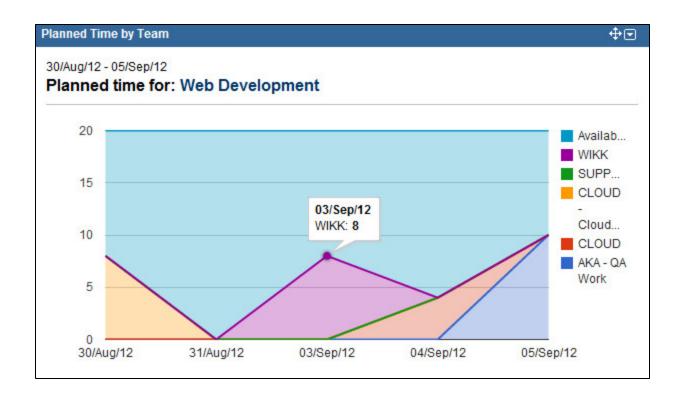

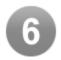

# Team Timesheet Gadget

The 'Team Timesheet' gadget is great for team leaders and executives to track overall worked time for a given Team.

| p Development |   |      |           |           |           |           |           |           |           |
|---------------|---|------|-----------|-----------|-----------|-----------|-----------|-----------|-----------|
| Name          |   | Σ    | 26<br>Aug | 27<br>Aug | 28<br>Aug | 29<br>Aug | 30<br>Aug | 31<br>Aug | 01<br>Sep |
| Bob Johnson   | J | 25   |           | 8         | 9         | 8         |           |           |           |
| Lars Petersen | _ | 21   |           | 7         | 7         | 7         |           |           |           |
| Paul Bergen   | _ | 25.5 |           | 12        | 4         | 2.5       | 7         |           |           |
| Total:        |   | 71.5 |           | 27        | 20        | 17.5      | 7         |           |           |

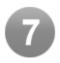

# User Timesheet Charts Gadget

The 'User Timesheet Charts' gadget displays current users logged hours within the current 'Period', and is viewable as a column

chart, pie chart, areas chart, or table.

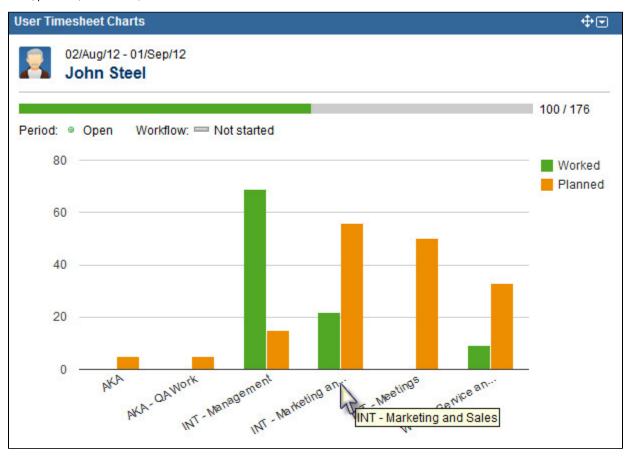

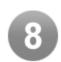

# User Timesheet Gadget

The 'User Timesheet' gadget displays a user timesheet for a selected period.

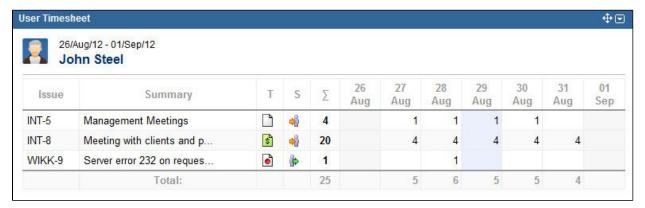

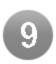

# **Project Custom Colours for Planning**

Project administrators can select a custom color for a JIRA project to be displayed in Tempo timesheets. With this feature, you can easily tell, without opening the planned time dialog, that users are partially allocated to several projects.

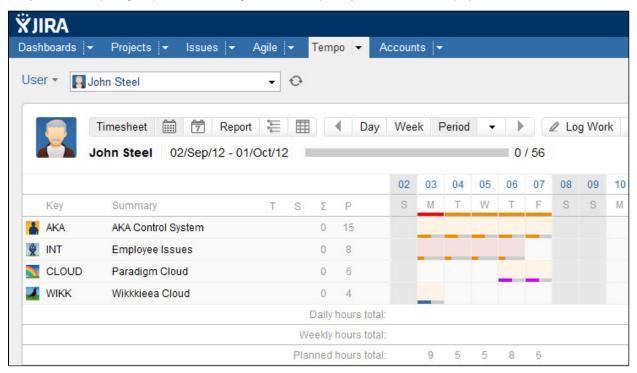

13.1 This feature is not supported in JIRA OnDemand until the release of Tempo

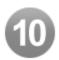

# Red Bar Displayed for Over allocated Resources

An orange bar fills the full day if the resource is fully allocated according to the user's availability. With this new feature this bar turns red if the user is over allocated.

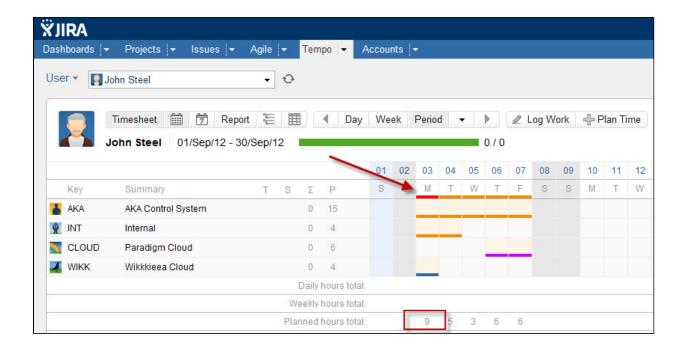

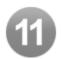

#### Tempo Getting Started

Tempo admins and users can now view tips on configuring and customizing Tempo, as well as a summary of some of the key features of Tempo.

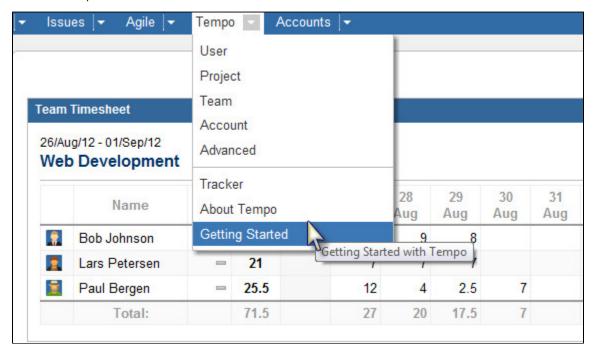

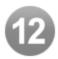

#### JQL Function for Internal Issues

```
issuekey in internalIssues()
```

Returns all internal issues user has permission to browse.

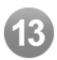

### Worklog Attribute of type Number

This new worklog attribute is good for users that are using attributes for expenses or miles/kilometers. The values can be summed up in the exported excel file.

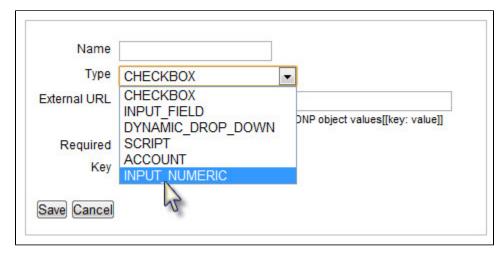

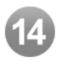

#### New Features, Improvements, and Fixes

## **New Features**

- 8 new gadgets added
- A red bar is displayed in timesheets if a resource is over allocated JTMPO-311.
- Custom project colours for planning JTMPO-312.
- Worklog attribute of type number Requested in our User Voice.
- JQL function for Internal Issues Requested in our User Voice.

#### Improvements

- Polish translation updates.
- Auto (Latest Version) option added to the version list in 'People in Version' gadget Requested in our User Voice.
- Activity list in Tempo 'Log Work dialog' sorted by 'Updated' instead of 'Issue Key'
- Remaining estimated in Tempo Log Work dialog displayed displayed in 'Pretty Format' (7h 30m)
- Account PDF layout improved.
- Weekends and holidays marked with darker colour JTMPO-250.
- · Show user local timezone in Scheduler Administration as well as the server timezone Reported in our User Voice.

#### **Fixes**

- Next-Prev does not work in the period of DST changes JTMPO-423
- Fix a rounding bug when logging work, certain time intervals were incorrectly stored, e.g. "2h 10m" was stored as "2h 9m" -Reported in our User Voice.
- Ordering of Teams in Users and Groups is not stored Reported in our User Voice.
- · Google Apps icons blocking the Time Tracker for OnDemand users- Reported in our User Voice.
- · NPE í Timesheet cell log if user is logged out or session expired.
- Get Approval button disabled in Pending Manager and Approved statuses
- Removed notifications when issue is reopened (and closed) during worklog operation JTMPO-433
- Worklogs for internal issues not showing in Team Timesheet, if user hasn't Browse permission Reported in our User Voice
- Loop in Tempo for worklog attribute with () in the name Reported in our User Voice.
- · Availability in plan time dialog recalculated when new user is selected in user picker.

## Tempo 7.3.1 Release Notes

#### September 14th 2012

Tempo 7.3.1.1 was released today with a fix to the 'Hours worked must be larger than 0' error displayed if Billed hours is set as 0.

#### September 11th 2012

The Tempo team announces the release of Tempo 7.3.1.

This point release contains the following fixes.

#### **Fixes**

- Fixed display of allocation bar that always showed fully booked in Tempo timesheets JTMPO-451.
- Tracker not respecting user time zone settings Reported in our User Voice.
- Fixed synchronization error in attribute cache resulting in excessive error logging.

#### **New Features**

Project Custom Colours for Planning was released for JIRA download in Tempo 7.3 and is now supported in Atlassian OnDemand

Upgrading to Tempo 7.3.1 is free for all customers with an active Tempo license.

Upgrade Tempo in JIRA Universal Plugin Manager and check the Release Notes for Tempo 7.3 for more information on the new features.

## Tempo 7.3.2 Release Notes

#### October 2nd 2012

Tempo 7.3.2.1 was released today with the following Improvements:

- Spanish translation updates
- Turkish translation updates

#### September 21st 2012

The Tempo team announces the release of **Tempo 7.3.2**.

This point release contains the following fixes.

### Fixes

- Fixed an error that set issue remaining estimate to 0 when a worklog was updated JTMPO-460 and our **User Voice**.
- Fixed allocation status for issues in Tempo timesheets JTMPO-451.
- · Fixed date error in Account custom Burn-up Chart gadget.
- Added rounding to summaries in User and Team Timesheet gadgets Reported in our User Voice.
- Fixed an error for users that created worklog attributes of the form "a==a==a==" JTMPO-410.

#### Improvements

Polish translation updates

Upgrading to Tempo 7.3.2 is free for all customers with an active Tempo license.

Upgrade Tempo in JIRA Universal Plugin Manager and check the Release Notes for Tempo 7.3 for more information on the new features.

## Tempo 7.3.3 Release Notes

### October 25th 2012

The Tempo team announces the release of Tempo 7.3.3.

This point release contains the following fixes.

#### **Fixes**

- Added URLDecoder to "getDynamicDropdown" parameters Reported in our User Voice.
- Fixed an error when an issue was illegally marked as parent of itself JTMPO-483

#### Improvements

- Accounts sections have now been moved within the Tempo dropdown menu.
- Tempo API Security Token configured in Access control is now mandatory.

This message is for anyone using Tempo's API for external use. If you are not currently using the Tempo API, please ignore this message.

Due to the implementation of stricter security guidelines, the API Security token is now mandatory.

To prepare for this change, we kindly ask those who are currently using Tempo's API to start using the API token before upgrading

Upgrading to Tempo 7.3.3 is free for all customers with an active Tempo license.

Upgrade Tempo in JIRA Universal Plugin Manager and check the Release Notes for Tempo 7.3 for more information on the new features.

## **Tempo 7.2 Release Notes**

#### May 29 2012

#### Summary:

Tempo is proud to announce the release of Tempo 7.2, which is now available on the Atlassian Marketplace. This release includes some great new features that our users have long been waiting for, including a Real-Time Time Tracker and a Monthly Budget for Accounts.

Upgrading to Tempo 7.2 is free for all customers with an active Tempo license. New customers can purchase a license through the Atlassian Marketplace.

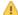

Tempo 7.2 is only compatible with JIRA 5.0.x and 5.1.x

Please go to Tempo Timesheets Releases to view the latest version of Tempo Timesheets.

## Highlights of this release:

- · Users can start a timer to track time spent on issues.
- · Set a Monthly Budget for Accounts.
- · Navigate to Issue Report from the Issue Action lists.
- Tempo Team members' daily hours have been added to excel export.
- · A confirmation dialog has been added to the account approval process.
- Timesheet Approval Process improvements
- Reviewer Added to User Timesheet Approval Process
- New Features, Improvements, and Fixes

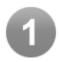

#### Users can start a timer to track time spent on issues.

The Tempo Tracker works as a stopwatch on issues in JIRA, and keeps track of when you start and stop working on an issue.

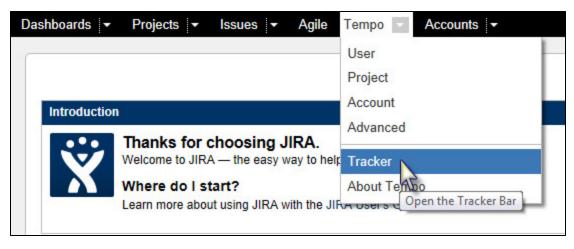

Once you start working on an issue, you simply start the tracker and stop it when you are done or attend to something else.

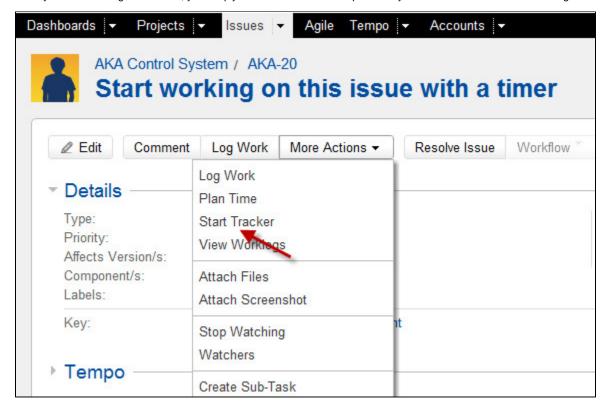

The tracker then pre-populates the Log Work form with the start time and calculated time spent, making it super easy to enter your time accurately.

See the Real-Time Time Tracking page for more detailed information

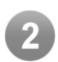

#### Set a Monthly Budget for Accounts.

The Account Manager can now be used to define a monthly budget for each account. It is visible on the Account Detail Page, as well as in timesheets and reports. The Monthly Budget is intended to be used for available time that can be spent on an account during a particular period.

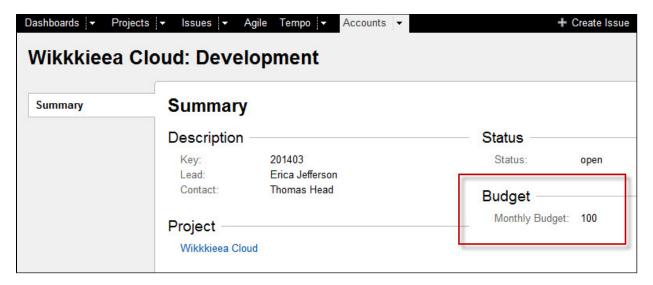

The Monthly Budget is displayed in the timesheet under the "MB" column. It is only displayed if an account has a defined budget. The Monthly Budget is displayed at the bottom of reports.

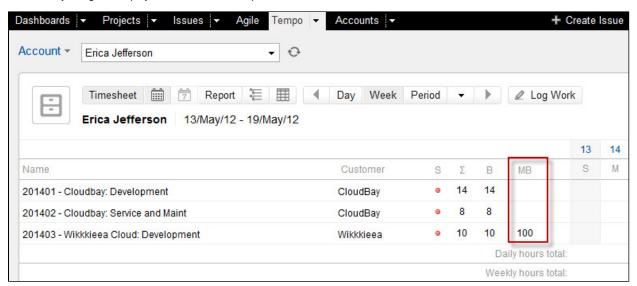

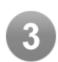

## Navigate to Issue Report from the Issue Action lists.

A 'View Worklogs' option has been added to the 'Issue Action' list to open the issue worklog report.

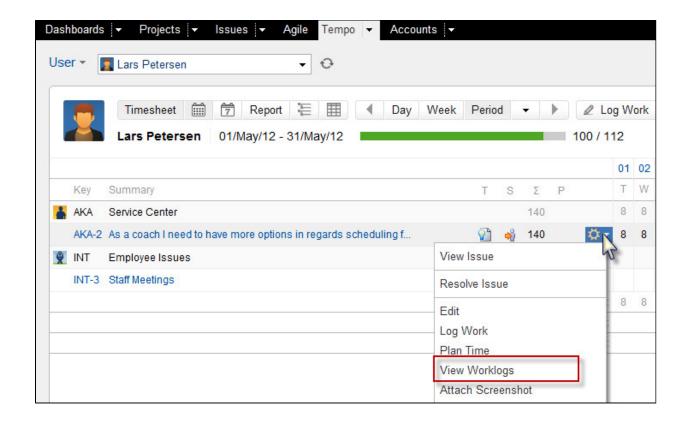

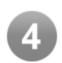

### Tempo Team members' daily hours have been added to excel export.

The 'People' worksheet in the excel export includes members' daily hours if exported from the Tempo Team Report.

| - 24 | Α             | В        | С      | D       | Е               | F        | G        |
|------|---------------|----------|--------|---------|-----------------|----------|----------|
| 1    | Name          | Username | Worked | Requied | <b>Progress</b> | 2012-5-1 | 2012-5-2 |
| 2    | Bob Johnson   | bob      | 168    | 184     | 91,3            | 8        | 8        |
| 3    | Paul Bergen   | paul     | 171    | 184     | 92,93           | 7        | 8        |
| 4    | Lars Petersen | lars     | 141,5  | 184     | 76,9            | 8        | 8        |
| 5    |               |          |        |         |                 |          |          |

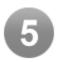

# A confirmation dialog has been added to the account approval process.

A confirmation dialog is now displayed when an account is set for an approval. The dialog shows the number of hours worked and billed hours, if applicable.

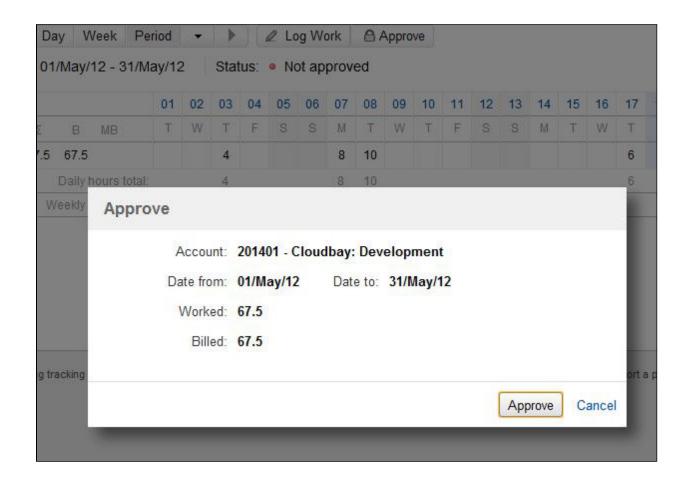

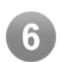

# **Timesheet Approval Process improvements**

It is now possible to submit and approve user timesheets before the period is completed. This enables users to submit their timesheet in the event that they are out of the office during the end of the period.

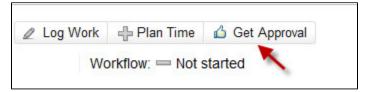

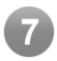

### Reviewer Added to User Timesheet Approval Process

Users can now select which manager is to approve each timesheet. This is very useful if the supervisor is out of the office.

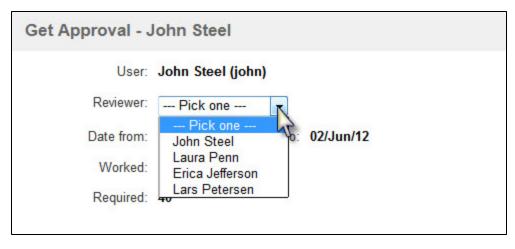

The reviewer defaults to the user's supervisor. A warning is displayed in the event that the user has not completed his or her required hours, or is submitting prior to the end of the period.

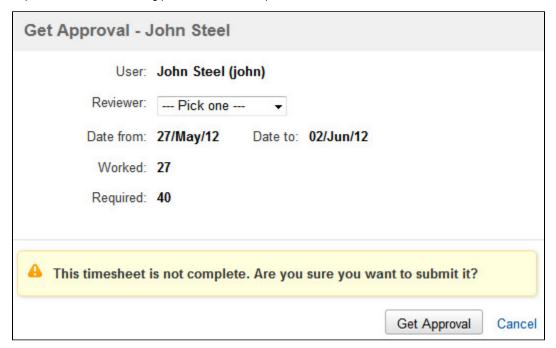

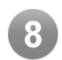

### New Features, Improvements, and Fixes

#### **New Features**

- Create a stopwatch function 121 votes in User Voice
- As a manager I need to be able to view budget vs actual set value on a billing key in a billing report JTMPO-7
- Team Timesheet page export to excel functionality JTMPO-265 and User Voice
- User Timesheet Approval Process is available at all times JTMPO-222 and JTMPO-364
- As a user I would like to issue report from the issue action list in Tempo timesheets and reports

## Improvements

- Improved Tempo performance for large planning data sets
- Project category added to the GetWorklogs function result

- Confirmation dialog added to the User Timesheet Approval Process
- Confirmation dialog added to the Account Approval Process Requested in our User Voice

#### **Fixes**

- IE8 arrow overlap in Plan time form JTMPO-375
- User action fails if space is in username Reported in our User Voice
- Drop-down of Administration Search (gg) extends out of browser window if invoked from Tempo Page JTMPO-373
- Inline editing worklog description field shrink in IE8 Reported in our User Voice

#### Use the Universal Plugin Manager to upgrade Tempo .

# Tempo 7.2.1 Release Notes

June 12th 2012

The Tempo team announces the release of Tempo 7.2.1.

This point release contains the following fixes.

#### Fixes

- · Excel generation in Tempo report export not working for some Tempo users Reported in our User Voice.
- Issue level plans during weekends are not group correctly and do not show Reported in our User Voice.
- Finding a user and pressing Enter submits planning form Reported in our User Voice.
- · About Tempo dialog not showing correct remaining days according to the Atlassian Marketplace trial license.

#### Improvements

· Russian translation updates

Upgrading to Tempo 7.2.1 is free for all customers with an active Tempo license.

Upgrade Tempo in JIRA Universal Plugin Manager and check the Release Notes for Tempo 7.2 for more information on the new features.

### **Tempo 7.2.2 Release Notes**

June 29th 2012

The Tempo team announces the release of Tempo 7.2.2.

This point release contains the following fixes.

### Fixes

- Excel export corrupt if worklog description is too large Reported in our User Voice.
- Column added to the API getWorklog excel export including Workdate with start-time if the feature is enabled Reported in our User Voice.
- Fixed error in timesheet view. Cell coloring for planned time disappeared when work logged on same day Reported in our User Voice.
- Fixed issue planning bug when inline popup empty.
- Availability in plan time dialog recalculated when new user is selected in user picker.
- Fix performance issue when worklogs registered very long time ago such as at the year 12 instead of 2012 Reported in our User Voice.
- Tempo creates max 255 colums in Excel Export people sheet since Excel cant handle more columns Reported in our User Voice.
- View Timesheet action from Team Timessheet fails when space is in username Reported in our User Voice.
- Fixed bug in scheduler, reminder type not translated in reminder emails and in setting view and drop-downs Reported in our User Voice.

## Improvements

- Turkish translation added.
- Russian translation updates.
- French translation updates.
- German translation updates.

Upgrading to Tempo 7.2.2 is free for all customers with an active Tempo license.

Upgrade Tempo in JIRA Universal Plugin Manager and check the Release Notes for Tempo 7.2 for more information on the new features.

### Tempo 7.2.3 Release Notes

August 9th 2012

The Tempo team announces the release of Tempo 7.2.3.

This point release contains the following fixes.

#### **Fixes**

- Availability is calculated wrongly when planning time by selecting period from Team/project Timesheet JTMPO-424
- Plans that extend DST change are not displayed after DST change JTMPO-423
- Initial estimate not set when logging work in JIRA 5.1 Reported in our User Voice.
- Unable to create Excel export of Team report over a weekend only.
- Fix bug in our api. Change in worklog time (not date) is not detected by "diffOnly" option Reported in our User Voice
- Trim long worklog/planning description in delete dialog. This was hindering the option to click the Delete or Cancel buttons.
- · Fixed a bug introduced in JIRA 5.1 that prevented users to log work on closed issues, even though that option was set in Global Configuration - Reported in our User Voice.
- Fix mismatch in header shading of timesheets Reported in our User Voice.

Upgrading to Tempo 7.2.3 is free for all customers with an active Tempo license.

Upgrade Tempo in JIRA Universal Plugin Manager and check the Release Notes for Tempo 7.2 for more information on the new features.

## **Tempo 7.2.4 Release Notes**

#### **August 21st 2012**

The Tempo team announces the release of Tempo 7.2.4.

This point release contains the following fixes.

#### Fixes

- Tracked time in issue don't updates the remaining estimate Reported in our User Voice
- People sheet in Excel report returns NullPointerException if user has been deleted Reported in our User Voice.
- · Google Apps icons blocking the Time Tracker on JIRA OnDemand Reported in our User Voice.

Upgrading to Tempo 7.2.4 is free for all customers with an active Tempo license.

Upgrade Tempo in JIRA Universal Plugin Manager and check the Release Notes for Tempo 7.2 for more information on the new features.

## **Tempo 7.1 Release Notes**

### May 3rd 2012

### Summary:

It is with great pleasure that the Tempo team presents Tempo 7.1. This release implements many popular requests, such as improved timesheet permissions by JIRA roles. In addition, logging work with a start-time is now possible, an added feature for those who need time-stamps in their reports. We have improved the timesheet approval process, and have introduced the new Tempo Labs, where we will be implementing some of the future developments coming to Tempo. Our first entry to the labs is Tempo Account PDF Export, a huge add-on to Tempo.

Upgrading to Tempo 7.1 is free for all customers with an active Tempo license.

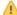

## Tempo 7.1 is only compatible with JIRA 5

Please go to Tempo Timesheets Releases to view the latest version of Tempo Timesheets.

## Highlights of this release:

- · Project Role used to restrict Project Timesheet and Report View
- Start Time option added
- Timesheet Approval Process workflow actions added to the User Timesheet
- · Tempo admin can configure the User Preferences for other users
- People Worksheet added to the excel export
- Tempo Labs
- New display for small screen resolutions
- New Features, Improvements, and Fixes

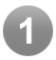

## Project Role used to restrict Project Timesheet and Report View

Setting more granular permissions using JIRA roles can now be configured via the Tempo Global Configuration.

If no role is set, Tempo users can view other users' contributions for a project, but not the worklog details.

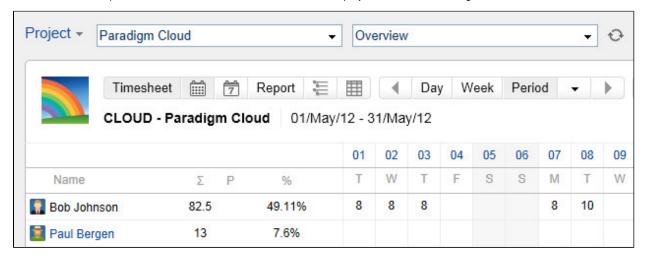

For a selected project role, a user has to be assigned to the role in order to see other users' worklogs and total sums.

Here is an example of a user who has not been assigned to the role for the CLOUD project:

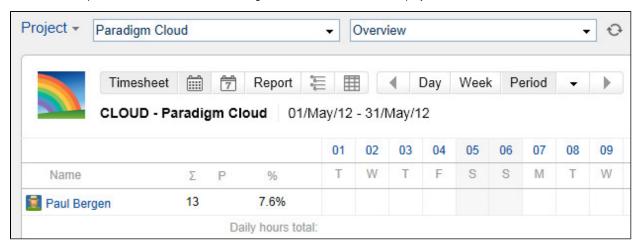

See the Project Role to View Other Users page for more detailed information.

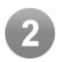

## Start Time option added

If the 'Log work with start time' feature is enabled in 'Tempo Global Configuration' the Tempo 'Date' field is displayed as a date/time field using the current time as default.

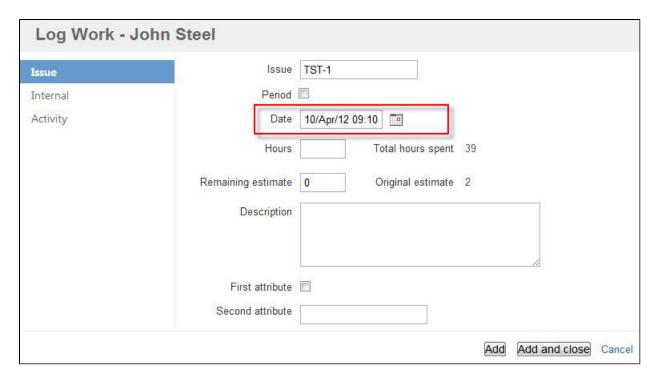

See the Log work with start time page for more detailed information.

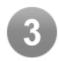

### Timesheet Approval Process workflow actions added to the User Timesheet

If the Timesheet Approval Process feature is enabled in the 'Tempo Global Configuration,' Tempo admins can now Approve and Reject a timesheet directly on the User Timesheet.

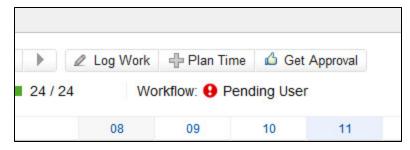

Admin clicks 'Get Approval' button for other users.

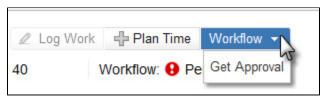

All 'Timesheet Approval Process' actions are also now available in the 'Worklow' list on a 'User Timesheet.'

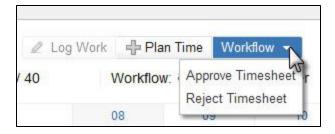

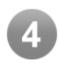

# Tempo admin can configure the User Preferences for other users

Tempo admins can now manage user preference for their team.

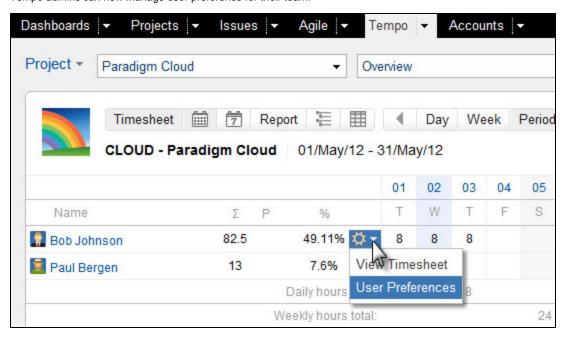

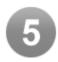

## People Worksheet added to the excel export

The excel file that is generated from Tempo report now includes an extra worksheet.

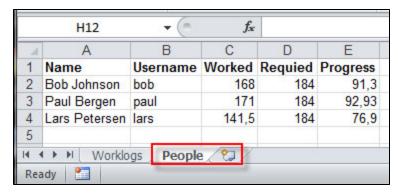

As seen on the screenshot above, the 'People' sheet includes the total sum of all users' contribution and required hours within the selected period. The 'Progress' column shows the 'Ratio' of the 'Worked' and 'Required' columns.

The 'Workflow' column is added if the selected period includes the 'Timesheet Approval Process.'

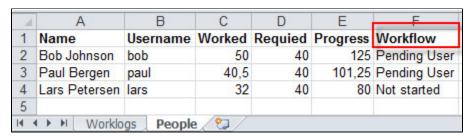

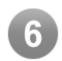

## Tempo Labs

Introducing Tempo Labs, a place for truly innovative new features that we are working on. This gives our customers a chance to enable and then collaborate with us on some of these new features, improving on them until they are released. Our first entry to the labs is Tempo Account PDF Export.

Here is an example of a PDF file generated in 'Tempo Account PDF Export':

| GreenCloud                                                                                | 201402 - Cloudbay: Service and Maint<br>Period: 2012-05-01 - 2012-05-31<br>Contact: John Brown<br>Total Hours: 12.0 |
|-------------------------------------------------------------------------------------------|----------------------------------------------------------------------------------------------------|
| CloudBay Service                                                                          |                                                                                                    |
| CLOUD-1 - Adjust colors of banner to new logo colors see (Reporter: Erica Jefferson)      | attachment                                                                                                    |
| 2012-05-18 - Working on the banner (PB)                                                   |                                                                                                    |
| CLOUD-3 - All screen not working with Apple ipad - login e<br>(Reporter: Erica Jefferson) | error                                                                                                    |
| 2012-05-01 - Adjusted according to Apple new API (BJ) .                                   | 4.0                                                                                                    |
| (BJ) Bob Johnson (4.0 hours) (PB) Paul Bergen (8.0 hours)                                 |                                                                                                    |

See the Tempo Account PDF Export page for more detailed information.

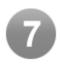

## New display for small screen resolutions

We improved the header navigation for small screen resolutions by hiding the avatar, and simplified the views navigation bar.

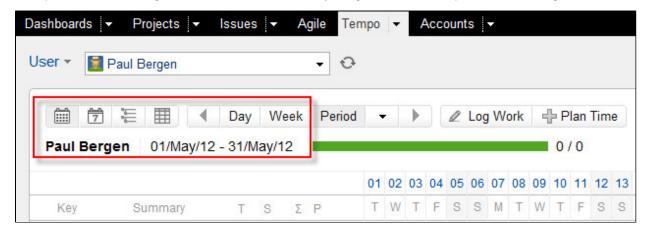

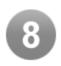

### New Features, Improvements, and Fixes

#### **New Features**

- Make it possible to set time (hours and minutes) when logging work JTMPO-220 and in our User Voice
- · As a user with small screen I want User Timesheet to render nicely
- As a Tempo admin I would like to configure Employee settings

## Improvements

- Fix performance issues when a lot of planning data and a large date range
- Only the account KEY is displayed for not editable worklogs in Tempo reports
- IPv6 is now supported in Tempo Access control Requested in our User Voice

## Fixes

- · 'Log Work' in inline dialog always logs for logged in user, not view user
- Error in Timezone getUsersToday Reported in our User Voice
- Timesheet status check incorrect in issue view

### Download Tempo 7.1 from Plugin Exchange.

## **Tempo 7.1.1 Release Notes**

May 14th 2012

The Tempo team announces the release of **Tempo 7.1.1**.

This point release contains the following fixes.

#### **Fixes**

• Inline editing worklog descrition field shrink in IE 8 - Reported in our User Voice.

- Time not displayed in excel export and API export Reported in our User Voice.
- Tempo disabled after upgrading the UPM in JIRA Reported in our User Voice.

Tempo 7.1.1 has been released and delivered to Atlassian for OnDemand. Atlassian will bundle the version according to their upgrade plan. Tempo 7.1.1.1 is released for JIRA download.

Upgrading to Tempo 7.1.1 is free for all customers with an active Tempo license.

Download Tempo and check the Release Notes for Tempo 7.1 for more information on the new features.

# **Tempo 7.0 Release Notes**

### Summary:

With great pleasure, the Tempo team presents Tempo 7.0. This is one of the most significant updates to Tempo since its initial release in 2009. With massive improvements and new features and view with a complete navigation makeover, we're confident that Tempo 7.0 is the most productive and user-friendly version to date.

Upgrading to Tempo 7 is free for all customers with an active Tempo license.

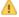

## Tempo 7.0 is released for JIRA 5 only

Please go to Tempo Timesheets Releases to view the latest version of Tempo Timesheets.

### Highlights of this release:

- Weekly Approval Process
- **Advanced Timesheet and Reports**
- Tempo Activity Streams
- Issue Planning
- Tempo Calendar
- Accounts
- **Account Manager Improvements**
- New Tempo JQL Functions
- New Tempo Navigation
- Tempo Report Based on Custom Search
- Tempo Collaborators
- Tempo Report View
- Tempo Issue Activity
- Tempo Account Link
- Team Calendar and Version Gadget
- Tempo Timesheet and Report Navigation
- Tempo Administration Improvements
- New Features. Improvements and Fixes
- What's New Video

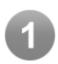

## Weekly Approval Process

One of the most requested feature in Tempo is to give users and option to submit their timesheet weekly. If configured in 'Tempo Global Configuration' users can submit their timesheet in 'Week' view.

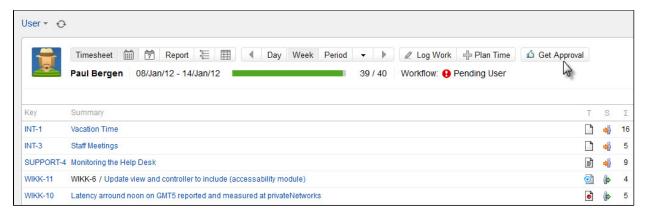

We also introduce a new 'Approval Confirmation Screen' in this version

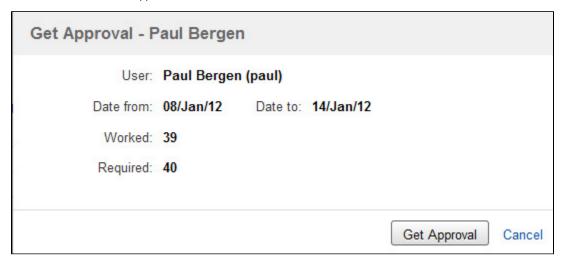

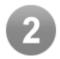

### Advanced Timesheet and Reports

The Advanced Timesheet in Tempo 7 supports any of your own or shared filters, making it easy to track time if you are using kanban or other complex use cases that don't fit in the traditional team or project scope. Tempo Managers will see the timesheet grouped by users while users will only see their hours. Note that the search is based on JQL and will only return issues according issue permissions.

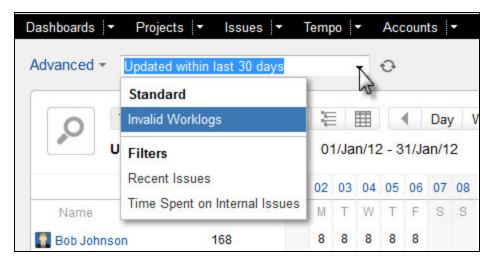

Invalid Worklogs have been moved to the Advanced menu. As before, Invalid Worklogs show all worklogs that are invalid for some reason. Most common reason is that the issue does not have some required fields set, like Account or fixVersion. Required fields are configurable in the Tempo Admin interface. Tempo 7 adds Timesheet and Report views of Invalid Worklogs.

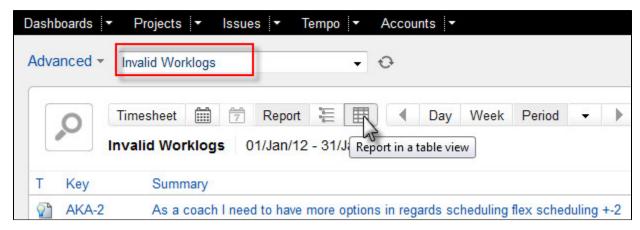

The Advanced Menu allows you to search for a saved search (filter) in JIRA. Just type in the name of the filter and the menu will display relevant filters.

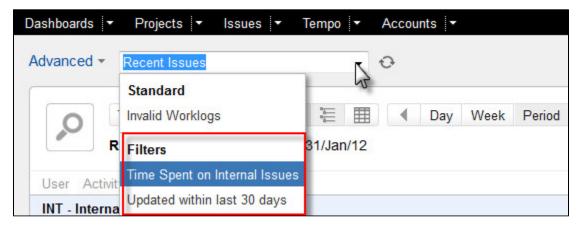

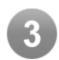

#### Tempo Activity Streams

Until now, it has often been difficult to monitor Tempo events in JIRA. With the new integration features of JIRA Activity Streams, we can finally deliver important events to users directly to their dashboards through activity streams. Tempo 7 will ship with support

for all major administrative events, such as closure of periods, timesheet approval workflows, and opening of grace periods for users. Setting up activity streams is super simple with the Activity Stream gadget. You simply select the Tempo provider from the configuration view and you are all set.

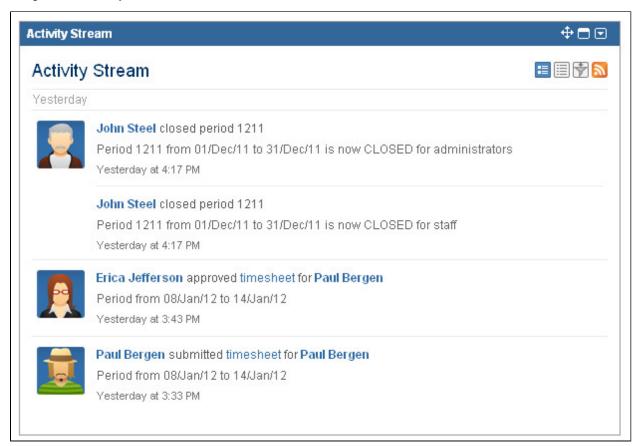

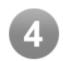

## Issue Planning

You can now plan directly on JIRA issues. In the 'More Actions' list users can select the 'Plan Time' link.

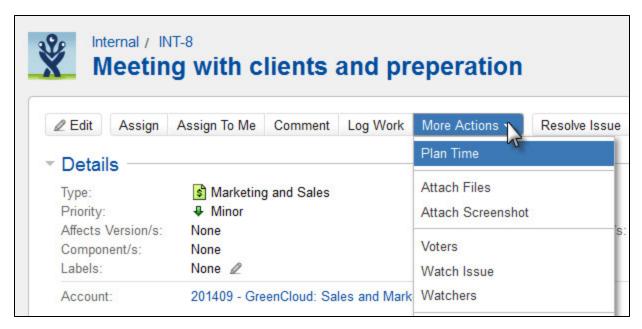

The 'Issue Plan Time Dialog' is displayed with the issue key and current user preselected.

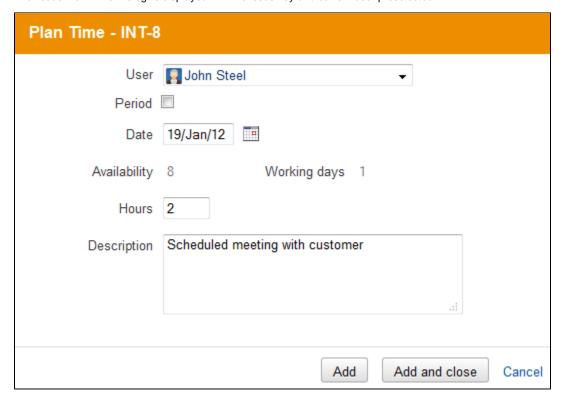

Planned time on issues is also available in the timesheets and reports. The hours are aggregated to higher level entities, such as versions and projects, making it easy to have an overview of user or team schedules.

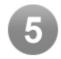

### Tempo Calendar

The 'Calendar View' is part of the new Tempo Navigation. All planned time can be viewed in this view by clicking the con on the navigation bar.

This option is enabled in 'User', 'Project' and 'Team' timesheets if the 'Planning' feature is enabled.

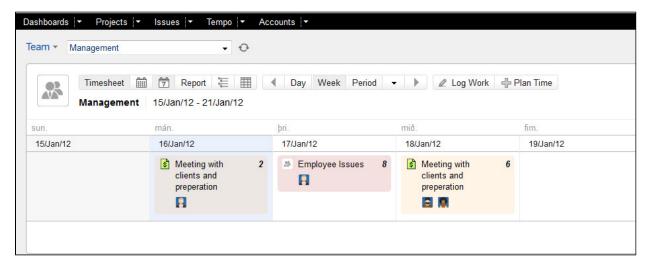

You can view a detailed 'Inline Editing Dialog' by clicking a cell in the calendar.

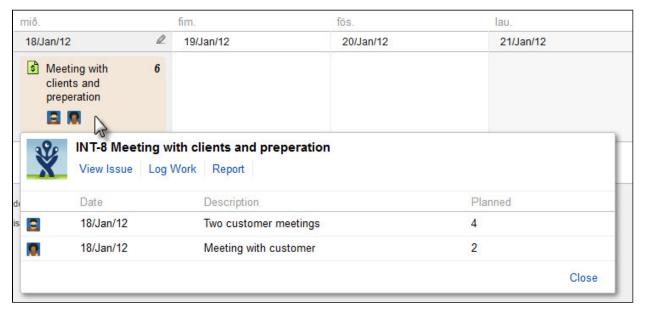

In this dialog you can edit/delete the planned time and navigate for further information by clicking the 'Links' in the dialog. 'View Issue' takes you to the issue page, 'Log Work' allows you to quickly log work on the issue, and 'Report' takes you to the issue report.

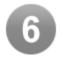

## Accounts

Tempo 7 adds a new section to JIRA called Accounts that makes it possible for Tempo managers to access account information without going into JIRA admin. The Account page displays accounts by customer with high level account information.

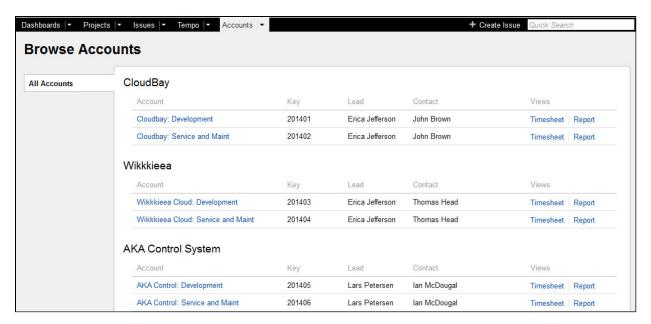

The Account Link takes the manager to the Account Detail Page. Timesheet and Report views are also available in addition to the Account Lead and Customer Contact.

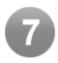

#### Account Manager Improvements

The Account Manager has been improved to allow you to search for accounts that have no customer and uncategorised accounts.

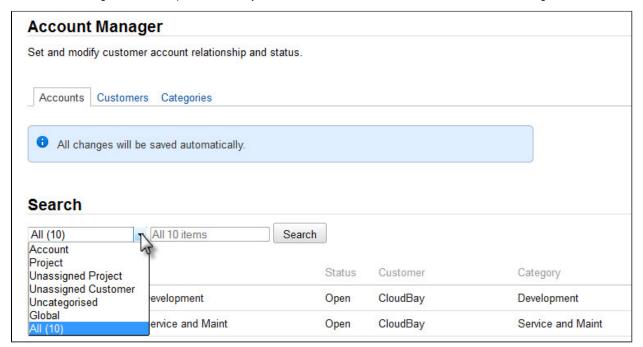

It is now possible to search for 'Accounts', 'Customers', 'Categories' and 'Leads' in the Account search field.

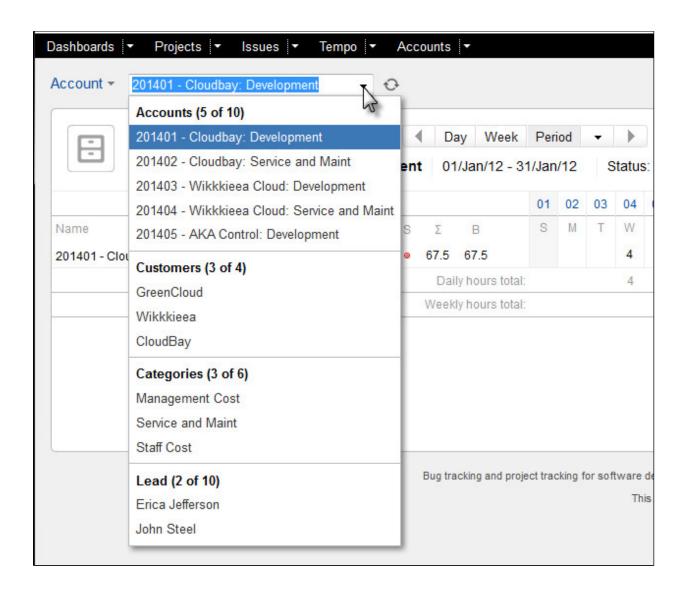

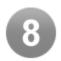

## **New Tempo JQL Functions**

We are supporting three operators to search for accounts in Tempo 7. All operators work on the account key that is set on the issues using the Account custom field.

The accountsByCustomer() returns every account for a specific customer. With this function you can find all open issues for a specific customer, set up a Rapid View board in GreenHopper, or even create a custom filter based on several customers that can be used to generate custom reports in Tempo.

```
Account IN accountsByCustomer("ACME")
```

Similarly for account categories, accountsByCategory() enables you to segment issues on account category, such as "billed", "invoiced", "internal", or whatever grouping of accounts you need.

```
Account IN accountsByCategory("BILLED")
```

For multi-project accounts, it is useful to get all accounts for specific projects. This is possible with the accountsByProject() function.

```
Account IN accountsByProject("JTMPO", "JRA", "GHS")
```

Finally, we also provide a convenient function for global accounts. Global accounts are accounts that are not related to specific projects and can be associated with any issue in JIRA.

```
Account IN globalAccounts()
```

More more details check out this blog on our page

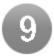

## New Tempo Navigation

The Tempo navigation has undergone a complete UI makeover with improved usability and productivity features such as one click access to reports, timesheet and the new calendar view.

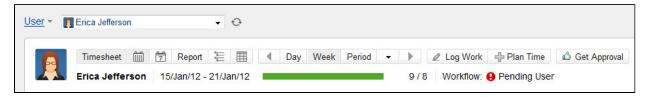

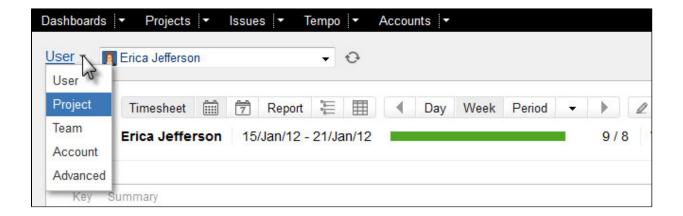

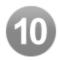

#### Tempo Report Based on Custom Search

This feature is one of the most requested feature from out customers. The new 'Advanced' option make it possible to view a timesheet of report based on a 'JIRA Filter'

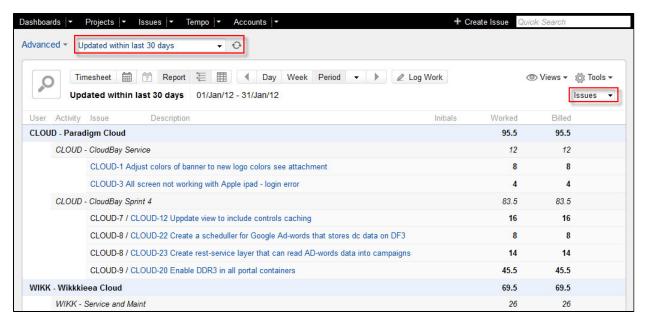

You can drill down to a project level by selecting 'Project' in the filter option list.

In this view you can see the total hours for each project in the filter and Total hours for each user that has worked in the projects within the selected period.

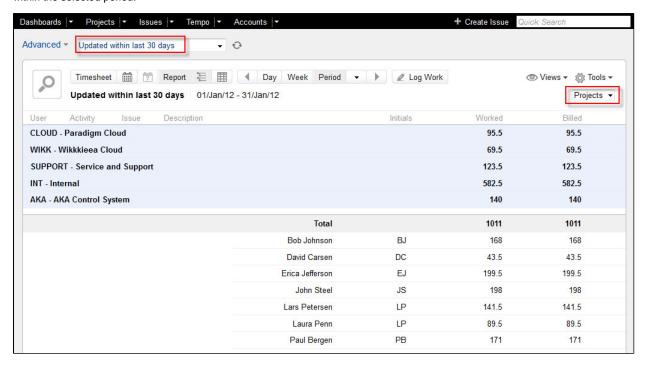

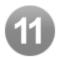

## Tempo Collaborators

The issue page now includes a new panel named Collaborators, which shows all users that are scheduled to or have collaborated on the issue and their progress. We believe this to be a great solution to have multiple "soft"-assignees on an issue and per-user estimates. Planning time is as easy as clicking the plus button in the right corner of the Collaborators panel, or from the issue action menu.

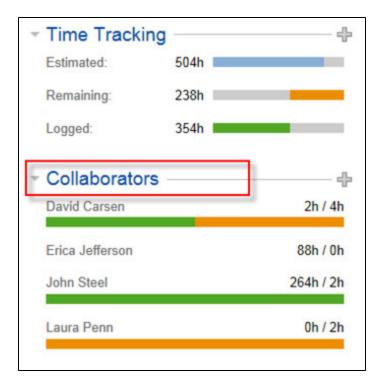

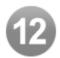

## Tempo Report View

The new report format introduced as a preview in Tempo 6.3 is now the standard format for all reports. The new format is more flexible and visually enhanced from the legacy report format. See our blog post for more details.

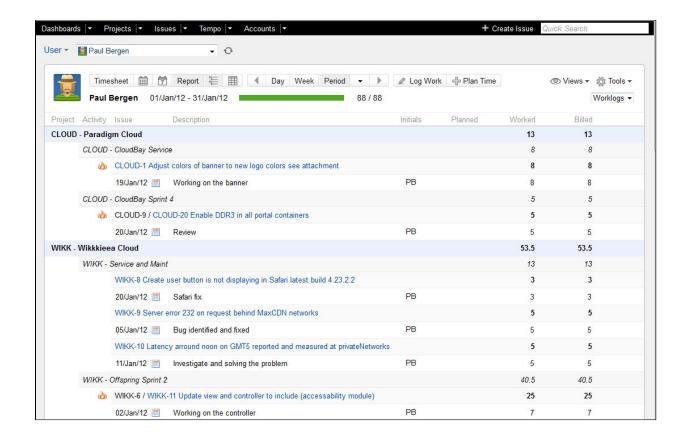

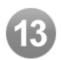

## **Tempo Issue Activity**

The 'Activity' in the Tempo 'Log Work Dialog' now show issues in issueHistory(). This is an improvement over previous versions which showed issues you have updated in the last 7 days.

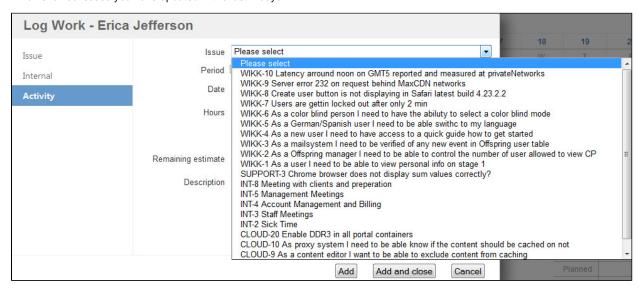

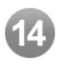

#### Tempo Account Link

Tempo managers can now jump from the issue view to the Account Detail Page by clicking on the Account Link.

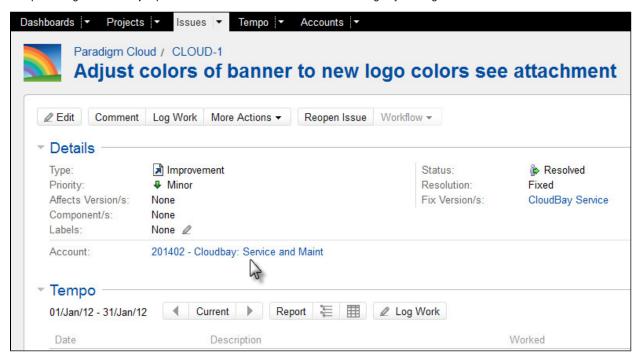

The Account Detail Pages shows key information regarding the Account and has shortcuts to Account Timesheet and Report.

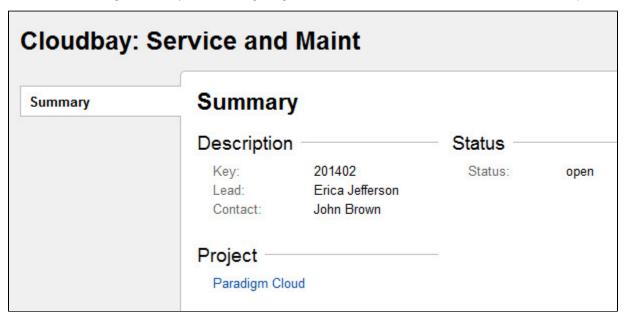

The 'Project' link is active and can be clicked to open the 'Project Summary' page.

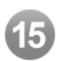

#### Team Calendar and Version Gadget

The new navigation is very useful for 'Team Leaders' as the can now navigate with one click to the 'Calendar View' and view all planned time for the team.

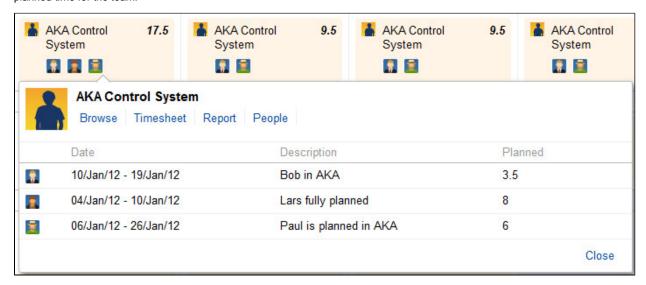

The 'People in Version' gadget is now showing a status bar as in the 'People Pages' This status bar is displaying the Worked vs. Planned hours for the user.

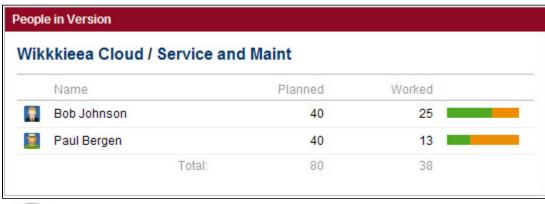

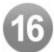

## Tempo Timesheet and Report Navigation

The top navigation has been moved to the Timesheet header, giving you quick access to different display mode of your time. Timesheet View and Calendar View are grouped together and so are the Report and Worklogs views.

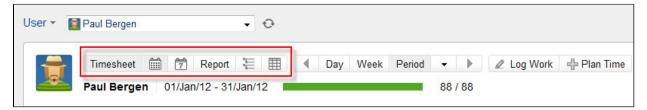

The first button takes you to the traditional Timesheet, next button takes you to the Tempo Calendar.

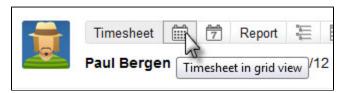

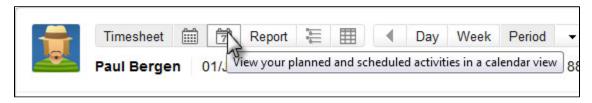

Reports and Worklogs have been joined under Report in tabular and table views.

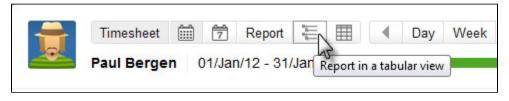

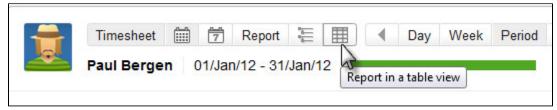

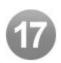

### Tempo Administration Improvements

All administration pages are now with the new JIRA 5 look and feel. A link is also to our online documentation for further information on the subject.

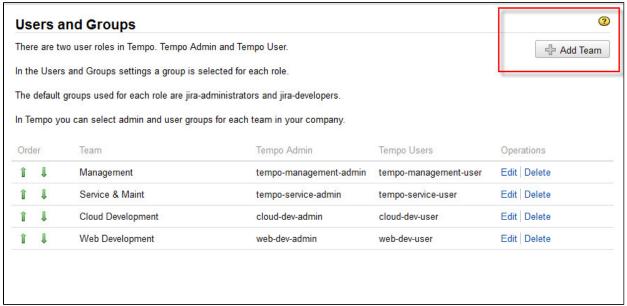

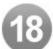

### New Features, Improvements and Fixes

#### **New Features**

- As a user I would like to be able to generate a report based on a custom filter search JTMPO-150
- Make Account Key clickable in issue JTMPO-324
- · As a user I would like to see planned % for a team or multiple projects Requested in our User Voice
- As a user I would like to see a report for all customers JTMPO-320
- · As a manager I would like to see a report for an account category
- As a manager I would like to see a report for a global account
- As a user I would like to perform worklog actions instead of issue actions in worklog view Requested in our User Voice
- An option to add a Security Token to the 'API Access Control' Requested in our User Voice

#### Improvements

- Progress Bar and worked/planned ration added to 'People In Version' gadget
- · Summary worksheet removed from the 'Excel' export in reports
- Issue Key in the 'Inline Editing' dialog is now an active link JTMPO-335
- · German and Polish translations updated
- Long drop downs are hard to navigate JTMPO-262
- Auto-resize imporovemnts in 'Log Work' dialog description Requested in our User Voice
- · CSV template for importing account information added to the 'Account Manager'
- Account list item not displayed in navigation if 'Account Manager' is not configured JTMPO-152

#### **Fixes**

- In the issue navigator, the billing key column shows a possible value for the billing key JTMPO-211
- Timesheet Header to stay on top JTMPO-286
- Day view of timesheet only presents issues that work has been logged to JTMPO-287
- Entered time actions not displaying completely JTMPO-301
- NPE thrown when viewing People for Version JTMPO-313
- Can't delete planned time after removing internal activity JTMPO-315
- Start/End-Calender popups start with different weekday JTMPO-339
- Tempo's plan time dialog shows a Javascript error when Period checkbox is checked/unchecked .... JTMPO-342
- 'Move/Split worklog' operation of Tempo fails on IE9 JTMPO-345
- Wrong date in 'Log Work' dialog (missing user timezone support) JTMPO-334
- Inline worklog attribute doesn't clear if logged with 'Add' button in the 'Log Work Dialog' Reported in our User Voice
- Global Billing Keys don't show in Customer Report Reported in our User Voice
- Tempo plugin does not respect the User avatar image of a user JRA-26737
- On IE9, Tempo's Log Work dialog fails when 'Add/Add and Close' button is pressed using the Enter key JRA-26730
- Green tick displayed in Tempo reports if an url is incuded in the worklog description Reported in our User Voice
- Plan time dialog shows an alert popup when user names with special chars are pickedy JRA-26735
- Remove java.lang.NoSuchMethodException from the JIRA logs Reported in our User Voice
- Tempo's shortcut 't' requires two key board presses to launch Tempo from Dashboard/Project page JRA-26755

#### What's New Video

Download Tempo 7.0 from Plugin Exchange and read our blog announcement for the version.

## **Tempo 7.0.2 Release Notes**

#### March 5th 2012

The Tempo team announces the release of **Tempo 7.0.2** as Tempo 7.0.1 was an 'Internal' release. This point release contains the following fixes.

## Fixes

- Tempo ignoring JIRA's and user's time zone settings Reported in our User Voice.
- Global Account Keys seperator displayed in 'Log Work' dialog Reported in our User Voice.
- Billing key not set in IE9 after Tempo upgrade Reported in our User Voice.
- User avatars not displayed after upgrade Reported in our User Voice.
- Log Work Issue search results extending past the viewable browser frame JTMPO-350.
- Active Objects data moved to larger database fields.
- Users can change logged times in the 'Day view inline editing dialog' though the timesheet is in 'Approval' state Reported in our User Voice.
- Worklog edit/Report inline dialog does not allow edit empty description if logged in JIRA Log Work dialog Reported in our User Voice.
- Worklog attributes not editable in report if nothing has been selected when worklog was created
- Optimized Active Objects query for large date ranges

Upgrading to Tempo 7.0.2 is free for all customers with an active Tempo license.

Download Tempo and check the Release Notes for Tempo 7.0 for more information on the new features.

## Tempo 7.0.3 Release Notes

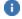

D April 24th 2012

Tempo 7.0.3.2 released for JIRA 5.0 - 5.0.3 and some minor bug fixes

#### March 22th 2012

The Tempo team announces the release of Tempo 7.0.3 This point release contains the following.

#### **New Features**

· Add possibility to get a list of all Tempo users that are receiving email via the scheduler

#### Fixes

- Data display from a 'Filter Search' in 'Advanced' result limited to 100 as in User Timesheet Reported in our User Voice.
- Extra table header when Timesheet is printed from a browser Reported in our User Voice.
- Issue Status in Tempo Vs from a JQL search not the same after log work to CLOSED issues Reported in our User Voice.
- Fixed error in account manager. Unable to change Global key property in the Edit Billing Key/Edit Account form Reported in our User Voice.
- Tempo activity should not be displayed in 'Project Activity' Reported in our User Voice.
- Period column in 'Report Excel Export' displays period on the form ddmmyyyy but should not display anything when 'Date Range' is selected - Reported in our User Voice.
- Tempo admin can not Move/Split/Delete a worklog for Tempo users if own timesheet is in closed Approval process state Reported in our User Voice.
- People pages available in OnDemand if Tempo is disabled Reported in our User Voice.
- Fix NPE when user's displayName is null
- Fixed an error in Account dropdown when lead happened to be a user name
- Strange behaviour after log work to CLOSED issue User Voice and JTMPO-370

#### Improvements

- New Improved 'Worklog Validation' with admin user field added to validate if admin can log work for other users on the selected date.
- Russian translation added
- Czech translation added

Upgrading to Tempo 7.0.3 is free for all customers with an active Tempo license.

Download Tempo and check the Release Notes for Tempo 7.0 for more information on the new features.

# **Tempo 6.5 Release Notes**

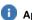

D April 24th 2012

Tempo 6.5.0.2 released with some minor bug fixes

### March 5th 2012

The Tempo team announces the release of Tempo 6.5 for JIRA 4.4.x

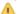

Tempo 6.4.3 is the latest stable version for JIRA 4.2.x - 4.3.4

#### **Fixes**

- Tempo ignoring JIRA's and user's time zone settings Reported in our User Voice.
- Time Zone info added to formatted date in scheduler emails to show exact time of scheduler close date.
- Global Account Keys seperator displayed in 'Log Work' dialog Reported in our User Voice.
- Billing key not set in IE9 after Tempo upgrade Reported in our User Voice.
- NPE thrown when viewing People for Version JTMPO-313
- Wrong date in 'Log Work' dialog (missing user timezone support) JTMPO-334
- Plan time dialog shows an alert popup when user names with special chars are pickedy JRA-26735
- Inline worklog attribute doesn't clear if logged with 'Add' button in the 'Log Work Dialog' Reported in our User Voice.
- Green tick displayed in Tempo reports if an url is incuded in the worklog description Reported in our User Voice.
- Start/End-Calender popups start with different weekday JTMPO-339

- Users can change logged times in the 'Day view inline editing dialog' though the timesheet is in 'Approval' state Reported in our User Voice
- Log Work Issue search results extending past the viewable browser frame JTMPO-350

Upgrading to Tempo 6.5 is free for all customers with an active Tempo license.

Download Tempo for JIRA 4.4.x or check The latest Release Notes if you are upgrading to JIRA 5.

## **Tempo 6.5.1 Release Notes**

#### 29. June 2012

The Tempo team announces the release of Tempo 6.5.1. for JIRA 4.4.x.

#### Improvements

· Atlassian Marketplace license support

Upgrading to Tempo 6.5.1 is free for all customers with an active Tempo license.

- Tempo 6.5.1.1 released July 12. 2012 Fix link to default Timesheet
- Tempo 6.5.1.2 released July 20. 2012 Fix error during Tempo startup
- 🚺 Tempo 6.5.1.3 released September 25. 2012 Tempo tab visible to all users bug fixed

Check the Release Notes for Tempo 6.5 for more information on the new features.

# **Tempo 6.4 Release Notes**

### 12 October 2011

The Tempo team is proud to announce the release of Tempo 6.4 for JIRA 4.2.x - 4.4.3

This release provides few major enhancements to Tempo such as the ability to customize Tempo scheduler emails, log billable vs worked time in the log work dialog. We have added internal activity for planning, that can be used for out-of-office planning such as vacation. There are also major API performance improvements. We are pleased to introduce the first Tempo JQL function, which can be used to search for issues assigned to Tempo teams.

Upgrading to Tempo 6.4 is free for all customers with an active Tempo license.

#### Highlights of this release:

- Admin can Customize the Tempo Scheduler Emails
- Billed Hours Field Added to Log Work Dialog
- Internal Activity for Planning
- · Time Tracking Permissions Options Added
- JQL Function for Teams
- Improvements and Fixes

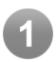

### Admin can Customize the Tempo Scheduler Emails

Tempo Scheduler 'Reminders' e-mail templates can be edited according to your needs. The oicon is displayed for an active 'Status Reminder'

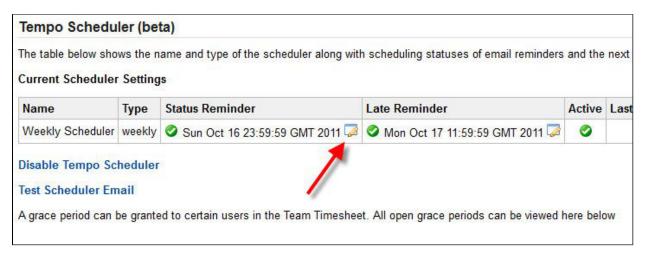

On the 'Edit Template For Status Reminder' page you can edit the 'HTML', select 'Parameters' from a list of available parameters and send a 'Test Scheduler Email' from the scheduler.

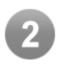

### Billed Hours Field Added to Log Work Dialog

If the 'Tempo admin can set billed hours' feature is enabled the 'Billed hours' field is added to the Tempo 'Log Work Dialog'

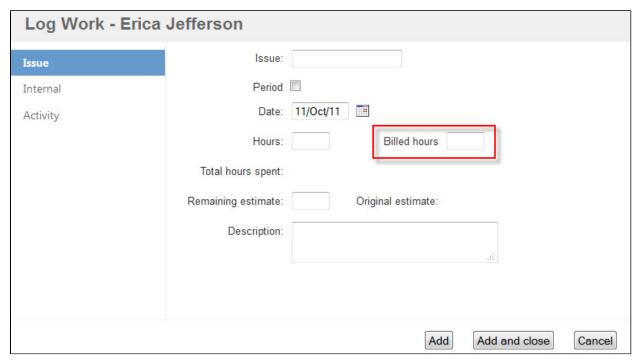

1 This option can now be selected separately for Tempo admins and Tempo users

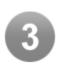

Internal Activity for Planning

| 'Activity' is a 'Project', 'Version' or a 'Component'.                                                                                                    |
|----------------------------------------------------------------------------------------------------|
| Internal activity is intended for vacation planning and other 'Out of Office Time'.                                                                                                    |
| In the user timesheet the internal activities are displayed with a <b>different color</b> the timesheet the internal activities are displayed with a <b>different color</b> the timesheet the internal activities are displayed with a <b>different color</b> the timesheet the internal activities are displayed with a <b>different color</b> the timesheet the internal activities are displayed with a <b>different color</b> the timesheet the internal activities are displayed with a <b>different color</b> the timesheet the internal activities are displayed with a <b>different color</b> the timesheet the internal activities are displayed with a <b>different color</b> the timesheet the timesheet the time |

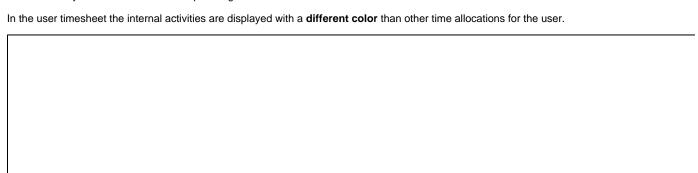

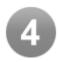

# Time Tracking Permissions Options Added

These two options has been added in 'Tempo Global Configuration'

- Limit entries per day to no more than 24 hours JTMPO-17
- As an admin I would like to limit log work to the future to X months Requested in our User Voice

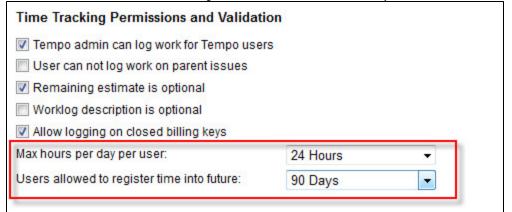

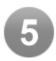

### JQL Function for Teams

You can now search for 'Tempo Team' members using our JQL function in JIRA

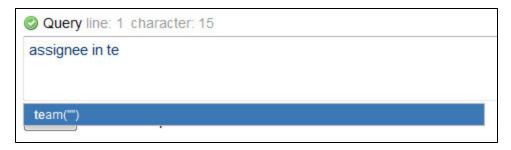

The team function is useful to search for issues based on user fields, such as assignee and reporter

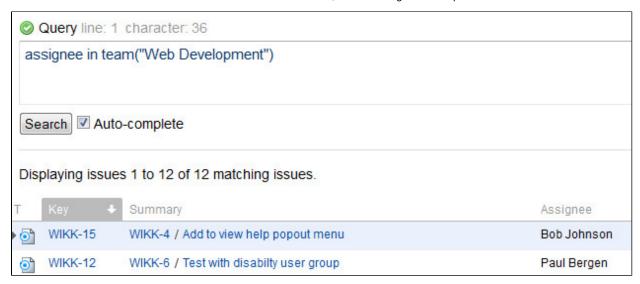

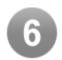

## Improvements and Fixes

## Improvements

- Performance improvements in GetWorklog API service.
- An option added in to prevent time-tracking on 'Not Editable Issues' Requested in JTMPO-295
- 'All Components' column added to the excel export from reports.

#### **Fixes**

- Tempo is crashing JIRA when I run a number fo reports using the Servlets API JTMPO-293
- Tempo crash on project timesheet Reported in our User Voice
- Timesheet issue grouping not working JTMPO-288
- IE 8 crashes in Tempo 6.3.2 JTMPO-294
- · Remaining estimate can not be cleared though it's set optional in Global Config Reported in our User Voice
- · Limit timetracking in future days affects Tempo planning Reported in our User Voice

## Upgrade Tempo now or get started with a free 30-day trial

# Tempo 6.4.1 Release Notes

## 21 October 2011

The Tempo team announces the release of Tempo 6.4.1. This point release contains the following fixes.

### **Fixes**

- DST (Daylight Savings Time) error when logging hours with a South American localization Reported in our User Voice.
- Tempo changes the state of issue to "reopened" for non-jira workflows JTMPO-298.
- Minor bug fix in Billed hours field in the Tempo 'Log Work Dialog'

Upgrading to Tempo 6.4.1 is free for all customers with an active Tempo license.

Download Tempo and check the Release Notes for Tempo 6.4 for more information on the new features.

# Tempo 6.4.2 Release Notes

### 7. November 2011

The Tempo team announces the release of Tempo 6.4.2. This point release contains the following fixes and improvements.

#### **Fixes**

- Licence handling for Atlassian OnDemand environment.
- Current date in JIRA calendar is not the same as in Tempo calendar Reported in our User Voice.
- · Billed hours should not display in Log Work dialog for internal issues
- NPE in PropertyManager Reported in our User Voice.
- · Worked hours displayed in Tempo reports though the option is not selected Reported in our User Voice.
- java.lang.NoSuchMethodException: Unknown property 'UPDATED' displayed in the logs Reported in our User Voice.
- · XML with international characters not correct on Windows servers Reported in our User Voice.

#### Improvements

- Parent issue summary is now displayed as a tool-tip Requested in our User Voice.
- Users can plan time within closed periods.

Upgrading to Tempo 6.4.2 is free for all customers with an active Tempo license.

Download Tempo and check the Release Notes for Tempo 6.4 for more information on the new features.

# **Tempo 6.4.3 Release Notes**

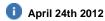

## Tempo 6.4.3.1 released with some minor bug fixes

#### 30. December 2011

The Tempo team announces the release of Tempo 6.4.3. This point release contains the following fixes.

# **Fixes**

- Fixed sorting error when issue keys are of the from ABC-DEF-123 JTMPO-317
- When using Greenhopper Rapid Board, using Log Work button within issue returns error JTMPO-329
- NPE in BillingKeyManager Reported in User Voice
- Fixed default value for account CF when only one account on the project JTMPO-211
- · Team Gadget shows required hours for everyone based on the first user Reported in User Voice
- · Billed hours get reset if work log is moved to another issue Reported in User Voice
- Added safeguard for very large queries. Fixes this bug 'No 'Add user' available in People on a JIRA project' Reported in User Voice
- Can't delete planned time after removing internal activity JTMPO-315
- Translation missing for 'tempo.workflow.status.approved' JTMPO-319

Upgrading to Tempo 6.4.3 is free for all customers with an active Tempo license.

Download Tempo and check the Release Notes for Tempo 6.4 for more information on the new features.

## **Tempo 6.4.4 Release Notes**

### 29. June 2012

The Tempo team announces the release of Tempo 6.4.4. for JIRA 4.2.x - JIRA 4.3.x.

### Improvements

· Atlassian Marketplace license support

Upgrading to Tempo 6.4.4 is free for all customers with an active Tempo license.

Tempo 6.4.4.1 released July 12. 2012 - Fix link to default Timesheet

Tempo 6.4.4.2 released July 20. 2012 - Fix error during Tempo startup

Check the Release Notes for Tempo 6.4 for more information on the new features.

# **Tempo 6.3 Release Notes**

# 2 September 2011

The Tempo team is proud to announce the release of Tempo 6.3. This release provides an interface to manage customer accounts, custom filters for time sheets, preview of new Tempo reports, enhancements to planning and more.

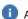

All features in this release can be viewed in our admin and user documentations.

Upgrading to Tempo 6.3 is free for all customers with an active Tempo license.

## Highlights of this release:

Error rendering macro 'toc': [com.ctc.wstx.exc.WstxLazyException] com.ctc.wstx.exc.WstxParsingException: Duplicate attribute 'data-linked-resource-id'. at [row,col {unknown-source}]: [1,1582]

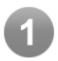

# Billing Key Management in the UI

This highly requested feature allows users to manage billing keys easily in a user interface. This will provide an easy way to add and edit keys, customers and categories.

JIRA admin has to enable this feature or import keys via CSV or webservice as in previous versions.

|                        | er Account Manageme           | , iii                  |                      |                          |                 |             |
|------------------------|-------------------------------|------------------------|----------------------|--------------------------|-----------------|-------------|
| Billing                | Keys Customers Ca             | ategories              |                      |                          |                 |             |
| Set and r              | modify customer account relat | tionship and status    | S.                   |                          |                 |             |
| (f) All                | changes will be saved automa  | atically               |                      |                          |                 |             |
| U All                  | changes will be saved automi  | atically.              |                      |                          |                 |             |
| A II 4 A A A           |                               |                        |                      |                          |                 |             |
| All 10 ite             | ms All (10)                   | ▼ Se                   | arch Down            | load Account Information |                 |             |
| All 10 ite             |                               | ▼ Se                   | arch Down            | load Account Information |                 |             |
| All 10 ite<br>Add Bill |                               | ▼ Se                   | arch Down            | load Account Information |                 |             |
|                        |                               | ▼ Se Status            | uren j               | Category                 | JIRA project(s) | Global Iten |
| Add Bill               | ng Key                        |                        | uren j               |                          | JIRA project(s) | Global Item |
| Add Bill               | ng Key                        | Status<br>Open         | Customer             | Category                 |                 | l August    |
| Add Bill ID 201401     | Name Cloudbay: Development    | Status<br>Open<br>Open | Customer<br>CloudBay | Category Development     | AKA             | No          |

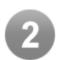

### New Tempo Reports

We are excited to give you a sneak-peak of the next generation reports in Tempo that we are shipping with Tempo 6.3 as a

preview. The new reports will be released with Tempo for JIRA 5. We release this as a preview so you can try it out and give us feedback so we can improve this feature.

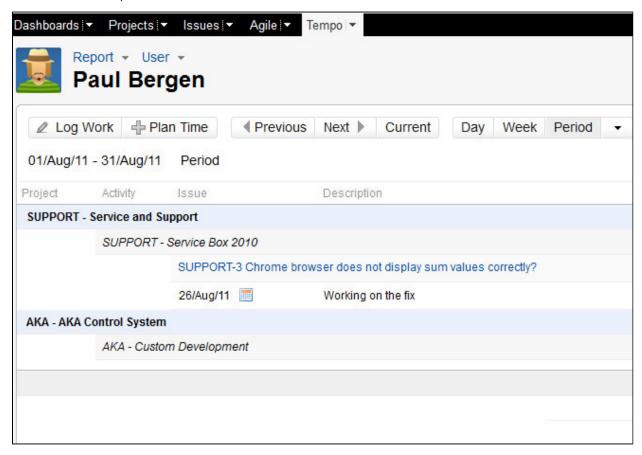

The biggest change is that the reports are more tabular than before and worklog attributes have been moved to a column and don't need to be expanded from the report filter view . The print view has also been improved from the old report format.

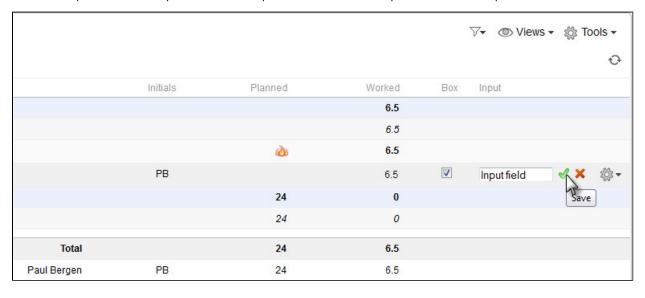

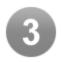

Users can now filter their timesheet based on a selected filter from the user's favorite filters list. This provides new ways to handle you daily tasks, touchpoints or things that your team is working on such as bug lists or latest version.

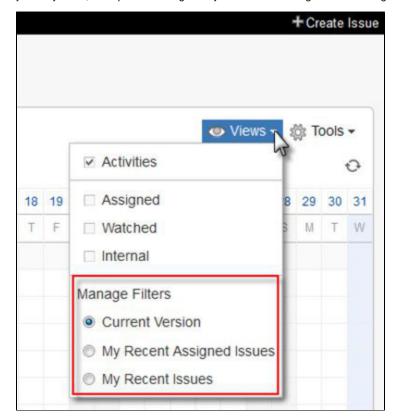

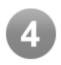

# Planned Hours in Reports

In the new Report view, planned hours can be selected to be included in the report view, this is great when you want to review planned vs actual worked hours.

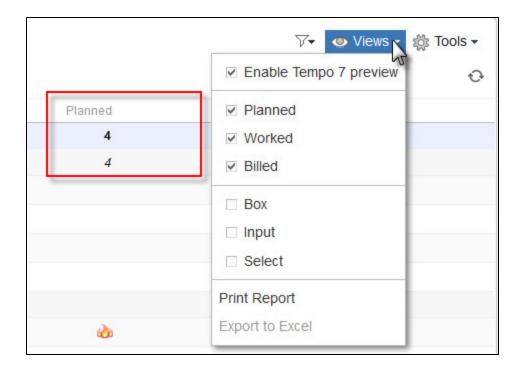

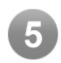

# New Administration Look and Feel

We have adjusted and made some refinements to the administration panel to match the new admin changes for JIRA 4.4.

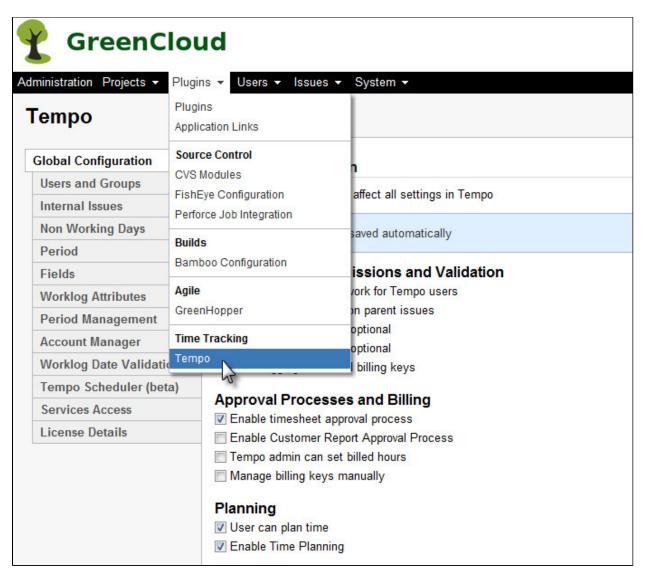

Tempo administration is displayed under Time Tracking in the JIRA Administration page.

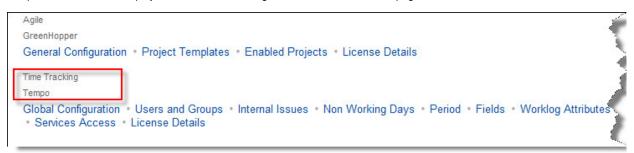

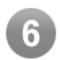

# Global Billing Keys

Billing keys can now be marked as **global**. Global billing keys are visible in all projects and the typical use case is for "non-billable" work, i.e. work that is not charged to a customer but to the organization itself.

| ID     | Name                               | Status | Customer  | Category          | JIRA<br>Project(s) | Global Item             | Project<br>Mapping |
|--------|------------------------------------|--------|-----------|-------------------|--------------------|-------------------------|--------------------|
| 201401 | Cloudbay: Development              | Open   | CloudBay  | Development       | CLOUD              | Yes                     |                    |
| 201402 | Cloudbay: Service and Maint        | Open   | CloudBay  | Service and Maint | CLOUD              | Choose new value        |                    |
| 201403 | Wikkkieea Cloud: Development       | Open   | Wikkkieea | Development       | WIKK               | Choose new value<br>Yes | 1                  |
| 201404 | Wikkkieea Cloud: Service and Maint | Open   | Wikkkieea | Service and Maint | WIKK               | No                      | 1                  |

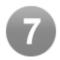

# **New Planning Features**

### Disable planning for users

Planning can now be disabled for users that are not in the Tempo admin group.

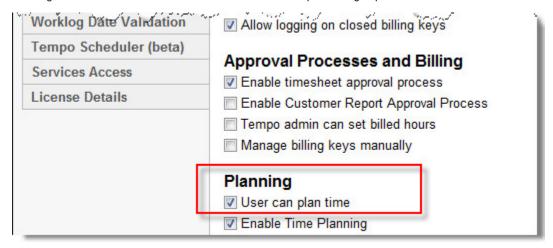

# Display availability in Planning

When you plan time you can now view the availability for the person for the given time period.

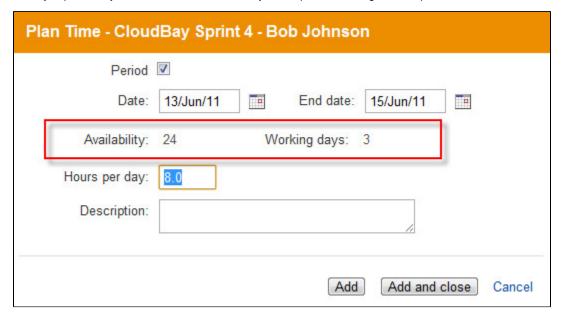

User can plan time on weekends

It is now possible to plan time on weekends (Saturday and Sunday) but it has to be done separately as period planning extracts non working days.

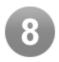

# User Gadget

Users can now add a Tempo status gadget to their personal dashboard in JIRA and Confluence.

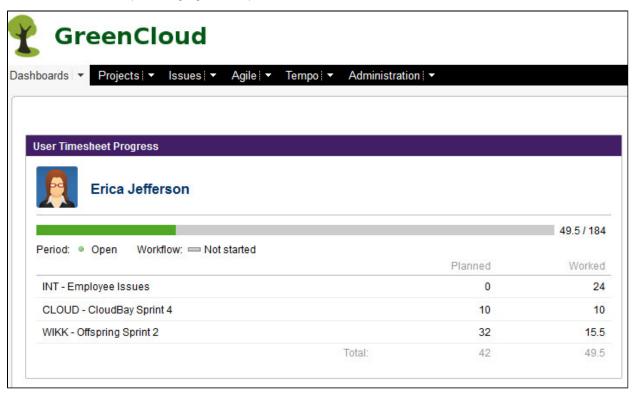

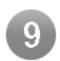

# Inline Editing Dialog Changes

Users have to Save the editing by clicking the save icon, or cancel the changes by clicking the cancel icon.

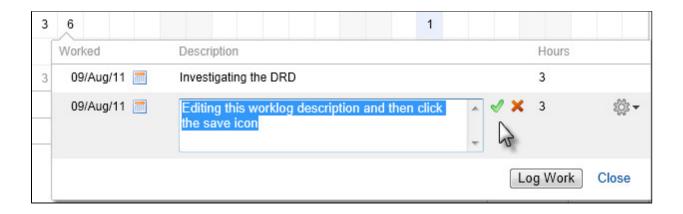

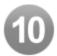

### Improvements and Fixes

### Improvements

- Allow Department Name display order to be configured JTMPO-134
- · As an admin I don't want users to be able to log work on an issue with closed billing key User request
- As a planner I need to be able to plan work on weekends also User request
- Add User properties to the API XML JTMPO-268
- Possible to enlarge the date field on the log work form to support non english date formatting JTMPO-272
- Polish translation updated

### **Fixes**

- Change DB retrieval to ensure consistency even if data is corrupt JTMPO-203
- Unable to adjust worklog description for a past period JTMPO-228
- Admin cannot edit user worklog if User does not have 'Edit Own Worklogs' project permission JTMPO-232
- · Tempo user picker is not working with special characters in user name Reported in our User Voice
- IE8 javascript error when trying to log work to an issue that already has time entered in it for the day JTMPO-263
- Removing association between customer account and JIRA project doesn't work JTMPO-247
- Customer account management: remove button in project mapping window is not showed... JTMPO-249
- FR date validation error for date format dd/MMM/yy Reported in our User Voice

Upgrade Tempo now or get started with a free 30-day trial

# Tempo 6.3.1 Release Notes

20 September 2011

The Tempo team announces the release of **Tempo 6.3.1**. This point release contains the following.

#### **New Features**

- Warning in Invalid Worklogs if billing attribute is not available in the project
- Limit entries per day to no more than 24 hours JTMPO-17
- · As an admin I would like to limit log work to the future to X months Requested in our User Voice

| Time Tracking Permissions and Validati | ion      |   |
|----------------------------------------|----------|---|
| Tempo admin can log work for Tempo use | rs       |   |
| User can not log work on parent issues |          |   |
| Remaining estimate is optional         |          |   |
| Worklog description is optional        |          |   |
| Allow logging on closed billing keys   |          |   |
|                                        | 24 Hours |   |
| Max hours per day per user:            | 24 Hours | • |

### **Fixes**

- Timesheet issue grouping not working JTMPO-288
- The value of 1d logged in Tempo not correct if hours per day is a fraction in JIRA Time Tracking Reported in our User Voice
- Issue ID text overlays the drop down for the work log report JTMPO-284
- Day view of timesheet presents 2 hour numbers on each worklog entry JTMPO-281
- Display of team names overlay tempo admin information within Users and Groups administration JTMPO-283
- Editing inline not possible in planning for long version names Reported in our User Voice
- Tempo DeleteWorklog action conflicts with DeleteWorklog in the standard JIRA worklog panel JTMPO-290

## Improvements

Improvements in the Tempo Scheduler and data added to the email sent with the Scheduler.

Upgrading to Tempo 6.3.1 is free for all customers with an active Tempo license.

Download Tempo and check the Release Notes for Tempo 6.3 for more information on the new features.

## Tempo 6.3.2 Release Notes

22 September 2011

The Tempo team announces the release of Tempo 6.3.2. This point release contains the following bug fix.

# Fixes

· Calculation of time in the format 1h 30m is not correct if default time unit in JIRA is minute - Reported in our User Voice

Upgrading to Tempo 6.3.2 is free for all customers with an active Tempo license.

Download Tempo and check the Release Notes for Tempo 6.3 for more information on the new features.

# **Tempo 6.2 Release Notes**

# 2 June 2011

The Tempo team is proud to announce the release of Tempo 6.2 for JIRA 4.2.x - 4.3.4.

This new release packs high level planning features into JIRA as well as many improvements for reporting purposes through Excel and Tempo services.

All features in this release can be viewed in our admin and user documentations.

Upgrading to Tempo 6.2 is free for all customers with an active Tempo license.

### Highlights of this release:

Error rendering macro 'toc': [com.ctc.wstx.exc.WstxLazyException] com.ctc.wstx.exc.WstxParsingException: Duplicate attribute 'data-linked-resource-id'. at [row,col {unknown-source}]: [1,1694]

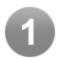

### Time Planning

User's time can be allocated to projects, versions, and components. The allocated time can then be displayed in timesheets, dashboard gadgets, and project and version pages.

The timesheet planning feature helps users and managers to get an overview of their and team's schedule and can aid in log work entry. User timesheet displays planned work for each user while team timesheet shows schedule for the entire team across multiple projects. The project timesheet gives an overview of who is planned to work on the project in a given period and is broken down to activity.

Tempo gadgets can be placed on the dashboard and on a Confluence page. They show planned versus worked time for each user. The Team Hours gadget displays planned, worked, and required hours for each team member. The People in Version gadget displays planned and worked hours for each user working on a particular version. The gadgets are great for teams and executives to track overall planned and worked time and looks great on a wallboard.

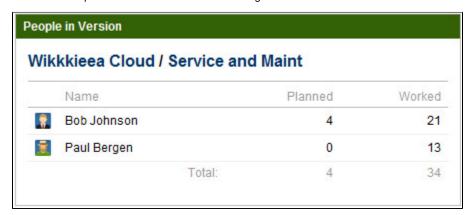

Project and version pages now also support overview of worked and planned time through the new People tabs. The People tabs display aggregation of hours for each project member broken down to activities (version and components or unscheduled).

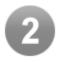

# Allocate Tempo Users to Projects, Components and Versions

Tempo admins can allocate team members to projects, components, and versions from the Plan Time dialog. Allocating a user is similar to logging work. Each allocation planned requires date or dates as well as hours per day planned and the allocation can contain an optional description. When allocating to a version or a component, a project must be selected first.

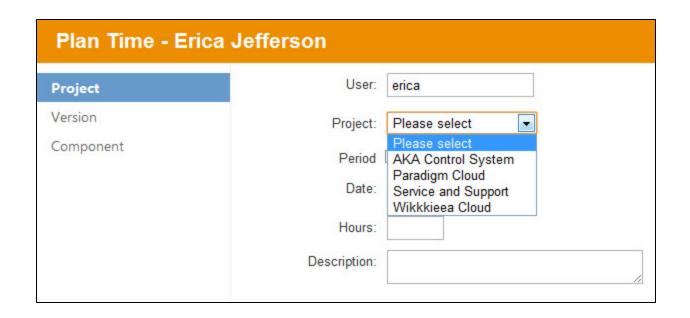

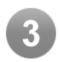

# Tempo Users can Plan Their Own Time

It is useful for users to plan their own time, especially to plan non-working activities such as vacation. The recommended approach is to have a special vacation component in an internal project or a seasonal vacation version (e.g. Vacation Summer 2011) that users can plan time to using the Plan Time button.

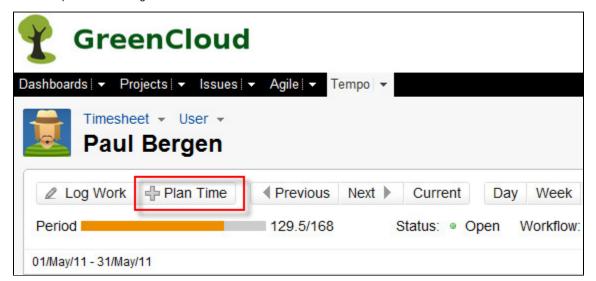

Planning functionality is also accessible through activities in the timesheet and is simple to add by dragging the appropriate dates to pop up the Plan Time dialog for that activity. Allocations can also be edited through the inline dialog functionality in timesheets.

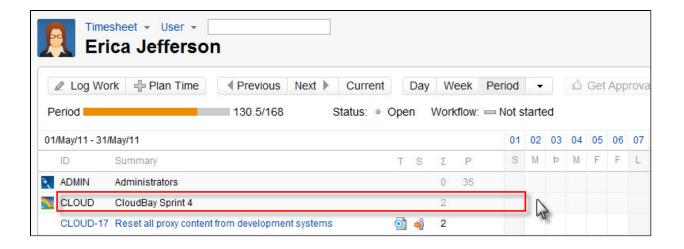

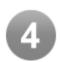

# Planning Status Displayed in Timehseet

It is important for users to get a quick overview of their schedule and the new planning features in Tempo Timesheets aid the user by displaying activities he has been allocated to in his timesheet. The activities in User Timesheet are displayed by default if planning is enabled but can be turned off on per user. The activities show the sum of worked hours per day as well as an allocation status bar. The orange colour denotes the allocation load of the user based on his required hours for the day and the green colour displays how much he has worked relative to the allocation. Allocation can also be adjusted just like worklogs by clicking on the day cell.

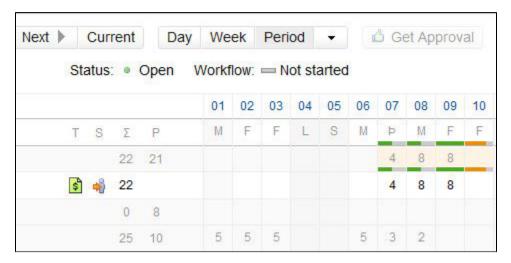

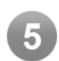

# Team and Project Planning Overview in Timesheet

The Team and Project timesheets have received a slight facelift to give a better overview of what users have been working on and are planned to work on. The Team Timesheet is now grouped to each user's activity, showing worked hours and the allocation status bar in each day cell. The Project Timesheet uses the same format in Project Overview but drills down to issues in Version and Component timesheets.

Managers can easily plan time in the timesheets by selecting cells in a row and the Plan Time dialog pops up with the current

context.

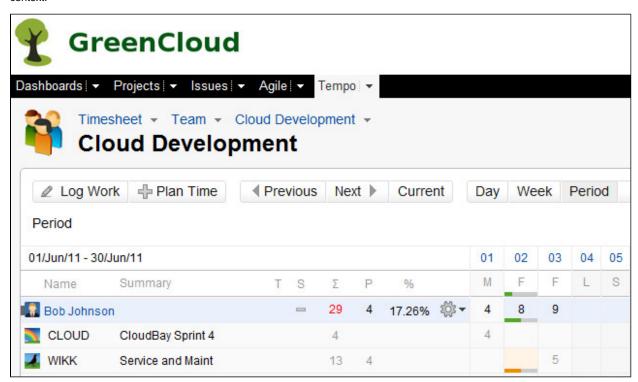

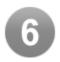

# Worklog Date Validation

New admin function to find out why a user can't log work or edit worklogs on a specific date.

The reason why a user can or cannot add or edit a worklog depends on a combination of the following:

- Tempo period status
- Timesheet Workflow status
- Tempo Scheduler settings
- User status
- Issue Type and Issue Permission

In the new Date Validation view you get a list of all these factors and how it affects the end result.

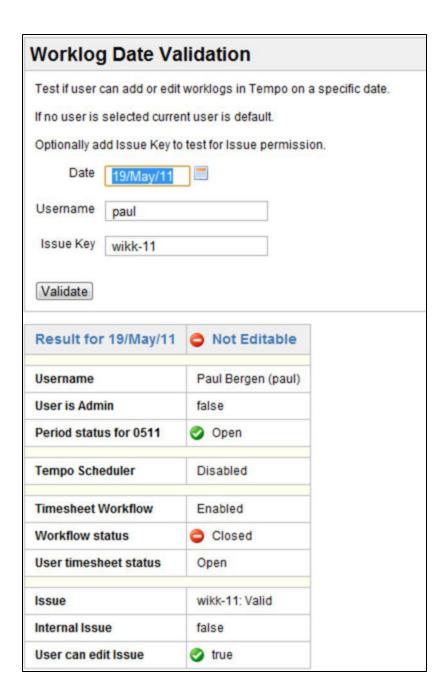

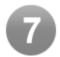

## New In-line Editing Dialogs

In line day view dialog has been added to the User Timesheet if Tempo planning is enabled.

This will give users a quick overview of the worked and planned hours for the selected date.

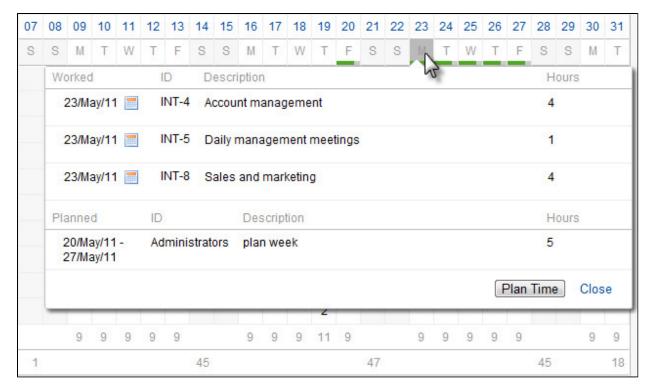

The in-line edit dialog that is displayed in the User Timesheet call view has been improved giving users an option to Move, Split or Delete a worklog. Users can also edit or delete planned time here if the feature is enabled.

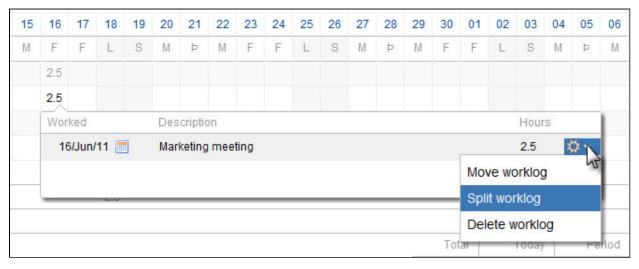

Note Worklog actions in in-line dialogs are not supported in JIRA 4.2

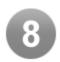

# Time Spent Exceeded Icon Displayed in Tempo Reports

Issues with time spent more than original estimate is flagged in Tempo reports. If you hover over the icon the values of Original estimate and Time Spent is displayed.

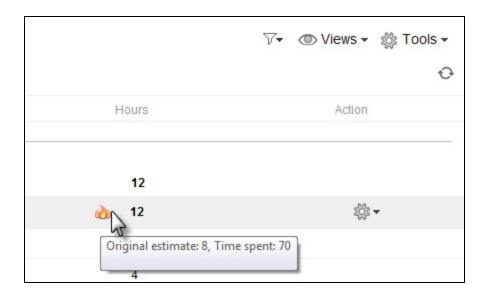

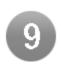

## People Pages

The planning module adds new tabs to project and version pages named "People" that displays high level information about planning.

The People tab on a project page displays people who have been planned on that project, either on project level or directly on a version or a component.

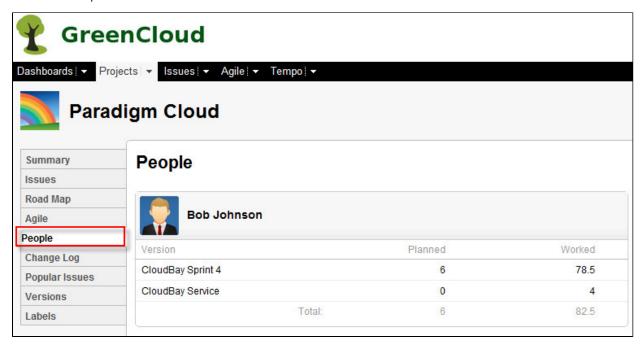

The People tab on a version page displays people who have been planned on that version as well as people who have logged work on that version. Tempo admin can allocate users directly to the version or a project by selecting the user in the user picker.

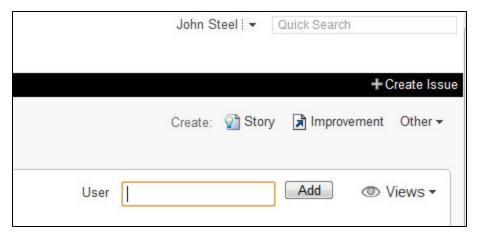

The project timesheet and GreenHopper's planning board are accessible from the Views menu.

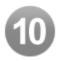

# Improvements in Tempo Report Excel Export

We are constantly improving the tools in Tempo so our users can generate report that has great value.

In this version the following has been added to the excel export

- User's full name added to the export
- Original estimate and remaining estimate
- Issue type
- Issue status
- Project name

If *Tempo admin can set billed hours* is enabled in Tempo Global Configuration users can select what is displayed in Tempo Reports.

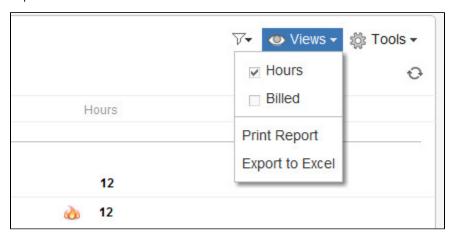

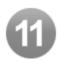

## **Tempo Services Improvements**

**New parameters** 

- addIssueDetails=true\|false returns the issue's original estimate, remaining estimate, issue type, issue status, project name component and version
- addWorklogDetails=true\|false returns the worklog creation date and last updated date
- addUserDetails=true\|false returns user details such as user full name
- userName=userName Filter by dates and userName only
- billingKey=ExpenditureItemId Filter by dates and expenditure item (billing key) only
- projectKey=projectKey Filter by dates and project key only

For more information and examples check out the Tempo Servlets Manual page on our wiki.

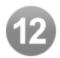

### Input Field Worklog Attribute

In Tempo 6.1.1 we introduced new worklog attribute of type **Input Field**. This field allow users to add free text as attribute when creating worklogs.

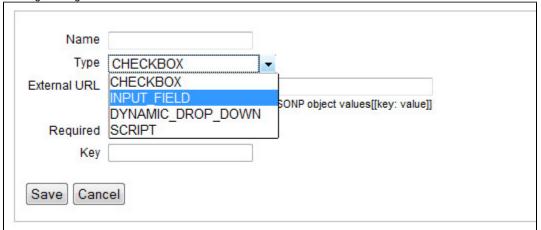

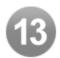

### Improvements and Fixes

- Sub-issues are displayed with Parent Key as a prefix like in JIRA issue navigator
- Tempo admin can view estimation status on issue level in order to make adjustments Requested by e-mail
- Configuration "Tempo admin can set billed hours" does not work .... JTMPO-231
- Users are not able to edit Worklogs from the Cell View in User Timesheet for internal issues.... JTMPO-229
- Unable to adjust worklog description for past periods JTMPO-228
- Including Component Name for XML Services in tempo\_getWorklog servlet JTMPO-157
- Editing/ Reporting off of Worklog Attribute in Tempo JTMPO-86
- Data duplicated on the calendar, error when trying to delete hours in the day JTMPO-121
- Datepicker does not work correctly from view issue page JTMPO-212
- content cut off in IE due to scroll bars JTMPO-230
- Worked time is 0 on Tempo Team Hours Gadget JTMPO-234
- Allocated time is not properly rounded in Tempo Team Hours Gadget JTMPO-235
- Only two first letters should be shown as people initials JTMPO-236
- Visually Highlight Entire Row Timesheet User Worklog JTMPO-171
- . Tempo admin can print a report that only shows the billable hours Requested in our User Voice
- Let me choose to see "my work / total req. work" ..... / User Requested in our User Voice
- Allow moving and splitting of worklogs from the timesheet Requested in our User Voice

#### Upgrade Tempo now or get started with a free 30-day trial

## Tempo 6.2.1 Release Notes

### 10 June 2011

The Tempo team announces the release of Tempo 6.2.1. This point release contains the following fixes and improvements.

#### Fixes

· Header on Team Timesheet was incorrect in week view and also in period view if timesheet workflow was disabled.

### Improvements

· Updated German translations

Upgrading to Tempo 6.2.1 is free for all customers with an active Tempo license.

Download Tempo and check the Release Notes for Tempo 6.2 for more information on the new features.

## **Tempo 6.2.2 Release Notes**

### 15 June 2011

The Tempo team announces the release of Tempo 6.2.2. This point release contains the following fixes.

#### Fixes

- · Minor fix for Tempo trial users running in JIRA Studio.
- · Minor fix for internal issues when users do not have browse permission to the issues.

Upgrading to Tempo 6.2.2 is free for all customers with an active Tempo license.

Download Tempo and check the Release Notes for Tempo 6.2 for more information on the new features.

# Tempo 6.2.3 Release Notes

#### 24 June 2011

The Tempo team announces the release of Tempo 6.2.3. This point release contains the following fixes and improvements.

# Fixes

- Few bug fixes in Tempo Planning Module
- Text changes in Log Work dialog for period selection
- Tempo keyboard shortcut key "t" is now working in screens that are not part of Tempo
- Fixed error in JIRA license handling.

# Improvements

• Action dropdown list improved

Upgrading to Tempo 6.2.3 is free for all customers with an active Tempo license.

Download Tempo and check the Release Notes for Tempo 6.2 for more information on the new features.

### Tempo 6.2.4 Release Notes

#### 30. June 2011

The Tempo team announces the release of **Tempo 6.2.4**. This point release contains the following fixes and improvements.

### Fixes

• Not possible to edit a planned hours for a day - JTMPO-244

#### Improvements

- · Spanish (beta) translation added
- · Portuguese (beta) translation added
- Italian (beta) translation added
- French translation updated

Upgrading to Tempo 6.2.4 is free for all customers with an active Tempo license.

Download Tempo and check the Release Notes for Tempo 6.2 for more information on the new features.

## Tempo 6.2.5 Release Notes

## 7. July 2011

The Tempo team announces the release of Tempo 6.2.5. This point release contains the following fixes and two new features.

### **New Features**

- · Users can view issues in the user timesheet by their favorite JIRA filter
- · Allow timesheet issues to be sticky using a filter

#### Fixes

- Project People tab does not display all planned time on project level
- Characters in Latin1 encoding doesn't display well in the browser
- Error in scheduler when user does not have an email address

Upgrading to Tempo 6.2.5 is free for all customers with an active Tempo license.

Download Tempo and check the Release Notes for Tempo 6.2 for more information on the new features.

### Tempo 6.2.6 Release Notes

### 27. July 2011

The Tempo team announces the release of Tempo 6.2.6. This point release contains the following new feature, fixes and improvements.

#### **New Features**

As a JIRA admin I want to disable plan time for Tempo users so planning is only enabled for Tempo admin

# Fixes

- Tempo Validate Worklog Date admin link has wrong ID JTMPO-258
- · Tempo Scheduler now reports correct hours even if the job is delayed.
- Period checkbox disabled if user has planned time Reported in User Voice #824
- Planned time can not be changed/deleted if user has "-" in user name Reported in User Voice #770

# Improvements

• Italian translation updated

Upgrading to Tempo 6.2.6 is free for all customers with an active Tempo license.

Download Tempo and check the Release Notes for Tempo 6.2 for more information on the new features.

## **Tempo 6.2.7 Release Notes**

### 4. August 2011

The Tempo team announces the release of **Tempo 6.2.7**. This point release is JIRA 4.4 compatible and contains the following fixes and improvements.

## Tempo is now JIRA 4.4 compatible

## NOTE: Please read this article for further information

Tempo configuration is located in Administration - Plugins for JIRA 4.4

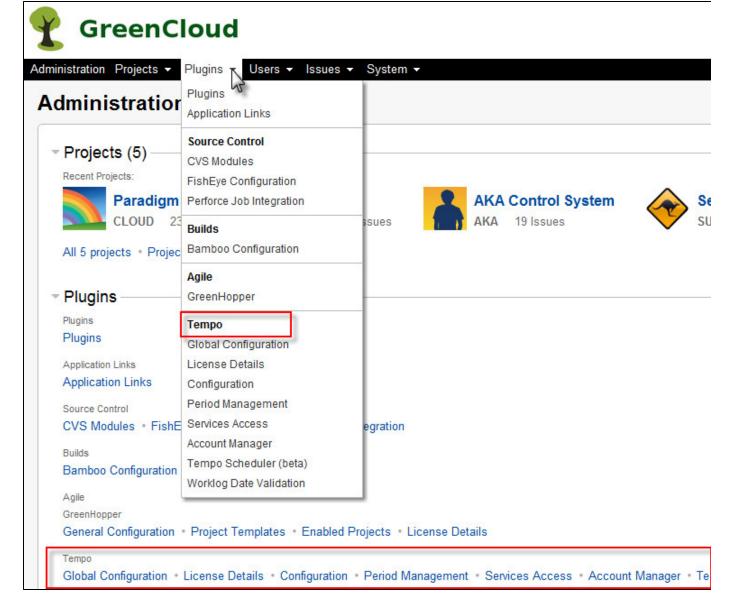

#### **Fixes**

- · Fixed bug with period selection when planning time on user
- · Two bugs fixed in editing planned hours in Tempo

#### Improvements

· Polish translation updated

Upgrading to Tempo 6.2.7 is free for all customers with an active Tempo license.

Download Tempo and check the Release Notes for Tempo 6.2 for more information on the new features.

# **Tempo 6.1 Release Notes**

# 12 October 2011

The Tempo team is proud to announce the release of **Tempo 6.1 for JIRA 4.2.x - 4.3.3.** 

This release provides a number of enhancements, including email notification and automatic period closure.

All features in this release can be viewed in our admin and user documentations.

Upgrading to Tempo 6.1 is free for all customers with an active Tempo license.

### Highlights of this release:

Error rendering macro 'toc': [com.ctc.wstx.exc.WstxLazyException] com.ctc.wstx.exc.WstxParsingException: Duplicate attribute 'data-linked-resource-id'. at [row,col {unknown-source}]: [1,1656]

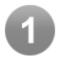

#### Tempo Scheduler

The Tempo Scheduler is the first step in implementing JTMPO-26, a request to set the billing period to weekly or bi-weekly.

JIRA admins can configure the Tempo Scheduler to close, enabling logging and editing worklogs within the period. In the example below, the period starts on the first day of each month, but the executives have requested that staff complete all work logs every week. See the admin documentation for more details on configuring the Tempo Scheduler.

| Tempo Scheduler (beta)                                                                                                    |
|----------------------------------------------------------------------------------------------------|
| Name Weekly Scheduler                                                                                                    |
| Type Weekly                                                                                                    |
| Repeat on (Weekly)                                                                                                    |
| Close 1 days after end date                                                                                                    |
| Email Settings Status reminder for all users - Tempo users will receive reminder on end date Status reminder for late users - Tempo users with uncompleted timesheets will receive reminder hours (set below) before close times |
| Send email to late users 12 hours before closure                                                                                                    |
| Activate This Scheduler ♥                                                                                                    |
| Save Cancel                                                                                                    |

According to the configuration above, an email is sent every Sunday at midnight to remind users that there is one day left to complete the timesheet for last week.

The email includes information about hours required and hours logged, and also displays the difference. Here is an example of an email sent to a user using the Tempo scheduler

Please note that you have not finished registering hours for the period 19/Apr/11 to 26/Apr/11.

Your timesheet status at 26/Apr/11 14:33

Period: 19/Apr/11 to 26/Apr/11

| Period.                              | 19/Apr/11 to 26/Apr/11 |
|--------------------------------------|------------------------|
| Period closes at:                    | 28/Apr/11 14:33        |
| Your required hours for this period: | 150                    |
| Your logged hours for this period:   | 140                    |
| Status:                              | -10                    |

Please be sure to complete your timesheet in a timely manner :)

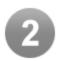

### Period Closure and User Grace Period

Periods are configured to close for Tempo users in the configuration for the Tempo Scheduler. The closure of periods for Tempo admins is done manually, as before.

In Team Timesheet, a grace period can be granted to a certain user from the user action list.

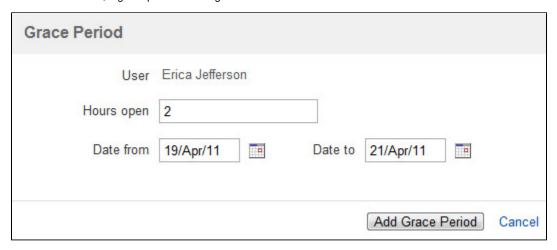

In the example above user Erica Jefferson can log work on dates 19/Apr/11 to 21/Apr/11 and she has two hours to complete it.

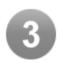

# **New Tempo Gadgets**

In Tempo 6.0.3, we introduced a beta release of the **People In Version** gadget. In Tempo 6.1, we're including the final release of People in Version along with a new gadget, called **Tempo Team Hours**.

People in Version maps the people working in a particular version in a gadget-based view, and shows the hours they've worked for that version. To enhance the upcoming planning features in Tempo, the gadget will also shows planned time.

## People in Version

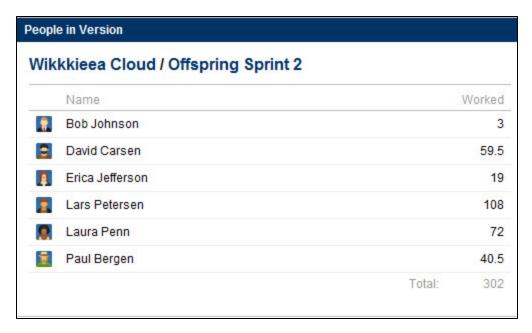

#### **Team Hours**

This gadget is for Tempo administrators and allows them to view the details of the timesheet status of all members in a team. The gadget displays hours required and hours worked for the current period for each team member. Timesheet approval status is also displayed.

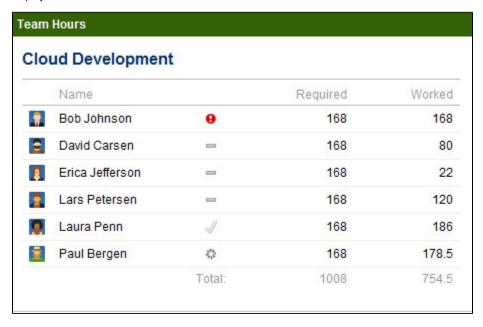

Both Tempo gadgets can be viewed as a Wallboard if the JIRA Wallboards plugin is installed.

| Wikkkieea Cloud / Offspring Sprint 2 |                 |        |  |
|--------------------------------------|-----------------|--------|--|
|                                      | Name            | Worked |  |
|                                      | Bob Johnson     | 3      |  |
|                                      | David Carsen    | 59.5   |  |
|                                      | Erica Jefferson | 19     |  |
| 2                                    | Lars Petersen   | 108    |  |
|                                      | Laura Penn      | 72     |  |
|                                      | Paul Bergen     | 40.5   |  |
|                                      | Total:          | 302    |  |

If you have Confluence, you can also use them there; check out the how-to page from Confluence documentation:

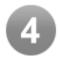

# Persistent Internal Issues for User Timesheets

This option has been added to the view list for the user timesheet. This allows you to permanently display internal issues in your timesheet. The option can be handy if you use many common tasks on a frequent basis.

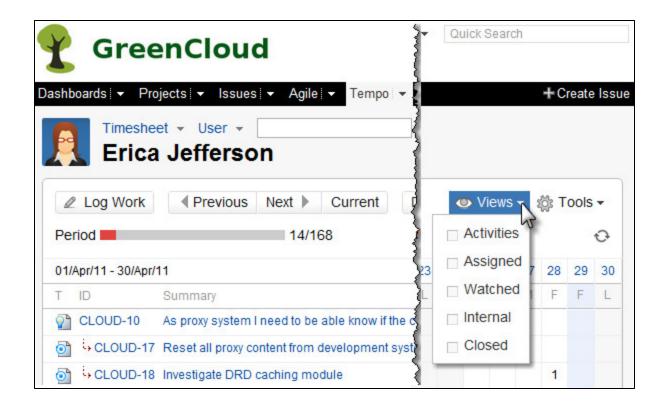

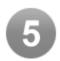

# Viewable Activity in User Timesheets

Users can select if the user timesheet will be sorted by activity for a better overview of the task at hand, and allows for activity associations with project versions or components.

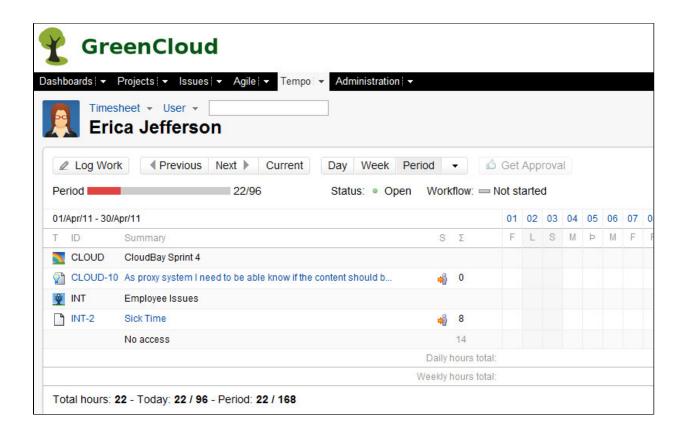

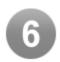

## New License Details Screen

We've added some additional information to the Tempo License Information page. This will make it easier for adminstrators to spot which version they're using and presents some of the key data they'll need when contacting the Tempo Team for support.

| License Type:                      | TL                                                               |
|------------------------------------|------------------------------------------------------------------|
| Licensed to:                       | Tempo Dev                                                        |
| Date Issued:                       | Wed Jan 26 00:00:00 GMT 2011                                     |
| Support & Updates Expiration Date: | Thu Jan 26 00:00:00 GMT 2012                                     |
| Tempo Plugin User Limit:           | Unlimited                                                        |
| JIRA User Limit:                   | Unlimited (Standard: Unlimited, Studio: 0 (Devs: 0, Cols: 0)     |
| Tempo Plugin version:              | 6.1-b2-jira42 #1344.27859 built on: Mon Apr 18 14:46:19 GMT 2011 |
| JIRA version                       | 4.3 - 4.3#614-r144677                                            |
| Update Tempo License               |                                                                  |

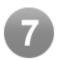

## Improvements and Fixes

- New Interface has broken Billing Reports JTMPO-224
- Total hour in Timesheet->Customer is diffrent than in Report->Customer JTMPO-216
- User can modify existing work log on time sheet in state 'Pending manager' and 'Approved' JTMPO-101
- tempo widget to place on dashboard JTMPO-215
- Watched issues are not shown on the timesheet, if user does not have "Browse Projects" permission JTMPO-207
- Log Work Link in Issue Options shown twice JTMPO-227
- · Tempo silently ignores hours logged on weekends days when using period feature
- Project list scroll bar missing in Project timesheet
- Automatically closing period on the last day, fixed in Period Management
- Improvements in Account Manager

Upgrade Tempo now or get started with a free 30-day trial

## **Tempo 6.1.1 Release Notes**

#### 6. may 2011

The Tempo team announces the release of Tempo 6.1.1. This point release contains the following features, fixes and improvements.

#### **New Features**

Input Field Worklog Attribute

New worklog attribute of type Input Field added to allow users to add free text as attribute when creating worklogs.

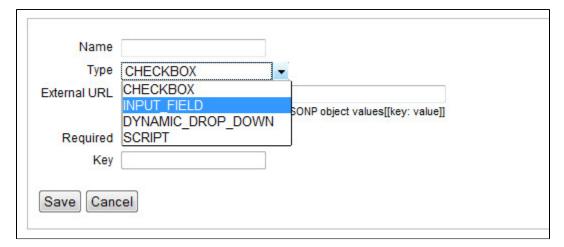

### **Fixes**

- Tempo admin with User Timesheet in Pending Manager or Approved statuses can not edit worklogs for other users within an open period.
- · Worklogs are duplicated under certain conditions when double clicked on Add or Add and Close buttons in Log Work dialog

#### Improvements

· Activities displayed in the Summary column on Team Timesheet

Upgrading to Tempo 6.1.1 is free for all customers with an active Tempo license.

Download Tempo and check the Tempo 6.1 Release Notes for more information on the new features.

# **Tempo 6.0 Release Notes**

## 4. March 2011

The Tempo team is proud to announce the release of Tempo 6.0 for JIRA 4.2 - 4.2.4

The Tempo Plugin Team is proud to announce that Tempo 6.0 has been released and is now available to customers. The main highlights of this major release include a total overhaul of each screen within the plugin, along with an enhancement of the user interface and overall experience. We have also added many new reporting modules, such as more detailed team timesheets, new team reports and team worklogs, version and component reports, high level account reports. We've also added Excel exporting capabilities for all detail reports, allowing for further data mining and exploration. To achieve this monumental goal, we've re- engineered Tempo almost completely in order to start the new year with a clean code base. The team took a deep dive to make Tempo faster, smarter, and better able to suit users' needs.

**1** 

All features in this release can be viewed in our admin and user documentations.

Upgrading to Tempo 6.0 is free for all customers with an active Tempo license.

### Highlights of this release:

Error rendering macro 'toc': [com.ctc.wstx.exc.WstxLazyException] com.ctc.wstx.exc.WstxParsingException: Duplicate attribute 'data-linked-resource-id'. at [row,col {unknown-source}]: [1,2373]

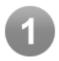

## Unified User Interface and User Experience

We've totally revamped every public screen in Tempo to ensure intuitive and attractive alignment with JIRA 4.2. The thick box that is displayed when user clicks an issue on the timesheet has been replaced by an improved issue view.

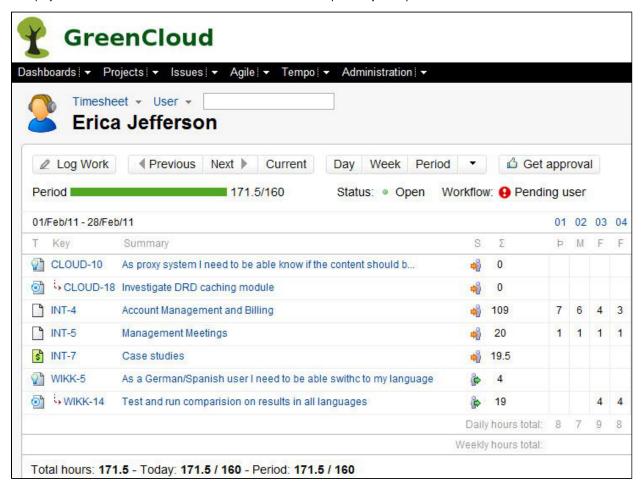

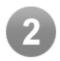

## Log Work Button and Tempo Panel in the Issue View

Tempo's integration with the handy issue view has been thoroughly reworked. We've removed the Tempo tab and have replaced it with a "log work" button and a specialized Tempo panel. Users can expand and collapse the panel or access Tempo with keyboard shortcut "t" for a cleaner, more convenient workspace.

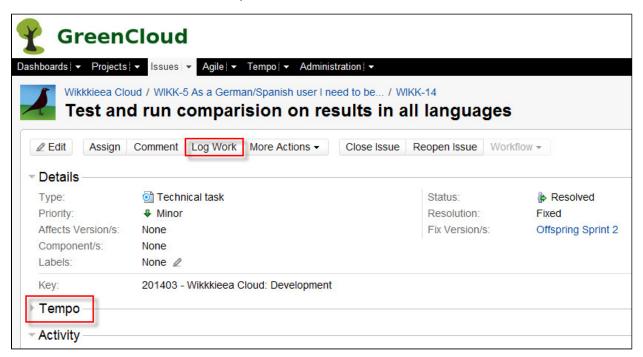

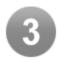

### New Reports: User, Team, and Project

All users can now generate a user report with their own timesheet. Tempo admins can generate both team and project reports, and all reports can now be exported to Excel and viewed by either period or date.

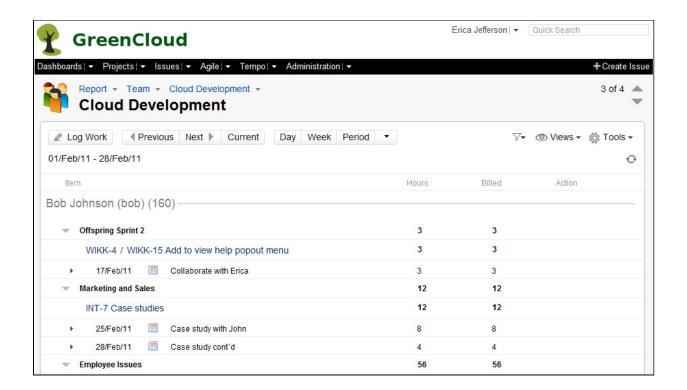

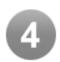

# **New Reporting Functionality**

The display of reports in Tempo has been improved. Users can click the filter icon and select the attributes to be displayed in the report. We've addressed scrolling and report header stability, as well.

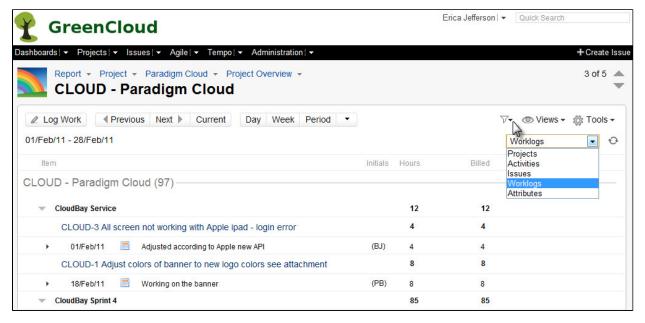

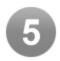

## Improved Tempo Navigation

The main navigation in Tempo is now located on the left side of the screen and is displayed in the issue view. Users can always reset user level by selecting an option from the top navigation bar.

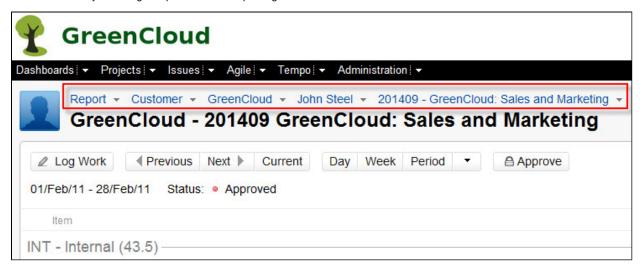

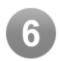

# **Keyboard Shortcuts**

Tempo users can now do more without a mouse. The log work dialog can be opened in all Tempo screens by using the shortcut key "t" See the Keyboard Shortcuts dialog for more information.

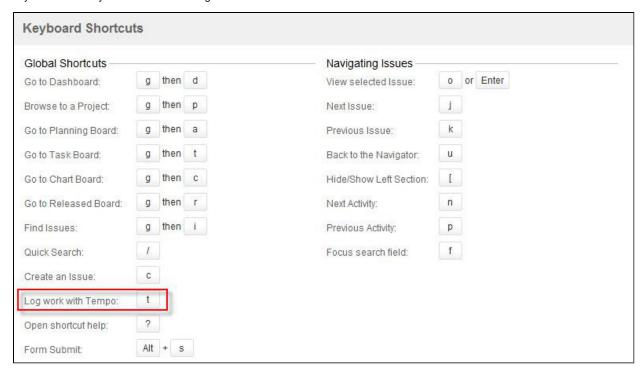

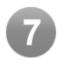

# Improved Excel Export for all Reports

All reports in Tempo can now be exported to Excel along with their worklog attributes. The Excel file has two worksheets: overview and worklogs. The worklog sheet provides a great opportunity to analyze worklog data using additional tools such as pivot reports.

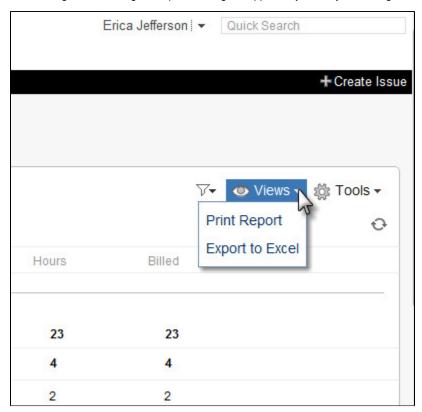

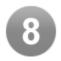

# User and Project Avatars

The user avatar feature introduced in JIRA 4.2 is now used in Tempo's user and team timesheets. The project avatar is used when a project is selected from the navigation menu. We think this adds a nice touch and a sense of personalization to Tempo's user environment.

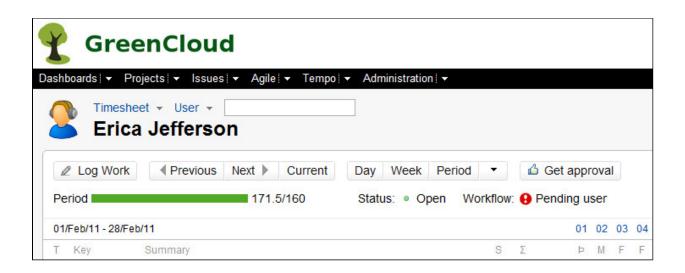

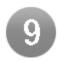

# **New Naming Conventions**

We've already started to modify all documentation and marketing material to reflect the aforementioned changes. We're also adapting our materials to suit Tempo's growing user base, which includes professionals charged with managing projects and expenditures for both billable and non-billable work.

# Tempo Settings --> Tempo Configuration --> Global Configuration 1. Users and Groups --> NC (No change) 2. Global Configuration --> NC 1. Enable billing key approval process --> Enable Customer Report Approval Process 3. Holidays --> Non Working Days 4. Internal Issues --> NC 2. License Control --> License Details 3. Billing Configuration --> Configuration Billing --> Period 1. Pay Period --> 2nd Period 2. Required Fields for Billing --> Required Fields for a Valid Worklog Billing Key --> Expenditure Item 4. Open/Close billing period --> Period Management 5. Access Control --> Services Access 6. Account Manager --> NC Customer Account Management --> NC **Navigation:** 1. Customer --> NC 2. Project Responsible -->Person Responsible 3. Period Worklflow: NC 4. Report-Customer: Billing Key --> Expenditure Item Table Headers: 1. Timesheet-Customer-Person Responsible: Billing Key --> ID 2. Client --> Customer 3. Reviewed -- > Approved Report-Customer 1. Billing Customer --> Name

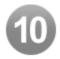

### Invalid Worklogs Improvements

Some useful column has been added to the invalid worklog report to explain why the issue is invalid, making troubleshooting much easier. We've also improved Tempo's sorting functionality in the report.

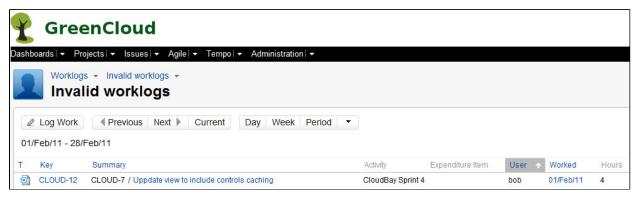

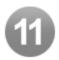

## New Log Work Dialog

We've made key improvements to the Log Work dialog, allowing for faster and more convenient editing.

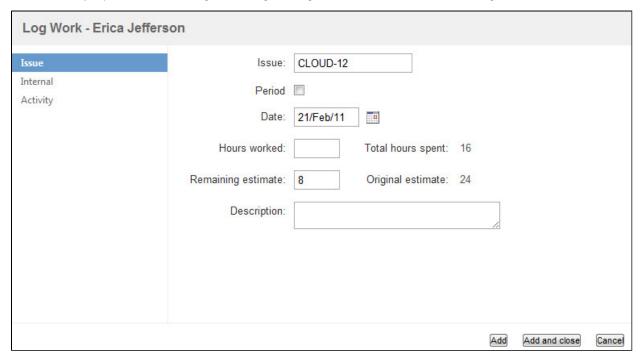

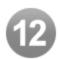

# Edit Worklogs from the Cell View in User Timesheet

Tempo users can now quickly and easily edit a worklog in the timesheet grid thanks to our implementation of a usability-enhancing edit feature.

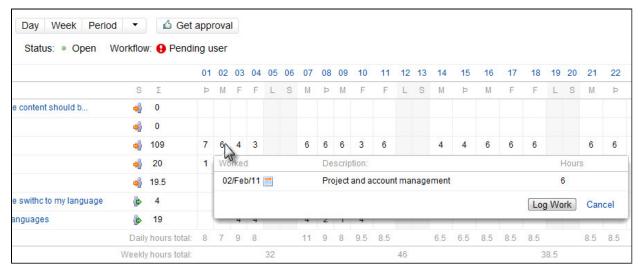

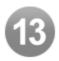

## Issue Report from the Issue View

You can do reporting on projects, versions, and components...why not on an issue? With Tempo 6.0, you can now generate a complete issue report in seconds directly in the issue view.

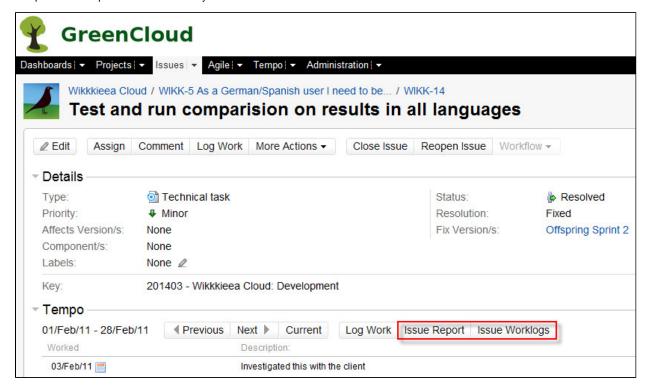

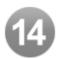

# Period Navigation and Date Ranges Selectors

Even though we've made all the Tempo views render much faster on average, we know that sometimes you need to look back a few periods. Now you can easily navigate to previous periods with a click. You can also view any timesheet by date range.

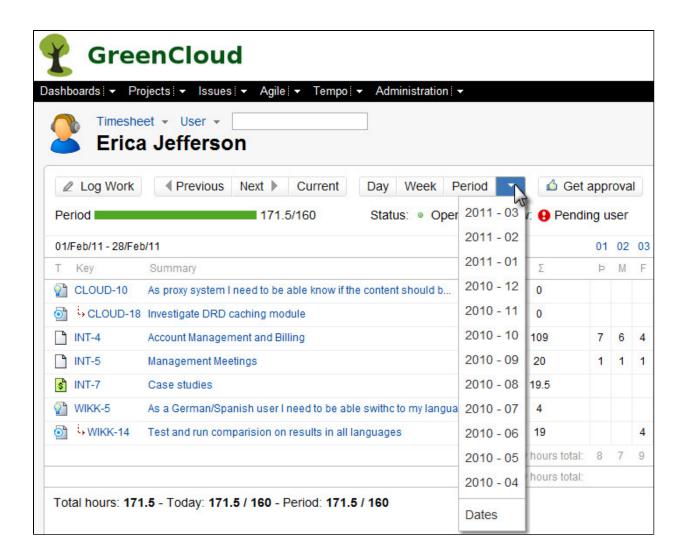

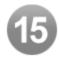

## Log Work for a Period in Cell View

With just a drag of the cursor, users can now log work for a period within a given timesheet, making the logging process as simple as possible. This exciting new feature can't be captured with a mere picture --try it yourself or check out our video.

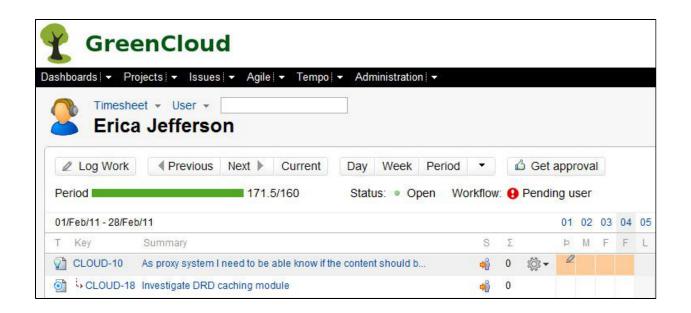

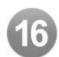

# Stricter Browsing Security Permissions

If a user doesn't have browse permission for an issue or project, Tempo will not show the data in the timesheet. In reports the text No access is displayed along with the sum.

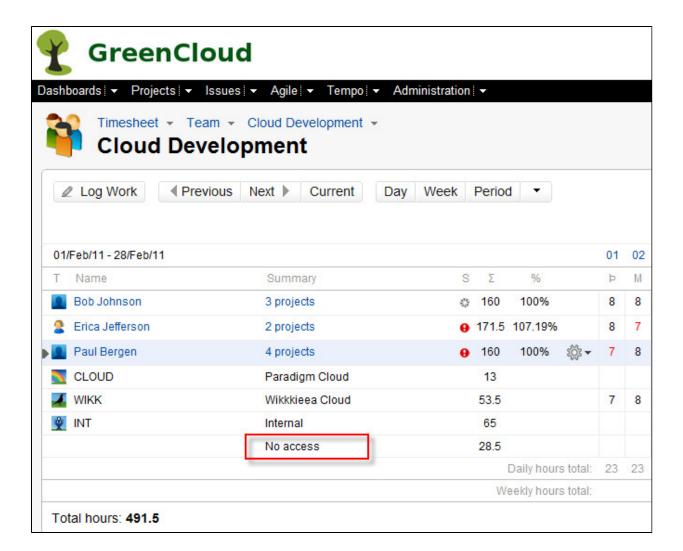

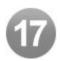

# Improvements in Tempo Admin and Configuration

We've incorporated a number of period management improvements and fixes in preparation for some advanced changes we'll be releasing in upcoming Tempo versions.

| Period Management |                       |                  |                  |
|-------------------|-----------------------|------------------|------------------|
| Period Number     | Period                | Status for staff | Status for admin |
| 0511              | 01/May/11 - 31/May/11 | Open             | ▼ Open ▼         |
| 0411              | 01/Apr/11 - 30/Apr/11 | Open             | ▼ Open ▼         |
| 0311              | 01/Mar/11 - 31/Mar/11 | Open             | ▼ Open ▼         |
| 0211              | 01/Feb/11 - 28/Feb/11 | Open             | ▼ Open ▼         |
| 0111              | 01/Jan/11 - 31/Jan/11 | Closed           | ✓ Closed ✓       |
| 1210              | 01/Dec/10 - 31/Dec/10 | Closed           | ▼ Closed ▼       |

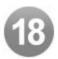

## Improvements and Bug fixes

- Allow billing report for more than one billing key JTMPO-48
- Additional search options on worklog search JTMPO-50
- Problem with small screen JTMPO-81
- Unable to submit comment in IFrame when comment gets too long JTMPO-97
- Expose custom worklog fields in reports JTMPO-99
- New timesheet Project JTMPO-112
- Holidays--Calendar popup doesn't work JTMPO-115
- Crash of Jira when displaying the Timesheet of my team with too many users. JTMPO-119
- I can see either the tasks or the time but not both on the same screen JTMPO-123
- Remember selected user JTMPO-129
- Allow Report view in Days/Weeks JTMPO-131
- Hour Total are incorrect for one issue generated Excel timesheet JTMPO-140
- If request approval for a timesheet with 0 hours, get stuck because cannot be rejected JTMPO-142
- The reports feature for projects only allows for project version reports JTMPO-149
- Refresh image does not work within Timesheet project view JTMPO-153
- User report content extending past the scrollable content pane JTMPO-161
- Export of information JTMPO-167
- IE display issues within the Issue on the Tempo Tab JTMPO-168
- Problem in Timesheet Project visualization JTMPO-172
- Allow the issue link within the time sheet to take the user to the issue vs the pop up JTMPO-174
- Some links in 'action' menu on timesheet page do not work JTMPO-175
- Original estimate being set on internal issues JTMPO-178
- Remaining estimate field wrongly updated JTMPO-179
- In Tempo "Log Work" form, "Remaining Estimate" field does not update....." field JTMPO-181
- Error dialog "Hours worked is invalid" JTMPO-185
- Timesheet loggin not applying to proper day for burn-down JTMPO-186
- Unable to add work log or edit description or time through the issue pop up JTMPO-189
- Project Overview User issue dropdown JTMPO-191
- Trial expiration message should include a link to Tempo's web site JTMPO-194
- Remove scrollbar in reports view JTMPO-195
- Allow a user to specify a period of time when clicking on a cell within the time sheet JTMPO-199
- Stacktrace in JIRA log JTMPO-200
- Allow user to set default period view in Tempo JTMPO-202
- Billing keys can't be retrieved JTMPO-204
- Hours auto calculation not working in IE JTMPO-205
- Rendering of reports in IE8 JTMPO-206
- In the Tempo tab, when searching for users where their username is their email address.... JTMPO-208

Upgrade Tempo now or get started with a free 30-day trial

### Tempo 6.0.1 Release Notes

### 9. March 2011

The Tempo team announces the release of Tempo 6.0.1. This point release contains the following fixes.

### **Fixes**

- Member in a Tempo admin group can select from all teams in Tempo Team Timesheet but should only be the team(s) where the group is selected. See Admin Documentation for more details
- The selected 'Week starts on' day is not displaying in Tempo Timesheet. See 'Admin Documentation' for more details
- Wrong dates are displayed when selecting 'Week' in 'Tempo Timesheet'.
- Do not automatically focus the Time Remaining field during entry JTMPO-113

Upgrading to Tempo 6.0.1 is free for all customers with an active Tempo license.

Download Tempo and check the Release Notes for Tempo 6.0 for more information on the new features.

### Tempo 6.0.2 Release Notes

### 14. March 2011

The Tempo team announces the release of Tempo 6.0.2. This point release contains the following fixes.

### **Fixes**

- Can not set billed hours to 0.0 Tempo 6.0.1
- Tempo Team Timesheet Unable to open 'Actions' menu for team members JTMPO-209
- · Customer list that includes long names is not displayed right

Upgrading to Tempo 6.0.2 is free for all customers with an active Tempo license.

Download Tempo and check the Release Notes for Tempo 6.0 for more information on the new features.

## **Tempo 6.0.3 Release Notes**

### 30. March 2011

The Tempo team announces the release of **Tempo 6.0.3**. The main highlights of this release include a full JIRA 4.3 support along with a new service to create a dynamic drops downs for worklog attributes. We are also introducing our first Tempo Gadget that can be used also for wallboards

### Tempo 6.0.4 was an internal release.

This version was released for JIRA Studio as Tempo Plugin 6.0.5

### Highlights of this release:

- JIRA 4.3 Support
- New Dynamic Drop Down Option
- Tempo Gadget
- User Timesheet Selection is Highlighted
- · Improvements and Bug fixes

? Unknown Attachment

## JIRA 4.3 Support

Tempo now fully supports JIRA 4.3 that includes a bunch of additions and improvements that makes it faster and easier to use.

? Unknown Attachment

### **New Dynamic Drop Down Option**

We have created a new service in Tempo for admins to create simple dynamic drop downs. The administrator will simply add a new dynamic dropdown with a URL like this:

## For JIRA standalone install

 $/rest/tempo-rest/1.0/accounts/json/getDynamicDropdown/|1|2|3|4/Please\ Select|Red|Yellow|Green|Blue|Please\ Select|Red|Yellow|Green|Blue|Please\ Select|Red|Yellow|Green|Blue|Please\ Select|Red|Yellow|Green|Blue|Please\ Select|Red|Yellow|Green|Blue|Please\ Select|Red|Yellow|Green|Blue|Please\ Select|Red|Yellow|Green|Blue|Please\ Select|Red|Yellow|Green|Blue|Please\ Select|Red|Yellow|Green|Blue|Please\ Select|Red|Yellow|Green|Blue|Please\ Select|Red|Yellow|Green|Blue|Please\ Select|Red|Yellow|Green|Blue|Please\ Select|Red|Yellow|Green|Blue|Please\ Select|Red|Yellow|Green|Blue|Please\ Select|Red|Yellow|Green|Blue|Please\ Select|Red|Yellow|Green|Blue|Please\ Select|Red|Yellow|Green|Blue|Please\ Select|Red|Yellow|Green|Blue|Please\ Select|Red|Yellow|Green|Blue|Please\ Select|Red|Yellow|Green|Blue|Please\ Select|Red|Yellow|Green|Blue|Please\ Select|Red|Yellow|Green|Blue|Please\ Select|Red|Yellow|Green|Blue|Please\ Select|Red|Yellow|Green|Blue|Please\ Select|Red|Yellow|Green|Blue|Please\ Select|Red|Yellow|Green|Blue|Please\ Select|Red|Yellow|Green|Blue|Please\ Select|Red|Yellow|Green|Blue|Please\ Select|Red|Yellow|Green|Blue|Please\ Select|Red|Yellow|Green|Blue|Please\ Select|Red|Yellow|Green|Blue|Please\ Select|Red|Yellow|Green|Blue|Please\ Select|Red|Yellow|Green|Blue|Please\ Select|Red|Yellow|Green|Blue|Please\ Select|Red|Yellow|Green|Blue|Please\ Select|Red|Yellow|Green|Blue|Please\ Select|Red|Yellow|Green|Blue|Please|Please|Please|Please|Please|Please|Please|Please|Please|Please|Please|Please|Please|Please|Please|Please|Please|Please|Please|Please|Please|Please|Please|Please|Please|Please|Please|Please|Please|Please|Please|Please|Please|Please|Please|Please|Please|Please|Please|Please|Please|Please|Please|Please|Please|Please|Please|Please|Please|Please|Please|Please|Please|Please|Please|Please|Please|Please|Please|Please|Please|Please|Please|Please|Please|Please|Please|Please|Please|Please|Please|Please|Please|Please|Please|Please|Please|Please|Please|Please|Please|Please|Please|Please|Please|Please|Please|Ple$ 

### For JIRA war/ear install

 $/jira/rest/tempo-rest/1.0/accounts/json/getDynamicDropdown/|1|2|3|4/Please\ Select|Red|Yellow|Green|Blue|Please\ Select|Red|Yellow|Green|Blue|Please\ Select|Red|Yellow|Green|Blue|Please\ Select|Red|Yellow|Green|Blue|Please\ Select|Red|Yellow|Green|Blue|Please\ Select|Red|Yellow|Green|Blue|Please\ Select|Red|Yellow|Green|Blue|Please\ Select|Red|Yellow|Green|Blue|Please\ Select|Red|Yellow|Green|Blue|Please\ Select|Red|Yellow|Green|Blue|Please\ Select|Red|Yellow|Green|Blue|Please\ Select|Red|Yellow|Green|Blue|Please\ Select|Red|Yellow|Green|Blue|Please\ Select|Red|Yellow|Green|Blue|Please\ Select|Red|Yellow|Green|Blue|Please\ Select|Red|Yellow|Green|Blue|Please\ Select|Red|Yellow|Green|Blue|Please\ Select|Red|Yellow|Green|Blue|Please\ Select|Red|Yellow|Green|Blue|Please\ Select|Red|Yellow|Green|Blue|Please\ Select|Red|Yellow|Green|Blue|Please\ Select|Red|Yellow|Green|Please\ Select|Red|Yellow|Green|Please\ Select|Red|Yellow|Green|Please\ Select|Red|Yellow|Green|Please\ Select|Red|Yellow|Green|Please\ Select|Red|Yellow|Green|Please\ Select|Red|Yellow|Green|Please\ Select|Red|Yellow|Green|Please\ Select|Red|Yellow|Green|Please\ Select|Red|Yellow|Green|Please\ Select|Red|Yellow|Green|Please\ Select|Red|Yellow|Green|Please\ Select|Red|Yellow|Green|Please\ Select|Red|Yellow|Green|Please\ Select|Red|Yellow|Green|Please\ Select|Red|Yellow|Green|Please\ Select|Red|Yellow|Green|Please\ Select|Red|Yellow|Green|Please\ Select|Red|Yellow|Green|Please\ Select|Red|Yellow|Green|Please\ Select|Red|Yellow|Green|Please\ Select|Red|Yellow|Green|Please\ Select|Red|Yellow|Green|Please\ Select|Red|Yellow|Green|Please\ Select|Red|Yellow|Green|Please\ Select|Red|Yellow|Green|Please\ Select|Red|Yellow|Green|Please\ Select|Red|Yellow|Green|Please\ Select|Red|Yellow|Green|Please|Please|Please|Please|Please|Please|Please|Please|Please|Please|Please|Please|Please|Please|Please|Please|Please|Please|Please|Please|Please|Please|Please|Please|Please|Please|Please|Please|Please|Please|Please|Please|Please|Please|Please|Please|Please|Please|Pleas$ 

The **getDynamicDropdown** service takes two path parameters: **values** and **labels**, separated with a pipe ("|"). This is configured in the Tempo configuration for Worklog Attributes

The given list will be displayed in all **Log Work** dialogs where the user, in this example, can select a worklog level from Red, Yellow, Green or Blue as seen here

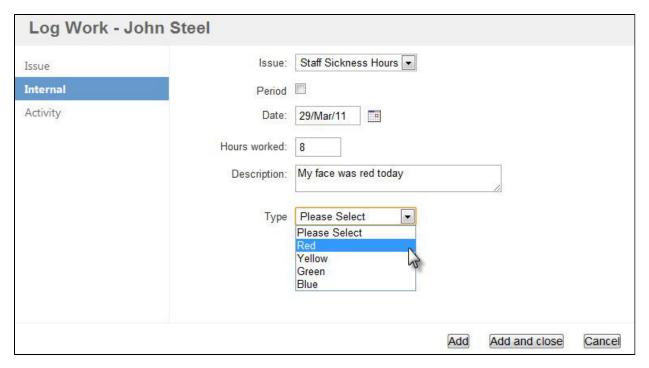

Please note that the lists have to be of the same length. If you remove Green and Blue from the example above then you also need to remove 3 and 4 from the ID list

? Unknown Attachment

## **Tempo Gadget**

We are happy to introduce the first Tempo gadget, People In Version.

The gadget is intended for teams, team-leads or management in order for them to get overview of who is working in a version. Now you have a face to match a version, this gives your dashboard a nice touch. You can also place the gadget into Confluence to build a custom dashboard for management.

The example below is a screenshot from a dashboard in Wallboard view, showing the logged work for **Offspring Sprint 2** version in the **Vikkkieea Cloud** project. The project and version names are both active links.

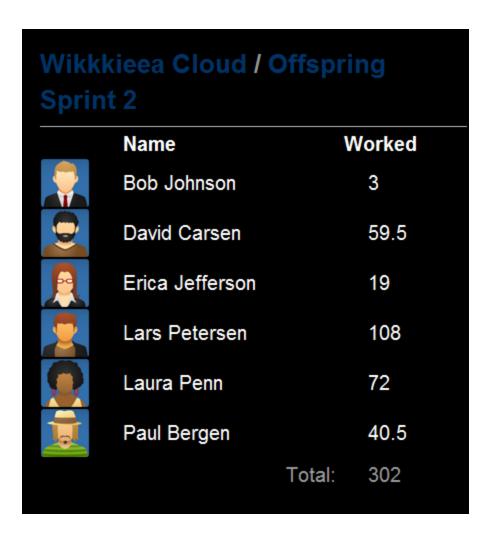

? Unknown Attachment

## **User Timesheet Selection is Highlighted**

The selected view in user timesheet is now highlighted for a better UIX.

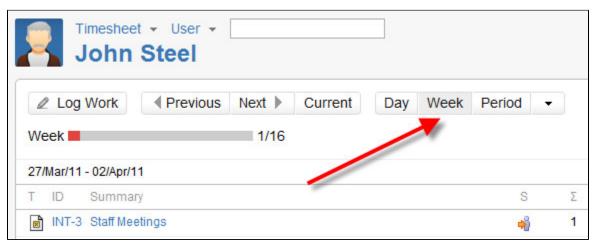

? Unknown Attachment

### Improvements and Bug fixes

- Datepicker does not work correctly from view issue page JTMPO-212
- Column 'Approved' is displayed in 'Timsheet->Customer' when Enable Customer Report Approval Process = off JTMPO-2
- Add support for a non-dynamic drop-down for worklog attributes JTMPO-160

Upgrading to Tempo 6.0.3 is free for all customers with an active Tempo license.

Download Tempo and check the Release Notes for Tempo 6.0 for more information on the new features.

# **Tempo 5.4 Release Notes**

### 18. November 2010

The Tempo team is proud to announce the release of Tempo 5.4 for JIRA 4.2.x

The oldest unresolved issue in our 'JTMPO JIRA' is finally implemented in this version. Administrators need to be able to modify worked hours vs billed hours on billing reports. 'Project Timesheet' is updated to match the new Issue Navigator in JIRA. All users can navigate between 'Reports' and 'Timesheets' and select 'Projects', 'Versions' and 'Components'.

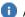

All features in this release can be viewed in our admin and user documentations.

Upgrading to Tempo 5.4 is free for all customers with an active Tempo license.

### Highlights of this release:

Error rendering macro 'toc': [com.ctc.wstx.exc.WstxLazyException] com.ctc.wstx.exc.WstxParsingException: Duplicate attribute 'data-linked-resource-id'. at [row,col {unknown-source}]: [1,1923]

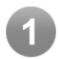

### Worked Hours vs Billed Hours

Tempo administrators have an option to modify Billed Hours in User and Billing Reports. A column of billed hours is also added to the billing report exel export.

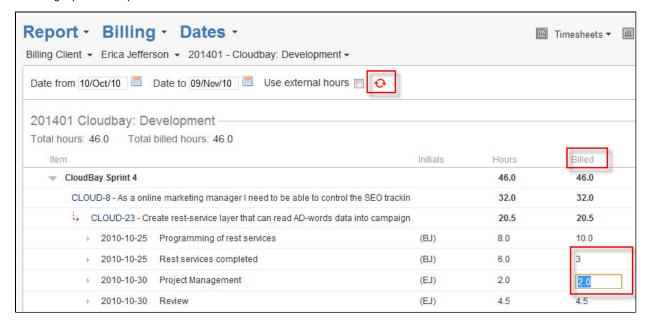

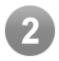

# Project added to the Navigation Bar

Version has been replaced by project in the new Navigation Bar. If project is selected users can view Version, Component or Project Overview in the Timesheet view In the Report view the user can select a Version for the selected project.

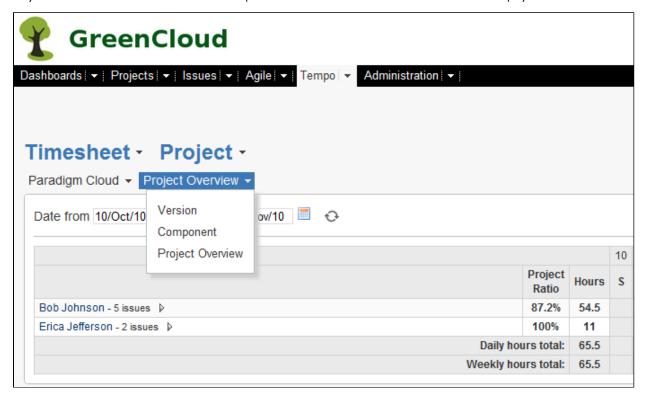

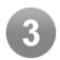

# Reports Improvements

The Billing Report and User Report has been updated to match the look and feel of the Issue Navigator in JIRA Users can expand and collapse the Version or the Component to view all worklogs. Tempo administrators can edit the report and the refresh icon is changed to red if a refresh is needed.

The comments in JTMPO-84 has been reviewed in this implementation

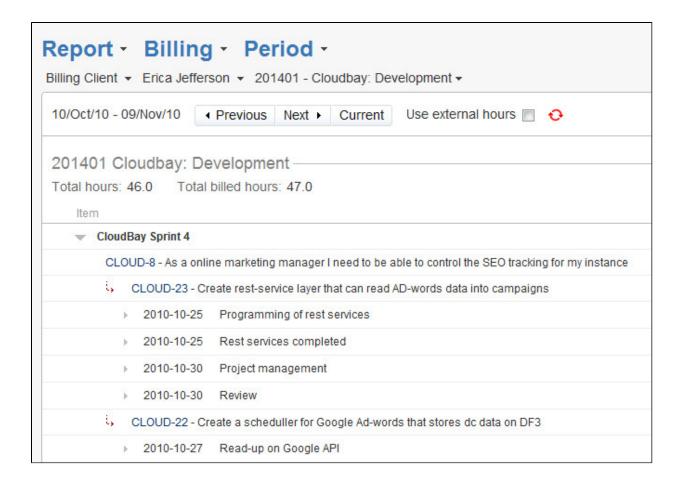

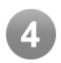

# Tempo GreenHopper Navigation

Tempo and Greenhopper are now integrated, allowing users to navigate between Tempo and GreenHopper.

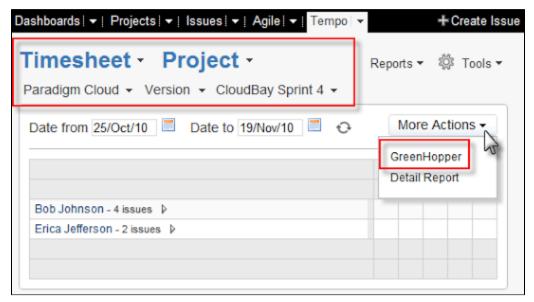

Users can navigate to GreenHopper by clicking the link in the More Action list. The link is disabled if GreenHopper is not installed.

This navigation is context sensitive and operates as follows:

Version: The link opens the selected version on the GreenHopper Planning Board. Users can go back to Tempo from version action list. Component: The link opens the selected component on GreenHopper Planning Board Project Overview: The link opens the selected project on GreenHopper Planning Board – Project Overview.

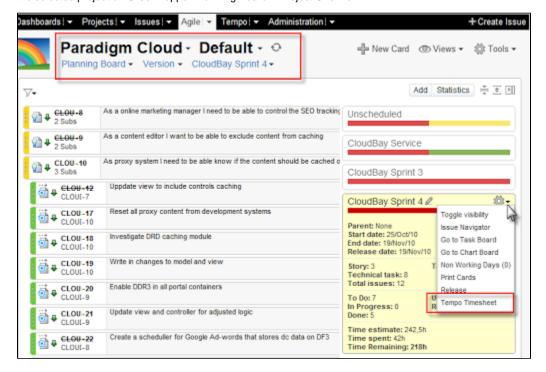

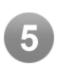

## Tempo Evaluation Support

In the trial version of Tempo an Evaluation Support bar is displayed containing links to our web page

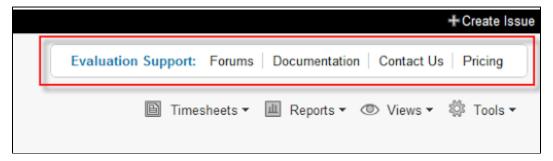

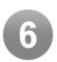

## Improvements and Bug fixes

- Delete worklog not possible JTMPO-114
- Seeing some code show up when viewing timesheets by version JTMPO-116

- Unable to view user's timesheet when their full name contains '(' ')' JTMPO-104
- Do not automatically focus the Time Remaining field during entry JTMPO-113
- Configure the Staff id as a user login JTMPO-74
- · Tempo Breaks filters in JIRA bug fixed
- Improvements in printing the user and billing reports
- Open Timesheet option added to the Action list for Approved Timesheet

Upgrade Tempo now or get started with a free 30-day trial

# **Tempo 5.4.1 Release Notes**

### 7. December 2010

The Tempo team announces the release of Tempo 5.4.1. This point release contains the following fixes and improvements.

### **Fixes**

- IE 7 javascript error JTMPO-138
- Refresh image does not work within Timesheet project view JTMPO-153
- Error when logging work on issue JTMPO-146
- Calculate remaining estimate JTMPO-159

### Improvements

· Evaluation panel moved to footer

Upgrading to Tempo 5.4.1 is free for all customers with an active Tempo license.

Download Tempo and check the Release Notes for Tempo 5.4 for more information on the new features.

## Tempo 5.4.2 Release Notes

### 28. December 2010

The Tempo team announces the release of **Tempo 5.4.2**. This point release contains the following fixes.

### **Fixes**

- CSV data import not deleting codes when omitted, adds to existing project list rather than updating and sets state of key to "Open" JTM PO-124
- Approved timesheets getting reverted to pending approval status JTMPO-151

Upgrading to Tempo 5.4.2 is free for all customers with an active Tempo license.

Download Tempo and check the Release Notes for Tempo 5.4 for more information on the new features.

# **Tempo 5.3 Release Notes**

### 8. November 2010

The Tempo team is proud to announce the release of **Tempo 5.3 for JIRA 4.0.x - 4.1.2**.

The oldest unresolved issue in our 'JTMPO JIRA' is finally implemented in this version. Administrators need to be able to modify worked hours vs billed hours on billing reports. 'Project Timesheet' is updated to match the new 'Issue Navigator' in JIRA. All users can navigate between 'Reports' and 'Timesheets' and select 'Projects', 'Versions' and 'Components'.

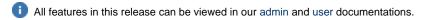

Upgrading to Tempo 5.3 is free for all customers with an active Tempo license.

## Highlights of this release:

Error rendering macro 'toc': [com.ctc.wstx.exc.WstxLazyException] com.ctc.wstx.exc.WstxParsingException: Duplicate attribute 'data-linked-resource-id'. at [row,col {unknown-source}]: [1,2005]

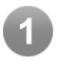

## Worked Hours vs Billed Hours

Tempo administrators have an option to modify Billed Hours in User and Billing Reports. A column of billed hours is also added to the billing report exel export.

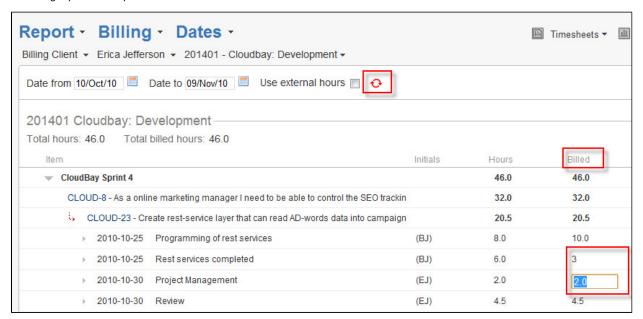

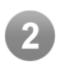

## Project added to the Navigation Bar

Version has been replaced by project in the new Navigation Bar. If project is selected users can view Version, Component or Project Overview in the Timesheet view In the Report view the user can select a Version for the selected project.

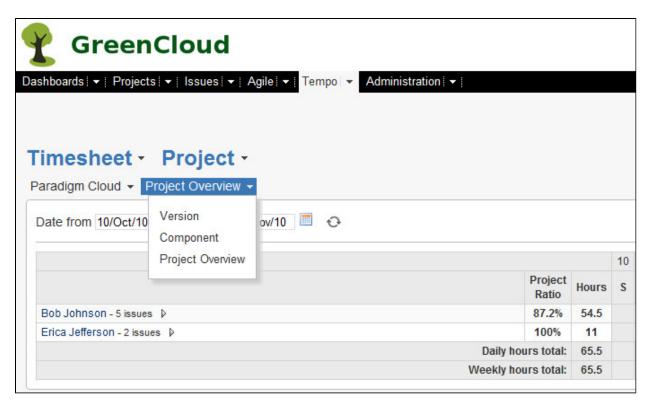

This was originally requested by one of our customers in JTMPO-44 and also partly in JTMPO-94, JTMPO-92 and JTMPO-82

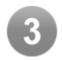

### Reports Improvements

The Billing Report and User Report has been updated to match the look and feel of the Issue Navigator in JIRA Users can expand and collapse the Version or the Component to view all worklogs. Tempo administrators can edit the report and the refresh icon is changed to red if a refresh is needed.

The comments in JTMPO-84 has been reviewed in this implementation

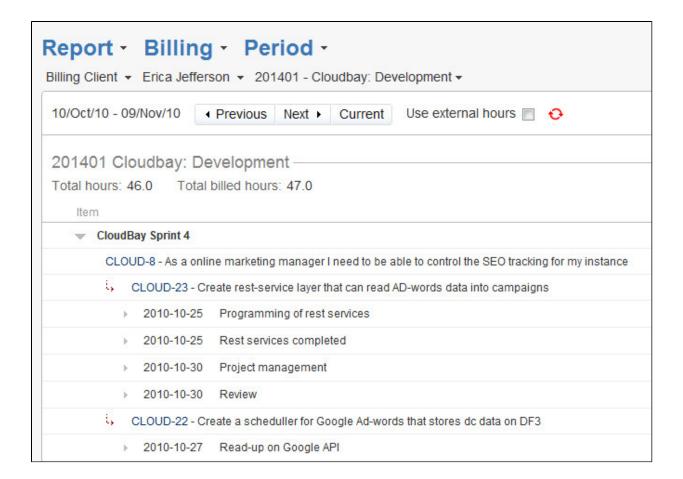

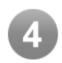

## Tempo Evaluation Support

In the trial version of Tempo an Evaluation Support bar is displayed containing links to our web page

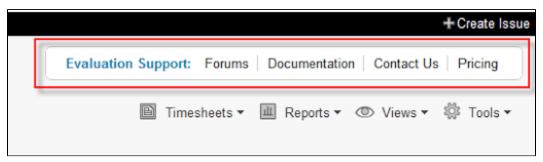

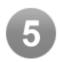

# Improvements and Bug fixes

• Delete worklog not possible JTMPO-114

- Seeing some code show up when viewing timesheets by version JTMPO-116
- Unable to view user's timesheet when their full name contains '(' ')' JTMPO-104
- Do not automatically focus the Time Remaining field during entry JTMPO-113
- Configure the Staff id as a user login JTMPO-74
- · Tempo Breaks filters in JIRA bug fixed
- Improvements in printing the user and billing reports
- Open Timesheet option added to the Action list for Approved Timesheet

### Upgrade Tempo now or get started with a free 30-day trial

# **Tempo 5.3.1 Release Notes**

### 26. November 2010

The Tempo team announces the release of Tempo 5.3.1. This point release contains the following fixes.

#### **Fixes**

• Problem with Project based reporting - JTMPO-148

Upgrading to Tempo 5.3.1 is free for all customers with an active Tempo license.

Download Tempo and check the Release Notes for Tempo 5.3 for more information on the new features.

## Tempo 5.3.2 Release Notes

### 7. December 2010

The Tempo team announces the release of Tempo 5.3.2. This point release contains the following fixes and improvements.

### Fixes

- IE 7 javascript error JTMPO-138
- Refresh image does not work within Timesheet project view JTMPO-153
- Error when logging work on issue JTMPO-146
- Calculate remaining estimate JTMPO-159

### Improvements

Evaluation panel moved to footer

Upgrading to Tempo 5.3.2 is free for all customers with an active Tempo license.

Download Tempo and check the Release Notes for Tempo 5.3 for more information on the new features.

## **Tempo 5.3.3 Release Notes**

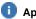

## April 24th 2012

### Tempo 5.3.3.1 released with some minor bug fixes

## 28. December 2010

The Tempo team announces the release of Tempo 5.3.3. This point release contains the following fixes.

### **Fixes**

- CSV data import not deleting codes when omitted, adds to existing project list rather than updating and sets state of key to "Open" JTM
- Approved timesheets getting reverted to pending approval status JTMPO-151

Upgrading to Tempo 5.3.3 is free for all customers with an active Tempo license.

Download Tempo and check the Release Notes for Tempo 5.3 for more information on the new features.

## **Tempo 5.2 Release Notes**

### 15. September 2010

The Tempo team is proud to announce the release of **Tempo 5.2 for JIRA 4.0.x - 4.1.2.** 

The focus was set on improving usability and increasing flexibilty of managing billing accounts within Tempo Plugin. This release features major

changes to the account manager that now enables users to map billing account to multiple JIRA projects. Improved navigation between timesheets and reports with better controls of dates/periods and persistance between views.

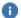

All features in this release can be viewed in our admin and user documentations.

Upgrading to Tempo 5.2 is free for all customers with an active Tempo license.

### Highlights of this release:

Error rendering macro 'toc': [com.ctc.wstx.exc.WstxLazyException] com.ctc.wstx.exc.WstxParsingException: Duplicate attribute 'data-linked-resource-id'. at [row,col {unknown-source}]: [1,1905]

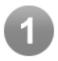

## New Improved Account Manager

To make it easier for JIRA admin to maintain all billing keys. The user can now search for Projects, Billing Keys or all unassigned Billing Keys.

Inline editing is available for the Billing key status. Open and close statuses can be change by clicking the status.

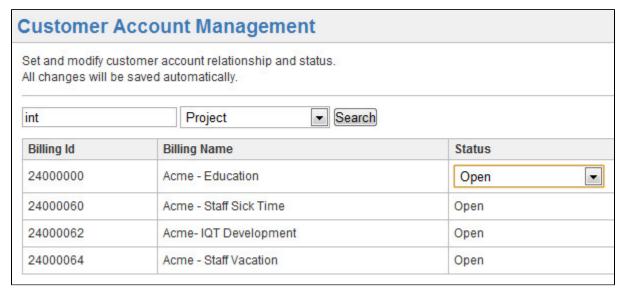

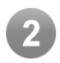

# Billing Keys to Multible Projects

This feature has been on our customers wishlist for a long time so we are proud to introduce this option in the new Account Manager

The list of projects that are mapped to a billing key is displayed as a comma seperated list in the JIRA Project(s) column on the billing table

This was originally requested by one of our customers JTMPO-67

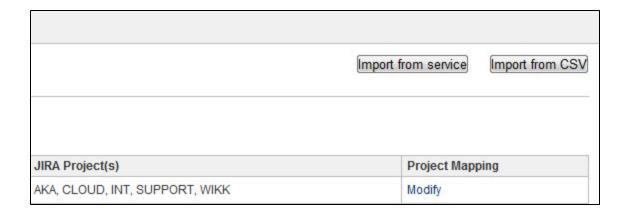

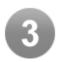

# Log Work Dialog

New and imporved Log Work dialog.

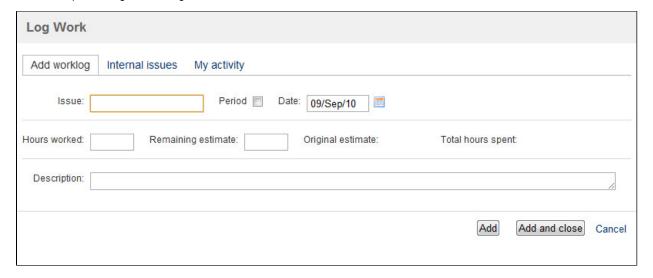

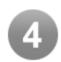

# Timesheets - Reports Navigation

User can now navigate within Tempo Plugin using a cascading select list displayed in the header.

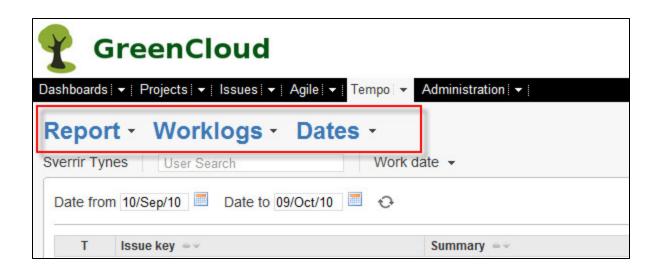

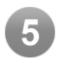

# Worklog Attributes

In User, Billing and Worklog reports all Worklog Attributes can be expanded and collapsed for viewing and editing..

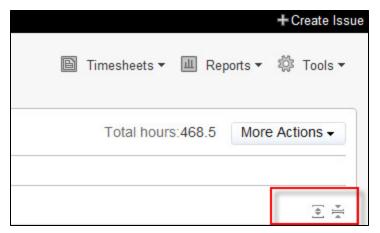

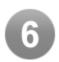

## Improvements and Bug Fixes

- Download an empty billing keys files JTMPO-108
- Remove custom attribute from worklog does not work JTMPO-107
- Font for description when adding hours is cramped in Firefox JTMPO-98
- Re-importing updated billing keys file does not show newer data JTMPO-85
- Cannot Approve or Re-open user's timesheet JTMPO-93
- Last external update has been added to the About Tempo Plugin screen

Upgrade Tempo now or get started with a free 30-day trial

# **Tempo 5.1 Release Notes**

# 4. August 2010

The Tempo team is proud to announce the release of Tempo 5.1 for JIRA 4.0.x - 4.1.2.

We love to make our customers happy, so with Tempo Plugin 5.1 we focused on including top requested issues from our users. Among changes are the possibility to specify projects in account information import, more options for worklog entry such as optional description and also a possibility to export billing reports to Excel.

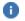

All features in this release can be viewed in our admin and user documentations.

Upgrading to Tempo 5.1 is free for all customers with an active Tempo license.

### Highlights of this release:

Error rendering macro 'toc': [com.ctc.wstx.exc.WstxLazyException] com.ctc.wstx.exc.WstxParsingException: Duplicate attribute 'data-linked-resource-id'. at [row,col {unknown-source}]: [1,1887]

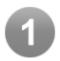

## Description and Remaining Estimate is optional

In previous versions of Tempo Plugin all fields in the Log Work screen has been required. Now JIRA admin can select if Description and/or remaining Estimate fields are required.

## Remaining estimate is optional

- If no original estimate is on the issue the default remaining estimate is 0
- The remaining estimate is reduced by the time spent value until 0 is reached and therefore it can't be a negative number

### **Description is optional**

- If no text is written in the description field a default text "Working on Issue \$key" is added
- The default text can be edited as any other text in worklog description

This was originally requested by one of our customers JTMPO-52

| Global Configuration                                                                                                    |                                                                                                    |  |  |
|----------------------------------------------------------------------------------------------------|----------------------------------------------------------------------------------------------------|--|--|
| <ul> <li>□ Tempo admin can log work for Tempo users</li> <li>□ User can not log work on parent issues</li> <li>☑ Remaining estimate is optional</li> </ul> | ✓ Description is optional     ☐ Enable timesheet approval process     ☐ Enable billing key approval process |  |  |

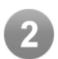

## Billing keys imported directly to JIRA Projects

Billing keys can be assigned to a project directly in the import. Add a column to the csv for the Project key or line in the xml file including the project key.

This was originally requested by one of our customers JTMPO-38

```
<?xml version="1.0" encoding="UTF-8" standalone="yes"?>
<accounts>
   <account>
       <accountId>268283</accountId>
       <accountName>Account 1</accountName>
        <categoryDescription>Category 1</categoryDescription>
       <categoryId>1</categoryId>
       <customerContactName>John Doe</customerContactName>
       <customerId>1234</customerId>
       <customerName>ACME Inc.
       <employeeId>ST</employeeId>
       <employeeName>Sue Thompson</employeeName>
   </account>
   <account>
       <accountId>268303</accountId>
       <accountName>Account 2</accountName>
        <categoryDescription>Category 2</categoryDescription>
       <categoryId>2</categoryId>
       <customerContactName>Jane Doe</customerContactName>
        <customerId>1235</customerId>
       <customerName>ACME Inc./customerName>
       <employeeId>AB</employeeId>
       <employeeName>Abe Bucher</employeeName>
       <jiraProjectKey>ACME</jiraProjectKey>
   </account>
</accounts>
```

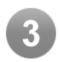

# Add work to parent issues is now optional

Some of our customer have a policy to log work only on sub-task. An option has been added to prevent logging work on parent issues.

This was originally requested by one of our customers JTMPO-46

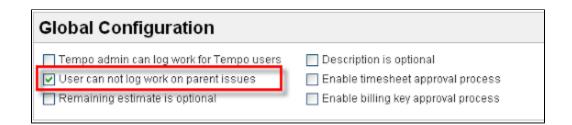

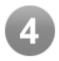

## Billing Report can be exported to Excel

An option has been added to export a Billing Report to excel. User Report and Version Report export will be implemented in next version of Tempo Plugin

This was originally requested by one of our customers JTMPO-57

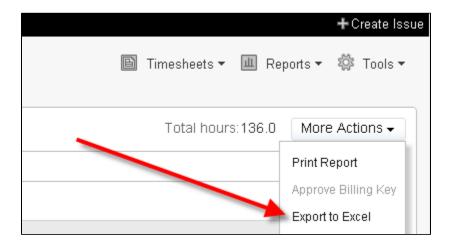

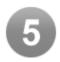

## Improvements and Bug fixes

## Improvements

- Billing Report is generated on submit if current user is Responsible
- JIRA 4.1 UI adjustments in Tempo Plugin Administration

# **Bug fixes**

- As Administrator I can import Billing IDs with "\_" but cannot assign them to projects JTMPO-59
- Canot import more than 16 Billing keys JTMPO-70
- Problem with menus in IE JTMPO-76
- Approve Billing key JTMPO-71

Upgrade Tempo now or get started with a free 30-day trial

# **Tempo 5.1.1 Release Notes**

## 17. August 2010

The Tempo team announces the release of **Tempo 5.1.1**. This point release contains the following feature, fixes and improvements.

### **New Features**

The following default languages are now fully supported in Tempo Plugin

- French (France)
- Germany)

Select one of the above on your JIRA General Configuration page to activate the Tempo Plugin language support.

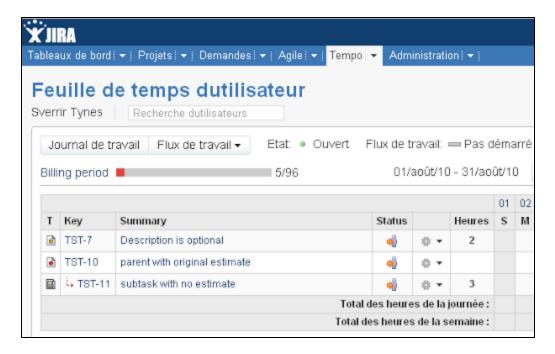

## Fixes

- · Action tool on Team Timesheet not working for users with username that includes "." or a "@" characters
- Added support for a null user fullName
- · Version report for a version with no issues gives error
- Added fix for assigning billing keys to new projects

#### Improvements

• The issue field is now selected in the Add hours screen

Upgrading to Tempo 5.1.1 is free for all customers with an active Tempo license.

Download Tempo and check the Release Notes for Tempo 5.1 for more information on the new features.

# **Tempo 5.0 Release Notes**

## 9. June 2010

The Tempo team is proud to announce the release of Tempo 5.0 for JIRA 4.0.x - 4.1.1.

This release's codename is "Volcanic"; reference to the volcanic activity in Iceland and the amount of changes in this release. This release has 12 major changes that include a total overhaul of the GUI and a greatly improved interface. New views and reports have been added such as <u>Version Timesheet</u> and <u>Detail Reports</u>. One of the biggest features is the workflow feature that allow timesheet approval of process and billing key review as well as the extended API capability.

Tempo's Plugin team members take the comments of customers very seriously and to underline that we have included multiple requests from our customers in this release.

All features in this release can be viewed in our admin and user documentations.

Upgrading to Tempo 5.0 is free for all customers with an active Tempo license.

# Highlights of this release:

Error rendering macro 'toc': [com.ctc.wstx.exc.WstxLazyException] com.ctc.wstx.exc.WstxParsingException: Duplicate attribute 'data-linked-resource-id'. at [row,col {unknown-source}]: [1,2286]

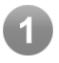

### Timesheet Workflow and Approval Process

The ability to approve timesheets is essential for our customers, which we have enabled in this version.

Users can submit their timesheets for approval and managers/team leaders are provided with an overview of each user's workflow status. This release also has a new and easy

navigation between the timesheet view and the report view. This makes it easier for managers to drill down to user's details and make adjustments according to needs as well as approving the timesheet.

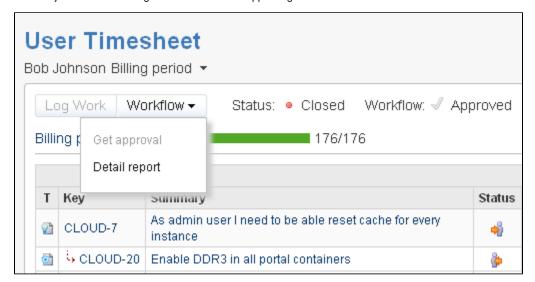

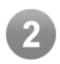

## Tempo Plugin and GreenHopper are now integrated

We are exited to present this collaboration between the GreenHopper and the Tempo Plugin teams.

This integration allows user to take advantages of both plugins to provide the complete overview. Example of this would be; you have a sprint or a release that you are tracking in GreenHopper, now you can jump directly into Tempo Plugin and view the time sheet for that particular version. This answers question like; What's the team commitment and what issues did the team actually spent their time on?

In Tempo Plugin users can either go to GreenHopper or view even more detailed report for the sprint or version, furthermore the user can also view the times heet for each individual team member.

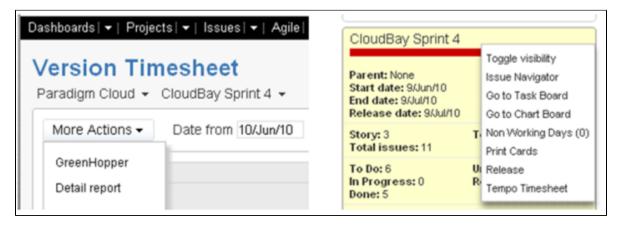

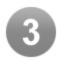

## Version Timesheet and Report

For those who are using **Tempo Plugin** for project management purposes these new views are very useful. Users can get snapshot of projects' progresses and view the commitment level capacity of each team member.

This was originally requested by one of our customers JTMPO-29

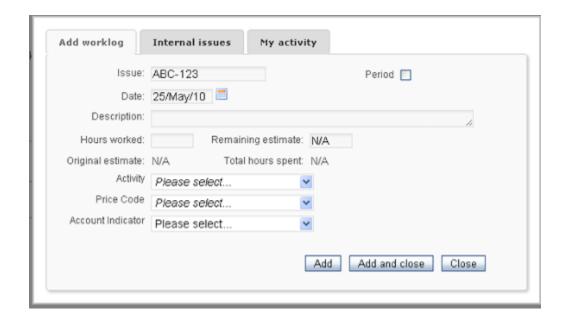

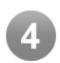

# Issue Actions on Timesheets

Tempo Plugin users can now action issues directly from their timesheet, such as start workflow, add comments and other issue operations.

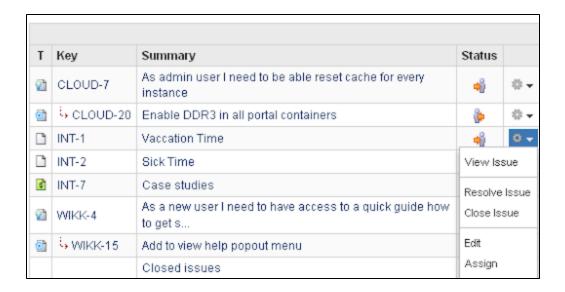

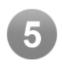

### Issue and Status Icons on Personal Timesheet

Displaying these icons provides a better overview of timesheet's status for each user.

This was originally requested by one of our customers JTMPO-54

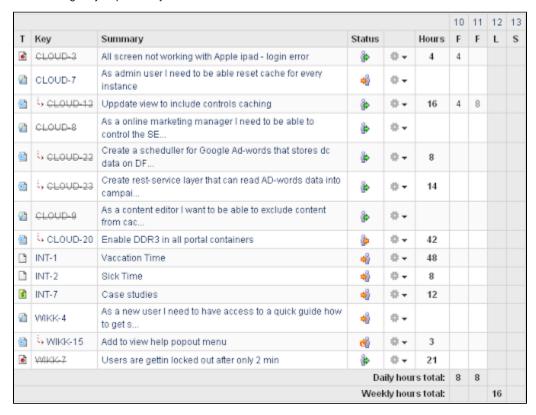

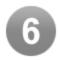

### Billing Timesheet

At the end of each billing period Tempo Plugin admin can review and approve the billing keys that he/she is responsible for. There are two review icons. Red for all billing keys that need to be approved and green for the ones that have already been approved. In addition, the following actions are also available; revoke approval or view a detailed report for further details. This gives administrators great overview of the approval status of Billing Reports.

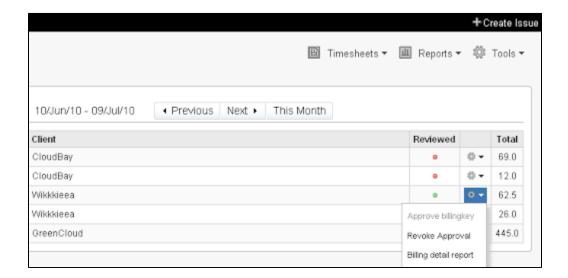

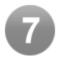

## **Billing Detail Report**

Tempo Plugin admin can view the billing detail report by clicking on the Billing key link or by using the Action list. We have enhanced both the report view and navigation.

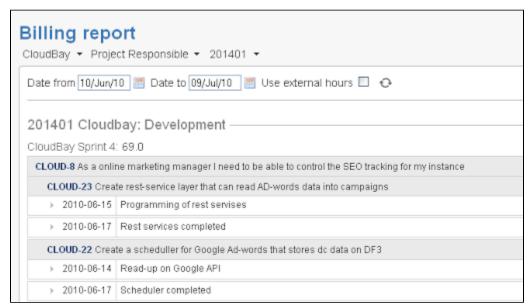

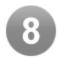

# Dynamic Drop-downs for worklog attributes

Tempo Plugin Dynamic Drop-downs are drop-down lists that are populated with an external system to add user-defined properties to a worklog in Tempo Plugin. Providing live data as a worklog attribute, for example service organization that provides a service to a customer - the technician can log work to an issue and do dynamic look-up on specific equipment and add that as a worklog attribute.

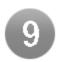

# Importing Account Information in XML

In this version, JIRA admin can import account information via web services.

This was originally requested by one of our customers JTMPO-37.

Here is an example of an xml containing two accounts, Account 1 and Account 2.

```
<?xml version="1.0" encoding="UTF-8" standalone="yes"?>
<accounts>
    <account>
        <accountId>268283</accountId>
       <accountName>Account 1</accountName>
        <categoryDescription>Category 1</categoryDescription>
        <categoryId>1</categoryId>
        <customerContactName>John Doe</customerContactName>
        <customerId>1234</customerId>
        <customerName>ACME Inc.</customerName>
        <employeeId>ST</employeeId>
        <employeeName>Sue Thompson</employeeName>
    </account>
    <account>
        <accountId>268303</accountId>
        <accountName>Account 2</accountName>
        <categoryDescription>Category 2</categoryDescription>
        <categoryId>2</categoryId>
        <customerContactName>Jane Doe</customerContactName>
        <customerId>1235</customerId>
        <customerName>ACME Inc.</customerName>
        <employeeId>AB</employeeId>
        <employeeName>Abe Bucher</employeeName>
   </account>
</accounts>
```

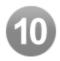

### Tempo Plugin Admin can log work for other users

JIRA administrator has to enable this feature on the JIRA instance. In this version it's globally enabled but in future versions of Tempo Plugin this will be configurable on a Team/Department level.

This was originally requested by one of our customers JTMPO-40

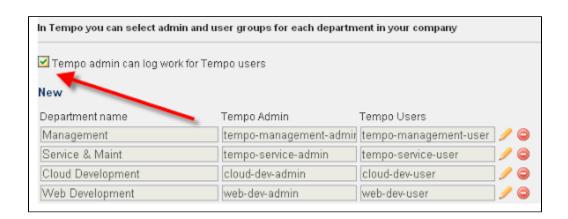

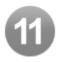

User can select between Billing Period and Pay Period view

If management has two different period for billing and staff salary a Tempo Plugin user can now select wich period is rendered in the personal Timesheet.

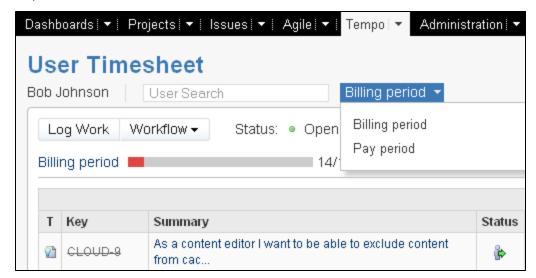

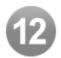

## JIRA 4.1 UI Adjustments

Our team has improved every screen in Tempo Plugin and the navigation according to JIRA's new user interface. Visual elements and controls have been added to make the user's experience better in every way.

## For example:

- The actions on personal timesheets
- The ability to jump from a timesheet view to detail report
- Improved use of JIRA icons and workflow statuses

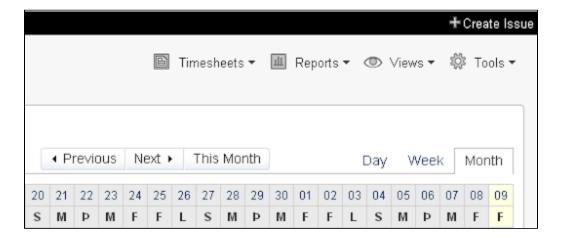

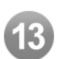

## Tempo Plugin users can close their own billing period

If management has two different periods for billing and staff salary a Tempo Plugin user can now select which period is rendered in the personal User Timesheet.

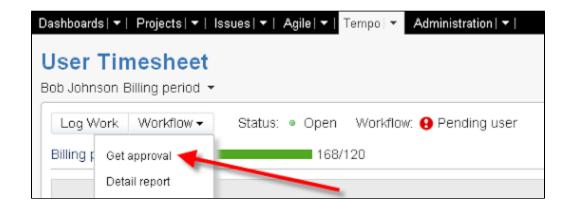

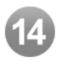

### Improvements and Bug fixes

- The selected user name is displayed in front of the user picker field when Tempo Plugin admin is viewing a personal timesheet for a member in his Tempo Plugin user group
- · User picker icon has been replaced by a Search User text in the user picker field for Tempo Plugin admin
- Option to include JIRA Custom Fields in Tempo Plugin XML services
- · Billing Key status is included in the Customer Accounts and JIRA Projects Relations
- Tempo Plugin users can see a report of invalid worklogs on their browse permission issues

Upgrade Tempo now or get started with a free 30-day trial

# **Tempo 4.5 Release Notes**

This page relates to an earlier and non supported version of Tempo.

Check out our matrix of supported versions or view the latest Tempo release.

### 26. march 2010

The Tempo team is proud to announce the release of Tempo 4.5 for JIRA 4.0 - 4.0.2.

In this Tempo Plugin plugin release the focus was on three main areas:

- Provide a Team Timesheet for Tempo Plugin admin in order for them to get a better overview of how their team is doing, with a drill-down
  to individual employee timesheet.
- Improve navigation and add more icons for better visual cues. The goal was to simplify the way people interact with Tempo Plugin and in addition make room for future functionality that we are going to introduce in the coming months
- Simplify the installation of Tempo Plugin and major improvement of the user guide, we have removed all Javascript libraries except Jquery which in now default. This means that we will put all our focus in new features and improvement in the coming months

All features in this release can be viewed in our admin and user documentations.

Upgrading to Tempo 4.5 is free for all customers with an active Tempo license.

## Highlights of this release:

Error rendering macro 'toc': [com.ctc.wstx.exc.WstxLazyException] com.ctc.wstx.exc.WstxParsingException: Duplicate attribute 'data-linked-resource-id'. at [row,col {unknown-source}]: [1,2943]

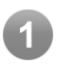

### Team Timesheets

### Tempo Plugin admin can view Timesheet for his team

All members in a group that has been selected as a Tempo Plugin admin group can select a Team Report for the relevant Tempo Plugin User group.

A list of available teams is displayed on the **Team Timesheet** list. Click on a Team name to view all the members logged time. If a member has not completed the required work the sum is marked red both in User total hours and hours per day.

Tempo Plugin admin can click on the User name to view the **Personal Timesheet** and the selected user name and login is displayed in the user picker field.

This was requested by one of our customers JTMPO-31

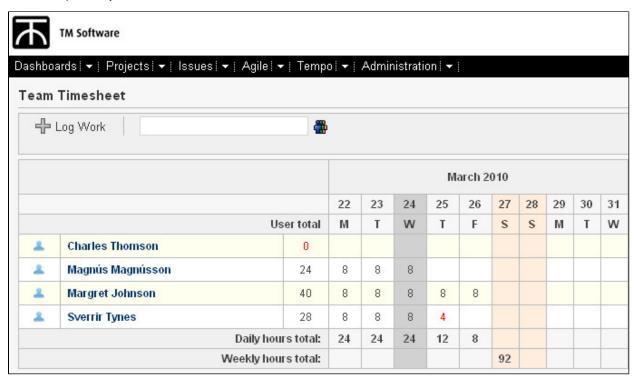

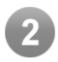

## Look and Feel

Tempo Plugin look and feel is getting closer to the JIRA look and feel

- The text Add hours has been replaced by Log Work
- The Show checkboxes has been moved from the Timesheet view to the Views drop-down list
- · Reports list added containing Time Reports, Worklog Reports and Team Timesheets
- Tools list added containing User Settings and About Tempo Plugin

All new features will be added to these lists in future versions of Tempo Plugin

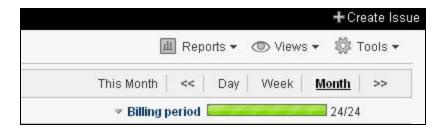

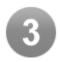

## Installation and dwr removal

From Tempo Plugin 4.4 the installation is different that in earlier versions of Tempo Plugin.

Now you have to copy the jar into your JIRA home directory under plugins/installed-plugins/

In this version of Tempo Plugin all usage of dwr has been removed from the code so if you are upgrading from Tempo Plugin 4.1 4.4 do the following:

- Remove dwr.xml from your WEB-INF directory if only used for Tempo Plugin
- If you are using the dwr.xml for other plugging than Tempo Plugin delete all code from TM Software from the element.

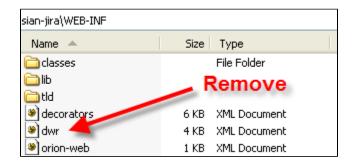

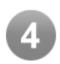

## Improvements and Bug fixes

## Improvements

• The user name and login is displayed in the user picker field when Tempo Plugin admin is viewing a personal timesheet for a member in his Tempo Plugin user group

## **Bug fixes**

- JTMPO-34
- JTMPO-33
- JTMPO-43

Upgrade Tempo now or get started with a free 30-day trial

# Tempo 4.5.2 Release Notes

This page relates to an earlier and non supported version of Tempo. Check out our matrix of supported versions or view the latest Tempo release.

### 23. April 2010

The Tempo team announces the release of **Tempo 4.5.2**. Tempo 4.5.1 was an internal release.

We are happy to announce the release of Tempo Plugin 4.5.2 that is fully compatible with JIRA 4.1, although this is a minor release it does have a big of speed improvement over earlier versions.

Upgrading to Tempo 4.5.2 is free for all customers with an active Tempo license.

Download Tempo and check the Release Notes for Tempo 4.5 for more information on the new features.

# **Tempo 4.4 Release Notes**

This page relates to an earlier and non supported version of Tempo.

Check out our matrix of supported versions or view the latest Tempo release.

### 4. March 2010

The Tempo team is proud to announce the release of Tempo 4.4 for JIRA 4.0 - 4.0.1.

For Tempo Plugin 4.4 we had planned to release more features, however we spent majority of the time of improving the plugin overall code and moving to plugins 2.0 framework. The good news are that we plan to put 150% more effort in releasing more features over next 3 months, users will see more reports, improved GUI and usability and gadgets. From this version on all major enhancements are only going to be available for JIRA 4.

Major enhancements for this release are in GUI for the issue view and Timesheet day view. We have changed names of few of the screens to more aligned with general business and JIRA terms.

We have added actions for worklogs and there is more to come in next versions. We are exited about some for the features we have planned for releases up to version 5.0 due for the Atlassian Summit in June.

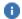

All features in this release can be viewed in our admin and user documentations.

Upgrading to Tempo 4.4 is free for all customers with an active Tempo license.

### Highlights of this release:

Error rendering macro 'toc': [com.ctc.wstx.exc.WstxLazyException] com.ctc.wstx.exc.WstxParsingException: Duplicate attribute 'data-linked-resource-id'. at [row,col {unknown-source}]: [1,3023]

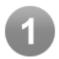

## Tempo Plugin is now a Version 2 Plugin

From Tempo Plugin 4.4 the installation is different that in earlier versions of Tempo Plugin.

Now you have to copy the jar into your JIRA home directory under plugins/installed-plugins/

As we are still using some dwr you need to folllow the dwr instructions listed in our admin documentation when installing Tempo Pluqin

Our plan is that all DWR framework will be removed in Tempo Plugin 4.5

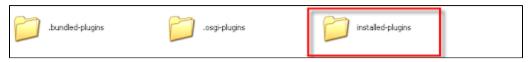

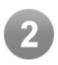

#### Go to Tempo Plugin link available in Issue Operations

Tempo Plugin user can now add hours to an issue from the issue operation

- Click on the Add Tempo Plugin Hours link and the Tempo Plugin Add hour screen will display in the Tempo Plugin Issue
  Tab
- Click Add hours
- After filling in the required information for the worklog click Add and close or Add if you want to continue and add hours to other issues

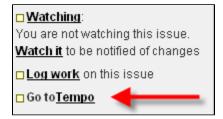

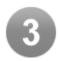

#### Issue view replaced by Timesheet Day view

The worklogs in the issue view are now displayed as the Timesheet day view.

To edit a worklog in the issue view

- Click on the calendar or edit the date if you want to move the worklog to another date
- · Click on the description text to edit the worklog description and click on anything outside the text area to update
- · Click in the value in the hour field if you want to edit the hour and click on anything outside the field to update
- Click on the Actions icon if you want to Move, Split or Delete a worklog

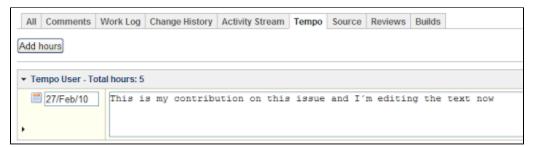

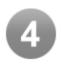

#### Actions for a worklog

Action list added in the Timesheet Day view replacing the worklog edit icons.

Worklogs can be **Moved** to another issue, partly moved to another issue (**Split**) or **Deleted** be selecting the required option from the **Actions** dropdown list.

Worklog Action is accessable in the Issue view, Timesheet Day view and Tempo Plugin Reports

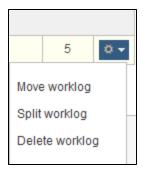

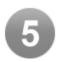

#### Worklog Attributes

Billing Attributes has been renamed Worklog Attributes and the all the management has been improved.

- · If JIRA admin has created any Worklog Attributes Tempo Plugin user can select those attributes in the Add hours screen
- Worklog attributes can be edited in the Issue view, Timesheet Day view and Tempo Plugin Reports
- To edit a worklog attribute click in the expand icon on the worklog
- Click again on the expand icon to hide worklog attributes

In next versions of Tempo Plugin we will continue to improve the use of **Worklog Attributes** by adding some new types and the possibility to add values to attributes

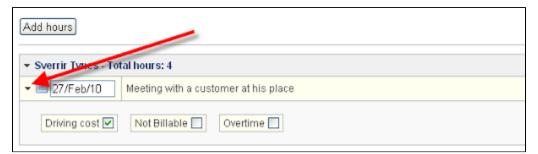

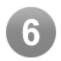

#### Improvements and Bug fixes

- Billing Key Manager has been renamed Account Manager as from there all customer accounts are managed and the relations to JIRA projects are created
- Go to Tempo Plugin link added in Issue Operations
- Billing attribute renamed Worklog attribute

Upgrade Tempo now or get started with a free 30-day trial

#### **Tempo 4.3 Release Notes**

This page relates to an earlier and non supported version of Tempo. Check out our matrix of supported versions or view the latest Tempo release.

29. January 2010

The Tempo team is proud to announce the release of Tempo 4.3 for JIRA 4.0 - 4.0.1.

In this release we spent majority of the time re-writing the Tempo Plugin core to be better integrated with JIRA 4. These changes will be integrated into Tempo Plugin 4.4 and will be an important part of some new major features coming out next 3 months.

We did however add few things that have been requested by our customers, perhaps most important is that each user can now set required daily workload. Tempo Plugin calculations in the time-sheet is based on that value.

All features in this release can be viewed in our admin and user documentations.

Upgrading to Tempo 4.3 is free for all customers with an active Tempo license.

#### Highlights of this release:

Error rendering macro 'toc': [com.ctc.wstx.exc.WstxLazyException] com.ctc.wstx.exc.WstxParsingException: Duplicate attribute 'data-linked-resource-id'. at [row,col {unknown-source}]: [1,2673]

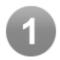

#### Hours per Day User Property

Tempo Plugin user can set work contribution in Tempo Plugin user settings so the workload status bar is showing the correct value if the user is a part time worker

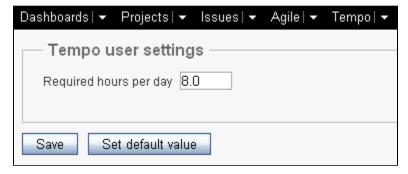

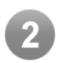

#### Range of IP Adresses

JIRA admin can add a range of IP adresses in Tempo Plugin Access Control

Enter IP-addresses or IP-address range in a white space separated list.

Example: 127.0.0.1 192.168.1.10-192.168.1.20

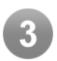

#### Total Hours per Issue

In month and week view a user can see the total hours spent on an issue in the selected period

|                     |    |    | January 2010 |    |    |    |    |    |    |
|---------------------|----|----|--------------|----|----|----|----|----|----|
|                     |    | 24 | 25           | 26 | 27 | 28 | 29 | 30 | 31 |
| Issue total         |    | S  | M            | T  | W  | T  | F  | S  | S  |
|                     | 2  |    |              |    |    | 2  |    |    |    |
|                     |    |    |              |    |    |    |    |    |    |
|                     |    |    |              |    |    |    |    |    |    |
|                     |    |    |              |    |    |    |    |    |    |
|                     | 24 |    |              | 8  | 8  | 8  |    |    |    |
|                     |    |    |              |    |    |    |    |    |    |
|                     |    |    |              |    |    |    |    |    |    |
|                     |    |    |              |    |    |    |    |    |    |
| Daily hours total:  |    |    |              | 8  | 8  | 10 |    |    |    |
| Weekly hours total: |    |    |              |    |    |    |    | 26 |    |

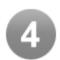

#### Staff ID User Property

JIRA admin can select a user property to be used as a unique staff id in billing system

- Create a property for all Tempo Plugin users and give it a name and a value
- Select the property from a list in Required Fields For Billing tab

The value is now send as a staff id in Tempo Plugin services

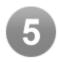

#### Tempo Plugin License Changes

Due to changes of the Tempo Plugin license all users with valid Tempo Plugin license need to re-install the license if this message is displayed

This change does not affect trial licenses

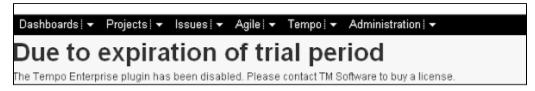

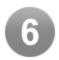

#### **Bug Fixes and Improvements**

- · New improved Add hours, Move worklog and Split worklog screens
- · A message is displayed if a user doesn't have a permission to the destination issue in Move or Split worklog
- Text changes in Tempo Plugin License Control
- Fix handling of guotes and html tags in worklog description
- · Sum of required work error in week view fixed
- · Original estimate and Total time spent not displayed on internal issues

Upgrade Tempo now or get started with a free 30-day trial

#### **Tempo 4.2 Release Notes**

This page relates to an earlier and non supported version of Tempo.

Check out our matrix of supported versions or view the latest Tempo release.

#### 21. December 2009

The Tempo team is proud to announce the release of Tempo 4.2 for JIRA 4.0 - 4.0.1.

All users can now generate Tempo Plugin reports, Tempo Plugin admin can generate reports based on individual employee. Timesheet view now shows subtask/parent task relationship, default sorting improved. We fixed many bugs and kept on improving performance. Majority of new feature are based of feedback from Tempo Plugin users so we would like to thank you for a great year and happy holidays to you all.

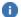

All features in this release can be viewed in our admin and user documentations.

Upgrading to Tempo 4.2 is free for all customers with an active Tempo license.

#### Highlights of this release:

Error rendering macro 'toc': [com.ctc.wstx.exc.WstxLazyException] com.ctc.wstx.exc.WstxParsingException: Duplicate attribute 'data-linked-resource-id'. at [row,col {unknown-source}]: [1,2651]

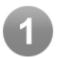

#### Reports Improvement

All Tempo Plugin users can generate reports.

Tempo Plugin admin can generate a Billing Report as in previous versions.

In Tempo Plugin 4.2 admin can also generate a report for each user in his Tempo Plugin user group.

Tempo Plugin user can generate a report of his worklogs over a selected period of time.

On the generated report the user can edit worklogs if the selected period is open

#### Edit a description in the report

- 1. Click on the Description field on the report
- 2. Edit the text
- 3. Click on the next Description field to edit
- 4. Repeat steps 1 3 until you're satisfied with the descriptions on the report

If the **Move** and **Split** icons are misssing for a worklogs

the worklog is within a closed period and can't be edited

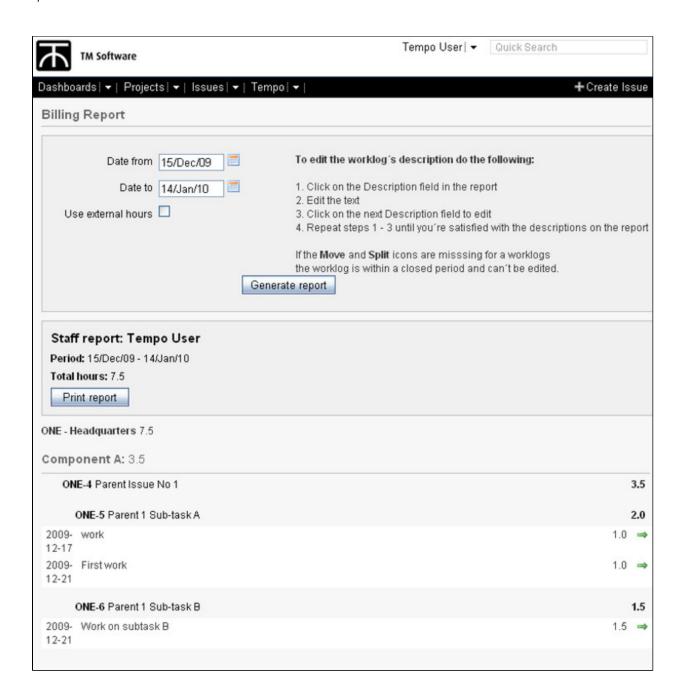

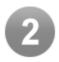

## New Display of Issues in My Timesheet

Issues in the month and week view in My Timesheet are now sorted by Project and then by Issue key

If **Show closed issues** is checked all issues in **Closed** and **Resolved** statuses are displayed as strikethrough All **Sub-tasks** are inlined marked with the sub-task icon and displayed under it's Parent issue.

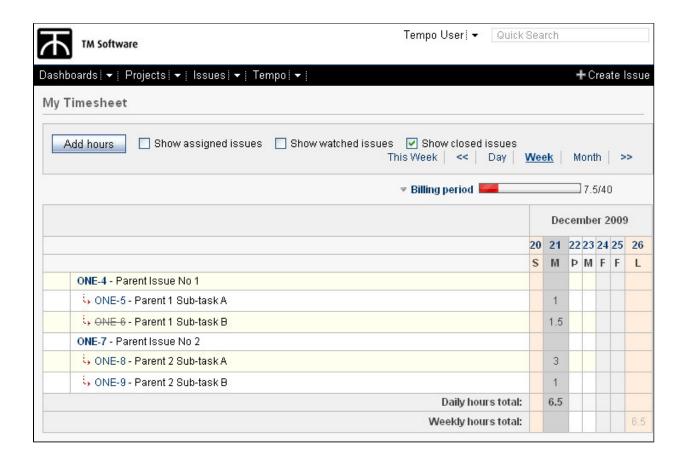

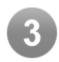

#### Original Estimate and Total Hours Worked

When a user is adding hours in the Timesheet view the **Original estimate** of the issue and **Total hours spent** are displayed on the Add hours screen and Cell screen.

Displaying these values will give the user a better overview of the issue when writing down the **New remaining estimate** value.

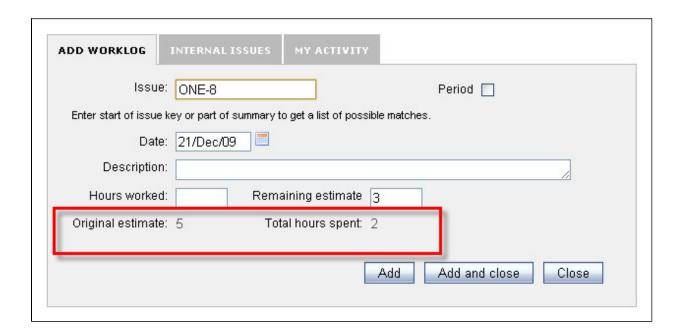

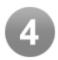

#### **Bug Fixes and Improvements**

- headerOnly added to Tempo Plugin Services
- Not possible to move a worklog to an issue that doesn't exists or if user has not browse permission
- An error in workloadManager fixed
- Tabs in edit worklog working in the right order
- · Red and Green validation colours removed

Upgrade Tempo now or get started with a free 30-day trial

#### **Tempo 4.1 Release Notes**

This page relates to an earlier and non supported version of Tempo.

Check out our matrix of supported versions or view the latest Tempo release.

#### 3. December 2009

The Tempo team is proud to announce the release of Tempo 4.1 for JIRA 4.0.

This release focus was on improving the interface and take it closer to JIRA 4 along with few usability changes. We made massive changes to underlying code to support some new exiting features in upcoming Tempo Plugin releases along with better database support.

We will keep on gradually releasing features that will then over time form new feature set or extend existing features in coming releases of Tempo Plugin. Majority of new features are coming from Tempo Plugin customers we appreciate your input in improving Tempo Plugin.

All features in this release can be viewed in our admin and user documentations.

Upgrading to Tempo 4.1 is free for all customers with an active Tempo license.

#### Highlights of this release:

Error rendering macro 'toc': [com.ctc.wstx.exc.WstxLazyException] com.ctc.wstx.exc.WstxParsingException: Duplicate attribute 'data-linked-resource-id'. at [row,col {unknown-source}]: [1,2720]

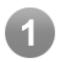

#### JIRA 4 Look and Feel

Browse Tempo Plugin from the Top Navigation bar in JIRA 4. and navigate from a dropdown list

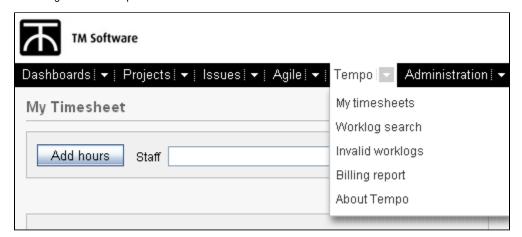

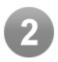

#### Progress Bar

Period summary from the bottom of the timesheet view has been replaced by a Progress bar located on top.

Users with long list of issues don't need to scroll down to view the summary, just click on the expand icon by the Progress bar name.

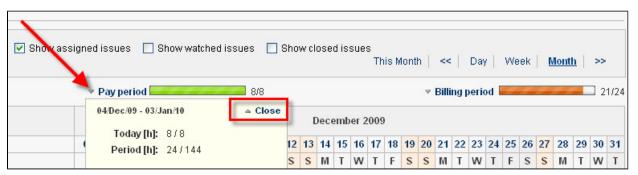

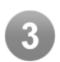

#### User Picker for Tempo Plugin Admin

Tempo Plugin admin dropdown list is now replaced by a User picker. Start writing and after 3 characters you can select a user from all match within your Tempo Plugin-user group(s)

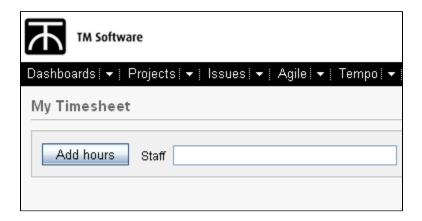

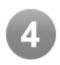

#### About Tempo Plugin Window

This window contains some useful information about the installed version of Tempo Plugin From here you can also send us a bug report or request a new feature

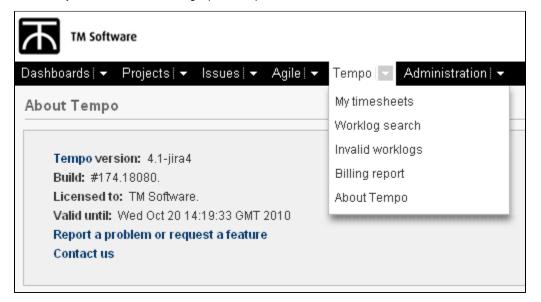

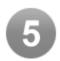

#### **Database Support**

Tempo Plugin now supports all databases supported by JIRA

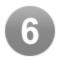

#### **Bug Fixes and Improvements**

- · Remaining estimate visible in Move and Split issues
- · A message is displayed if Time Tracking is not activated
- · Performance improvements in Worklog search , Invalid worklogs and My timesheets
- User, Work date, Hours and External Messages columns added in Invalid Worklogs

1 This is a major release so please clean your browser cache before trying this version if your upgrading from previous Tempo Plugin versions

Upgrade Tempo now or get started with a free 30-day trial

#### **Tempo 4.0 Release Notes**

This page relates to an earlier and non supported version of Tempo.

Check out our matrix of supported versions or view the latest Tempo release.

#### 26. October 2009

The Tempo team is proud to announce the release of Tempo 4.0 for JIRA 4.0.

With this release we have ported Tempo Plugin Enterprise to JIRA 4.

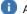

All features in this release can be viewed in our admin and user documentations.

Upgrading to Tempo 4.0 is free for all customers with an active Tempo license.

#### Highlights of this release:

Error rendering macro 'toc': [com.ctc.wstx.exc.WstxLazyException] com.ctc.wstx.exc.WstxParsingException: Duplicate attribute 'data-linked-resource-id'. at [row,col {unknown-source}]: [1,2304]

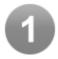

#### Tempo Plugin 4 JIRA 4

We're proud to announce the release of Tempo Plugin for JIRA 4. With this release we have ported Tempo Plugin Enterprise to

And just as JIRA 4 represents another evolutionary step in the Atlassian product line, the new version of Tempo Plugin is also a quantum leap forward. We have therefore decided to release it as a completely new version--Tempo Plugin 4.

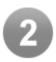

#### Tempo Plugin 4 New Licence Structure

Tempo Plugin, like JIRA, now follows user-based licencing. Therefore, it is imperative that your Tempo Plugin licence match your JIRA licence.

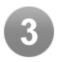

#### Get Started Licence

With the new Tempo Plugin 10-user Starter Licence, it is now easier than ever for businesses to adopt JIRA as their primary bug tracking/issue tracking/time management product suite.

Following in the footsteps of Atlassian's "Get Started for \$10" program, we're now offering a 10-user licence for just \$10--with the added benefit that the license fee is donated directly to Room to Read, an organization dedicated to helping children in the developing world learn to read and thus break the cycle of poverty into which they were born.

Upgrade Tempo now or get started with a free 30-day trial

#### Tempo 4.0.1 Release Notes

This page relates to an earlier and non supported version of Tempo.

Check out our matrix of supported versions or view the latest Tempo release.

#### 17. November 2009

The Tempo team announces the release of Tempo 4.0.1. This point release contains the following fixes.

- · JIRA war installation support
- Link color in Tempo Plugin set as black instead of picking up the selected Link Color from JIRA
- · Text color in Tempo Plugin set as black instead of picking up the selected Header Text Color from JIRA
- Other minor bug fixes

Upgrading to Tempo 4.0.1 is free for all customers with an active Tempo license.

This version is released as we wanted to get the bug fixes out as Tempo Plugin 4.1 is not to be released until 27. November 2009

Download Tempo and check the Release Notes for Tempo 4.0 for more information on the new features.

#### **Tempo 2.8 Release Notes**

This page relates to an earlier and non supported version of Tempo.

Check out our matrix of supported versions or view the latest Tempo release.

#### 28. January 2010

The Tempo team announces the release of Tempo Plugin Enterprise version 2.8.

Bug fixes and performance improvements

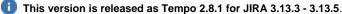

This version is released as Tempo 2.0.1 for JINA 3.13.3 - 3.13.3.

4 JIRA 3.13.3, 3.13.4 and 3.13.5 users please note: The dwr-edit-3-13-3.txt file has been updated since version 2.5.1

All features in this release can be viewed in our admin and user documentations.

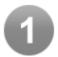

#### Locale Support

The selected Default language in JIRA is now supported in Tempo Plugin.

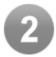

#### **Database Support**

All databases supported by JIRA are now supported in Tempo Plugin.

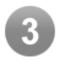

#### Tempo Plugin License Changes

Due to changes of the Tempo Plugin license all users with valid Tempo Plugin license need to re-install the license if this message is displayed This change does not affect trial licenses.

## Due to expiration of trial period

The Tempo Enterprise plugin has been disabled. Please contact TM Software to buy a license.

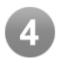

#### **Bug Fixes and Improvements**

- A message is displayed if Time Tracking is not activated
- It's possible to assign a billing key to a project that doesn't exist bug fixed
- java.lang.IllegalArgumentException: Remaining estimate must be a non-negative number bug fixed
- Error in admin Open/Close period bug fixed
- Billing key field not rendering in Find Issues bug fixed
- It's possible to edit a worklog on a closed period bug fixed

Upgrade Tempo now or get started with a free 30-day trial

## **Tempo 2.7 Release Notes**

This page relates to an earlier and non supported version of Tempo.

Check out our matrix of supported versions or view the latest Tempo release.

#### 24. November 2009

The Tempo team announces the release of Tempo Plugin Enterprise version 2.7.

Bug fixes and performance improvements

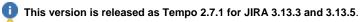

JIRA 3.13.3, 3.13.4 and 3.13.5 users please note: The dwr-edit-3-13-3.txt file has been updated since version 2.5.1

All features in this release can be viewed in our admin and user documentations.

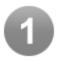

#### **Bug Fixes and Improvements**

- · Remaining estimate can be set to a negative number
- · Wrong calculation in week view
- · Custom field of type Billing Key not available when Searching for issues

Upgrade Tempo now or get started with a free 30-day trial

#### **Tempo 2.6 Release Notes**

This page relates to an earlier and non supported version of Tempo. Check out our matrix of supported versions or view the latest Tempo release.

#### 11. September 2009

The Tempo team is proud to announce the release of Tempo Plugin Enterprise version 2.6

#### Multible Tempo Plugin User groups. Billing Reports and Billing Key Manager improvements

- JIRA admin can add more than one Tempo Admin and Tempo user groups
- JIRA admin can browse for a file to import in the Billing Key Manager
- JIRA admin can upload the csv file for the Billing Key Manager
- Issue Summary field added as an output option in Tempo Services

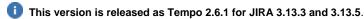

🔼 JIRA 3.13.3, 3.13.4 and 3.13.5 users please note: The dwr-edit-3-13-3.txt file has been updated since version 2.5.1

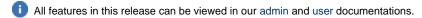

#### Highlights of this release:

Error rendering macro 'toc': [com.ctc.wstx.exc.WstxLazyException] com.ctc.wstx.exc.WstxParsingException: Duplicate attribute 'data-linked-resource-id'. at [row,col {unknown-source}]: [1,3472]

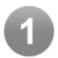

#### **Users and Groups**

There are two user roles in Tempo Plugin. Tempo Plugin admin and Tempo Plugin user. In the Users and Groups settings a group is selected for each role.

The default groups used for each role are jira-administrators and jira-users.

JIRA admin can select admin and user groups for each department in the company by clicking the New link

Users in both groups are able to use Tempo Plugin but they must have the Work On Issues permission in the relevant permission scheme.

The members in the Tempo Plugin Admin Group have administrators permissions to view and edit worklogs from all users in the relevant Tempo Plugin user group.

They also have a permission to:

- · View a list of Invalid Worklogs for a selected period
- Generate billing reports

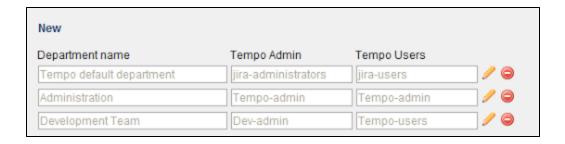

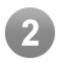

#### Select Project Responsible for the Billing Report

Tempo Plugin admin can generate a billing report for a Project responsible A new search criteria has been added as an option in the billing report. Now Tempo Plugin admin can select a Billing client or a Project responsible.

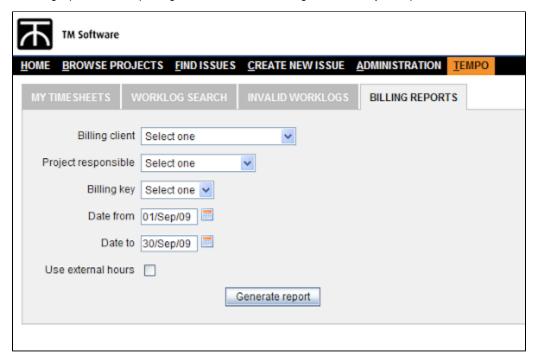

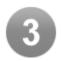

#### Billing Key Manager

JIRA admin can browse for the file and import it to the JIRA instance. This file can also be downloaded from the Billing Key Manager.

| Billing Key Manager                                                                                                 |  |
|----------------------------------------------------------------------------------------------------|--|
|                                                                                                    |  |
| le to import (must have same character encoding as server, default is UTF-8)  Browse  Import  Download billing keys |  |
| oject Key Search                                                                                                    |  |

Upgrade Tempo now or get started with a free 30-day trial

#### **Tempo 2.5 Release Notes**

This page relates to an earlier and non supported version of Tempo. Check out our matrix of supported versions or view the latest Tempo release.

#### 17. July 2009

The Tempo team is proud to announce the release of Tempo Plugin Enterprise version 2.5

#### Improvements in Billing Reports and added support for Oracle installations

- Tempo Plugin admin can Move and Split worklog entries on billing report
- Tempo admin can open issues in edit mode on billing report
- Tempo admin can print out a billing report
- Speed improvements.
- This version is released as Tempo 2.5.1 for JIRA 3.13.3 and 3.13.4.
- All features in this release can be viewed in our admin and user documentations.

#### Highlights of this release:

Error rendering macro 'toc': [com.ctc.wstx.exc.WstxLazyException] com.ctc.wstx.exc.WstxParsingException: Duplicate attribute 'data-linked-resource-id'. at [row,col {unknown-source}]: [1,3053]

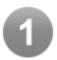

#### Move and Split Worklog Entry

Tempo Plugin admin can 'Move' and 'Split' worklog entries on 'Billing Reports'

- · To move a worklog entry click on the move icon and fill out the fields on the Move issue screen
- · To split a worklog entry click on the split icon and fill out the fields on the Split issue screen

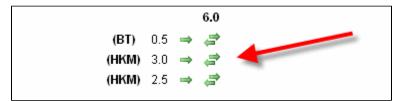

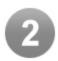

#### Open Issue in Edit Mode

#### Tempo Plugin admin can open issues in edit mode on billing report

- 1. Click on the issue key
- 2. Edit the issue
- 3. Click the Update button and close the screen
- 4. Repeat steps 1 3 until you're satisfied with the billing report

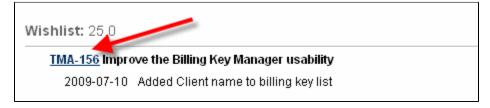

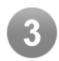

#### Print a Billing Report

#### Tempo Plugin admin can print a billing report

Click on the **Print report** button to print a billing report

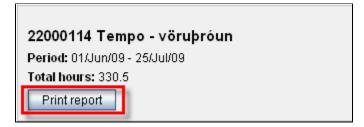

Upgrade Tempo now or get started with a free 30-day trial

#### **Tempo 2.4 Release Notes**

This page relates to an earlier and non supported version of Tempo. Check out our matrix of supported versions or view the latest Tempo release.

#### 26. June 2009

The Tempo team is proud to announce the release of Tempo Plugin Enterprise version 2.4.

#### My Activity Issues tab added in Add hours and editable work description in Billing Reports

- User can select from his last activity issues in Add hours screen
- The Description field is now editable in Billing Reports
- User can write longer worklog description
- Added support for PostgreSQL installations

- 1 This version is released as Tempo 2.4.1 for JIRA 3.13.3 and 3.13.4.
- 1 All features in this release can be viewed in our admin and user documentations.

#### Highlights of this release:

Error rendering macro 'toc': [com.ctc.wstx.exc.WstxLazyException] com.ctc.wstx.exc.WstxParsingException: Duplicate attribute 'data-linked-resource-id'. at [row,col {unknown-source}]: [1,3084]

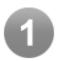

#### My Activity

User can now select an issue from a list called My Activity in the Add hours screen

The list includes all issues that have been updated within the last 7 days with the current user as a participant.

Examples of updates are:

- · Log work on an issue
- · Comment on an issue
- Edit an issue
- Transition through workflow

The custom field **Participants** is used to populate the **My Activity** list. Tempo Plugin uses assigned issues if the JIRA Toolkit is not installed on your JIRA.

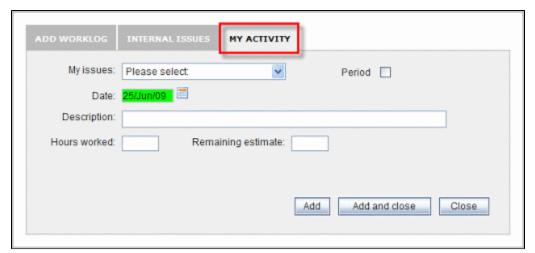

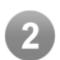

#### Editable Billing Report

Tempo Plugin admin can edit the description in the billing report

- 1. Click on the Description field on the report
- 2. Edit the text
- 3. Click on the next Description field to edit
- 4. Repeat steps 1 3 until you're satisfied with the descriptions on the report

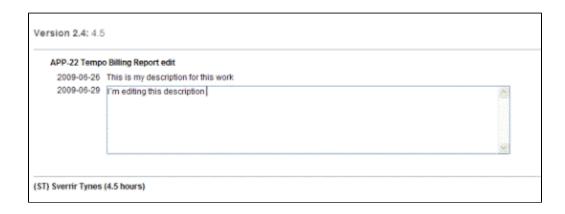

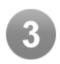

#### **Expanding Text Area in Worklog Description**

User can now write much longer description on the worklog than he was able to do in previous versions of Tempo Plugin.

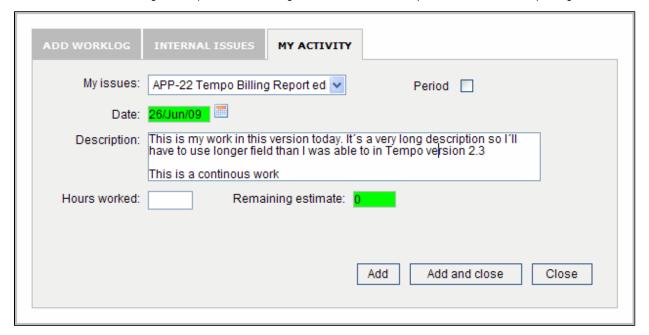

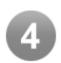

#### **Billing Configuration improvements**

Billing configurations has been improved with a tab system and instruction texts.

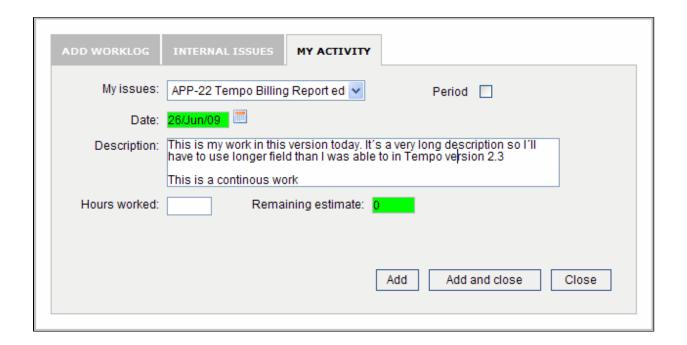

Upgrade Tempo now or get started with a free 30-day trial

#### **Tempo 2.3 Release Notes**

This page relates to an earlier and non supported version of Tempo. Check out our matrix of supported versions or view the latest Tempo release.

#### 29. May 2009

The Tempo team is proud to announce the release of Tempo Plugin Enterprise version 2.3.

#### Tempo Plugin release 2.3 summary: Billing reports can be generated in Tempo Plugin and round of usability improvements

- Billing reports can now be generated and rendered in the Tempo Plugin interface, this is the first round of functionality with built-in billing reports, we will be adding an edit mode in Version 2.4 allowing users to edit some attributes on-screen.
- Default billing keys can now be configured for a Jira project Many minor usability fixes and bugs based feedback from Tempo Plugin users, thanks.

Please stay tuned for next for release 2.4 in late June, which will include integration with activity stream plugin, editable billing reports among speed improvements.

**NOTE**:Tempo Plugin does not work with JIRA 3.13.3 and 3.13.4, due to some internal changes with that version, we are working on a release for next week

#### Version 2.3.1 is out on June 5th 2009

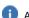

All features in this release can be viewed in our admin and user documentations.

#### Highlights of this release:

Error rendering macro 'toc': [com.ctc.wstx.exc.WstxLazyException] com.ctc.wstx.exc.WstxParsingException: Duplicate attribute 'data-linked-resource-id'. at [row,col {unknown-source}]: [1,3727]

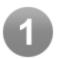

#### **Billing Reports**

Tempo Plugin administrator can generate a billing report in Tempo Plugin

The following has to be completed to be able to generate a billing report

- A custom field of type Billing key has to be selected as Billing Key in Billing Configuration
- A .csv file has to be exported from the billing system and imported to JIRA through the Billing Key Manager

To generate a billing report do the following

- 1. Click on Billing Report tab
- 2. Select a Billing client from a list of customers
- 3. Select a Billing key from a list of billing keys assigned to the selected customer
- 4. Select the Date from and Date to
- 5. Check the Use external hours if you only want the transactions that have been accepted by the billing system
- 6. Click the Generate report button

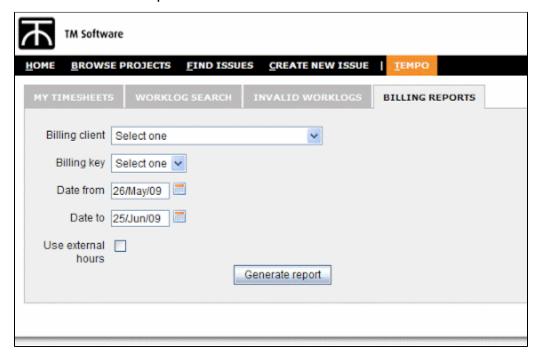

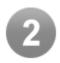

#### List of Staff Group Members

The login is now added to the User name on the Staff list Tempo Plugin admin can now see the difference if there are two members in his staff group with the same name

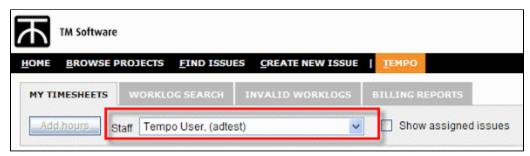

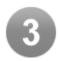

#### **Configuration Improvements**

Configuration has been splitted up in a tab system and useful information text added

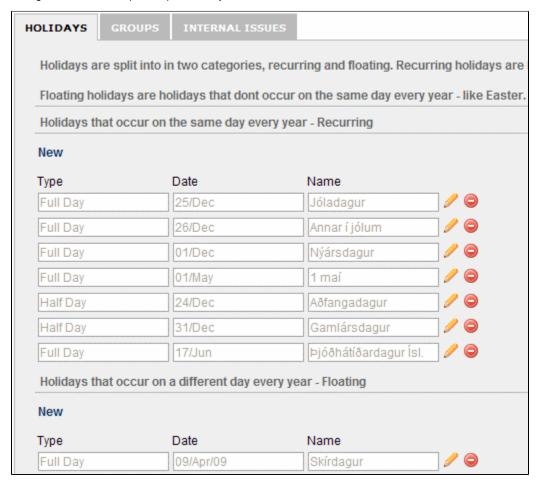

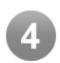

#### Default Billing Key

Projects with only one billing key assigned will have that billing key as default.

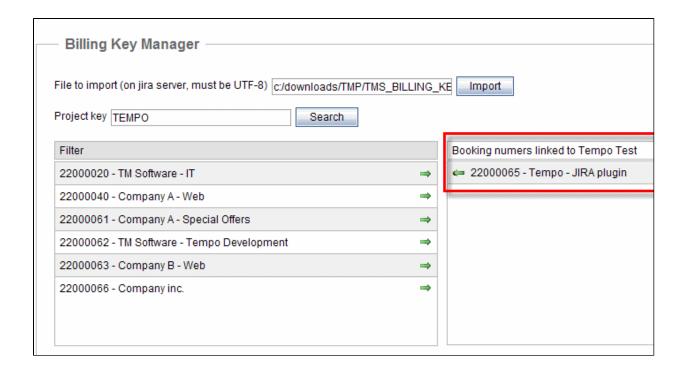

Upgrade Tempo now or get started with a free 30-day trial

#### **Tempo 2.2 Release Notes**

This page relates to an earlier and non supported version of Tempo. Check out our matrix of supported versions or view the latest Tempo release.

#### 15. May 2009

The Tempo team is proud to announce the release of Tempo Plugin Enterprise version 2.2.

The theme for this release is a round of usability improvements and standardizing localization of dates and other items.

Main features are quick issue entry in a modal window, and configuration of required billing attributes and more.

This is just the first round of improvements and feature enhancement, upcoming release 2.3 will address billing reports, and further enhancements and is scheduled on May 29th 2009.

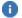

All features in this release can be viewed in our admin and user documentations.

#### Highlights of this release:

Error rendering macro 'toc': [com.ctc.wstx.exc.WstxLazyException] com.ctc.wstx.exc.WstxParsingException: Duplicate attribute 'data-linked-resource-id'. at [row,col {unknown-source}]: [1,2771]

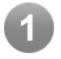

#### Add Hours

The Add hours field below the table in the Timesheet view in Version 2.1 is now accessable in a modal screen

- Click on Add hours button
- Select Add Worklog or Internal Issues
- Click Add if you want to add another worklog
- Click Add and close when finished

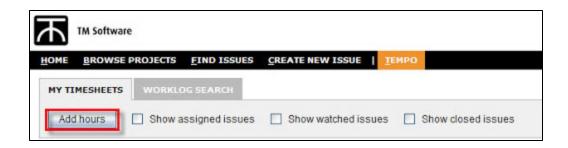

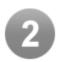

#### Date Format

The date format has been set to dd/mmm/yy

The date format on the Timesheet day view is localized so for English locale the format is like Wednesday - 13. May 2009

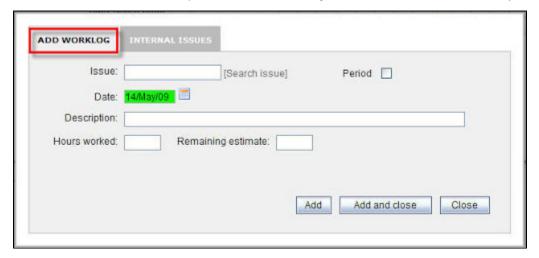

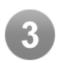

#### Required Fields for Billing

JIRA administrator can select the fields that are required to make a worklog valid for a billing system. An example of an expression for the following fields required **Billing key** and a **Fix Version** or a **Component** is

#### (fixVersions || components) && Billing Key.

If custom fields are used in the expression, copy the name of the field in the expression as it's case sensitive

#### JIRA Custom Field types tested:

- · Billing keys
- Free Text Field
- Select List
- Cascading Select
- Multi Checkboxes

- Radio Buttons
- Number Field

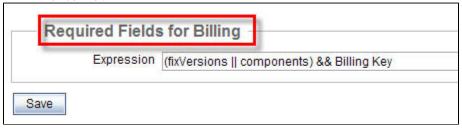

Upgrade Tempo now or get started with a free 30-day trial

#### **Tempo 2.1 Release Notes**

This page relates to an earlier and non supported version of Tempo. Check out our matrix of supported versions or view the latest Tempo release.

#### 8. May 2009

The Tempo team is proud to announce the release of **Tempo 2.1.** 1 All earlier versions of Tempo has been released internal in TM Software from January - 15. February 2009.

This is the release notes for the Tempo Plugin Enterprise 2.1. First public release of Tempo Plugin

All features prior to this release can be viewed in our admin and user documentations.

#### Highlights of this release:

Error rendering macro 'toc' : [com.ctc.wstx.exc.WstxLazyException] com.ctc.wstx.exc.WstxParsingException: Duplicate attribute 'data-linked-resource-id'. at [row,col {unknown-source}]: [1,2666]

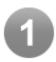

#### Tempo Plugin View

The following has been moved from the Top Nav to Menu tab in Tempo Plugin

- · My Timesheets
- Worklog Search
- Invalid Worklogs

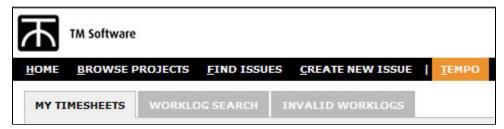

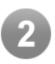

#### Issue View is Displayed in a Modal Window

User can click on the issue key in the Tempo Plugin view and the issue is displayed in a modal window

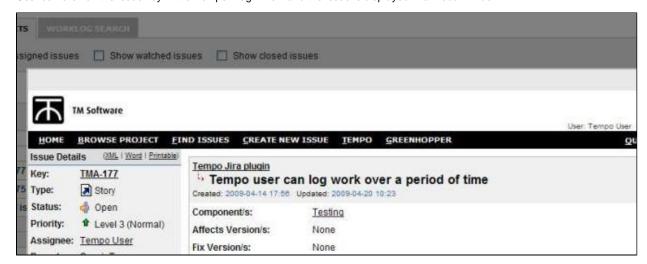

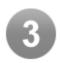

#### Tempo Plugin Services Access Control

JIRA administrator can select the IP addresses that are allowed to access the Tempo Plugin services.

#### The Tempo Plugin services are:

- · GetWorklogs: Gets all worklogs for a given period, returns data on specified format (XML, Excel or test data)
- UpdateWorklogs: Updates worklogs with external information (external ID & external hours)
- WorklogReport: Returns a worklog report as XML that can be used as input to a reporting tool
- BillingKeyList: Returns a list of available billing keys and is used when creating reports
- · HolidayList: Returns a list of registered holidays to be used when calculating required hours in an external system

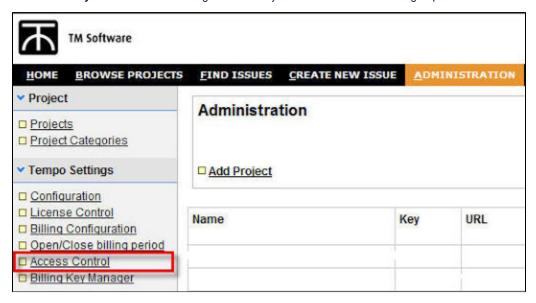

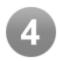

#### New Custom Issue Type

Administrator can add a custom field of type Billing keys to be used by the Billing Key Manager.

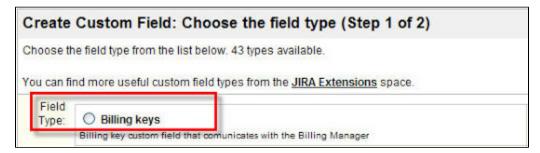

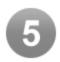

#### Billing Key Manager

The Billing key manager is used to manage Billing keys of type Billing Key. The keys are created in the billing system and a UTF-8 CSV file, exported from the billing system is downloaded to the directory on the JIRA instance.

The imported file has to be generated from the billing system including the following columns:

- Billing ID
- Billing name
- Customer ID
- Customer name
- Costumer contact name
- Category ID
- Category description

The first time a file is imported, all billing keys are unassigned and can be viewed in a sorted list. They are then assigned to a Project and accessable from a dropdown list in a JIRA issue

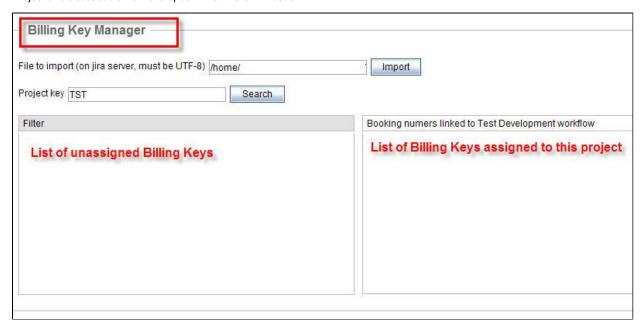

Upgrade Tempo now or get started with a free 30-day trial

## Tempo Timesheets API

Archived page. Please click here for current page.

#### **Tempo REST API**

Tempo REST API is for developers who want to integrate with Tempo add-ons. The REST API is a standard interface for interacting with the Tempo modules. Use the REST API browser built into JIRA to browse the services provided by the Tempo REST API.

Links to API documentation pages available in Tempo Timesheets is listed in Timesheets REST API page and all Tempo API is listed on the Tempo REST API's page.

For more detailed information on REST see JIRA REST APIs documentation.

#### **Tempo servlets API**

Integrating two systems is a fairly complex process; change in one system must be reflected in the other. Tempo, however, allows users to easily change worklogs, whether for something as simple as a spelling correction or the modification of a date, or for more involved tasks, such as deleting a worklog

The blog Integrating Atlassian JIRA using Tempo Plugin explains how worklogs entered in JIRA can be integrated with an external system.

The Tempo services are designed as a **Machine-to-Machine** communication and are usually not used by normal users. The services provide **ALL** worklogs regardless of permissions. The services should therefore be used with care and should only be open to a limited number of people/computers. JIRA administrators control access to the Tempo services with IP address filtering

This page explains in details the available functions in Tempo services API and how they can be used in your company.

For more information and examples check out the Tempo Servlets Manual page.

Please comment on that page if something is not clear enough or you have some questions on this subject.

#### PDF version of documentation

API Guide (PDF, 2 Aug 2016)

## **Tempo Timesheets 101**

#### <u>Use</u>rs

Please see the Getting Started Videos.

# In this chapter

#### Related pages

- Tempo REST API's
- Timesheets REST API

#### **Administrators**

- Setting Up Tempo Timesheets server version 8.1.0 and later
- Setting Up Tempo Timesheets server version 8.0.x and earlier

## Tempo Administrator's Guide

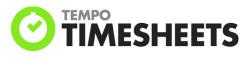

#### **Administer Tempo Timesheets**

#### **Administer Tempo Core**

- Creating a Workload Scheme
- Creating a Holiday Scheme

#### **Administer Tempo Teams**

- Teams Permissions
- Creating teams

#### **Administer Tempo Accounts**

- Accounts Permission
- Creating accounts

#### PDF version of documentation

Administrator's Guide (PDF, 2 Aug 2016)

## Tempo User's Guide

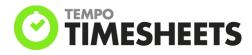

#### **Using timesheets**

Using worklog calendar

#### Worklogs

Using timesheet approval process

Time planning

**Using JIRA Agile** 

## **Using Tempo gadgets**

#### **Generating reports**

• Reports

### **Using Tempo Teams**

- Tempo team navigator
- Browsing a team

## **Using Tempo Accounts**

• Tempo accounts navigator

# Managing revenue and billing

PDF version of documentation

User's Guide (PDF, 2 Aug 2016)